MVŠO >>

# **TVORBA A PREZENTACE GRAFICKÉ INFORMACE**

STUDIJNÍ OPORA PRO KOMBINOVANÉ STUDIUM

# **TVORBA A PREZENTACE GRAFICKÉ INFORMACE**

**Mgr. Vít PÁSZTO**, Ph.D. **PhDr. Mgr. Zdeňka KRIŠOVÁ, Ph.D.**

Moravská vysoká škola Olomouc, o.p.s., 2018

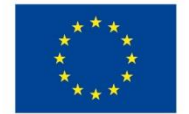

EVROPSKÁ UNIE<br>Evropské strukturální a investiční fondy Operační program Výzkum, vývoj a vzdělávání

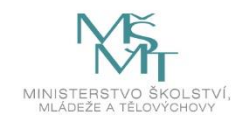

Projekt EDULAM - "Zvýšení kvality vzdělávání na MVŠO s ohledem na potřeby trhu práce, digitalizaci a internacionalizaci" (č. projektu CZ.02.2.69/0.0/0.0/16\_015/0002341) je spolufinancován Evropskou unií.

© Moravská vysoká škola Olomouc, o. p. s.

**Autor:** PhDr**.** Mgr**.** Zdeňka KRIŠOVÁ**,** Ph.D.

Mgr. Vít PÁSZTO, Ph.D.

Olomouc 2018

## **Obsah**

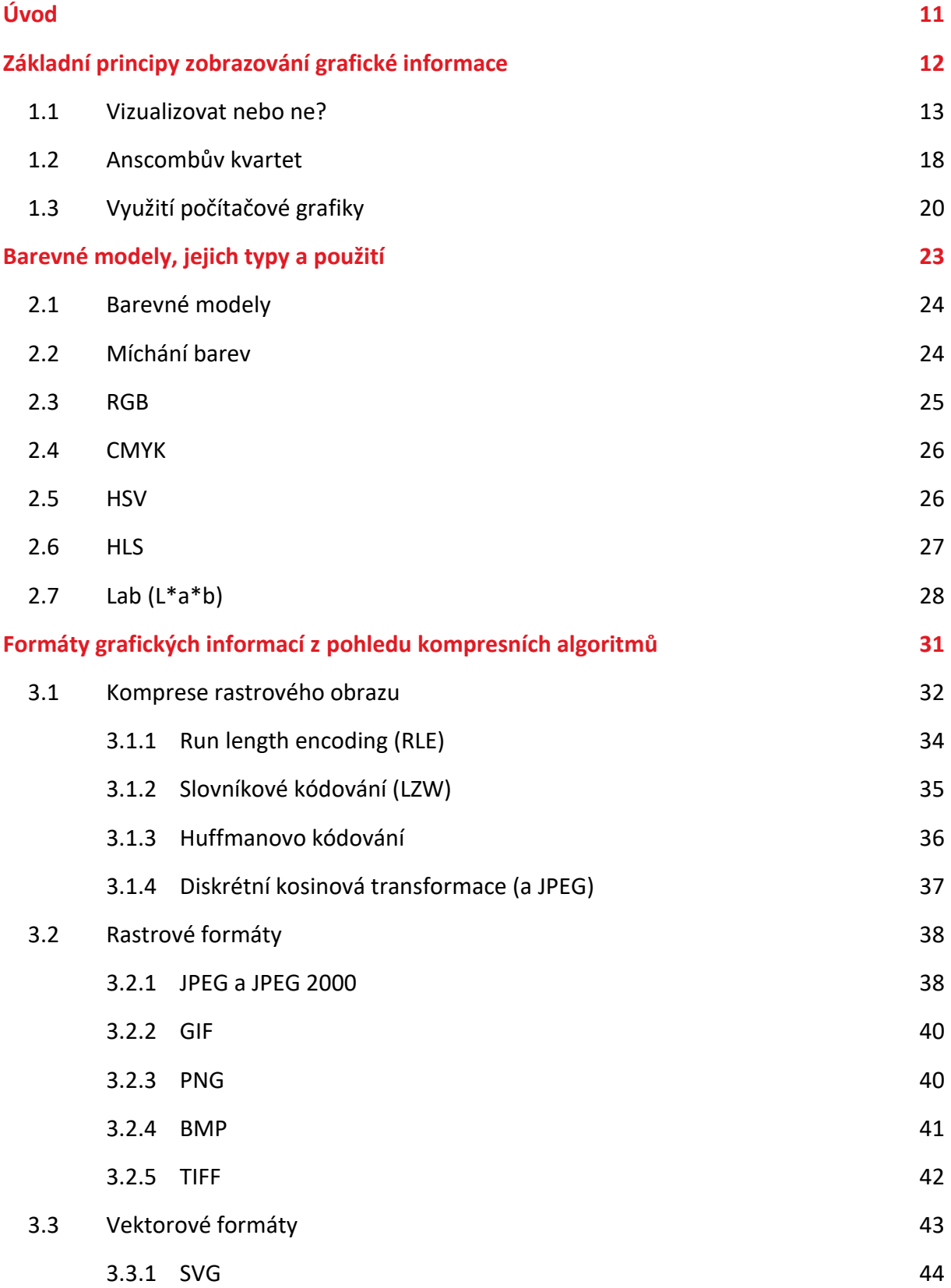

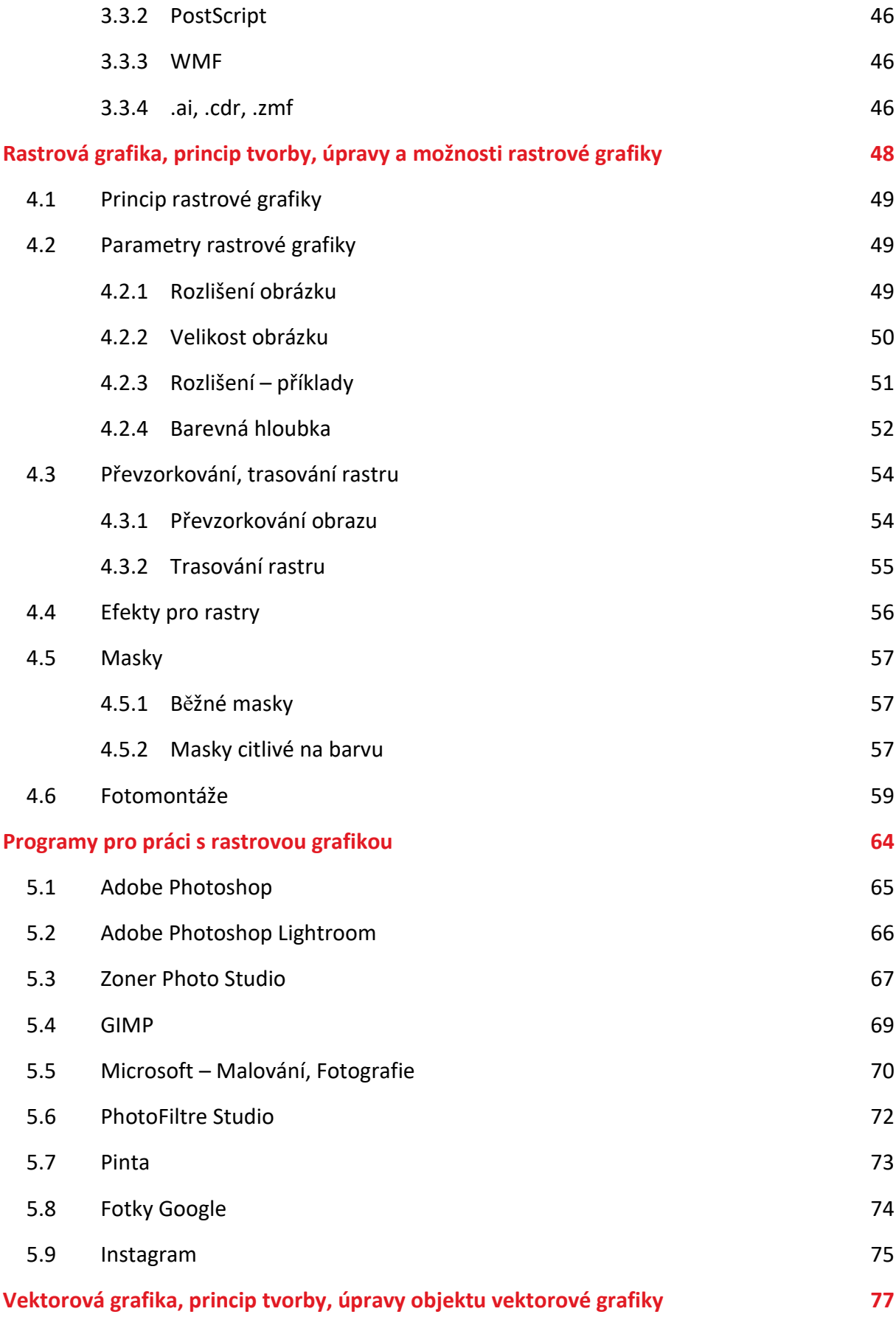

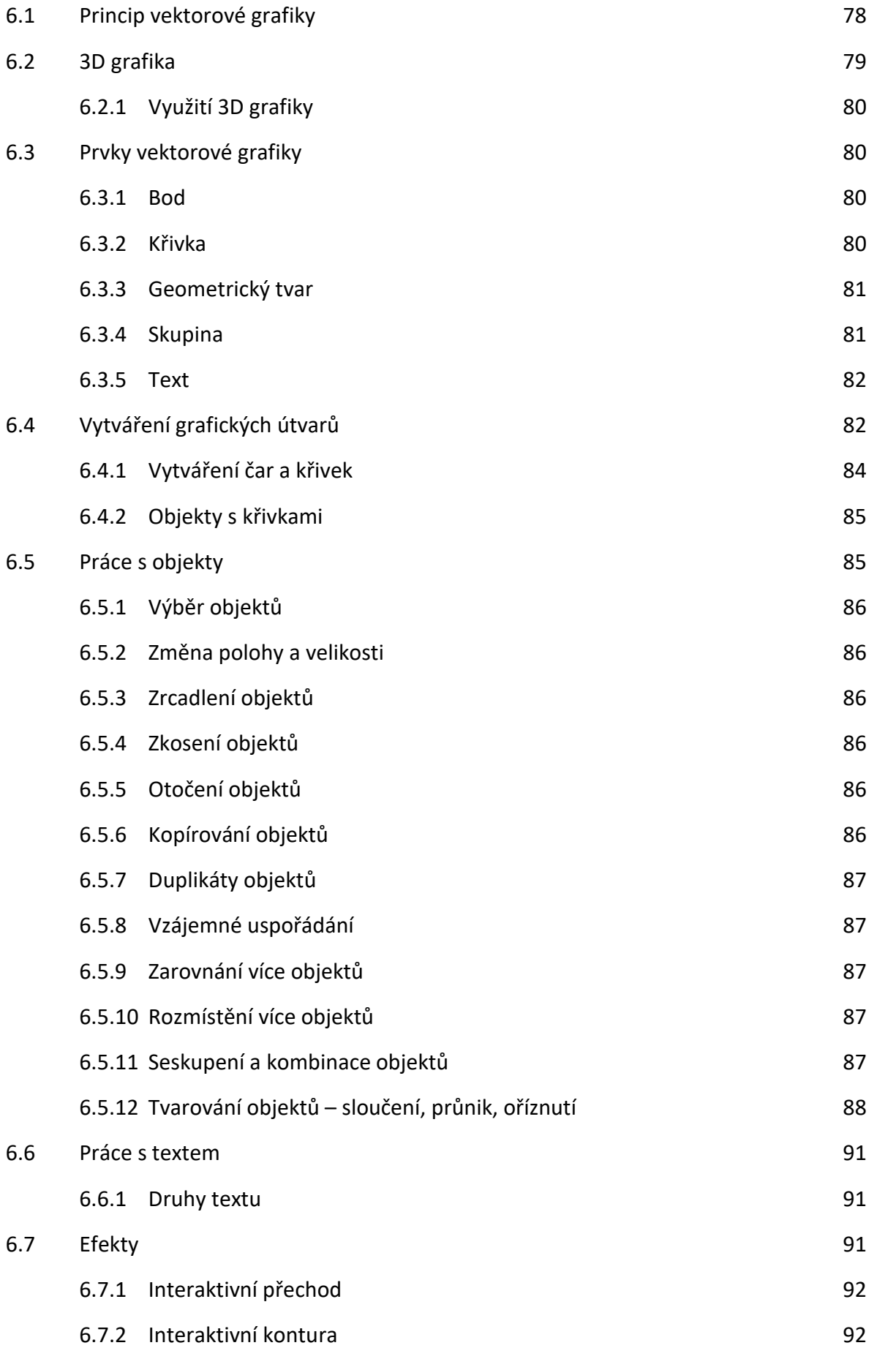

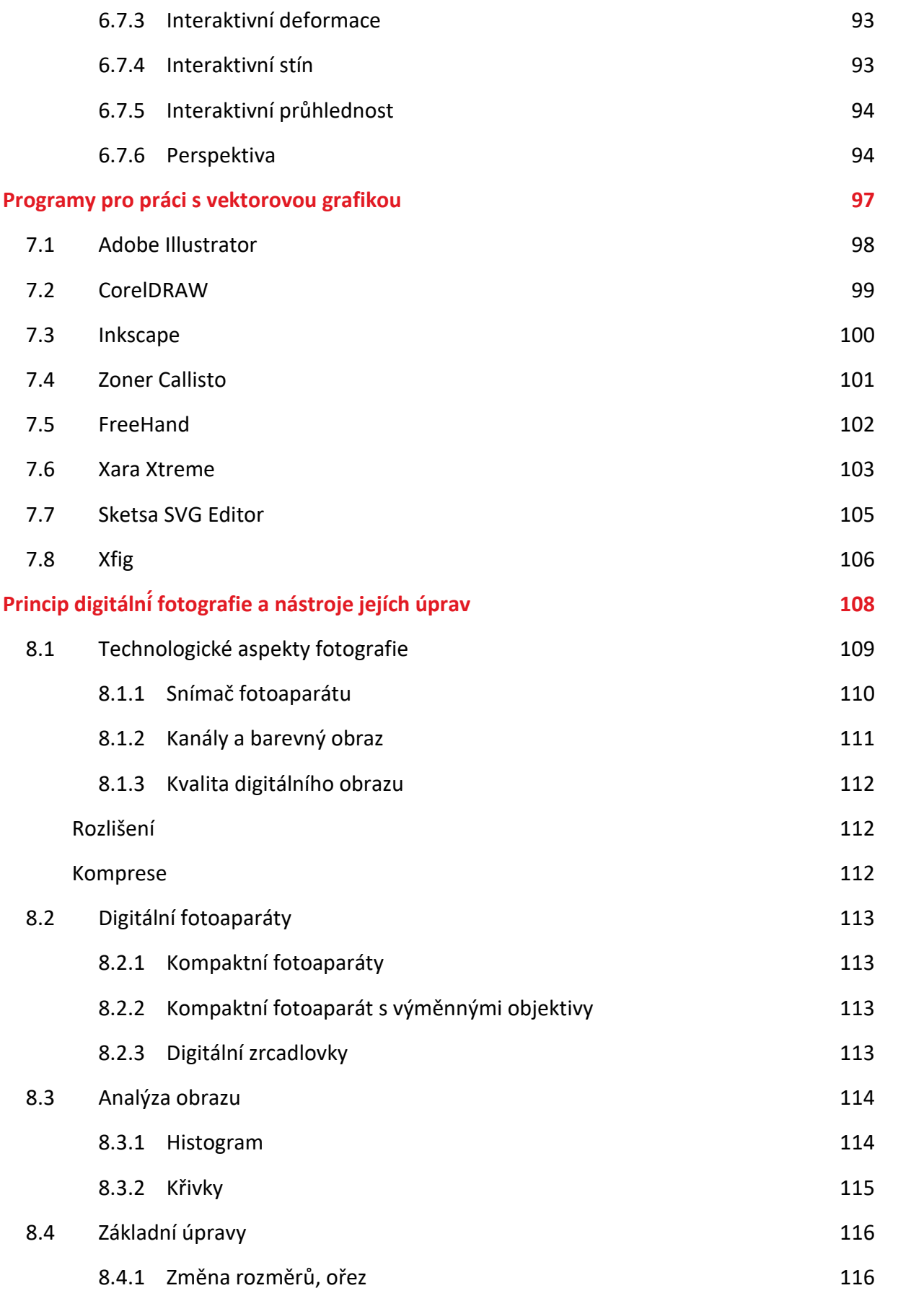

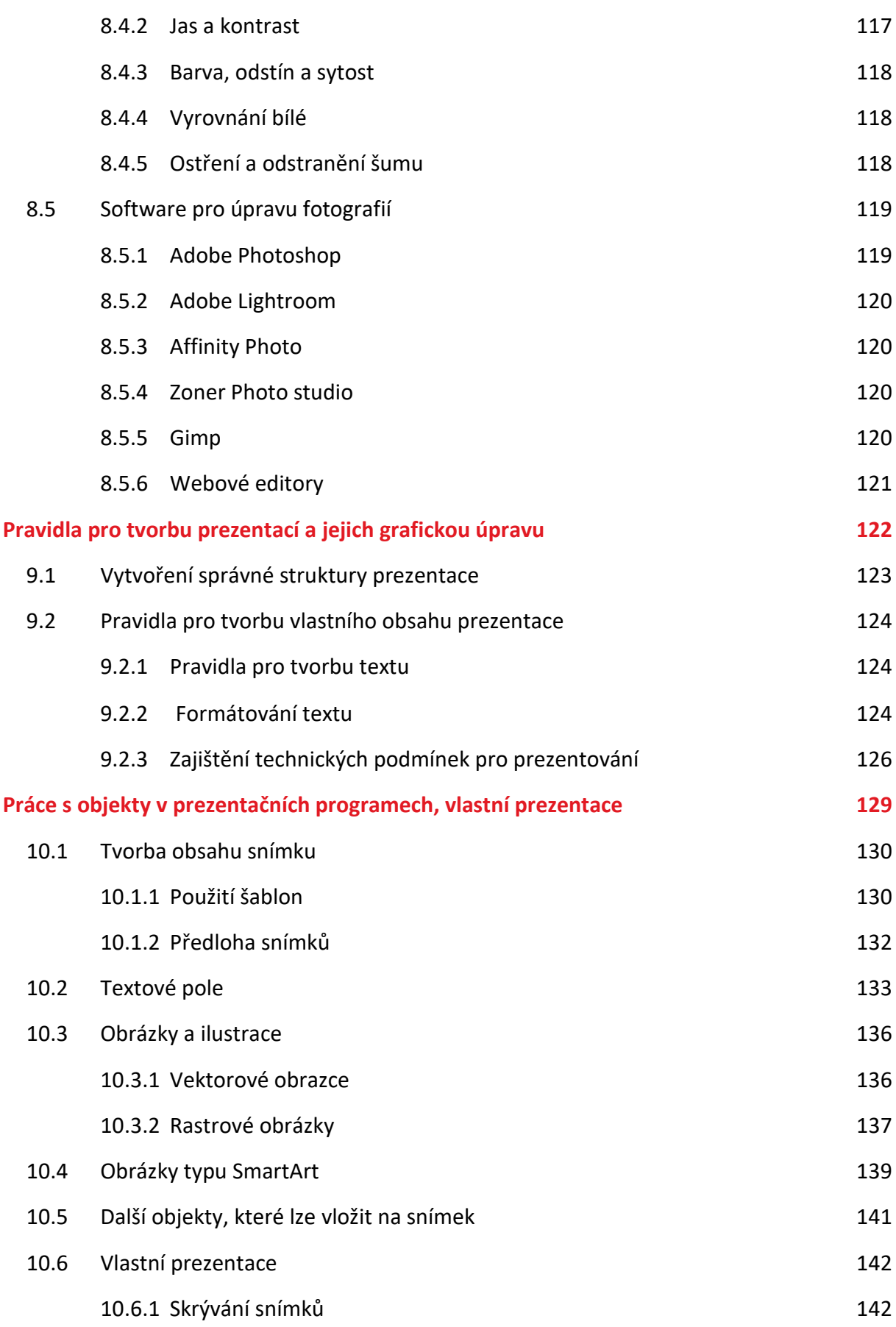

**9**

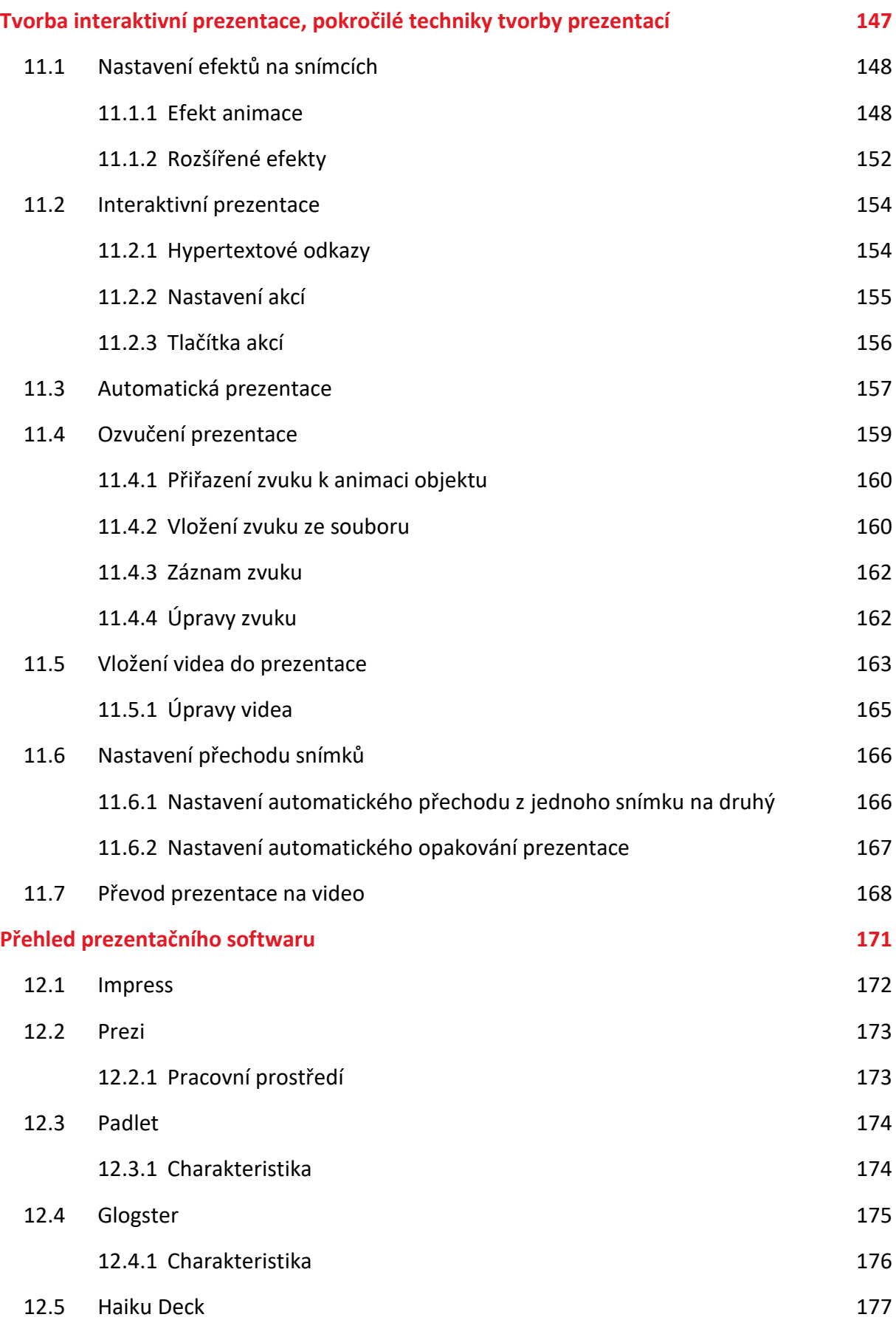

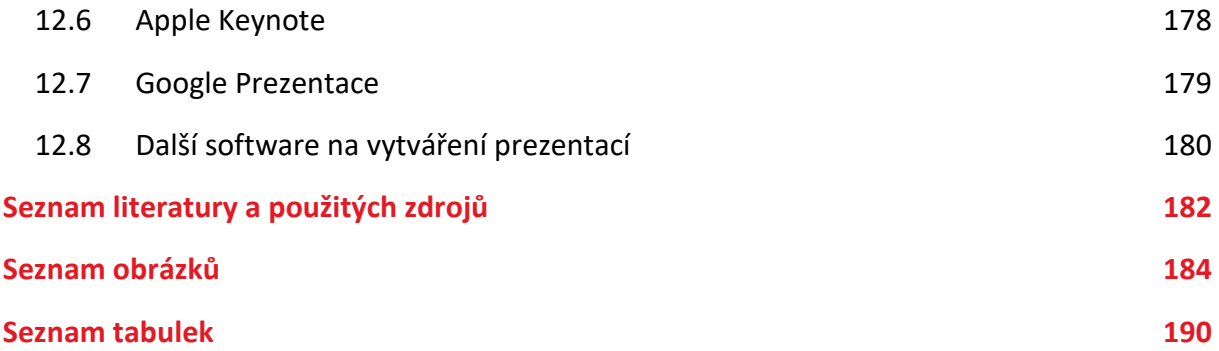

## <span id="page-10-0"></span>**Úvod**

Počítačová grafika je dnes jedním z nejdůležitějších nástrojů, jak vytvářet a sdělovat grafickou informaci. Již od počátků lidstva bylo jednodušší a mnohem efektivnější sdělovat informace pomocí kresby. V dnešní době máme k dispozici počítače, které nám umožňují vytvářet stále sofistikovanější kresby, grafiky, animace či celé filmy.

Tato studijní opora vás provede základními principy zobrazování grafické informace. Poznáte vektorové i rastrové formáty grafických dat, včetně programového vybavení umožňujícího práci s nimi. Naučíte se pracovat s rastrovou a vektorovou grafikou, poznáte jejich základní vlastnosti. I když fotografické techniky nejsou přímou součástí dnešní počítačové grafiky (zaměřené hlavně na 3D oblast a virtuální realitu), jsou v tomto textu uvedeny i základní informace o digitálních snímcích a možnostech úprav digitálních fotografií.

V další části textu se zaměříme na prezentování grafické informace. Prezentační programy umožňují zajímavou formou zobrazovat a spojovat do jednoho celku texty, obrázky, animace, videa apod. Poskytují prostředí, ve kterém i běžný uživatel může vytvářet prezentace, aniž by musel o počítačích vědět velké množství informací. Nástroje programů jsou jednoduché a jejich použití intuitivní. Prezentace jsou většinou podporovány technickými a vizuálními pomůckami, které dotváří celkový obraz kvalitního prezentování

Jedním z nástrojů pro prezentaci je program z balíku Microsoft Office nazývaný PowerPoint. Tento program je přehledný a léty prověřený. Vyniká snadností přípravy prezentace a bohaté škály šablon a předpřipravených stylů. Dnes mu však konkurují i další programy. Na trhu se objevuje v současné době mnoho nástrojů, které společně vytváří široké spektrum nabídky, kterou můžeme pro kvalitní prezentování využít. Tento software představuje kapitola 12.

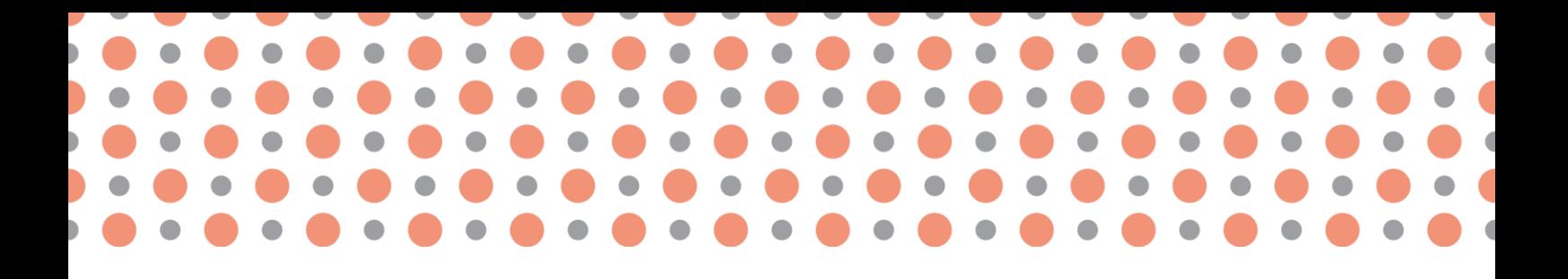

**Kapitola 1**

## <span id="page-11-0"></span>**Základní principy zobrazování grafické informace**

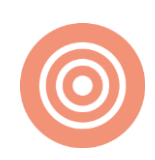

**Po prostudování kapitoly budete umět:**

- definovat vizualizaci;
- znát terminologii budování znalostí;
- chápat význam grafické informace.

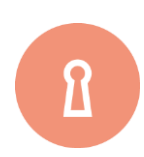

**Klíčová slova:**

Grafická informace, vizualizace, data, informace, znalosti, moudrost, Anscombův kvartet.

### <span id="page-12-0"></span>**1.1 Vizualizovat nebo ne?**

Před tím, než se člověk pustí do vytváření grafické informace, tak by se měl zamyslet nad tím, zda je právě grafická informace vhodná pro komunikaci s uživatelem či cílovou skupinou. Samozřejmě je důležité si správně definovat onu cílovou skupinu – mohou to být studenti či žáci škol, může to být široká veřejnost, stejně tak i třeba přímý nadřízený, anebo skupina zákazníků, kterým se prezentuje nejnovější firemní produkt. Podle toho je nutné upravit samotný vizuální styl, zvolit vhodné písmo, barvy, kompozici a další; ale hlavně je potřeba rozmyslet, kolik negrafických informací vložit do informace grafické.

Bez ohledu na cílovou skupinu a množství informace, je potřeba odpovědět na otázku, jestli má vůbec smysl předávat informaci v grafické podobě nebo ne? Jinými slovy, jestli je vizualizace, tedy zobrazení dat, potřebná. Vizualizaci lze chápat jako způsob reprezentace dat, abstrakce reálného světa a podobně jako psané slovo může být použita pro sdělení nějakého příběhu [zdroje 14]. Nejlepší bude ukázat (ne)užitečnost vizualizace na příkladech. Ještě předtím je ale rozumné zopakovat základní terminologii z oblasti tvorby znalostí (někdy také jako hierarchie znalostí, či datová pyramida – obrázek 1.1). V tomto všeobecně známém konceptu se vyskytují slova jako "data", "informace", "znalosti" a "moudrost". Ač se v běžné mluvě tato slova často zaměňují, jejich odlišný význam je v našem kontextu celkem podstatný. Ve stručnosti tedy [1], [2]:

- **Data (data)** objektivní údaje o libovolné události. Mohou to být čísla, písmena, symboly apod. Datům je snaha porozumět, interpretovat je a přiřadit jim význam. Představují něco, co se dá v praxi získat experimentem, měřením, pozorováním nebo šetřením. Data objektivně zobrazují vlastnosti, stavy objektů a probíhající procesy v reálném prostředí kolem nás. Data lze chápat jako jednoduché reprezentační nástroje faktů s jednosměrným a jedinečným významem.
- **Informace (Information)** tento pojem pochází z latinského podstatného jména *informatio*, které bylo odvozeno ze slovesa *informare*, znamenající informovat. Ve středověké filozofii tento termín znamenal *dát formu myšlence*. Je tedy zřejmé, že už od samého vzniku toto slovo popisovalo určité zhmotnění myšlenky do komunikovatelné podoby s cílem sdělovat, přenášet myšlenky, komunikovat. Informace jsou vlastně data, kterým příjemce přisuzuje určitý význam na základě znalostí, zkušeností a vědomostí, kterými disponuje, a která u příjemce snižují neurčitost, a to s ohledem na jeho potřeby a požadavky.
- **Znalosti (Knowledge)** tedy poznání či poznatek, vědění či dovednost vyplývá z porozumění zákonitostem. Informace s přidanou hodnotou je znalost. Je v lidské mysli uspořádána tak, aby bylo možné ji používat. Na jejich základě je možné se rozhodovat. Znalosti jsou založené na in-

terpretaci, zkušenostech, poznávání a porozumění. Dále jsou závislé na inteligenčních schopnostech a na schopnostech dávat si věci do souvislosti. Znalost je širší, hlubší, bohatší než data nebo informace. Existuje souvislost mezi pojmy "zkušenost" a "znalost", tedy o to co jsme se naučili ze školy či z praxe, či prostě z minulosti. Znalosti se velmi těžko předávají.

• **Moudrost (Wisdom)** – je spojena s procesem individuálního učení, kde je kontext příliš osobní. Díky procesu učení lze odpovědět na otázku *proč*. Stojí nejvýše mezi pojmy v rámci jejich souvislosti. Je to soubor znalostí vycházející z pochopení podstaty problematiky v daných souvislostech. Vychází z využití znalostní kompetence (rozumové, emocionální inteligence) jednotlivce, vysokého stupně lidského poznání, z jeho hodnotících kritérií a individuálního vztahu k okolnímu prostředí, světu.

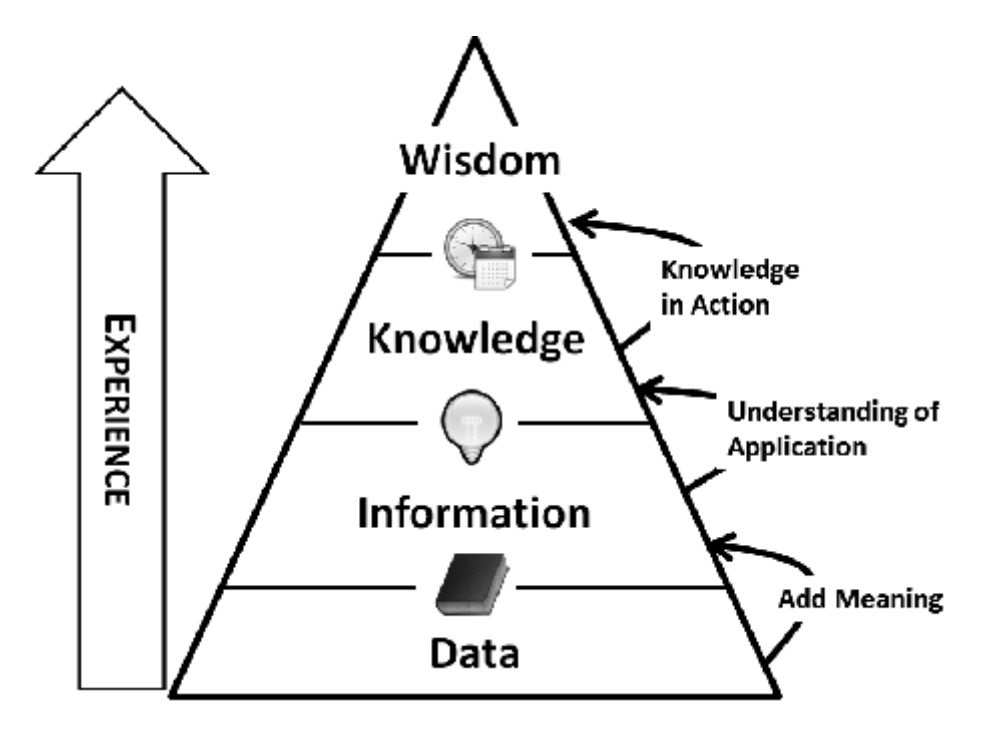

Pyramida dat, informací, znalostí a moudrosti (angl. DIKW pyramid); zdroj: [zdroje 15]

Pro lepší představu si lze uvést následující, velmi jednoduchý příklad. Představme si, že řídíme auto a přijímáme podněty z okolí. Z pohledu dat najednou uvidíme červenou barvu (data = červená). Pokud k tomuto údaji přidáme význam, tedy červená barva na semaforu na křižovatce, dostaneme informaci (informace = červená barva na semaforu na křižovatce). Dodáme kontext celé situaci, získáme znalost – směřuji ke křižovatce, kde právě skočila červená barva na semaforu pro nás určeném (znalost = červená barva na semaforu směřujícího na nás). Moudrost je pak to, že správně aplikujeme naše znalosti a na křižovatce zastavíme (moudrost = zastavím na červenou).

Zpět k problematice vizualizace, kdy si opět na jednoduchém příkladu ukážeme, jak vypadají stejná data v různých podobách. Nejprve pomocí textu:

*K 31. 12. 2013 bylo v České republice celkem dva miliony šest set devadesát čtyři tisíc sedm set třicet sedm registrovaných ekonomických subjektů, z toho bylo 399 571 obchodních společností, z nichž statut akciové společnosti mělo celkem 25 255 subjektů. Dohromady dále existovalo 15 216 družstev a 241 státních podniků. Nejvíce z celkového počtu registrovaných ekonomických subjektů existovalo soukromých podnikatelů podnikajících dle živnostenského zákona (1 749 865). Fyzické osoby a zemědělští podnikatelé byli zastoupeni v počtu 34 290 subjektů. Nakonec, soukromých podnikatelů podnikajících dle jiných zákonů než živnostenského bylo 229 235. Při detailnějším pohledu podle krajů České republiky bylo celkem 540 360 registrovaných ekonomických subjektů spadající pod hlavní město Praha…*

Text by dále pokračoval popisem situace v krajích Česka. Nyní se podívejme, jak pomocí tabulky (de facto jistý druh vizualizace) vypadají stejná data:

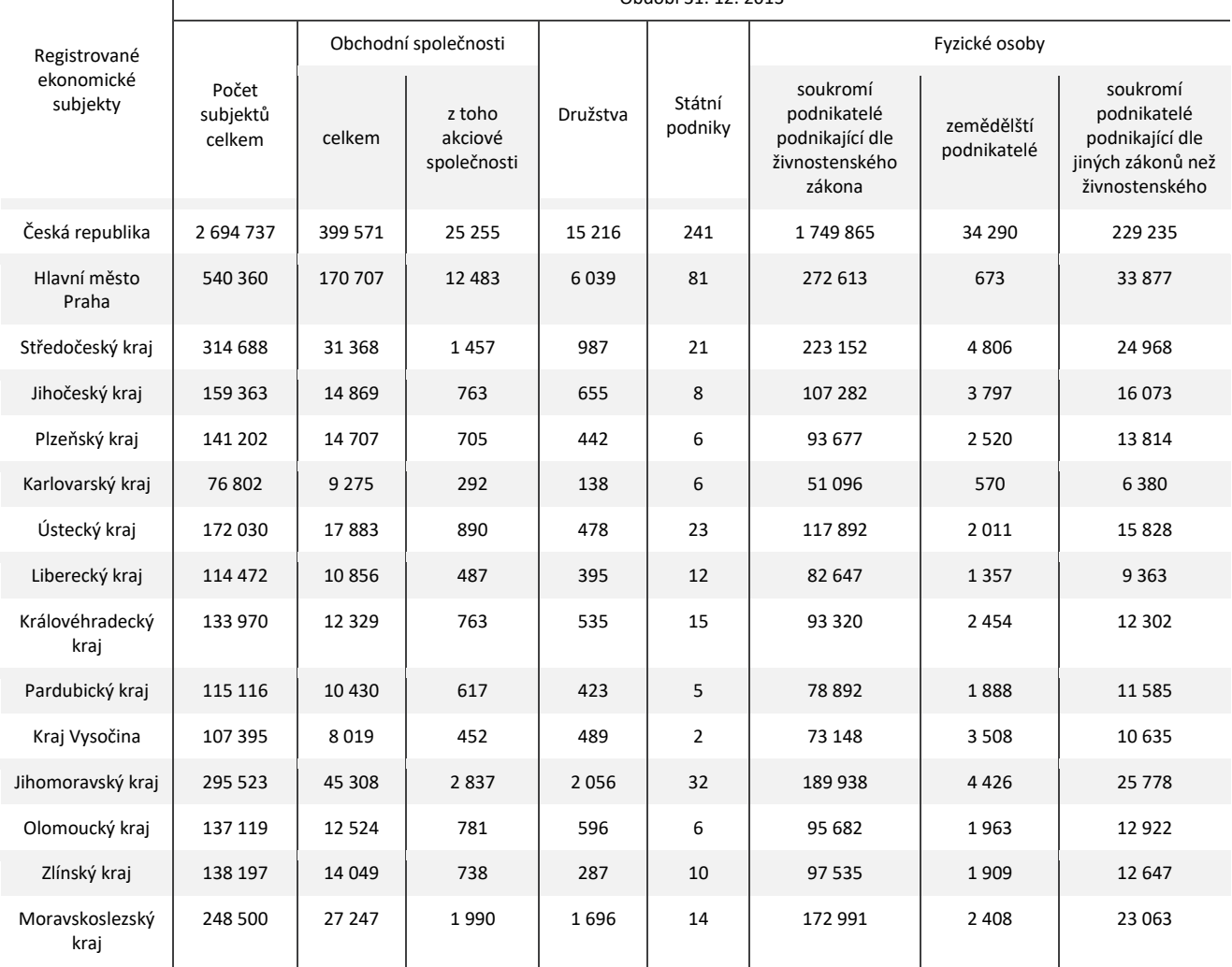

Tab. 1 Registrované ekonomické subjekty; zdroj: ČSÚ

Období 31. 12. 2013

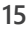

 $\overline{\phantom{a}}$ 

Je zřejmé, že tabulce 1 poskytuje mnohem více informací (při stejném množství dat) v kratším čase a umožňuje čtenáři efektivněji tuto informaci přijmout. Ta samá data jdou vyjádřit v mapě (tzv. geovizualizace) na obrázku 2. V tomto případě se jedná údaje o celkovém počtu registrovaných subjektů:

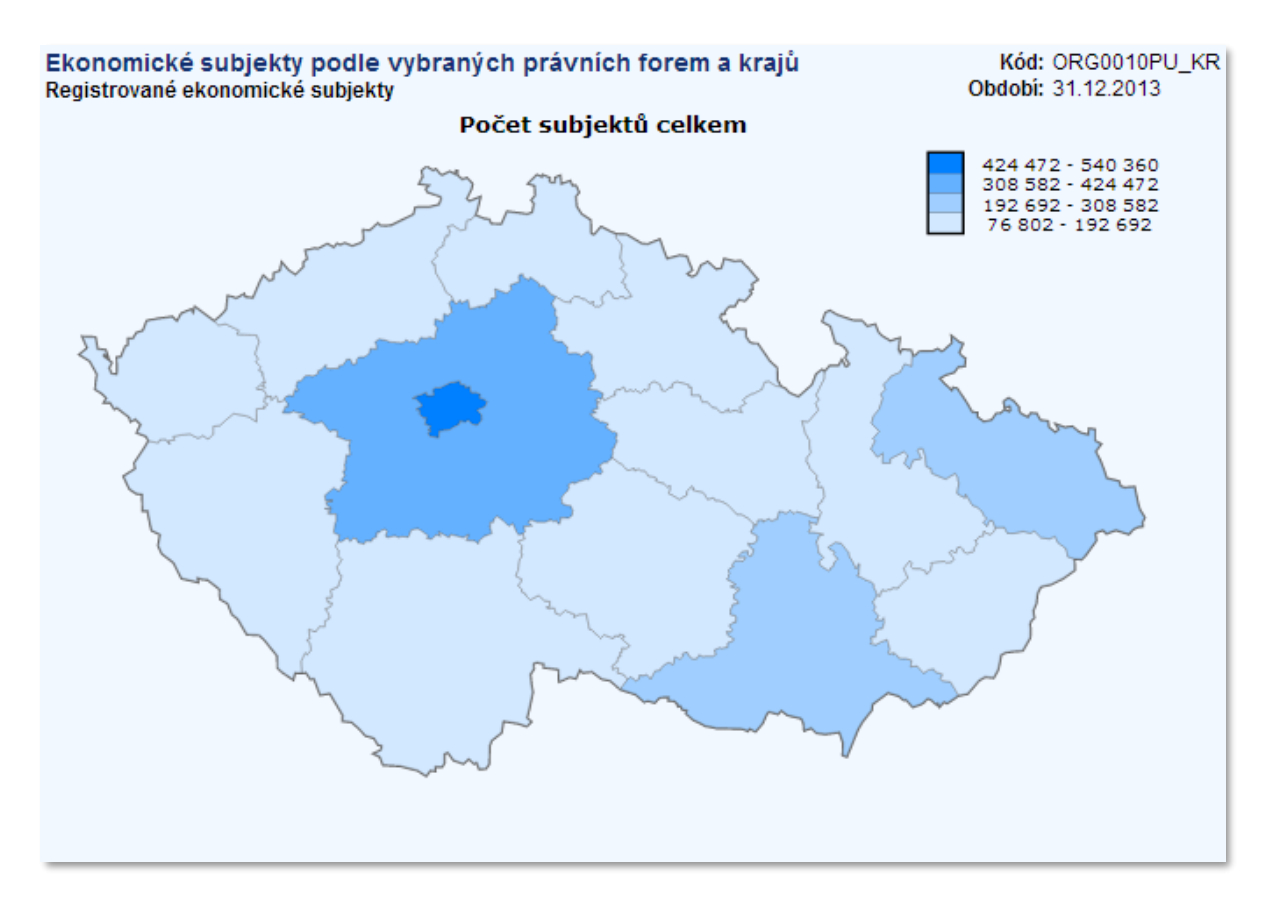

Obr. 2 Registrované ekonomické subjekty; zdroj: Veřejná databáze ČSÚ

Nutno podotknout, že na obrázku 2 je automaticky generovaná mapa z Veřejné databáze Českého statistického úřadu, která porušuje některá základní kartografická pravidla (např. absolutní hodnoty zobrazené barvou, či absence grafického měřítka). Nicméně pro demonstraci možností vizualizace dat je tento příklad dostačující. A nakonec jednoduchá ukázka infografiky (obrázek 3), kterou lze považovat vizualizačně o něco výše než "pouhou" geovizualizaci.

Z uvedených příkladů by mělo být názorné, jaký je význam vizualizace dat a co je efektivnějším způsobem sdělování informací. Ne nadarmo se říká, že "obrázek vydá za tisíc slov". S mírnou nadsázkou by se dalo dodat, že jedna mapa vydá za sto obrázků a jedna infografika za deset map. Nicméně pokud není pořád dostatečně přesvědčivé to, co bylo uvedeno výše, tak následující kapitola by měla jasně ukázat, že vizualizace dat je kromě své efektivity (a efektnosti) dokáže odhalit i skryté vlastnosti dat.

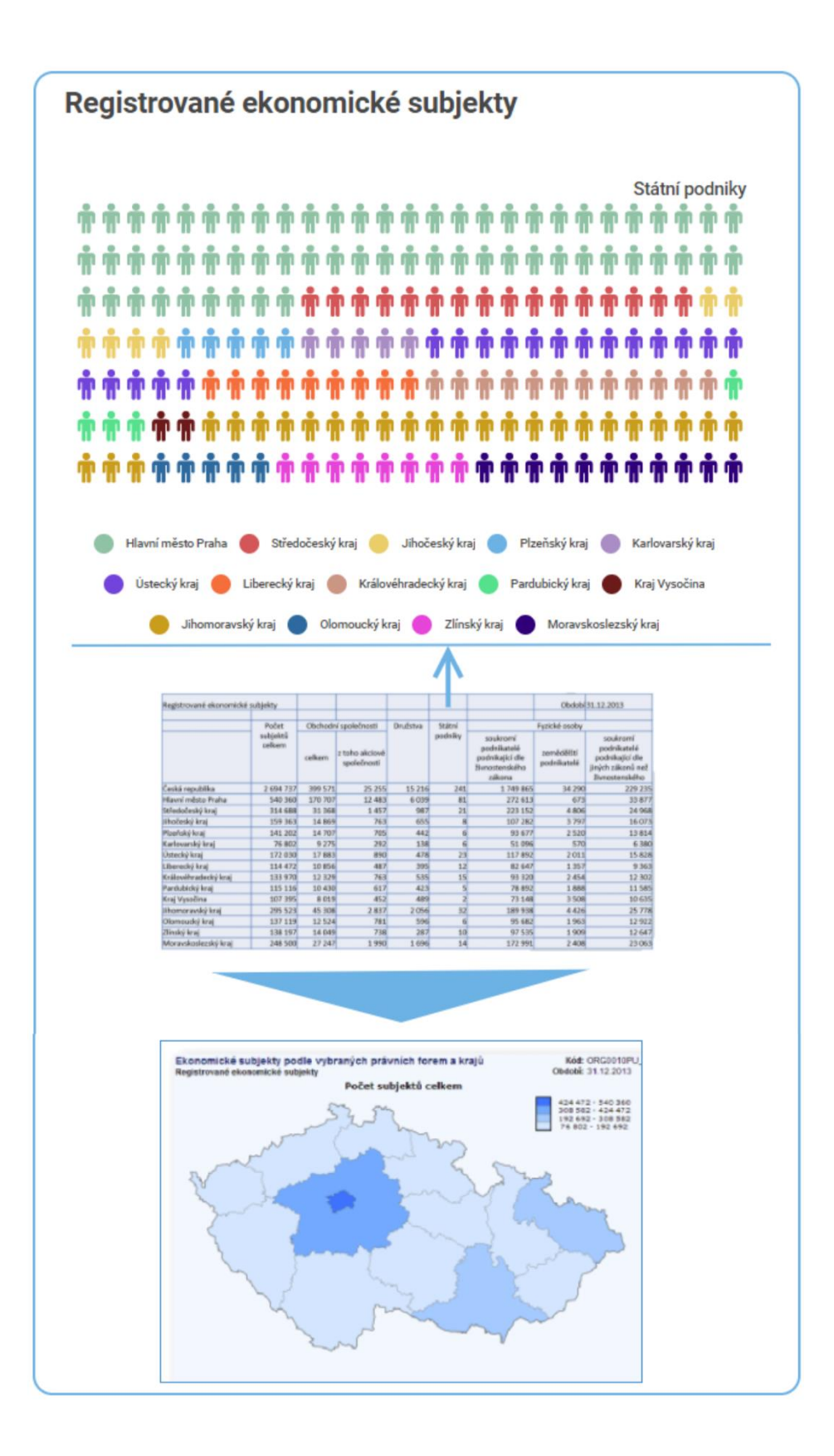

Obr. 3 Náhled na infografiku o registrovaných ekonomických subjektech (zdroj: autor).

## <span id="page-17-0"></span>**1.2 Anscombův kvartet**

Řekněme, že máme údaje o zákaznících naší firmy, nebo máme k dispozici výsledky písemek žáků několika tříd ročníku. Díky tomu můžeme spočítat několik základních statistických charakteristik – například průměrný počet objednávek, jaký je rozptyl známek žáků z jednotlivých předmětů, jaká je korelace mezi známkou a pohlavím žáků, či dokonce spočítat rovnici lineární regrese mezi sledovanými daty. Nicméně může existovat jisté riziko spolehnutí se pouze na tuto základní statistiku o našich datech, když budeme ignorovat celkové rozložení hodnot (a koneckonců kontext dat). Je totiž potřeba vnímat (například) onu statistickou charakteristiku spíš jako jeden z nástrojů, jak data zkoumat.

Asi nejlepším příkladem pro demonstraci užitečnosti použití dalších postupů pro průzkum dat, v našem případě zaměřeném na vizualizaci dat, je Anscombův kvartet. Frank Anscombe byl anglický statistik, který v roce 1973 publikoval článek o grafech ve statistické analýze [zdroje 10]. Zhruba v této době začínal trend grafických metod ve statistice a panoval značný skepticismus ohledně užitečnosti takové vizualizace. Právě Anscombe se snažil odbornou i širokou veřejnost přesvědčit, že výukové texty i vědecké články by měly být doplněny o grafické znázornění exaktních rovnic, tabulek a výpočtů.

Jak to tedy udělal? V následující tabulce 2 jsou zobrazeny hodnoty ze čtyř odlišných datových sad (odtud slovo *kvartet*). Na první pohled nelze z dat vyčíst žádnou souvislost mezi hodnotami x a y, nebo podobnost datových navzájem.

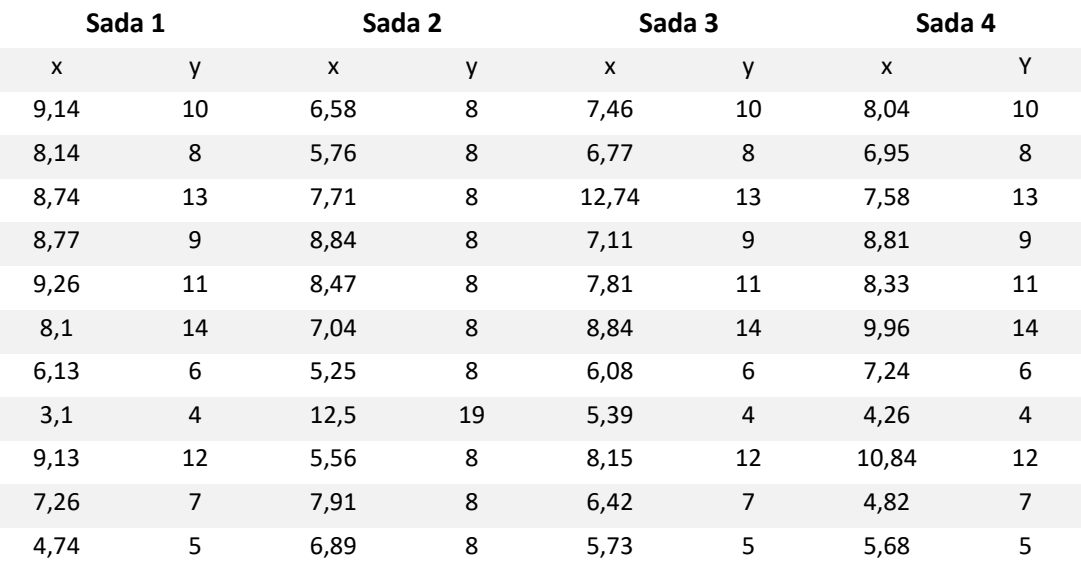

Tab. 2 Anscombův kvartet`zdroj: [zdroje 10]

Nicméně po základním statistickém popisu čtveřice sad dostaneme celkem zajímavé hodnoty (pro tuto ukázku zaokrouhleno na jedno desetinné místo). Při vypočtení průměru sloupce x u každé datové sady dostaneme hodnotu 7,5; pro sloupec y pak 9,0. V případě rozptylu dostáváme pro hodnoty sloupce x číslo 4,1, pro sloupec y pak 11,0. Nakonec se lze podívat na korelaci mezi sloupcem x a y pro každou datovou sadu – výsledná hodnota je pro všechny datové sady stejná, tedy 0,82 (zde na dvě desetinná místa). Čistě statisticky to znamená, že všechny datové sady jsou ve svých základních statistikách shodné. To ale může být zavádějící (již ze samého pohledu v případě tak malé datové sady v tabulce 2; navíc v případě několika tisíc či milionů záznamů je téměř nemožné pro lidský mozek při pohledu do vlastních dat zjistit rozdíl – proto se dělá základní statistické šetření, které by ovšem nemělo být tím jediným postupem), ale hlavně také vzhledem k vizualizaci Anscombova kvartetu na obrázku 4.

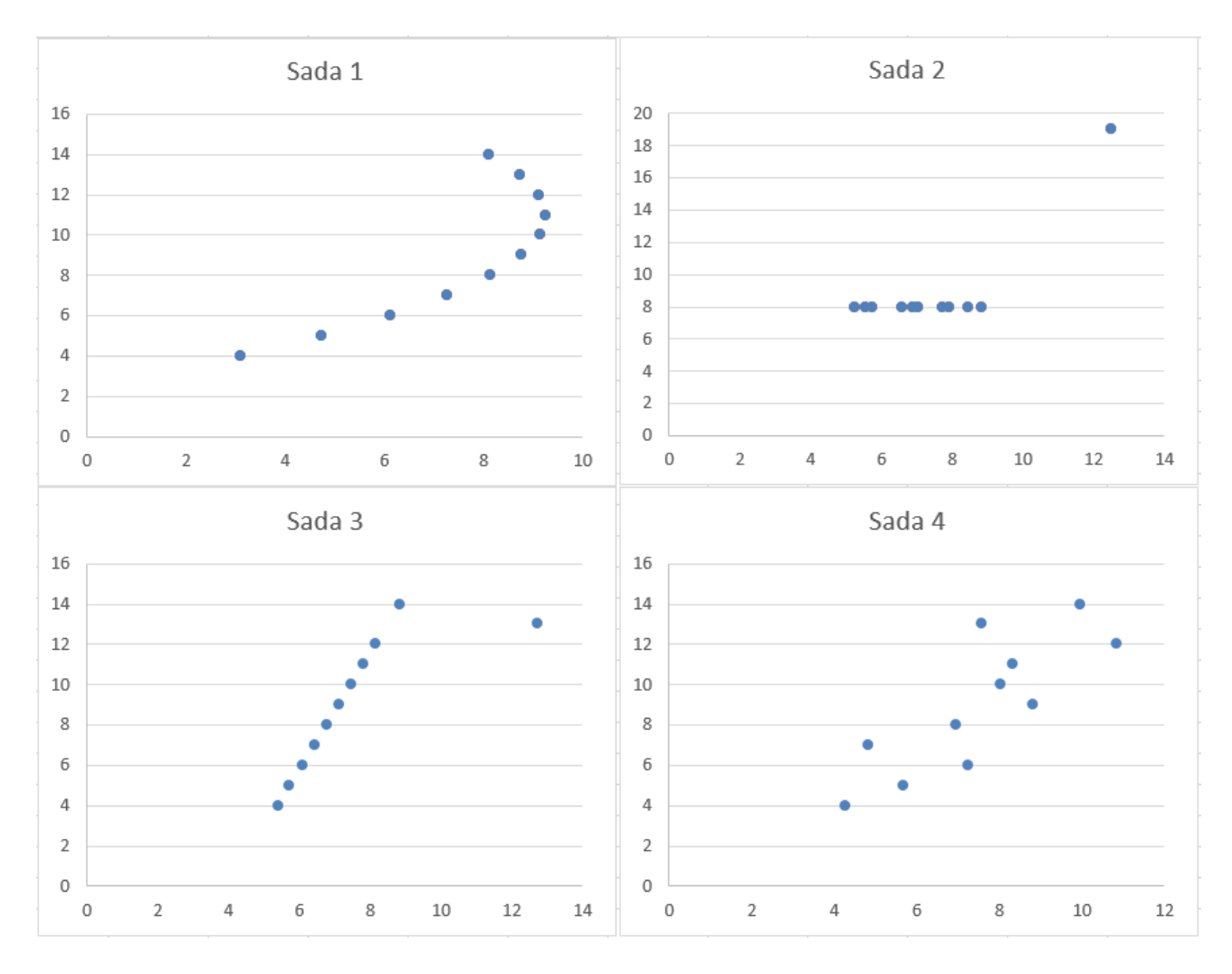

Obr. 4 Vizualizace Anscombova kvartetu pomocí XY bodového grafu; zdroj: autor

Jedině datová sada 4 víceméně podporuje vnímání (interpretaci) hodnot základního statistického šetření. První datová sada nemá žádnou lineární korelaci. Datová sada 3 sice ano, ale ovlivněnou

extrémní hodnotou vpravo v grafu (lze lehce odstranit, pokud je extrémní hodnota odhalena); a nakonec na datovou sadu 2 nesedí žádný lineární trend, jelikož jedna jediná extrémní hodnota by přímku lineární korelace posunula naprosto mimo převládající trend.

Navíc, kromě zpřesnění informace díky vizualizaci, je zde další efekt – při vizualizovaných datech se jednoduše začneme ptát "proč je ten a ten bod tak daleko od ostatních", "co znamená, že rozložení hodnot v grafu je takové", apod.? Nyní je snad naprosto jasné, proč má smysl vizualizovat data. Z obrázku 4 je možno udělat naprosto jinou interpretaci dat než při pohledu na zdrojová data či po použití základní statistiky. Jinými slovy, vizualizace nabídla zcela odlišnou informaci ze stejných dat.

## <span id="page-19-0"></span>**1.3 Využití počítačové grafiky**

Jelikož je počítačová grafika velmi široký obor kombinující poznatky obecně z informatiky, matematiky, fyziky (např. v případě barev), grafického designu, marketingu a dalších. Pro úplnost budou v této části nastíněny základní techniky počítačové grafiky a také jejich praktické aplikace.

Základní oblasti počítačové grafiky [zdroje 12]:

- Modelování matematické specifikace tvaru a vzhledových vlastností ve smyslu jejich uchování v počítači (vytváření grafického modelu v počítači).
- Renderování vytváření stínovaných (barevných) obrázků z jejich 3D předloh.
- Animace je technika k vytvoření zdánlivého pohybu pomocí sekvence obrázků.
- User Interaction je v podstatě obor zabývající se, jak uživatel reaguje na počítačový systém a naopak (například prostřednictvím vstupních zařízení, tj. myš, klávesnice, dotykový displej aj.).
- Virtuální realita snaha vtáhnout uživatele do 3D virtuálního světa s využitím pokročilých nástrojů 3D grafiky v kombinaci s dalšími senzorickými zařízeními (headset, snímač pohybu aj.).
- Vizualizace obecná technika umožňující uživatelům pochopení komplexní informace pomocí grafického zobrazení dat.
- Zpracování obrazu technika umožňující pracovat s 2D obrázky.
- Výpočetní fotografování je kombinací počítačové grafiky, metod zobrazování objektů a zpracování obrazu využívané pro nové techniky fotografického zachycení objektů a scén.

Z hlavních aplikací počítačové grafiky lze jmenovat [zdroje 12]:

- Videohry dnes velmi sofistikované nasazení 3D technik a modelů.
- Komiksy/ilustrace (angl. cartoons) v kontextu počítačové grafiky jde o 2D obrázky přímo generované z jejich 3D předloh.
- Vizuální efekty využívají v maximální míře technik počítačové grafiky (například filmový průmysl dnes zcela běžně využívá vizuální efekty).
- Animované filmy podobně jako u filmů jsou zde použity zejména techniky vizuálních efektů; akorát s tím rozdílem, že u animovaných filmů není cílem, aby obraz napodoboval realitu (nebo vypadal jako reálný objekt).
- CAD/CAM jedná se o využití počítačové grafiky u tzv. computer-aided design/manufacturing, jež se používají například k modelování součástek ve výrobním procesu automobilů.
- Simulace využívá technik jako u videoher s tím rozdílem, že simulace má za cíl napodobit podmínky reálného světa (například simulátory v letectví určené k tréninku pilotů).
- Medicínské zobrazování dat jde zejména o vytváření realistických modelů ze skenerem pořízených dat o pacientovi (například v počítačové tomografii – CT).
- Vizualizace informací pod tímto si lze představit přesně to, co je popisováno v této kapitole, tedy převod dat do vizuální formy (například grafy, mapy, infografika).
- Grafický design velká skupina produktů určených zejména pro marketing či umění; grafický design vytváří velké množství "klasických" produktů, například (dle [3]

Piktogram; Grafický symbol, logotyp, značka, grafický manuál značky; Corporate identity; Plakát (poster); Obálka časopisu, knihy, bulletinu, brožury; Billboard, banner; Etiketa (viněta), obal; Webová grafika.

• Nebo obecně produkty typu tiskoviny (časopisy, knihy, letáky, noviny aj.), reklama, média a multimédia a mnoho dalších.

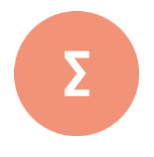

Dnes neexistuje zaručený návod, jak správně pracovat s grafickou informací. Nicméně jednoznačně má smysl informaci předávat v grafické podobě. Vždy je nutné brát v potaz základní předpoklad – tím je schopnost vizualizovat informace tak, aby byly cílovou skupinou lidí akceptovatelné a dekódovatelné. S tím souvisí i typ informace, kterou chceme předat, její množství, a také způsob, kterým bude předána. Nástroje dnešní počítačové grafiky nabízí širokou škálu možností, jak informaci (nebo data) vizualizovat, a tak je tento proces dostupný většímu množství uživatelů. Před tím, než se ale grafická informace začne vytvářet, je vhodné mít alespoň základní znalosti o jejích stavebních kamenech – o tom budou pojednávat další kapitoly.

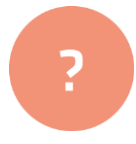

- **1.** Jaký je rozdíl mezi daty a informací?
- **2.** Vytvořte z libovolných statistických dat graf a zhodnoťte důležitost vizualizace.
- **3.** Ve které aplikační oblasti vidíte největší přínos počítačové grafiky? Diskutujte.

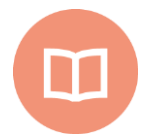

#### **Literatura k tématu:**

- **[1]** Cejpek, J. *Informace, komunikace a myšlení: úvod do informační vědy*. 2. přeprac. vyd. Praha: Karolinum, 233 s, 2005. ISBN 978-80-246-1037-5.
- **[2]** Souček, M. *Studium informační vědy a znalostního managementu v evropském kontextu.* Univerzita Karlova v Praze, Praha: Karolinum, 2005. 233 s.
- **[3]** ELIŠKA, J. *Vizuální komunikace, grafický design – teorie, definice, pojmy* [online]. [cit. 2018-02-12]. Dostupné z: http://www.jirieliska.cz

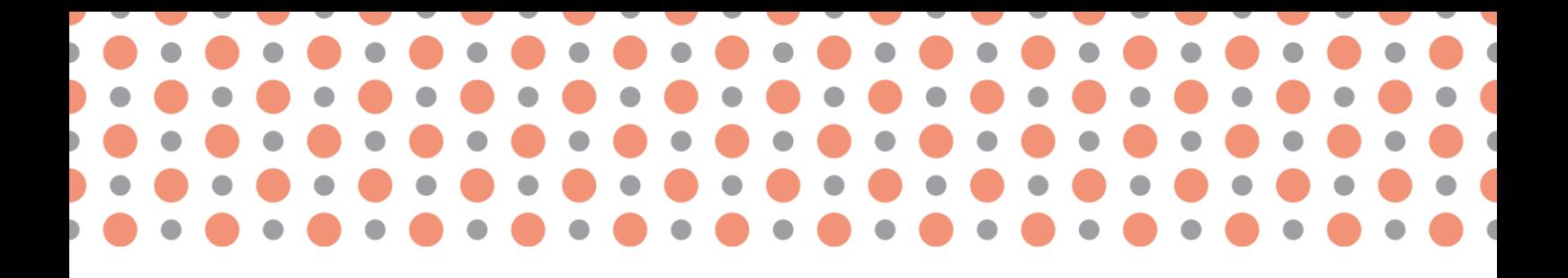

**Kapitola 2**

## <span id="page-22-0"></span>**Barevné modely, jejich typy a použití**

**Po prostudování kapitoly budete umět:** 

- vysvětlit význam barevného modelu;
- popsat rozdíl mezi subtraktivním a aditivním mícháním barev;
- stručně charakterizovat základní typy barevných modelů.

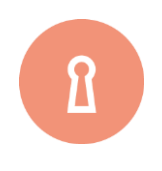

#### **Klíčová slova:**

Barevný model, subtraktivní míchání barev, aditivní míchání barev, RGB, CMYK, HSV, HLS, Lab.

### <span id="page-23-0"></span>**2.1 Barevné modely**

Barevné modely se používají především pro **zjednodušení záznamu barevné informace**. Pokud bychom chtěli věrně reprodukovat barvy nějakého objektu, pak bychom museli zaznamenat v každém bodu tohoto objektu spektrální křivku.

Soubor základních barev, pravidla jejich míchání a měněné barevné charakteristiky jsou definovány pomocí barevných modelů. Tvorbou barevných modelů (uspořádáním barev) se v minulosti zabývala řada osobností vědy - Aristotelés, Isaac Newton, Johann Heinrich Lambert, Johann Wolfgang Goethe, James Clerk Maxwell a další.

## <span id="page-23-1"></span>**2.2 Míchání barev**

Rozlišujeme dva základní způsoby míchání barev:

• **Subtraktivní (odečítací, pigmentové) míchání** - přidáním barevného odstínu vznikne tmavší barva, tento způsob používají například tiskárny.

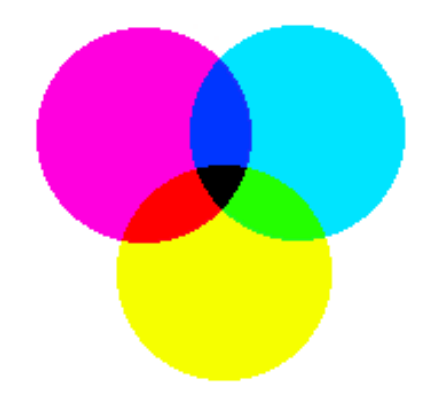

Obr. 5 Subtraktivní míchání barev; zdroj: https://sites.google.com/site/xgrafika/michani-barev

• **Aditivní (sčítací) míchání** - je podobné skládání barevného světla, přidáním nového odstínu se výsledná barva zesvětlí, tento způsob kombinování barev používají například monitory, displeje nebo projektory.

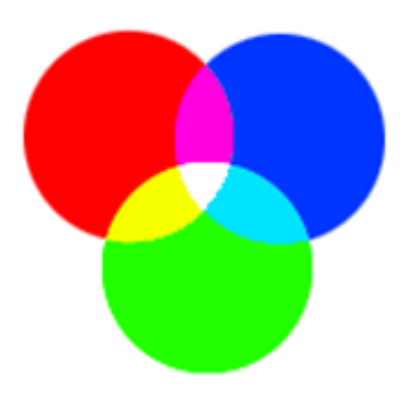

Obr. 6 Aditivní míchání barev; zdroj: https://sites.google.com/site/xgrafika/michani-barev

#### <span id="page-24-0"></span>**2.3 RGB**

Typický aditivní model je **RGB** – **R**ed, **G**reen, **B**lue (červená, zelená, modrá).

Model RGB vychází z faktu, že lidské oko obsahuje tři základní druhy buněk citlivých na barvu. Tyto bunky jsou citlivé na vlnové délky, které zhruba odpovídají **červené** (vlnová délka 630 nm),**zelené** (530 nm) a **modré** (450 nm) barvě. Kombinací těchto barev lze získat téměř všechny barvy barevného spektra.

Variantou modelu RGB je model označovaný jako RGBA. Jde o klasický model RGB, kdy barva navíc nese informaci o průhlednosti (alfa kanál). Tato hodnota, která se ukládá do jednoho bytu, určuje poměr smíšení barvy s barvou pozadí. Zcela neprůhledná má hodnotu A rovnou jedné, naopak průhledná (transparentní) barva má hodnotu alfa kanálu rovnou 0. Barevný prostor RGBA používá například rastrový grafický formát PNG.

Tab. 3 Kódování barev v modelu RBG; zdroj: https://sites.google.com/site/xgrafika/barevne-modely

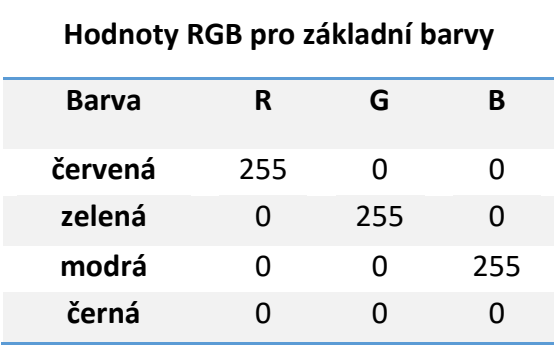

### <span id="page-25-0"></span>**2.4 CMYK**

Typický subtraktivní model je **CMY** – **C**yan, **M**agenta, **Y**ellow (tyrkysová, fialová, žlutá).

Další možnou variantou je model **CMYK**, kde je přidána ještě barva Blac**k** (černá). Důvodem je šetření barevných kazet např. u tiskáren.

Barevný model CMY lépe odpovídá lidské zkušenosti s mícháním barev. Tento postup je typický pro míchání malířských nebo tiskařských barev - proto je tento model používán především v tiskařské technice. Podíl jednotlivé barevné složky je opět definován v rozmezí 0 až 255 nebo v procentech.

Problémem je nedokonalé krytí jednotlivých barevných složek. Proto smíšením tří základních barev nevznikne ve skutečnosti dokonale černá barva, ale jakási směs hnědé a černé. Z tohoto důvodu se v praxi tiskne černá samostatně a používá se také ke ztmavení jiných barevných odstínů. Tak vzniká barevný model často používaný v polygrafii - **CMYK**.

Díky podobnosti modelů RGB a CMY můžeme velice snadno převádět barvy mezi oběma barevnými modely. Barvu vyjádřenou v modelu CMY získáme odečtením stejné barvy vyjádřené v RGB od jednotkové matice. Bohužel barevné trojúhelníky (gamuty) obou barevných modelů nejsou shodné - proto nelze všechny barvy vyjádřitelné v RGB zobrazit v CMY a naopak. Další nevýhodou obou doplňkových barevných je modelů je obtížná změna barevného tónu při zachování jasu.

### <span id="page-25-1"></span>**2.5 HSV**

Model HSV má **tři základní parametry**: **barevný tón** (Hue), **sytost** (Saturation) a **jas** (Value). Jinými slovy barevný tón určuje převládající spektrální barvu, sytost příměs jiných spektrálních barev a jas příměs bílé barvy (bílého světla). V některých případech se model HSV označuje jako HSB.

Model HSV má dva základní nedostatky: přechod mezi černou a bílou barvou není plynulý a pohyb barevného tónu se neodehrává po kružnici, ale po šestiúhelníku (změna barevného tónu také není plynulá). Systém HSV se používá při jedné z metod stínování reliéfu. Vlastní stínování se nejčastěji provádí pomocí vhodného osvitu digitálního modelu reliéfu. Při výsledném zpracování stínované tematické mapy je důležité, aby nedošlo ke změně barevného tónu, protože právě barevný tón bývá nejčastěji nositelem informace. Proto pro stínování není vhodný standardní barevný model

RGB, ale používá se právě HSV (HSB), kde lze velice snadno pohybovat pouze hodnotami jasu a sytosti.

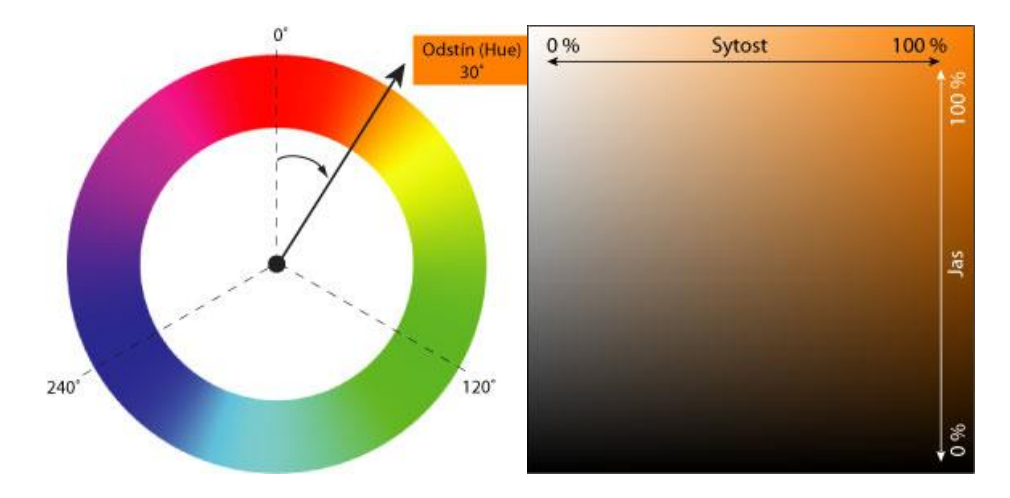

Obr. 7 Model HSV (HSB); zdroj: https://sites.google.com/site/xgrafika/barevne-modely

Model HSV (HSB) je založen na lidském vnímání barev, a sice odstínu barvy, její sytosti a jasu.

Není příliš typické ukládat fotografie v modelu HSV a editory to obvykle ani nenabízejí. Model HSV se však dobře uplatní při editaci fotografií případně při grafických návrzích. Je v celku obvyklé zadávat pomocí modelu HSV barvy, obrázky pomocí modelu HSV přebarvovat a ovládat sytost jejich barev. Není asi překvapením, že pokud se sytost celého obrázku (tedy všech bodů fotografie) nastaví na 0 %, obrázek přejde do své černobílé podoby.

### <span id="page-26-0"></span>**2.6 HLS**

Nedostatky barevného modelu HSV odstraňuje barevný model zavedený firmou Tektronix – HLS (**Odstín** (H, hue), **světlost** (L, lightness) a **sytost** (S, saturation))

Model je velice podobný modelu HSV - **sytost** leží na vodorovné ose, **světlost** na svislé ose a **barevný tón** představuje úhlová hodnota. Tvar modelu odpovídá skutečnosti - schopnost rozlišování barevných odstínů skutečně klesá se ztmavování a zesvětlování základní čisté barvy, zvyšování a snižování světlosti barvy skutečně spočívá v přidávání světlého nebo tmavého pigmentu - modely HSV a HLS bývají někdy nazývány modely **psychologickými** a **psychofyzikálními**. Model HLS i HSV, na rozdíl od RGB a CMY, umožňují měnit jeden parametr barvy, zatímco ostatní dva zůstanou zachovány - tato možnost je důležitá pro počítačové grafiky, tiskaře i kartografy.

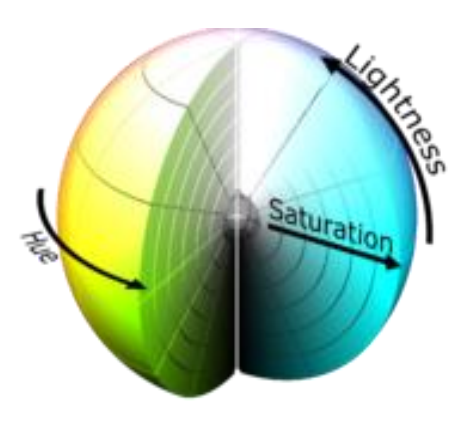

Obr. 8 Model HLS (Zdroj: http://web.oaznojmo.eu/index.php?id=barevny-model-rgb)

#### <span id="page-27-0"></span>**2.7 Lab (L\*a\*b)**

Tento model byl navržen tak, aby byl zcela nezávislý na zařízení. To umožňuje ho používat jako **barevný model referenční** a například Photoshop používá model Lab jako pomocný při převodu z jednoho barevného režimu do jiného. Vedle toho Photoshop umí v modelu Lab i pracovat a snímky v modelu Lab i ukládat.

Model Lab používá 3 složky pro popis barvy s významem:

- **Světlost (Lightness, L) -** která v rozsahu 0 až 100 popisuje světlost bodu. 0 znamená černý bod, 100 znamená bílý bod.
- **Složka barvy a -** která popisuje barvu bodu ve směru od zeleno-modré (záporné hodnoty) po červeno-purpurovou (kladné hodnoty). Například Photoshop umožňuje zadávat hodnoty od -128 do +127.
- **Složka barvy b -** která popisuje barvu bodu ve směru od modro-purpurové (záporné hodnoty) po zeleno-žluto-červenou (kladné hodnoty).

Velkou výhodou modelu Lab je vedle jeho nezávislosti na zařízení i skutečnost, že jeho gamut je největší (má tedy nejširší rozsah zaznamenatelných barev) a dále naprosté oddělení jasové složky L od barevných složek a, b. To umožňuje realizovat i některé speciální efekty při editaci.

Podobně jako RGB potřebuje i LAB model tři veličiny pro popis barvy. Složka **L** je **Luminance**  s hodnotami od 0 do 100 % (0 % = černá, 100 % = bílá) a popisuje tedy jas bodu. Složky **a** a **b** potom popisují barvu bodu, přičemž **a** ve směru červeno/zeleném, **b** ve směru modro/žlutém.

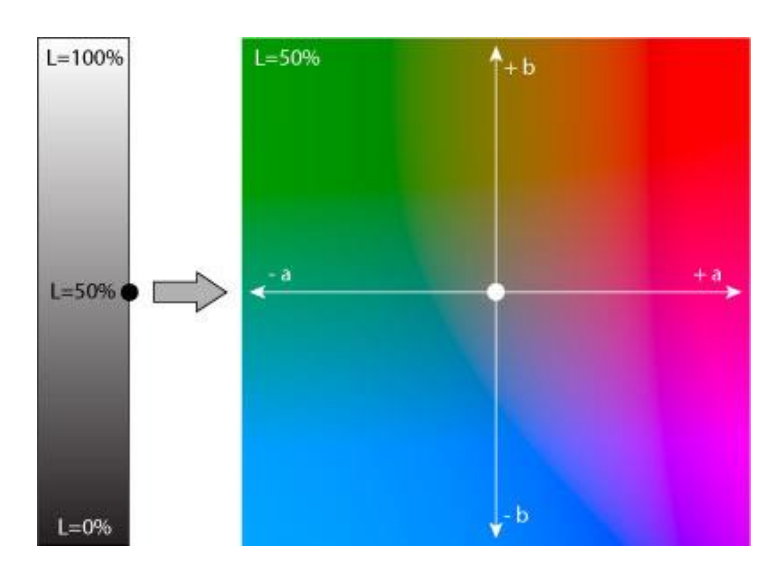

model IAB; zdroj: http://www.fotoroman.cz/glossary/3\_lab.htm

#### *Pro popis barvy v modelu* LAB *se používá složka L (jas) a dvě barvonosné složky a a b.*

Příklad praktického využití modelu LAB je při [doostřování](http://www.fotoroman.cz/glossary/3_doostreni.htm) fotografií ve Photoshopu. Před ostřením se fotografie převede do LAB modelu a potom se doostří pouze **L** složka. Tím se doostří pouze jasový kanál a nikoliv barvy, což redukuje vznik nepěkných barevných artefaktů na hranách.

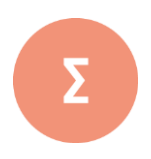

Barvy jsou v počítačové grafice tvořeny kombinací několika základních barev a faktorů, které byly popsány výše (odstínu, jasu a sytosti). Tyto kombinace se nazývají barevné modely. Základní barvy jsou neměnné, každý barevný model je ale může mít odlišné. Barevný model tedy slouží k popisování způsobu namíchání základních barev tak, aby se dosáhlo co největší podoby k realitě.

Aditivní míchání barev je takový způsob míchání barev, kdy se jednotlivé složky barev sčítají. Můžeme si ho představit jako míchání světel reflektorů, které svítí na jedno místo. Obvykle se aditivní míchání barev demonstruje pomocí barvy červené, zelené a modré. Při subtraktivním míchání barev se barevné složky odčítají. Představujeme si ho jako překrývání barevných fólií. Pro subtraktivní míchání barev se používají barvy doplňkové k základním barvám aditivního míchání, tj. barvy azurová, purpurová a žlutá.

V současné praxi se používá několik modelů:

- RGB
- CMYK
- HSV (HSB)
- HLS
- LAB

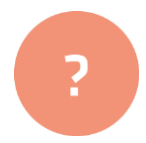

- **1.** Popište význam barevných modelů
- **2.** Vysvětlete rozdíl mezi subtraktivním a aditivním mícháním barev.
- **3.** Charakterizujte alespoň tři modely barev včetně jejich využití.

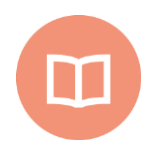

#### **Literatura k tématu:**

- **[1]** DANNHOFEROVÁ, J. *Velká kniha barev: kompletní průvodce pro grafiky, fotografy a designéry*. 1. vyd. Brno: Computer Press, 2012. 352 s. ISBN 978-80-251-3785-7.
- **[2]** CHORÝ, T. *Barva a design*. 1. vyd. Olomouc: Univerzita Palackého v Olomouci, 2014. 138 s. ISBN 978-80-244-4299-0.
- **[3]** ŽÁRA, J., B. BENEŠ, J. SOCHOR a P. FERKEL. *Moderní počítačová grafika*. 2. vyd. Praha: Computer Press, 2005. 556 s. ISBN 978-80-251-0454-0.

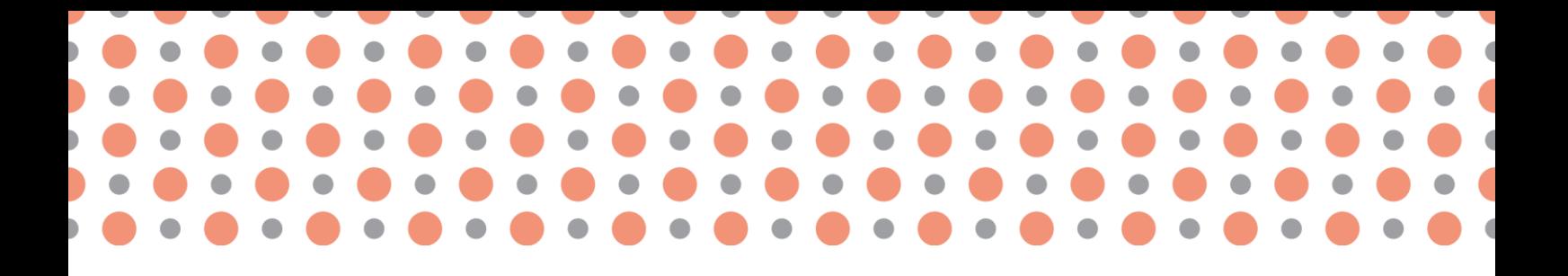

**Kapitola 3**

# <span id="page-30-0"></span>**Formáty grafických informací z pohledu kompresních algoritmů**

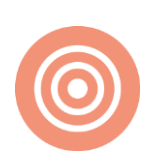

**Po prostudování kapitoly budete umět:** 

- popsat základní kompresní metody rastrových dat;
- vyjmenovat a popsat nejdůležitější rastrové formáty;
- vyjmenovat a popsat nejdůležitější rastrové formáty.

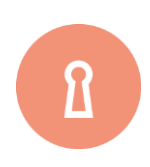

**Klíčová slova:**

Komprese, RLE, LZW, rastrové a vektorové formáty.

Většina počítačové grafiky jsou obrázky prezentované uživateli jako rastrové (bitmapové) zobrazení. Jde vlastně o pravoúhlé uspořádání obrazových bodů – pixelů. Každý z těchto pixelů nese nějakou hodnotu, která pak může být použita například pro barevné znázornění, což vytváří výsledný obraz. Rastry představují převažující způsob zobrazení dat pro téměř všechna vstupní zařízení (například skener, digitální fotoaparát atp.). A jelikož jsou rastry typické pro tato zařízení, tak nejčastějším způsobem uchování grafické informace je rastrový obrázek.

Existuje i druhý způsoby, jak uchopit grafickou informaci – a to pomocí vektorové grafiky. Vektorový obrázek je sestaven z popisu tvarů (bod, linie, polygon) a jejich vlastností bez ohledu na jakýkoliv pixel v mřížce. Vektorové formáty tedy ukládají instrukce, jak vykreslit obrázek, než samotné pixely obrázek vykreslující. Výhodou vektorových obrázků je to, že jsou měřítkově nezávislé (při zvětšovaní je pořád k dispozici daný detail). Nicméně málokdo si uvědomuje, že jakékoliv zobrazovací zařízení (displej počítače, mobilu, televize atd.) stejně musí vektorový obrázek rasterizovat (převést z vektoru na rastr) předtím, než bude zobrazen na displeji.

<span id="page-31-0"></span>V této kapitole budou představeny základní algoritmy pro kompresi rastrových obrázků [3], dále budou krátce popsány rastrové a vektorové formáty dat.

### **3.1 Komprese rastrového obrazu**

Rastrové obrazy se vyznačují vysokou paměťovou náročností, která roste kvadraticky s jejich rozlišením. Kompresi obrazů je tedy po právu věnována značná pozornost. Na rozdíl od komprese obecných souborů lze vycházet z vlastností a charakteristických rysů konkrétního rastrového obrazu. Nejprve budou popsány základní kompresní metody pro rastrové obrazy a poté i některé formáty. Počet grafických rastrových formátů je překvapivě vysoký, ačkoliv jejich společným cílem je ve většině případů pouze úschova dvourozměrného pole pixelů, reprezentujících obrázek. Existence mnoha formátů má několik příčin – například s ohledem na vazbu na program, kdy podle druhu aplikace vznikaly specializované formáty, například pro úschovu skic a kreseb (PCX), černobílých dokumentů (TIFF) či pro přenos barevných fotografií a jejich prezentaci na WWW (GIF, JPEG). Důležitým aspektem rastrových formátů je také typ/metoda komprese – vzhledem k velkému paměťovému objemu barevných obrazů je žádoucí uchovávat obraz v komprimované podobě. Volba vhodné kompresní metody je často závislá na charakteru obrazu a na jeho dalším použití. Základní dělení rozlišuje kompresní metody na ztrátové (lossy) a bezeztrátové (lossless) – obrázek 10.

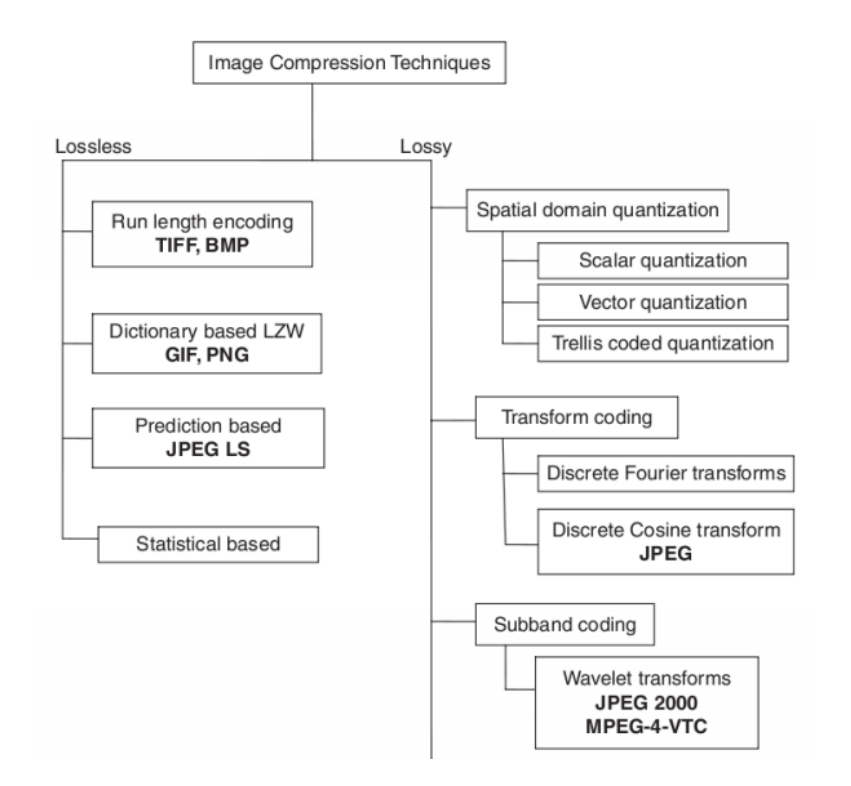

Taxonomie metod komprese obrazu – výřez; (zdroj: www.outrata.inf.upol.cz).

Velký objem dat a zároveň specifický tvar obrazových informací jsou podnětem pro používání různých druhů kompresí. Pokud zmenšíme objem dat tak, aby informace zůstala nezměněna, hovoříme o bezeztrátové kompresi. Bezeztrátová komprese nedosahuje takové úspory paměti jako komprese ztrátová, při níž se odstraňuje informace, která není příliš významná. Pokud například posloupnost 77876778778 nahradíme řadou ze samých sedmiček, ztratíme část informace, ale novou posloupnost budeme moci komprimovat podstatně lépe. V počítačové grafice je důležitá tzv. psychovizuální redundance. Označuje tu část informace, jejíž nepřítomnost nepostřehneme, a proto ji můžeme zanedbat. V dalších částech popíšeme principy v grafice nejčastěji používaných kompresních metod. Tabulka 4 obsahuje jednoduchý přehled vlastností vybraných kompresních metod. U všech obrazových formátů se komprese týká pouze vlastních obrazových dat. Hlavička souboru, definice palety a další doplňující informace se nekomprimují.

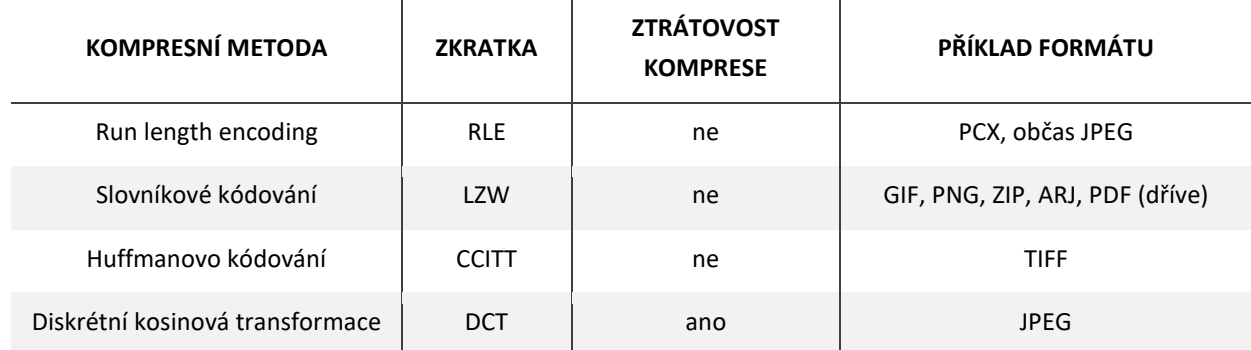

Tab. 4 Vlastnosti vybraných kompresních metod (zdroj: Žára a kol, 2004).

#### <span id="page-33-0"></span>**3.1.1 Run length encoding (RLE)**

Jednoduchá a pro velkou třídu obrázků i efektivní metoda vychází z předpokladu, že v rastrovém obrázku, vzniklém jako kresba či skica, se opakují hodnoty sousedních pixelů. Do souboru tedy zapíšeme nejprve počet opakujících se totožných hodnot a poté hodnotu samotnou, například zápis pixelů *2222333422222* by byl *42331452*. Obrázek 11 ukazuje podobnou situaci.

Pokud zapisujeme obrázky definované pomocí palety, je vhodné uspořádat paletu (a přečíslovat hodnoty pixelů) tak, aby méně často používané odstíny byly umístěny v horní polovině palety. Metoda RLE je vhodná pro barevné rozlišení 1 či 8 bitů na pixel. Nepoužívá se pro kódování pixelů definovaných přímo hodnotami RGB, kdy není zajištěna fyzická sousednost bytů opakujících se pixelů. Výjimkou je kódování po jednotlivých barevných rovinách (color planes).

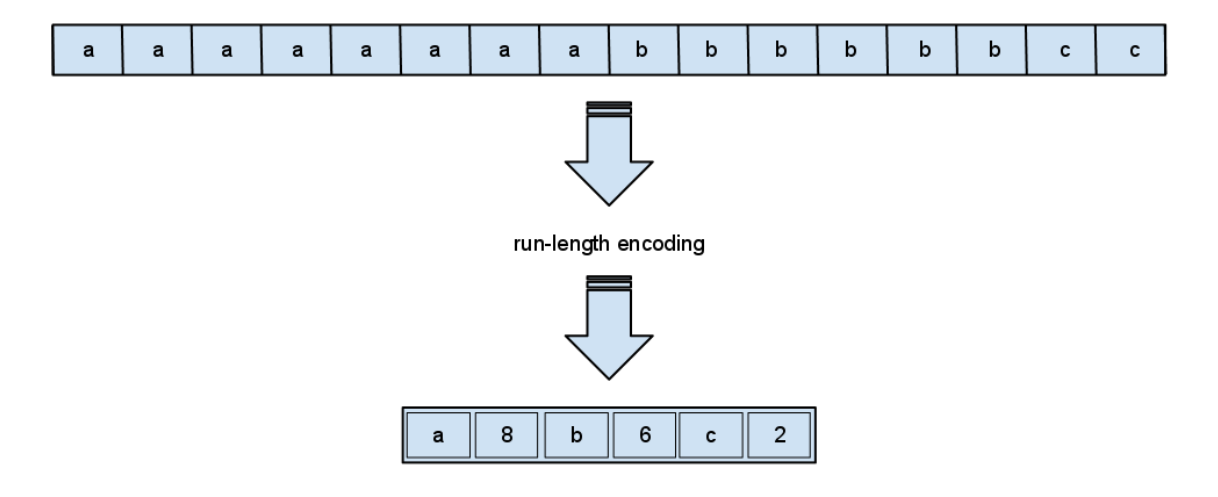

Obr. 11 Ukázka principu RLE (zdroj: www.stoimen.com).

Ve většině případů je kódování RLE prováděno v rámci jednoho řádku. Všimněme si, že zatímco obrázek tvořený mnoha vodorovnými čárami je kódován velmi efektivně, tentýž obrázek otočený o 90° je zapsán téměř beze změny. Proto se v některých aplikacích objevuje použití speciálního kódu ve významu opakovače řádků. V případě, že kódovaný obrázek obsahuje neopakující se hodnoty v sousedních pixelech, dochází u RLE k záporné kompresi (negative compression), tj. ke zvětšení výsledného souboru. Kódování RLE je proto vhodné pro obrázky kreslené "od ruky" nebo pro tzv. cartoons - ilustrace s většími stejnobarevnými plochami.

#### <span id="page-34-0"></span>**3.1.2 Slovníkové kódování (LZW)**

Na rozdíl od předchozích kompresních schémat specializovaných na obrazová data, je tato metoda zcela obecná a setkáme se s ní ve většině běžných kompresních programů, jako jsou ZIP (dřívější verze), RAR, GIF, TIFF a PDF (oostscript). Původní algoritmus z roku 1977 známý pod názvem LZ77 (autoři A. Lempel a J. Ziv) byl v roce 1984 doplněn T. Welchem a je označován zkratkou LZW (Lempel-Ziv-Welch). Metoda je také nazývána dictionary based encoding.

Princip spočívá v nahrazení vzorků vstupních dat binárními kódy proměnné (postupně rostoucí) délky. Vstupní vzorky se překládají pomocí slovníku (tabulky), který je průběžně doplňován o nové vzorky. Délka slovníku je dána aktuálním počtem bitů použitých pro kódování. Po zaplnění slovníku se zvýší počet bitů určených pro výstupní kód o jedničku, takže délka slovníku se zdvojnásobí. Dekódování je prováděno zrcadlově vůči kódování. Z přicházejících kódů je dynamicky budován slovník a z něj vytvářen výsledný obraz. Slovník vlastně představuje zřetězené vzorky původních hodnot. Podle Outraty (2) kompresní poměr této metody není nejlepší (asi o 30 % horší než u nejlepších komprimačních programů, v nejhorším případě je výstupní soubor o 25 % větší než vstupní), ale jeho obrovskou výhodou je to, že její implementace je velmi rychlá a snadno řešitelná.

Na obrázku 12 je ukázka fungování algoritmu na příkladu jednoho řádku obrazového záznamu, kdy se prohledává slovník frází a obraz se kóduje za chodu s tím, že postupně nalezené fráze se odebírají ze vstupu. Na obrázku 12 je výsledný kód obrazového řádku roven *GJMOIML*.

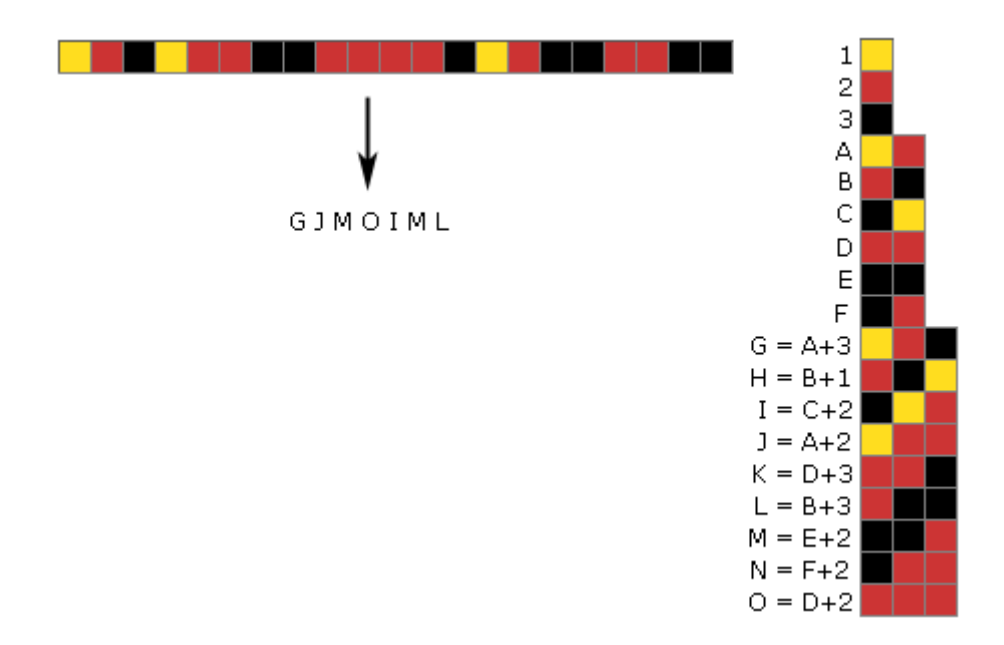

Ukázka principu algoritmu LZW u obrázku GIF (zdroj: https://goo.gl/gZpkPu).

#### <span id="page-35-0"></span>**3.1.3 Huffmanovo kódování**

Toto kódování bylo původně navrženo komisí CCITT (Comité Consultatif lnternational Téléphoniqueet Télégraphique) pro přenos černobílých dokumentů faxem. Myšlenka kódování pochází z roku 1952 od D. Huffmana a je založena na použití různě dlouhých bitových kódů pro symboly s různou frekvencí výskytu. Často používané symboly mají kratší kódy, přičemž frekvence se nestanovuje individuálně pro každý dokument, nýbrž je brána z tabulek CCITT, vzniklých statistickým zpracováním mnoha typických dokumentů. Postupně vzniklo několik variant kódování, lišících se stupněm komprese i určením – například G31D (kompresní poměr 5:1, odolné proti poruchám), G32D (kompresní poměr 8:1, citlivé na poruchy), G42D (kompresní poměr 15:1, pro bezchybný zápis na disk).

#### *G31D*

Úseky opakujících se bílých, resp. černých pixelů na jednom řádku jsou nejprve zakódovány metodou RLE, avšak opakovače jsou nahrazeny Huffmanovými kódy. Často se vyskytující skupiny dvou, tří a čtyř bitů se shodnou barvou jsou tedy zapsány pomocí kratších výsledných kódů. Další krátké kódy, většinou pro bílé pixely, jsou určeny pro střední úseky (63 bitů) a velmi dlouhé úseky (až do 2 623 bitů). Svůj vlastní kód mají i konce řádků (EOL – End Of Line), takže výsledný obraz lze poměrně dobře rekonstruovat i při ztrátě dat při přenosu. Zaměření na faxy je patrné nejen z odolnosti proti poruchám, ale i z toho, že dekódování lze provádět okamžitě bez použití vyrovnávací paměti.
#### *G32D*

Tato varianta využívá dvourozměrný charakter dat (viz 2D v názvu). Hlavní myšlenkou je zapisování pozic pixelů, ve kterých dochází ke změně barev. Změna barvy z černé na bílou a naopak je zapisována relativně vůči předchozí pozicí, takže při ztrátě dat dochází k výrazné deformaci obrazu. Proto bývá většinou každý čtvrtý řádek kódován bezpečnou metodou G31D.

#### *G42D*

Při zápisu na disk se nepředpokládá ztráta dat při přenosu, takže není nutno do obrázku dodávat synchronizační informace. Metoda G42D je přímo odvozena z metody G32D odebráním nepotřebných kódů a je používána například ve formátu TIFF. Vyznačuje se velmi vysokým stupněm komprese, který je ovšem dán omezeným použitím na černobílé, typicky kancelářské, textové dokumenty

## **3.1.4 Diskrétní kosinová transformace (a JPEG)**

Metody RLE a LZW nejsou efektivní při kompresi plně barevných obrázků s mnoha barevnými přechody. Naneštěstí právě nejkvalitnější obrázky (ať již jde o reálné fotografie či počítačem generované obrazy) se vyznačují tím, že jen málokteré sousední pixely mají totožné hodnoty. Pro takové obrazy byla navržena metoda, při níž je kompresní poměr řízen požadavkem na výši kvality dekomprimovaného obrazu. V praxi se ukazuje, že snížení kvality na 75 % je pro většinu uživatelů nepozorovatelné, přitom kompresní poměr v takovém případě může být 20:1 až 25:1.

Metoda řízené ztrátové komprese využívající diskrétní kosinové transformace byla vyvinuta skupinou JPEG (Joint Photographic Experts Group) v rámci mezinárodní standardizační organizace ISO v roce 1991. Je vhodná především pro kódování fotografií, u nichž sousední pixely (na řádku či ve sloupci) mají sice odlišné, ale přesto blízké barvy. Snižování kvality obrazu se projeví potlačováním rozdílů v blízkých barvách. Metoda není vhodná pro obrazy s nižším barevným rozlišením (s paletou, upravené rozptylováním), také na velkých jednobarevných plochách vytváří artefakty v podobě čtverců či pruhů. Zcela nepoužitelná je pak pro černobílé obrázky, které rozmazává. Optimálním vstupem je obraz ve 24 bitech na pixel.

Diskrétní kosinová transformace (DCT) je formou diskrétní Fourierovy transformace. Obrazová data jsou považována za vzorky spojitých funkcí naměřené v diskrétní síti pixelů. Výsledkem kosinové transformace je nalezení sady parametrů kosinových funkcí, jejichž složením lze rekonstruovat původní obraz. Při kódování obrazu ve formátu JPEG se používá dopředná transformace (FDCT), při dekódování zpětná transformace (IDCT).

Postup při kompresi JPEG je poměrně složitý a sestává z pěti kroků, jak ukazuje obrázek 13. Při dekompresi jsou tyto kroky prováděny analogicky v obráceném pořadí. Detailnější informace o jednotlivých fázích lze najít například v publikacích Žáry a kol. [3] nebo na webu www.outrata.inf.upol.cz

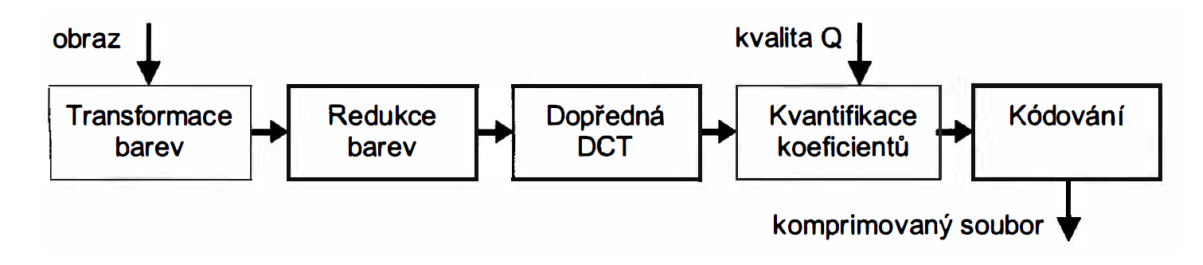

Obr. 13 Posloupnost operací při kompresi JPEG; zdroj: [3]

# **3.2 Rastrové formáty**

Dnes existuje více než 50 rozšířených formátů pro úschovu rastrových obrázků. V této podkapitole budou stručně charakterizovány pouze ty nejběžnější z nich. Budou popsány základní charakteristiky, výhody formátu i jejich omezení a nedostatky.

### **3.2.1 JPEG a JPEG 2000**

Formát JPEG (částečně charakterizován v podkapitole 3.2.4.) je velmi úspěšnou technologií a v současné době je používán ve většině digitálních fotoaparátů. Zároveň je to formát, který při nejčastějším kompresním poměru 10:1 zachová dostatek informací v obrázku, resp. ztráta kvality obrázku není tak postřehnutelná, a tak je jedním z nejběžnějších mezi "obyčejnými" uživateli a hodí se na přenos přes internet (WWW). Formát JPEG (koncovka .jpg či .jpeg), podporuje maximální velikost obrázku 65 535 x 65 535 pixelů, což je až 4 gigapixely pro poměr stran 1:1. Formát je vhodný pro obrázky, které mají jemné či plynulé přechody mezi barvami. Pro ostré přechody (například u textů, ikon, liniových kreseb) není formát JPEG vhodný, protože zanechává pixelové "artefakty" na přechodu – je tedy vhodnější formát PNG, TIFF, GIF či přímo tzv. "raw image". Ačkoliv je možné komprimovat do formátu JPEG bezztrátově, většina variant JPEG toho nevyužívá. Formát JPEG by se neměl moc používat pro několikanásobné úpravy, jelikož s každou úpravou obrázku a dalším uložením do JPEG prochází obraz další kompresí, což má za důsledek stále horší kvalitu obrázku (obzvláště pokud je obrázek ořezáván nebo natáčen).

Další nepříjemnou vlastností JPEG je však vnitřní dělení obrazu do čtverců pevné velikosti 8 x 8, které je překážkou na cestě k dosažení ještě vyššího kompresního poměru a které se současně na určitých částech obrazu projevuje rušivě jako viditelné makropixely. Toto omezení překonává formát JPEG 2000 (koncovka .jp2 či .jpx), který při kódování bere do úvahy obraz jako celek a podrobuje jej transformacím za pomoci funkcí, nazývaných vlnky (wavelet). Opakované použití vlnkových transformací umožňuje uchovat obraz ve více rozlišeních, optimalizovat data pro postupný přenos po síti (streaming) a definovat oblasti zájmu (ROI) kódované ve vyšší kvalitě. Formát dovoluje použít ztrátovou i bezeztrátovou kompresi. Pokročilé vlastnosti formátu JPEG 2000 jsou pochopitelně spojeny se složitostí implementace příslušných kodérů a dekodérů. Oproti JPEG je u JPEG 2000 vyšší kompresní zisk asi o 20 procent, navíc kompresní poměr se zlepšuje hlavně u vysoce kvalitních obrázků (co se týče rozlišení), dále pak u obrázků velkých (rozměrově) a u obrázků s nízkým kontrastem na hranách objektů.

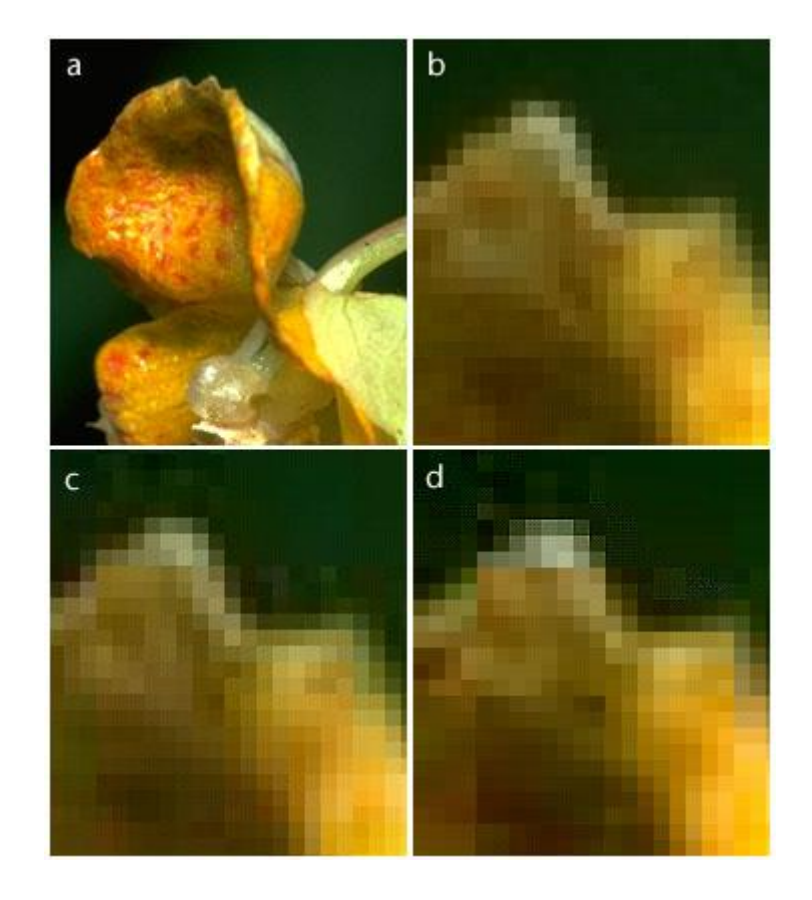

Obr. 14 Obrázek ve formátu JPEG v různé kvalitě – a) originální kvalita, b) vysoká, c) dobrá, d) špatná kvalita (zdroj: https://goo.gl/ACHpSL).

### **3.2.2 GIF**

Formát GIF je jeden z nejoblíbenějších a nejstarších formátů, specializovaný na obrázky s paletou a s jedním bytem na pixel, byl vyvinut firmou CompuServe. Použitá kompresní metoda LZW přináší pro většinu obrázků velké zmenšení objemu dat. Původní určení pro přenos obrázků po telefonních linkách se projevuje ve složitější struktuře formátu, je však vítané pro webové aplikace. Mezi základní charakteristiky a možnosti například patří:

- více obrázků v jednom souboru, každý z nich může mít vlastní barevnou paletu,
- možnost prokládání řádků (interlacing) je vhodná pro přenos obrázků po síti. Uživatel je schopen již po získání 1/4 či 1/2 objemu obrazových dat rozpoznat vzhled obrázku a přenos dat případně ukončit,
- ukládání textových informací, a to buď jako součást zobrazovaných dat nebo v podobě komentáře čitelného při prohlížení souboru běžným editorem,
- řídicí prvky pro interaktivní práci s obrazem, např. časové prodlevy při zobrazování posloupnosti obrázků uložených v souboru (tzv. animovaný GIF) nebo aktivní oblasti určené pro identifikaci (pick).

Jedna z položek přiřazené palety může být označena jako zcela průhledná. Všechny pixely s touto barvou jsou pak při vykreslení obrazu nahrazeny barvou pozadí. Formát GIF je vhodný pro ostré hrany a liniové prvky v obrázku (například loga) s omezeným množstvím barev, jsou vhodné pro vykreslování sprajtů v počítačových hrách, a také může být tento formát použit pro malé a krátké animace či videoklipy s nízkým rozlišením. Hlavní nevýhodou tohoto jinak velmi oblíbeného formátu je omezení na maximální počet 256 barev v jednom obrázku.

#### **3.2.3 PNG**

Formát PNG (Portable Network Graphics) je normou ISO a je podporován konsorciem W3C starajícím se o vývoj webu. Je primárně zaměřen na přenos obrazu v síti, ale stejně tak dobře poslouží i pro archivaci dat. Formát je schopen ukládat obraz v mnoha barevných rozlišeních, kódování je bezeztrátové na bázi algoritmu LZ77. Zásadní vlastností tohoto formátu je předzpracování každého pixelu. Je definováno celkem pět způsobů, jak zacházet s pixelem (None, Sub, Up, Average, Paeth). Žádná z metod předzpracování není ztrátová. Dalším významným rysem je dvourozměrné prokládací schéma.

Zatímco ve formátu GIF bylo schéma jednorozměrné (prokládání řádků), PNG dovoluje rozdělit přenášené informace do sedmi skupin. Dekódované pixely pak mohou vyplňovat čtvercové a obdélníkové oblasti, jejichž vzhled je postupně zjemňován. Již po přenesení jedné osminy celkového množství dat lze rozpoznat základní barevnou dispozici obrazu, další data obraz průběžně zpřesňují. Ve srovnání s formátem GIF může uživatel rozpoznat obsah obrazu po přenesení velmi malého množství dat. Dvourozměrné prokládací schéma je také vhodnější pro rozpoznání textu. Jedinou nevýhodou oproti formátu GIF je skutečnost, že formát PNG je určen pro uložení pouze jediného obrazu v jednom souboru, nedovoluje tudíž jednoduché animace obrázků.

Důležitou vlastností formátu PNG je schopnost bezeztrátově ukládat obrazy v barevném rozlišení true color. Dosažený kompresní poměr není tak výrazný jako u JPEG, je ovšem mnohem lepší oproti metodě RLE a překonává i slovníkové metody komprese. Barvy navíc mohou být uloženy ve vyšším rozsahu hodnot – až 16 bitů na barevnou složku. Formát PNG dokáže ukládat i obrazy v barevném modelu RGBA, tedy s informacemi o průhlednosti (průhlednost označena písmenem A). Nicméně protože byl PNG původně cílen na web, nepodporuje jiné barevné modely než RGB (ten se používá pro všechny displeje). Formát PNG je vhodná pro "ostré" barevné přechody (obrázek 15).

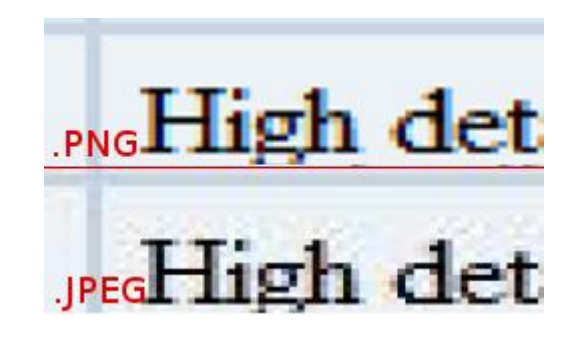

Porovnání kvality formátu PNG a JPEG v případě textu (zdroj: https://goo.gl/pHSLzt)

#### **3.2.4 BMP**

Formát BMP (Bitmap) je nejstarší a zároveň nejjednodušší formát bitmapového obrázku a možná obrázku vůbec. Obrázek muže obsahovat 2 (1 bit na pixel), 4 (2 bity), 16 (4 bity), 256 (8 bitů), 65 536 (16 bitů), 16 777 216 (24 bitů), nebo 4 294 967 296 (32 bitů) barev a je vždy v barevném systému RGB. Lze zde použít kódování RLE. Použitelnost na webu je však poměrně špatná a tento formát se již v podstatě na stránkách Internetu nepoužívá. Hlavním důvodem jeho nepoužívání je nesporně velikost výsledných souboru, které mají mít přijatelnou kvalitu a velikost. Mnohdy nepomůže ani zmíněná komprese. Formát používají některé aplikace Windows a je vhodný k přenášení obrázku v rámci aplikací, které využívají tento operační systém. V programu Malování můžete obraz ve formátu BMP otočit či převrátit a také roztáhnout či zkosit. Doporučuje se však provádět tyto operace v malém rozsahu. Tento formát je nazýván také jako "device independent" (nezávislý na zařízení, na němž je provozován). Používá se nejčastěji u softwarově sejmutých obrazovek (printscreen) aplikací Windows. Kvůli své jednoduchosti lze i stejně snadno vypočítat jeho velikost na disku:

#### *(šířka v pixelech) \* (výška v pixelech) \* (bitů na pixel / 8)*

K tomu se ještě v závislosti na verzi musí připočíst velikost hlavičky souboru (není příliš velká). Takže například při dvojbarevném obrázku o velikost 1024x1024 pixelů by byla velikost na disku byla 131 072 Bytů (cca 131 kB).

#### **3.2.5 TIFF**

Formát TIFF (Tagged Image File Format) je spolu s formáty JPEG a PNG mezinárodním standardem pro kódování statických obrazů a je tedy podporován všemi běžně používanými výpočetními platformami (UNIX, MS Windows, iOS). Tagged Image File Format je z dílny firmy Adobe (dříve Aldus), kde vznikl v roce 1987. Podobně jako GIF dokáže uložit více obrázků do jednoho souboru. Prošel složitým historický vývojem a je schopen zapsat obrazy v nejširší škále barevných rozlišení a modelů. Z hlediska vnitřní struktury je soubor TIFF rozdělen do tří tříd – header (H, hlavička souboru), image file directory (IFD, popis významu dat), image data (I, vlastní data specifikovaná v IFD).

První nepříjemností je několik variant zápisu uvedených tříd. Za hlavičkou mohou následovat třídy IFD a I buď pravidelně se střídající, nebo nejprve zcela všechny IFD následované všemi I, případně opačně. Speciálním rysem formátu je právě třída IFD, která je tabulkou proměnlivé délky s položkami o délce 12 bytů. Každá taková položka se nazývá tag (česky např. visačka/příznak) a obsahuje kromě svého identifikátoru i specifikaci datového typu (byte, short, long apod.), počet příslušných dat a adresu počátku dat v odpovídající sekci I (Image data). Existuje více než 70 typů visaček, aplikačním programům je dokonce povoleno definovat svoje vlastní. Ačkoliv mohou být visačky v sekci IFD libovolně prostřídány, formát TIFF definuje čtyři druhy povinných skupin, u kterých je nutno dodržet pořadí. Podle barevného rozlišení je třeba vždy začít zapisovat do souboru visačky z patřičné povinné skupiny B (černobílé), G (odstíny šedi), P (s paletou) nebo R (plně barevné).

Dalším stupněm volnosti u formátu TIFF je rozdělení vlastních obrazových dat. Kromě běžného uložení obrazu vcelku je sympatická možnost ukládat obraz po pruzích (strips), které jsou menší než 64 kB. Kromě zadání šířky pruhů lze definovat i jejich prokládání. Ve verzi TIFF 6.0 je podporováno uspořádání obrazových dat do dlaždic (tiles), které například umožní aplikačnímu programu zpracovat jen část velkého obrazu (plakátu), na běžné obrazovce jinak naprosto nezobrazitelného. Z tohoto důvodu je formát TIFF hojně používán při přípravě profesionálních barevných tisků.

Formát ukládá obraz bezztrátovou kompresí, takže velikost souboru se po uložení muže několikrát zmenšit. Pro grafiky je skvělý proto, že dokáže ukládat souběžně s obrázkem i kanály a cesty. Ovšem největší komprese závisí hodně na obsahu obrázku. Z kompresních algoritmů je podporován RLE, LZW, ZIP/DEFLATE, CCITT Group 3 a Group 4 (FAX), CCITT 1D (Huffmanovo modifikované kódování), JPEG, Packbits a mnoho dalších. Tuto bitovou grafiku lze, jako jedinou, uložit téměř s libovolným rozlišením DPI; s 256 barvami (8 bity na bod) a také s 16,7 miliony barev (24 bity na bod). Maximální velikost bitmapy je přibližně 4,3 miliardy x 4,3 miliardy pixelů. Je to plně bitmapový formát s obrovskými barevnými možnostmi, které jej předurčují k výměnám obsáhlých dat v rámce předtiskové přípravy, ale zároveň jej v jeho nejlepší podobě téměř vylučují z použití na webových stránkách – velikost souboru a tudíž čas nutný ke stažení není optimální. Výhodou formátu TIFF je fakt, že může uvnitř obsahovat víceméně cokoliv (libovolný typ bitmapového obrazu).

# **3.3 Vektorové formáty**

Vektorová grafika představuje druhý ze základních způsobů reprezentace obrazu. U vektorových formátů je základem použití čtyřech elementárních geometrických prvků – bod, linie, křivka a mnohoúhelník (polygon). Pomocí těchto elementů lze sestavit libovolný obraz. Oproti rastrové grafice (práce s pixely) pracuje vektorová s objekty, které jsou samostatné a matematicky definované. Při jednoduchých kresbách (například plnobarevný kruh) je zápis pomocí vektorů jednodušší (stačí tvar kruhu, poloměr a barva) než u rastru (série definovaných pixelů). Navíc v tomto případě by rastrový kruh v jisté úrovni přiblížení začal tvořit "zuby" a už by nebyl tak hladký (například ukázka na obrázku 16). Koneckonců to je další výhoda vektorové grafiky – beze ztráty kvality obrázku lze libovolně přibližovat a zvětšovat. Nicméně jak již bylo zmíněno – závisí na složitosti grafického objektu, který bude znázorněn vektorově, protože při překročení určité meze složitosti rostou velmi rychle nároky na operační paměť i procesory (CPU i GPU). Rovněž pořízení vektorové podoby nějakého objektu je náročnější oproti rastrové reprezentaci, kdy se objekt jednoduše vyfotí či naskenuje. Nicméně v poslední době jsou stále dostupnější a používanější metody laserscanningu, které dovolují pomocí pořízeného mračna bodů vygenerovat vektorové modely objektů.

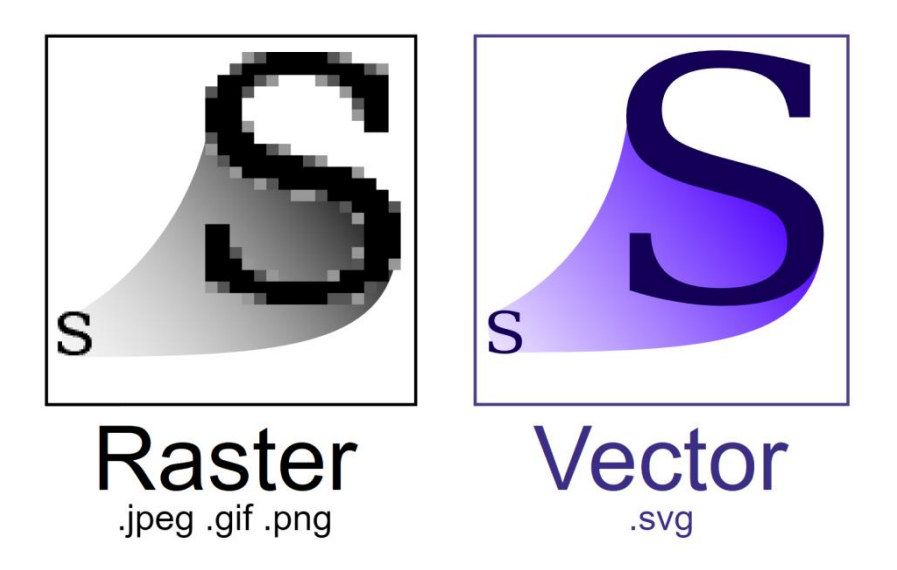

Obr. 16 Porovnání rastrového formátu s vektorovým (zdroj: wikipedia.org)

V následujících podkapitolách budou jen pro úplnost zmíněny některé nejdůležitější vektorové formáty. Nebude ani tak řeč o možnostech jejich komprese, protože lze aplikovat kompresní algoritmy zmíněné dříve i na vektorové formáty, a to spíše ve smyslu komprimace samotných souborů (například pomocí .zip, .rar apod.).

## **3.3.1 SVG**

Formát TIFF (Scalable Vector Graphics) je značkovací jazyk a formát vektorové grafiky, který je založen na XML (extensible markup language) a který umožňuje zobrazovat dvourozměrnou grafiku s podporou interaktivity a animací. Tento formát byl konsorciem W3C vytvořena jako otevřený standard, a to zejména pro použití na webu. Tím, že je SVG založen na XML, tak je možné v souborech vyhledávat, indexovat je, komprimovat (pomocí textových kompresních algoritmů), či rozvíjet dalšími skripty. Navíc, protože XML je v podstatě textový soubor, lze tvořit a upravovat SVG grafiku i v obyčejném textovém editoru. Od roku 1999 všechny hlavní webové prohlížeče podporují formát SVG – Mozilla Firefox, Internet Explorer (od verze 9 pouze limitovaná podpora), Google Chrome, Opera, Safari, MS Edge a další. Díky tomu je "text" souboru SVG součástí kódu webových stránek, a tedy lze na něj uplatnit pravidla definovaná v kaskádových stylech (CSS), které upravují vzhled webové stránky. S tím souvisí i možnost aplikace skriptovacích jazyků (například JavaScript), které zase mohou rozšířit funkcionalitu a interaktivitu webových stránek. V současnosti je aktuální verze standardu SVG pod označením 1.1 Second Edition a pracuje se na verzi 2.x (obecně SVG 2), který by měl kompletně nahradit návrh SVG Tiny 1.2 z roku 2008 a umožňovat lepší integraci s novými webovými prvky jako je poslední verze CSS, HTML5 či WOFF (Web Open Font Format). Kromě použití formátu SVG pro účely webu je možné s ním samozřejmě pracovat ve většině grafických editorů. Zajímavostí je také to, že existuje několik online konvertorů z/do SVG formátu (například autotracer.org, svgconv.sourceforge.net, online-convert.com, ileformat.info a další).

Hlavní výhody SVG formátu lze shrnout jako – velikost výsledného souboru, nezávislost na platformě (snadná přenositelnost), je tzv. content aware, založeno na XML (tedy textový formát). Proto je zde uvedena ukázka XML zápisu SVG grafiky:

```
<?xml version="1.0"?>
<!DOCTYPE svg PUBLIC "-//W3C//DTD SVG 1.1//EN"
"http://www.w3.org/Graphics/SVG/1.1/DTD/svg11.dtd">
<svg xmlns="http://www.w3.org/2000/svg"
width="467" height="462">
<rect x="80" y="60" width="150" height="150" rx="20"
style="fill:#ff0000; stroke:#000000;stroke-width:2px;" />
<rect x="140" y="120" width="250" height="300" rx="50"
style="fill:#0000ff; stroke:#000000; stroke-width:3px;
fill-opacity:0.8;" />
</svg>
```
Po uložení kódu například s koncovkou .html se zobrazí definovaná grafika přímo v defaultním prohlížeči (obrázek 17).

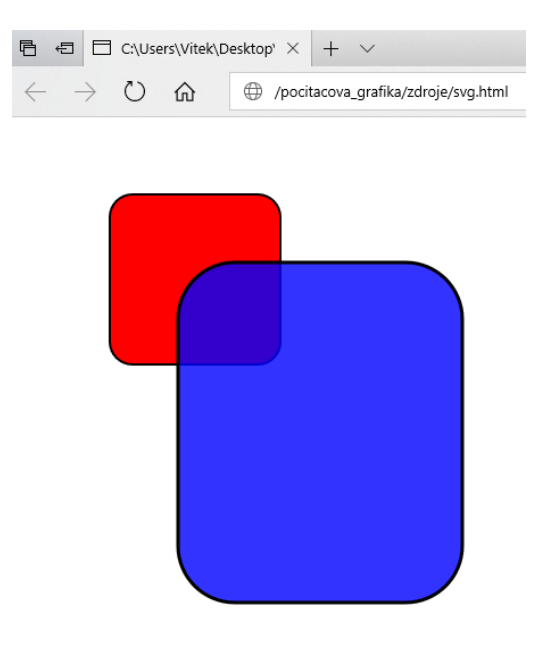

Obr. 17 Porovnání rastrového formátu s vektorovým; zdroj: autor

## **3.3.2 PostScript**

Formát PostScript (koncovka .ps nebo .eps) je značkovací jazyk a formát vektorové grafiky, který je je programovací jazyk určený ke grafickému popisu tisknutelných dokumentů vyvinutý v roce 1985 firmou Adobe Systems Incorporated. Jeho hlavní výhodou je, že je nezávislý na zařízení, na kterém se má dokument tisknout. Je považován za standard pro dražší tiskárny. Díky svým rozsáhlým možnostem se však brzy stal i formátem k ukládání obrázků. Pro rastrové, vektorové i kombinované obrázky se používá přípona .eps (Encapsulated PostScript). EPS soubor se vyznačuje tím, že tzv. bounding box (obdélník ohraničující tisknutelnou oblast) obsahuje jen a pouze kýžený obrázek (na rozdíl od klasického PS souboru, kdy bounding box kopíruje formát listu papíru). Dnes nahrazen formátem PDF, resp. formát PDF převzal jako stavební kámen právě jazyk PostScript.

#### **3.3.3 WMF**

Formát WMF (Windows Metafile) je vektorový grafický formát. Je spolehlivý v černobílé grafice, nevhodný pro barevnou grafiku. Je velmi praktické jej rovněž využít pro přenos grafické informace v rámci schránky Windows. Do tohoto formátu lze umístit bitmapy, což patří k jeho přednostem. Nevýhodou je, že tento formát neakceptuje bitmapové ani vektorové výplně.

## **3.3.4 .ai, .cdr, .zmf**

Formáty .ai, .cdr a .zmf jsou v podstatě koncovkami projektů, které lze tvořit v grafických programech. V prostředí Adobe Illustrator se tedy jedná o koncovku .ai, koncovka .cdr je formátem pro prostředí produktů Corel a .zmf pak pro Zoner Callisto. Dnes se již běžně dají otevřít jednotlivé projekty v různých (i konkurenčních) produktech, avšak je vždy nutné zkontrolovat správnost grafiky, protože často se při konverzi a načítání grafiky mohou některé nepodporované prvky ztratit. Rovněž je nutné dbát na tzv. zpětnou kompatibilitu formátů. Například v CorelDRAW nižší verze nelze otevřít .cdr soubor verze vyšší.

V této kapitole byly představeny základní metody komprese rastrových dat, a to s ohledem na jejich technické/informatické souvislosti. Dále byly popsány nejpoužívanější rastrové formáty včetně jejich výhod a nevýhod. V podobném duchu byly představeny ty nejzákladnější formáty vektorové. Průběžně v textu celé kapitoly byly na relevantních místech uvedeny i základní rozdíly mezi rastrovou a vektorovou grafickou informací.

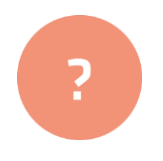

- **1.** Jaké znáte kompresní metody?
- **2.** Vyzkoušejte si kompresní metody RLE a LZW na jednoduchých příkladech. Využijte pro začátek obrázků v kapitole.
- **3.** Diskutujte: jaké rastrové a vektorové formáty nejčastěji používáte?

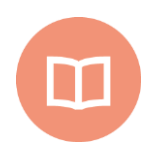

#### **Literatura k tématu:**

- **[1]** HUGHES et al. *Computer Graphics: Principles and Practice* (3rd Edition). Addison-Wesley Professional, 2013. 1264 s. ISBN 978-0321399526.
- **[2]** OUTRATA, J. *Kompresni metoda LZW - navrh implementace* [online].[cit. 2018- 07-10]. Dostupné z:

http://phoenix.inf.upol.cz/~outrata/download/programs/lzw.txt.

**[3]** ŽÁRA, J. a kol. *Moderní počítačová grafika*. Vyd. 2. Praha: Computer Press, 2004. 609 s. ISBN 80-251-0454-0.

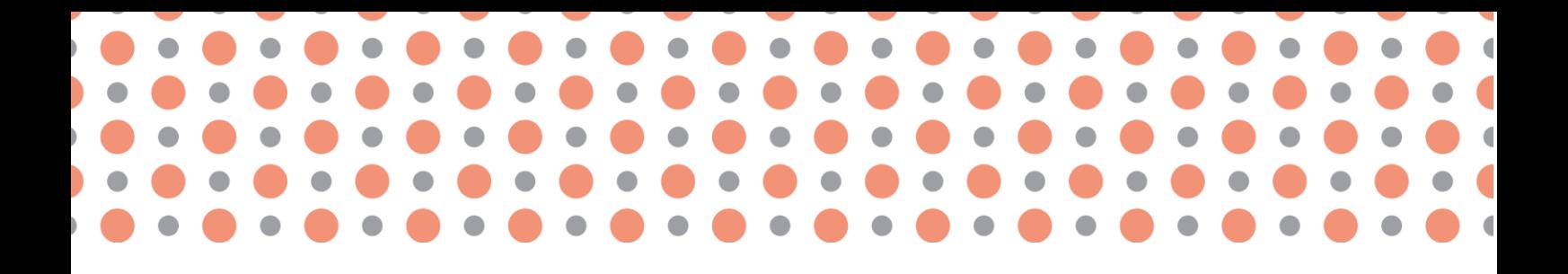

**Kapitola 4**

# **Rastrová grafika, princip tvorby, úpravy a možnosti rastrové grafiky**

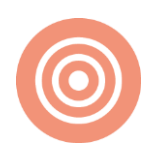

**Po prostudování kapitoly budete umět:** 

- vysvětlit princip rastrové grafiky;
- popsat výhody a nevýhody rastrové grafiky;
- upravovat rastrové obrázky s pomocí jednoduchých nástrojů;
- vytvářet koláže a fotomontáže.

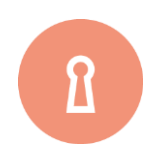

#### **Klíčová slova:**

Rastrová grafika, bitmapa, rastr, pixel, DPI, barevná hloubka, převzorkování obrazu, trasování rastru, maska, vrstva, fotomontáž.

# **4.1 Princip rastrové grafiky**

Celý bitmapový obrázek je tvořen pravidelnou mřížkou z bodů, přičemž každý bod má přiřazenu určitou barvu. Na obrazovce monitoru pak jednotlivé barevné body splývají a uživatel tak vidí pouze barevné plochy, přechody apod. Bitmapový obrázek je tedy soubor malých čtverečků zvaných pixely, které dohromady vytvářejí vzor. Každý pixel odpovídá jednomu či více bitům.

Každý bitmapový obrázek je určen základními parametry. Mezi nejdůležitější z nich patří *velikost* obrázku (šířka a výška), *rozlišení* (hustota barevných bodů) a *barevná hloubka* (počet možných barev, kterých může každý bod nabývat). Rozlišení se obvykle udává v bodech na palec, standardem je 72 bodů/palec pro monitor a 300 bodů/palec pro tiskárnu. Barevná hloubka určuje počet bitů, kterými je barva bodu popsána.

Z výše uvedeného je zřejmé, že bitmapová grafika je poměrně náročná na paměť. Z tohoto důvodu se používají různé kompresní formáty, které umožňují datovou velikost obrázku zmenšit tím, že stejné nebo velmi podobné body spojí v jeden celek. K nejčastějším kompresním formátům pro přenos bitmapové grafiky patří JPG, GIF a PNG (více viz kap. 3). Všechny tři se běžně používají na internetu.

Další nevýhodou bitmapové grafiky je nemožnost měnit velikost obrázku, aniž by tím došlo ke zhoršení jeho kvality. Při větších zvětšeních navíc začíná být patrná bitmapová mřížka (rastr).

Naopak výhodnou bitmapové grafiky je snadnost pořízení obrázku například pomocí [fotografie](http://cs.wikipedia.org/wiki/Fotografie) nebo pomocí [skeneru.](http://cs.wikipedia.org/wiki/Skener) S bitmapovým obrázkem lze provádět různé grafické efekty, fotomontáže, koláže, střih apod.

# **4.2 Parametry rastrové grafiky**

## **4.2.1 Rozlišení obrázku**

Rozlišení a velikost obrázku jsou často zaměňované pojmy. Oba tyto parametry obrázku jsou důležité, ale každý z nich vyjadřuje něco jiného.

Rozlišení je *počet bodů na jednotku vzdálenosti*. Používaná jednotka **DPI** (*Dots Per Inch*) popisuje potřebné množství bodů (pro výstupní zařízení) na délku jednoho palce (jeden palec = 2,54 cm).

Například údaj 300 dpi znamená, že tiskové zařízení použije při zpracování obrázku celkem 300 bodů na délku 2,54 cm.

## **4.2.2 Velikost obrázku**

Samotný počet bodů pro udání kvality obrázku ovšem nestačí, protože nás zajímá hlavně to, jak jsou body jemné, jak pěkný výsledný obrázek bude. To závisí také na jeho velikosti. Rozměr se udává v *pixelech* – na šířku, resp. výšku obrázku (1024 x 768 pixelů).

Na obrazovce jsou jednotlivé body mnohem větší, rozlišení běžného monitoru se pohybuje okolo 90 dpi. Z této zkušenosti vyplývá rozdíl ve velikosti zobrazení. Snímek o výše daném rozměru bude na monitoru zobrazen větší než na kvalitním výtisku.

Například na Obr. 18 uvedený rozměr 1800 x 1074 obrazových bodů (pixelů) znamená, že fotografii můžeme při rozlišení 300 dpi vytisknout v šířce 15,24 cm.

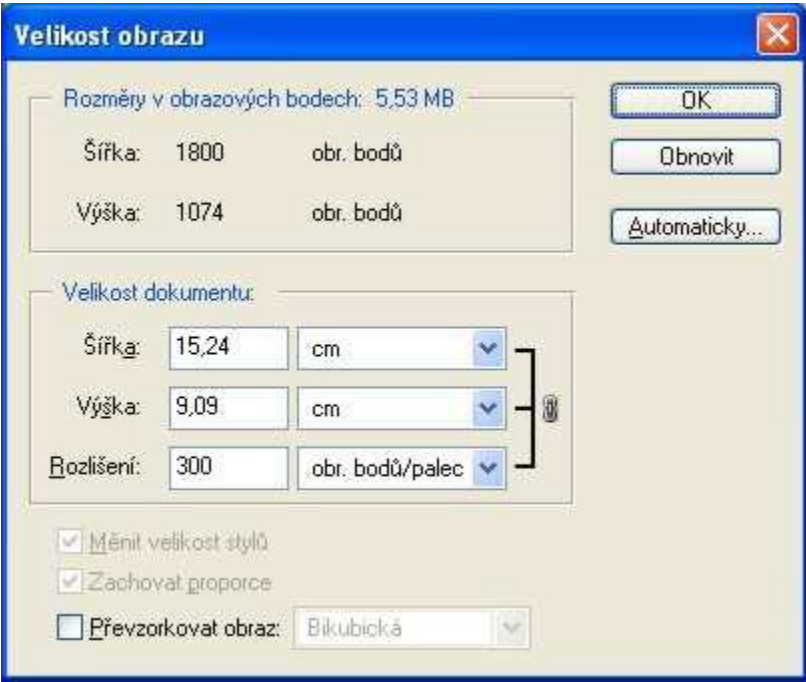

Obr. 18 Vazba mezi rozlišením obrázku a jeho velikostí; zdroj: [zdroje 3]

Výpočet je poměrně snadný: šířku (výšku) v pixelech vydělíme požadovaným rozlišením a tím získáme velikost v palcích, pro převod na centimetry musíme výsledek vynásobit číslem 2,54.

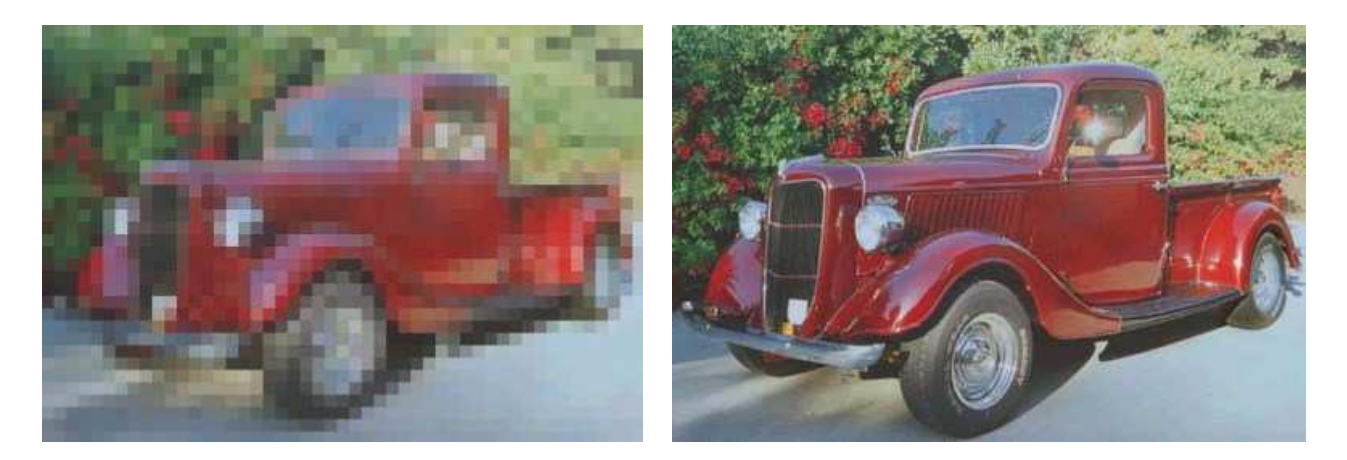

Obr. 19 Ukázka obrázku v malém a "přiměřeném" rozlišení; zdroj: [zdroje 4]

## **4.2.3 Rozlišení – příklady**

**U monitorů** se jím myslí rozměr obrazovky měřený počtem zobrazených bodů (pixel, px). Rozlišení 1024×768 px tedy znamená, že na obrazovce se zobrazuje rastrový obrázek, jehož delší strana má 1024 bodů a kratší 768 bodů. U monitorů se nejčastěji používá rozlišení 1024×768 bodů, pokud máte 17 palcový monitor a změříte si jeho rozměry, po přepočítání vyjde, že monitor má rozlišení asi 90 dpi.

Obrázky **na webu** zobrazujeme většinou v 72 dpi (standardní rozlišení obrazovky).

U **tiskáren** se pojmem rozlišení rozumí hustota bodů při tisku. Měří se v jednotkách dpi (dots per inch, teček na palec - pro připomenutí, palec je 2,54 cm). Optimální rozlišení pro fotografii se udává 300 dpi, tj. 300 teček na 2,54 cm; pro text stačí 150 dpi. Čím vyšší je rozlišení tiskárny, tím lepší výstup (tisk) můžeme očekávat.

U **skenerů** rozlišení v dpi říká, kolik bodů je vytvořeno ve vznikajícím souboru z obrázku dané velikosti. Při rozlišení 300 dpi bude obrázek o velikosti 2,54×2,54 cm převeden na bitmapu o rozměrech 300×300 px.

Rozlišení **digitálních fotoaparátů** říká, kolik bodů má výsledná fotografie (zhruba řečeno, kolik světlocitlivých buněk má snímač). Udává se v megapixelech (Mpx). Digitální fotoaparáty uvádí vynásobenou hodnotu, např. 1 920 000 px neboli 1,92 MPix (výrobci většinou zaokrouhlují nahoru a označují 2 MPix).

5 MPix =  $2560 \times 1920$ 4 MPix =  $2304 \times 1728$ 3 MPix = 2048 × 1536

Z výše uvedeného vyplývá, že pokud fotografii ze 4 MPix fotoaparátu otevřeme na počítači s 17˝ monitorem v zobrazení 1:1 (100% zobrazení) bude vidět pouze její část, celá fotografie je zhruba dvakrát větší než obrazovka.

**Výpočet rozlišení:** nejčastější formát fotopapíru je **10×15 cm a 300 dpi**. Oba rozměry se převedou na palce (inch) vydělením 2,54. Velikost v palcích je 3,94×5,91, obě hodnoty je ještě třeba vynásobit hodnotou dpi 300. Výsledkem je rozlišení 1182×1773.

## **4.2.4 Barevná hloubka**

Každý z jednotlivých bodů barevného obrázku může nabývat jednu z barev zvolené barevné palety. Nejčastěji se dnes používá tzv. paleta RGB, která obsahuje 16,7 milionu barev. Na webu se můžeme setkat s paletou 256 barev, která se používá například pro tlačítka, linky apod. – prostě pro pomocnou grafiku, nikoliv pro fotografie. Paleta 256 odstínů šedé se používá pro "černobílé" fotografie.

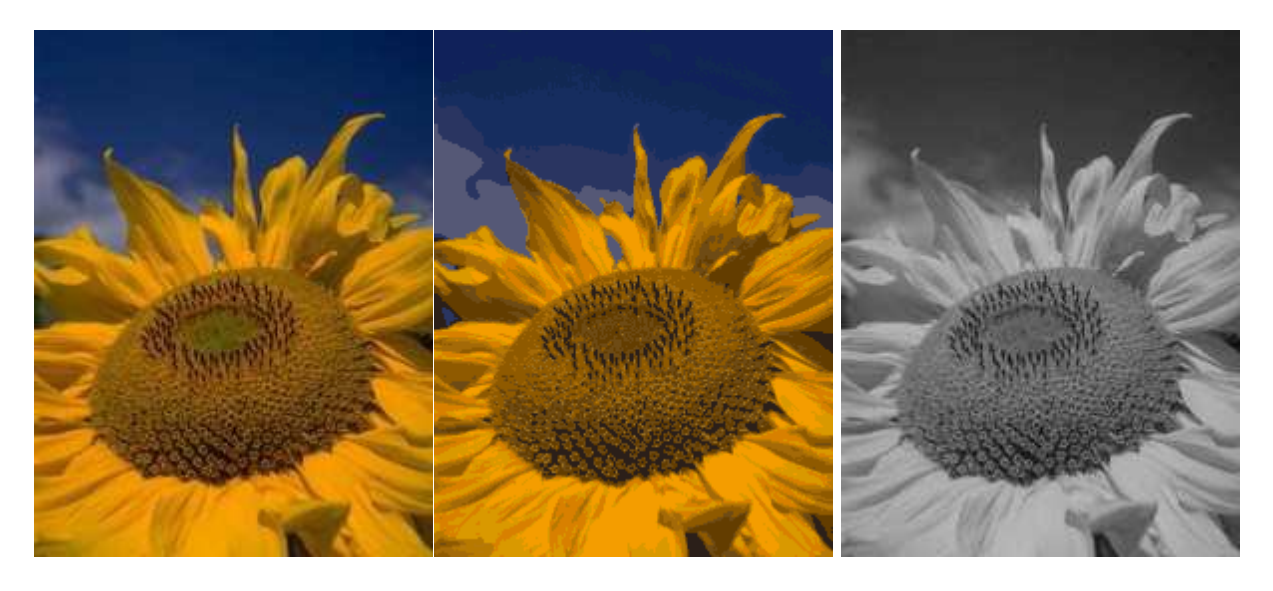

Obr. 20 Paleta 16,7 mil. barev, paleta 256 barev a 256 odstínů šedé; zdroj: [zdroje 4]

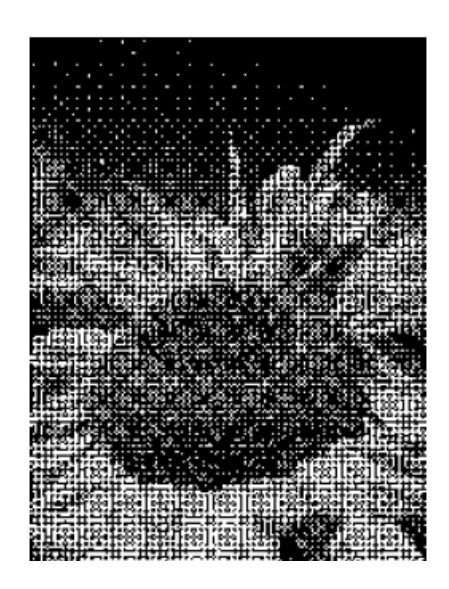

Obr. 21 Použití pouze dvou barev – černé a bílé; zdroj: [zdroje 4]

Pojem barevná hloubka se někdy nahrazuje pojmem *bitová hloubka*. V případě hodnoty *1 bit* máme k dispozici jen dvě barvy (Obr. *21*). Pokud použijeme k zápisu *8 bitů*, získáme mnohem širší paletu, a to *256 odstínů šedé*, nebo *256 barev* (2<sup>8</sup> = 256). Pro již zmiňovaný režim RGB vychází bitová hloubka na *24 bitů* (při osmi bitech na kanál: 8+8+8=24), získáváme 2<sup>24</sup>, tedy více než *16 milionů barev*.

Na počtu bodů a na barevné (bitové) hloubce obrázku závisí jeho velikost, tj. kolik bytů zabere v paměti počítače při jeho zpracování a kolik po uložení na disk počítače.

#### **Používané barevné hloubky**

- 1bitová barva (21 = 2 barvy) také označováno jako Mono Color (nejpoužívanější je, že bit  $0 = \text{bílá a bit } 1 = \text{černá};$
- $\bullet$  4bitová barva (24 = 16 barev);
- 8bitová barva (28 = 256 barev);
- 15bitová barva (215 = 32 768 barev) také označováno jako Low Color;
- 16bitová barva (216 = 65 536 barev) také označováno jako High Color;
- 24bitová barva (224 = 16 777 216 barev) také označováno jako True Color;
- 32bitová barva (232 = 4 294 967 296 barev) také označováno jako Super True Color ( True Color);

• 48bitová barva (248 = 281 474 976 710 656 = 281,5 biliónů barev) také označováno jako Deep Color.

Počet bodů obrázku spočítáme tak, že vynásobíme počet bodů vodorovně počtem bodů svisle. Obrázek 1 600 x 1 200 bodů obsahuje celkem 1 920 000 bodů. Budeme-li uvažovat, že u barevných obrázků RGB potřebujeme 3B/bod a u obrázků ve stupních šedi 1B/bod, zabere obrázek v paměti počítače cca 5,5 MB (RGB), resp. cca 2 MB (stupně šedé).

#### **Příklad:**

Obrázek široký 7,5 cm, který má na šířku 600 bodů, má rozlišení přibližně 200 dpi (pokud zjednodušeně počítáme 1 palec = 2,5 cm), výška obrázku je 5 cm, takže se stejným rozlišením 200 dpi má obrázek 400 bodů na výšku. tj. počet bodů obrázku je 600 x 400 = 240 000 bodů celkem.

Pokud bychom ukládali obrázek s barevnou hloubkou 16,7 milionů barev, potřebovali bychom 240 000 x 3 =720 000 B = 720 kB paměti.

Černobílý obrázek ve stejném rozlišení bychom uložili do souboru o velikosti 240 000 B = 240 kB.

# **4.3 Převzorkování, trasování rastru**

## **4.3.1 Převzorkování obrazu**

*P*ř*evzorkování* obrázku znamená změnu velikosti obrázku v obrazových bodech (tj. změnu rozlišení). Následně dochází ke změně velikosti souboru. Při převzorkování na nižší úroveň (menší rozlišení) dojde ke snížení počtu obrazových bodů, při převzorkování na vyšší úroveň (větší rozlišení) se přidají informace o nových obrazových bodech. V obou případech dochází k přepočítání bodů a zhoršení kvality obrázku, výsledný obrázek může být rozmazaný. Je vhodnější vytvořit nebo naskenovat obrázek s vyšším rozlišením.

Ukázka převzorkování obrázku v rozlišení 300 dpi na rozlišení 50 dpi. Původní velikost byla přibližně 2,4 MB, nová velikost je 66 kB.

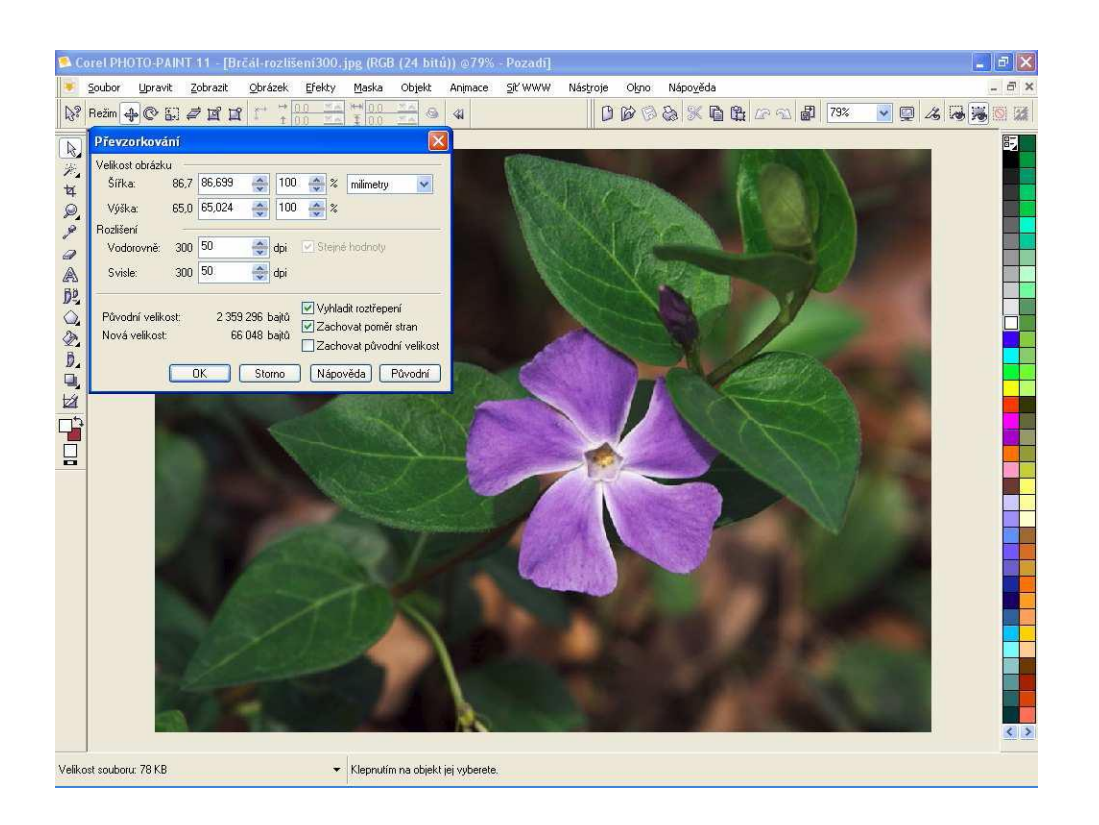

Obr. 22 Převzorkování obrázku na 50 dpi; Zdroj [zdroje 5]

## **4.3.2 Trasování rastru**

Trasování rastru je převedení rastrových obrázků na vektorové. K převodu obrázku do vektorové podoby potřebujete trasovací program např. program CorelTRACE. Při vektorizaci program hledá rozhraní barevných ploch a převádí je na křivky. Nejlépe funguje u obrázků s kontrastním rozhraním barev.

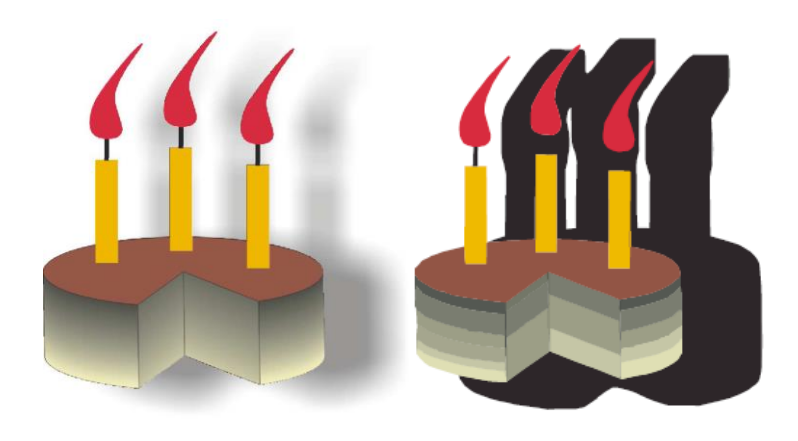

Obr. 23 Rastr RGB, 200 dpi zdroj: [zdroje 5]. Obr. 24 Obrázek po trasování; zdroj: [zdroje 5]

# **4.4 Efekty pro rastry**

Při úpravě rastrových obrázků lze použít celou řadu efektů a nástrojů. Mezi zajímavé efekty patří 3D efekty, tahy štětcem, rozmazání, barevné transformace, netradiční efekty, deformace, šum atd.

Nástroj *Malba* obsahuje bohatou zásobu štětců, tužek, sprejů, per, nanášení obrázků apod. U jednotlivých nástrojů je k dispozici jeho panel vlastností, na kterém najdeme mnoho dalších možností pro nastavení parametrů. Není důvod je zde všechny vypisovat, záleží na každém uživateli, co ho zaujme.

Zajímavý je nástroj *Klonovat*, pomocí něhož lze přenést část obrázku z jednoho místa na jiné. Lze jej využít při úpravách obrázku, pokud potřebujeme skrýt nečistoty nebo vady v obrázku. Levým tlačítkem myši označíme místo, odkud chceme klonovat (lze také nastavit velikost klonovacího razítka) a poté klikneme levým tlačítkem do místa, které chceme překrýt.

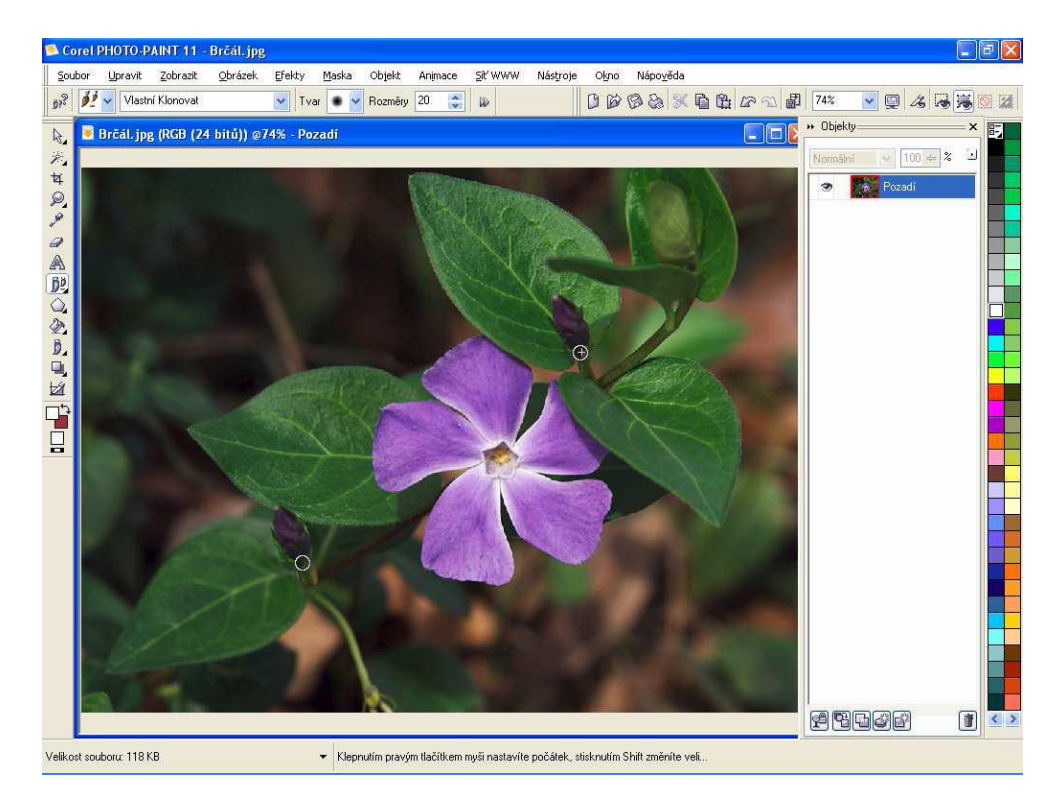

Obr. 25 Ukázka klonování poupátka; zdroj: [zdroje 5]

# **4.5 Masky**

**Masky** jsou jednoduché nástroje výběru. Izolují oblasti, které chceme chránit před změnou nebo aplikováním barvy, filtrů nebo jiných efektů. Masky zakrývají plochu, kterou nechceme změnit, ve PhotoPaintu jsou znázorněny červeným průhledným překrytím.

## **4.5.1 B**ě**žné masky**

- obdélníková tažením vyznačíme obdélník, který se bude editovat, okolní plocha se překryje maskou,
- kruhová nebo eliptická tažením vyznačíme elipsu, která se bude editovat, okolní plocha se překryje maskou,
- nepravidelné tvary ručně, kreslení masky dokončíme dvojkliknutím v posledním bode,
- pomocí tahů štětce vhodné pro začištění nepřesností na okrajích masky vytvořené lasem nebo kouzelnou hůlkou.

## **4.5.2 Masky citlivé na barvu**

- laso vybere oblasti podle barvy, vyhledá hrany v části obrázku, kterou obkreslíme lasem a pak laso "utáhne" kolem hran,
- magnetická maska klade masku podél hrany, kliknutím myši označíme základní body, kudy vede maska, jinak přejíždíme myší podél hrany, kreslení masky dokončíme dvojkliknutím v posledním bodě,
- kouzelná hůlka vybere oblasti se stejným barevným odstínem podle zadané barevné tolerance, vhodná pro plochy se stejnou barevností (např. pozadí).

Maska zakrývá část obrázku (zobrazena červenou barvou), pouze vybraná část je viditelná normálně. Pomocí kouzelné hůlky a klávesy *Shift* přidáváme další oblasti do výběru. Nástrojem *Výpl*ň byla do vybrané části nanesena sytě fialová barva [zdroje 5].

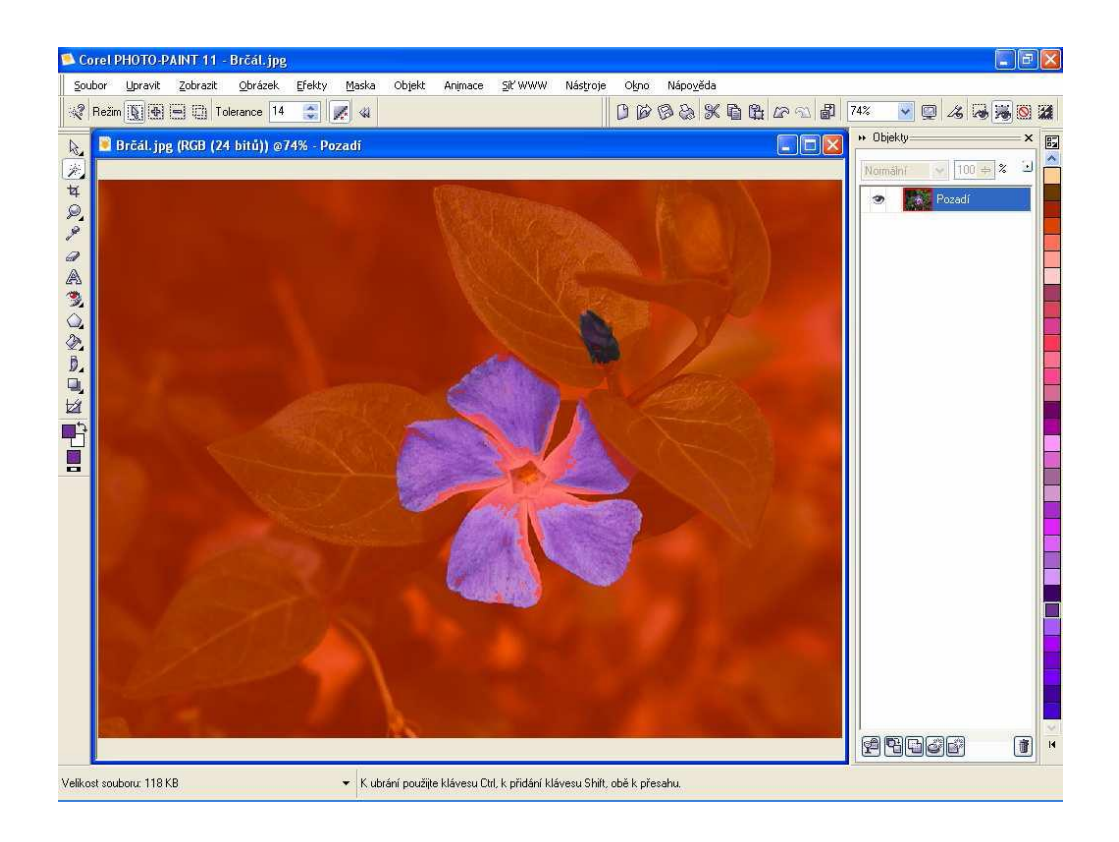

Obr. 26 Ukázka výběru pomocí masky "kouzelná hůlka" s nastavenou tolerancí barevných odstínů; zdroj: [zdroje 5]

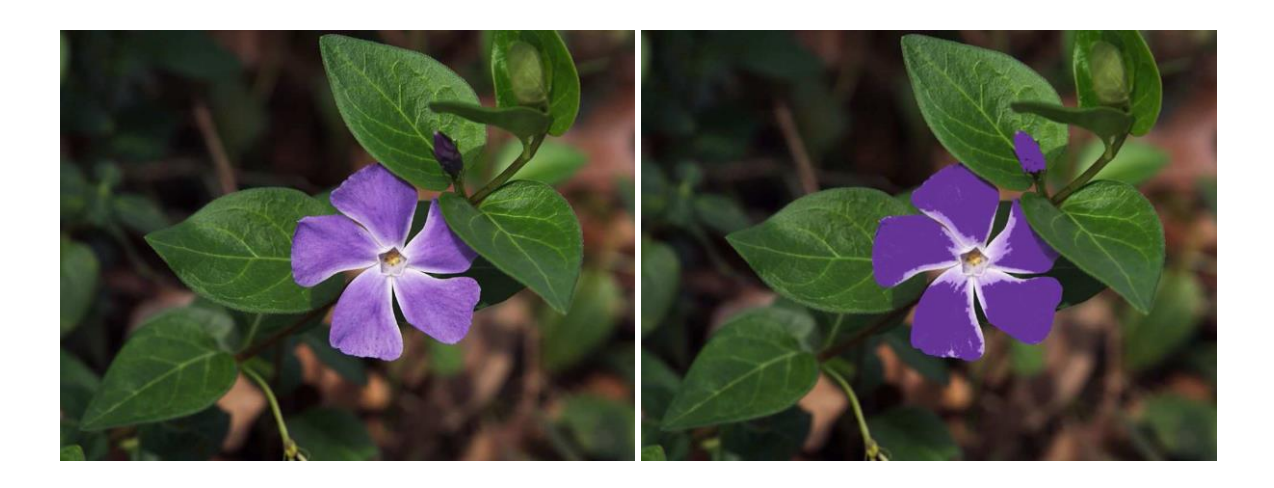

Obr. 27 Původní obrázek; Zdroj: [zdroje 5] Obr. 28 Obrázek po úpravě; Zdroj: [zdroje 5]

# **4.6 Fotomontáže**

S fotomontážemi (kolážemi) se setkáváme poměrně často - bývají součástí reklamních prospektů, letáků, časopisů, webových stránek a řady dalších dokumentů. Jedná se o přenesení části snímku do snímku jiného – např. přenesení osoby do krajiny zachycené na jiném snímku. K takovéto práci potřebujeme grafický editor, který je schopen pracovat s vrstvami. Následující obrázky nám dávají představu o vrstvách.

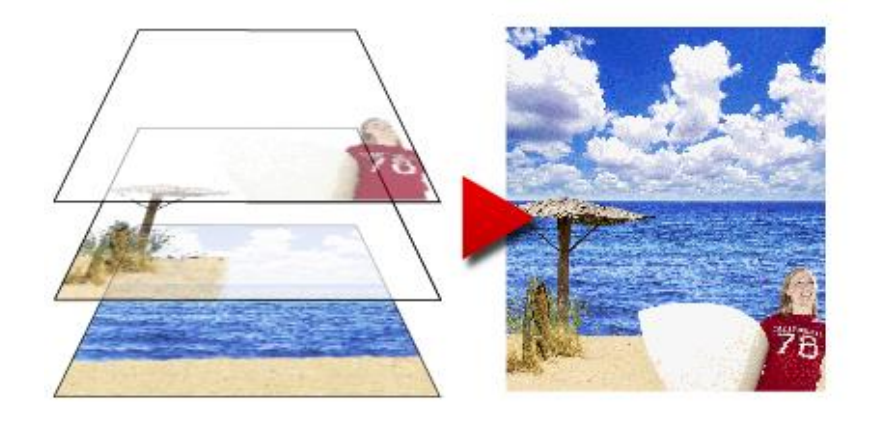

Obr. 29 Vrstvy při fotomontáži; zdroj: https://coptkm.cz/portal/reposit.php?action=0&id=39127&revision=-1&instance=1

V hrubých rysech je postup vytvoření koláže následující.

- Předem si připravíme potřebné grafické soubory nafotíme nebo shromáždíme snímky (internet, skenování), které budeme používat. Zdrojové snímky by měly být navzájem "sladěné" – velikost, barevnost, osvětlení, stín.
- Pomocí nástrojů pro výběr vybereme motivy, které přeneseme do snímku tvořícího pozadí. Jednotlivé motivy dáváme do samostatných vrstev.
- Provedeme úpravy v editoru retuše, guma, dokreslení.
- Sloučíme vrstvy do jedné a soubor uložíme nebo exportujeme do vhodného formátu (jpg).

Špičkovým editorem pro tuto práci by byl Photoshop. Jedná se o produkt poměrně drahý a jeho zvládnutí vyžaduje dosti času. Poohlédneme se proto v kategorii freeware – výborné výsledky poskytuje PhotoPlus SE, který můžeme stáhnout z některého download serveru (Studna, Slunecnice) a po registraci ihned začít využívat.

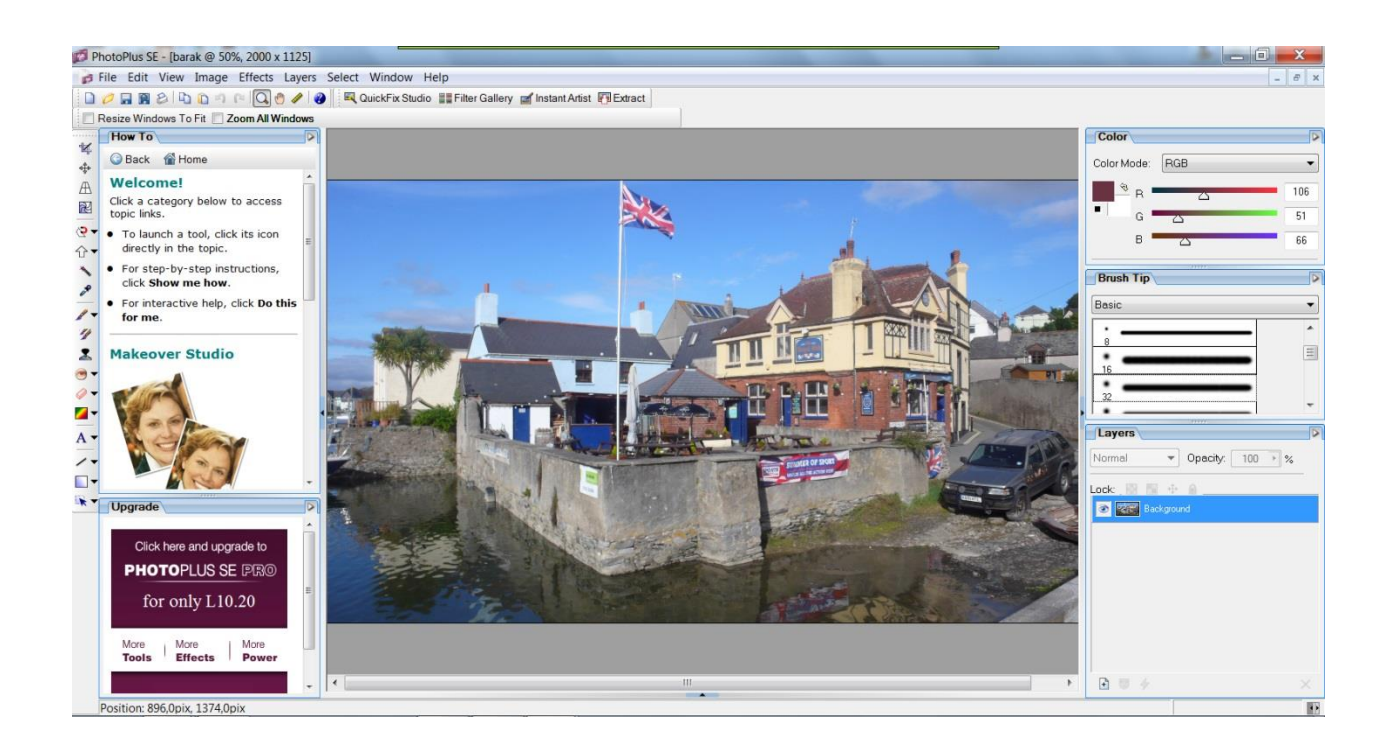

Obr. 30 Ukázka programu PhotoPlus SE; zdroj: https://coptkm.cz/portal/reposit.php?action=0&id=39127&revision=-1&instance=1

Uprostřed pracovní plochy je načtena fotografie, ve sloupci na levé straně vidíme bohatou nabídku nástrojů pro úpravy – od oříznutí, posunů až po deformace a dále nástroje pro výběr, kreslení, klonování, základní tvary a mazání. Na pravé straně je několik oken, která slouží k nastavení vlastností zvoleného nástroje (*Color* a *Brush tip*) a správce vrstev (*Layers*).

Práci si předvedeme na následujícím příkladu. U následujících snímků chceme přenést postavu z jednoho snímku do druhého.

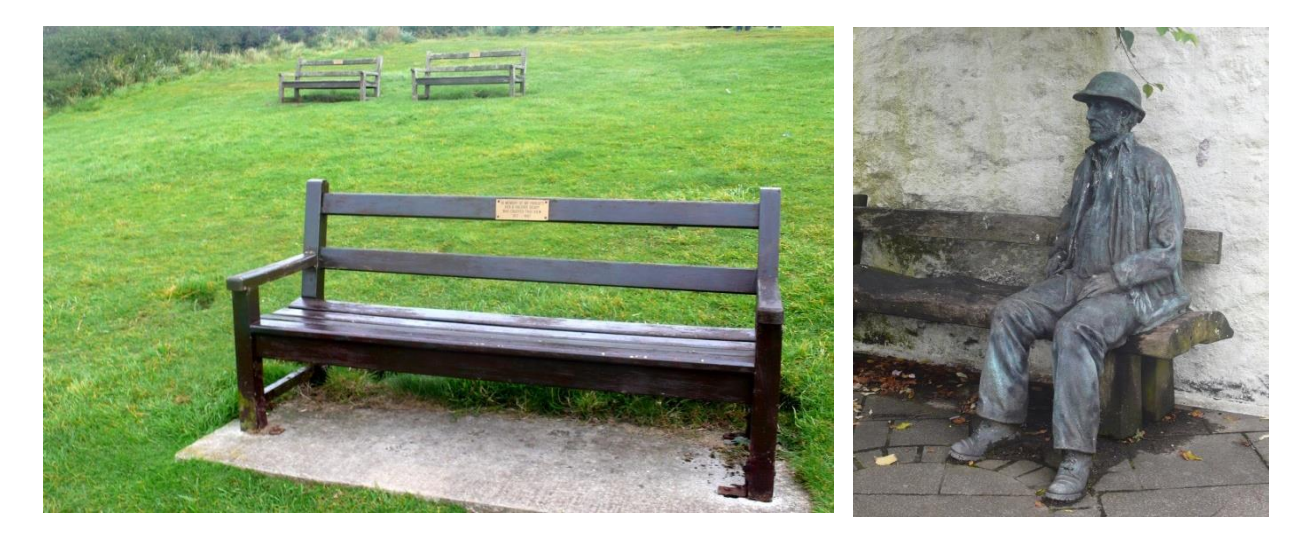

Obr. 31 Obrázky pro fotomontáž; zdroj: https://coptkm.cz/portal/reposit.php?action=0&id=39127&revision=-1&instance=1

Nejprve otevřeme snímek s postavou - z menu *File/Open* snímek vyhledáme a otevřeme.

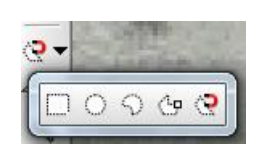

Pomocí nástroje pro výběr postavu vybereme – použijeme nástroj Magnetické laso, při kterém čára výběru automaticky přiskakuje o obrysům vybíraného objektu.

I V Anti-Alias Frequency: 45 Feather:  $\overline{2}$ Contrast 15  $\mathbb{E}[\cdot]$ V parametrech můžeme nastavit *Fe-*

*ather* (změkčení okraje výběru), *Frequency* (vzdálenost automaticky uchycovaných bodů) a *Contrast* (citlivost hrany), který můžeme průběžně nastavovat středním kolečkem myši. Vhodné nastavení je potřeba vyzkoušet. Kliknutím můžeme přidávat body na okrajích; poslední bod umažeme pomocí klávesy Del. Celý výběr zrušíme pomocí Esc. Problém může nastat tam, kde jsou si barvy velmi blízké. Pokud obraz nejprve dostatečně zvětšíme, nebudou pak případné nedokonalosti ve výběru příliš vidět. A kromě toho máme bohaté možnosti další retuše. Celý výběr můžeme uložit z kontextového menu.

Vybraný obrys pak zkopírujeme do schránky a snímek můžeme zavřít. Pak otevřeme snímek s pozadím, do kterého vložíme postavu jako novou vrstvu (*Edit – Paste – As New Layer*).

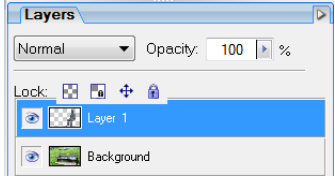

V okně vrstev vidíme, že přibyla nová vrstva *Layer1*, ve které nyní pracujeme. Můžeme nastavit její průhlednost *Opacity* (100 % znamená neprůhledná), popř. její zobrazení vypnout.

Vložená postava se objevila vlevo nahoře - provedeme obdélníkový výběr a nástrojem pro deformaci můžeme změnit velikost. Pak postavu přesuneme na vhodné místo a provedeme závěrečné retuše – gumou vymažeme přebývající obrysy; naopak štětcem můžeme domalovat chybějící části – pomocí kapátka nasajeme vhodnou barvu.

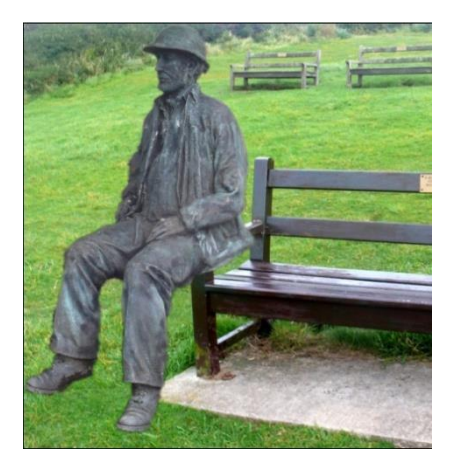

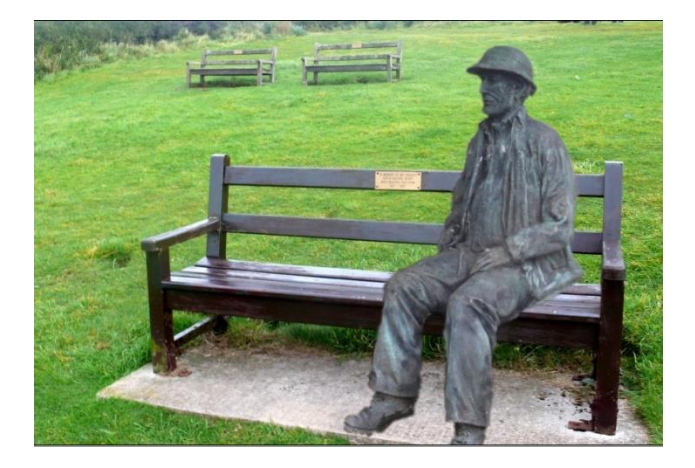

Obr. 32 Obrázky po fotomontáži; zdroj: https://coptkm.cz/portal/reposit.php?action=0&id=39127&revision=-1&instance=1

Hotovou práci uložíme ve formátu spp, který můžeme znovu v programu upravovat, nebo sloučíme do jedné vrstvy *(Layers – Megre – Merge all*) a exportuje do zvoleného grafického formátu (např. jpg).

Další příklad ukazuje vytvoření fotomontáže z více snímků pořízených během jedné cesty.

Postup je obdobný – nejprve vytvoříme prázdný dokument požadovaných rozměrů a do něj postupně přetahujeme jednotlivé snímky. Kompozice mohou být různé.

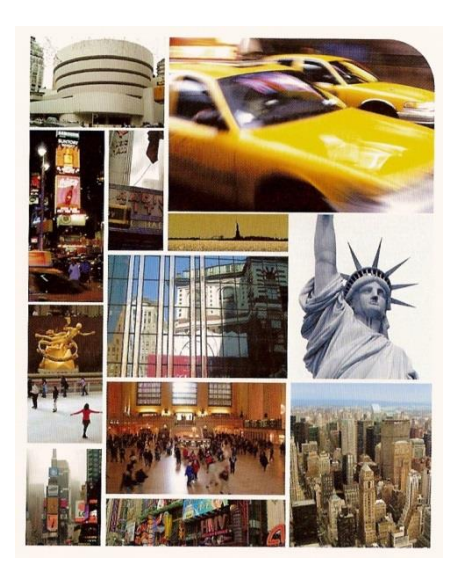

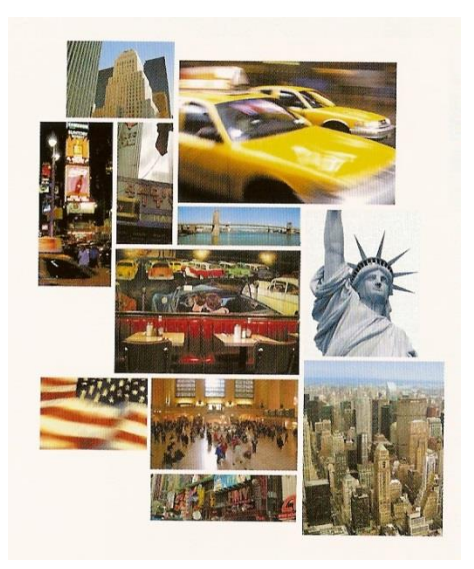

Další příklad fotomontáže; zdroj: https://coptkm.cz/portal/reposit.php?action=0&id=39127&revision=-

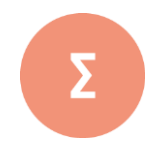

Bitmapový obrázek je soubor malých čtverečků zvaných pixely, které dohromady vytvářejí vzor. Každý pixel odpovídá jednomu či více bitům. Počet bitů na pixel určuje také kolik barevných či černobílých odstínů lze zobrazit. Každý bitmapový obrázek je určen základními parametry. Mezi nejdůležitější z nich patří velikost obrázku (šířka a výška), rozlišení (hustota barevných bodů) a barevná hloubka (počet možných barev, kterých může každý bod nabývat).

Rastrová grafika je známa nejvíce ve spojitosti s úpravou a zpracováním fotografií. Její součástí je také mnoho dalších funkcí, např. nástroj pro výběr části obrázku k jeho další úpravě (tzv. maska). Díky této možnosti lze vytvářet zajímavé fotokoláže. Při převzorkování obrázku (tj. přepočítání počtu jeho bodů) můžeme obrázek zvětšit, zmenšit nebo upravit jeho rozlišení. Trasování rastru je převedení rastrových obrázků na vektorové. Při vektorizaci program hledá rozhraní barevných ploch

a převádí je na křivky. Vytvořené obrázky můžeme vyretušovat a také oživit různými efekty.

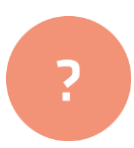

- **1.** Uveďte výhody a nevýhody rastrové grafiky?
- **2.** Obrázek o velikosti 900×600 bodů bude vytištěn v rozlišení 300 dpi. Jakou velikost v centimetrech bude mít vytištěný obrázek?
- **3.** Vyzkoušejte si možnosti práce s maskou na libovolném rastrovém obrázku (fotce).
- **4.** Vytvořte jednoduchý reklamní leták s využitím fotomontáže.

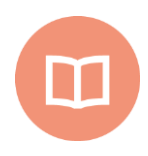

#### **Literatura k tématu:**

- **[1]** DANNHOFEROVÁ, J. *Velká kniha barev: kompletní průvodce pro grafiky, fotografy a designéry*. 1. vyd. Brno: Computer Press, 2012. 352 s. ISBN 978-80-251-3785-7.
- **[2]** ŽÁRA, J., B. BENEŠ, J. SOCHOR a P. FERKEL. *Moderní počítačová grafika*. 2. vyd. Praha: Computer Press, 2005. 556 s. ISBN 978-80-251-0454-0.

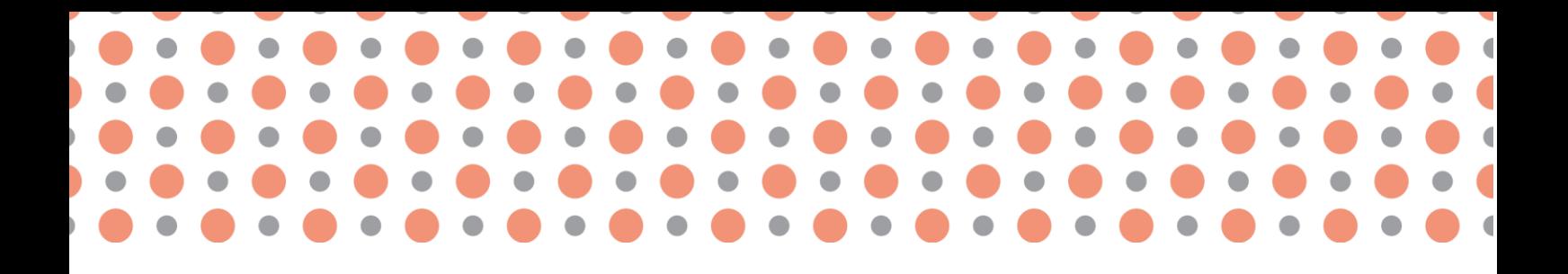

**Kapitola 5**

# **Programy pro práci s rastrovou grafikou**

**Po prostudování kapitoly budete umět:** 

- orientovat se v produktech pro práci s rastrovou grafikou;
- popsat základní funkcionalitu programů;
- vyjmenovat příklady využití jednotlivých produktů.

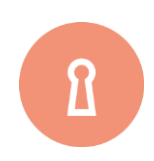

**Klíčová slova:**

Rastrový grafický editor, Adobe, Malování, GIMP, Fotky Google.

V této kapitole budou představeny ty nejdůležitější programové prostředky pro práci s rastrovou (bitmapovou) grafikou. Budou zmíněny klasické desktopové aplikace (např. Adobe Photoshop, GIMP), ale i nové netradiční online nástroje (např. Fotky Google) či přímo mobilní aplikace (např. Instagram). Zde představený výčet softwarových prostředků pro práci s rastrovou grafikou nemůže být kompletní a může časem zastarávat, protože se situace na trhu počítačové grafiky neustále mění. I přesto jsou následující programy nejzákladnější a nejpoužívanější v oblasti práce s rastrovou (bitmapovou) grafikou, a tak je jejich znalost dostačující pro obecnou orientaci na trhu s programy pro práci s rastrovou grafikou.

## **5.1 Adobe Photoshop**

Adobe Photoshop je bitmapový grafický editor pro tvorbu a úpravy bitmapové grafiky (např. fotografií) vytvořený firmou Adobe Systems. První verze (1.0) vyšla v únoru roku 1990 pro Mac OS pod záštitou firmy Adobe Systems. V současné době je k dispozici čtrnáctá verze, prodávaná pod označením Creative Cloud (CC). Původně je Photoshop dílem bratrů Thomase a Johna Knolla, kteří na vývoji začali pracovat již v roce 1987. Jedním z nejvýznamnějších bodů byl vznik verze pro operační systém Microsoft Windows v roce 1996 (verze 4.0). Označení Creative Suite používané u nových verzí vyjadřuje fakt, že je Photoshop integrován se skupinou dalších grafických programů firmy Adobe (Adobe's Creative Suite), kam patří mimo jiné Adobe Illustrator či Adobe InDesign. Označení Creative Cloud, zatím jen u poslední verze vyjadřuje, že je Photoshop daleko více integrován cloudově.

Creative Cloud je nový business model Adobe, jenž hodlá nahradit Creative Suite a jenž byl představen v květnu 2012. V tomto modelu je k softwaru přistupováno ne jako k produktu, ale jako ke službě, a jako takový má též zcela nový způsob financování – uživatelé nově neplatí za software, ale za možnost v něm pracovat. Za pravidelnou měsíční platbu přibližně 50 amerických dolarů jim je poskytnut přístup ke všem funkcím programu včetně prostoru v cloudu o velikosti 2 GB (s možností připlatit si dalších 20 GB). Pokud přestanou platit, přijdou okamžitě o přístup k softwaru a veškerou svou práci uloženou v proprietárním souborovém formátu, který není zpětně kompatibilní s verzí z Creative Suite. Navíc jim bude zablokován přístup k jejich cloudu. Poslední verze produktu je verze Photoshop CC 2018 (19.0) z 18. 10. 2017.

Photoshop je profesionální nástroj sloužící k úpravám obrazových souborů, grafických dat, fotografií v nejrůznějších formátech a režimech. Pomocí něj lze grafiku vytvářet, editovat, upravovat barvy. Umožnuje vytvářet fotomontáže. Pracuje s tzv. vrstvami, což jsou v podstatě takové fólie s jednotlivými obrazovými informacemi překryté jedna přes druhou, kdy výsledný efekt záleží na pořadí. Photoshop obsahuje spoustu filtrů a dalších nástrojů.

Příklady použití:

- grafický návrh webových stránek;
- grafický návrh propagačních materiálů a tiskovin;
- úprava fotografií, fotomontáže, retuše, facelifting (obrázek 34);
- grafika a design pro firmy (tzv. corporate identity).

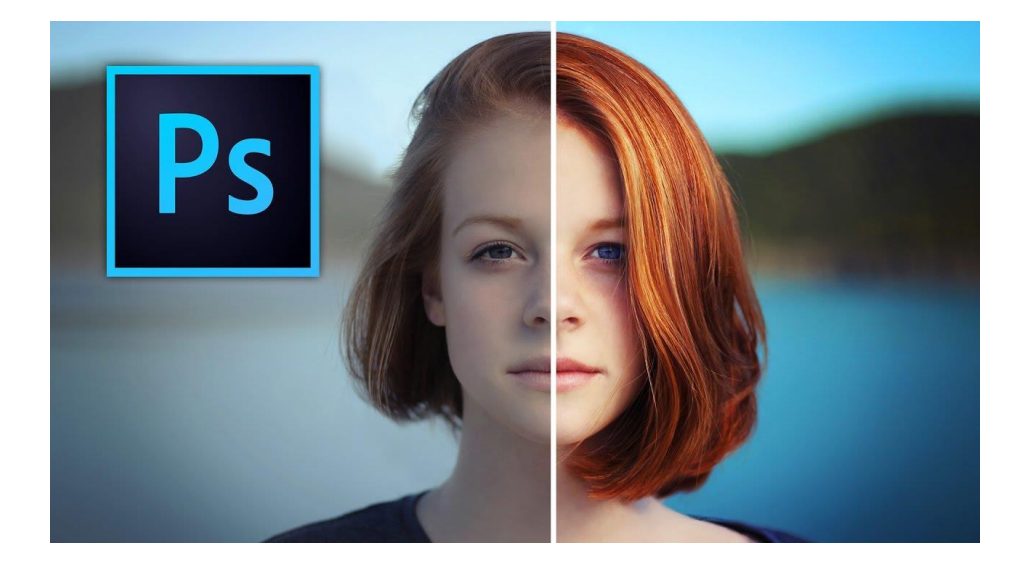

Ukázka úpravy fotografie ve Photoshopu; (zdroj: https://goo.gl/tALijj)

# **5.2 Adobe Photoshop Lightroom**

Adobe Photoshop Lightroom obsahuje základní sadu nástrojů pro fotografy, umožňující správu, úpravy a prezentaci velkých počtů digitálních fotografií. Lightroom umožňuje vytváření rychlých uživatelských maker. Tyto makra mohou obsahovat nejrůznější vylepšující úpravy a máte možnost je aplikovat na jednotlivé snímky, případně na několik fotografií najednou, napříč celou galerií. Následkem toho můžete s jistotou provádět úpravy, jež chcete použít na soubor obrázků jako je například ořezání, filtrování nebo barevné úpravy (obrázek 35).

Program je rozdělen do pěti základních částí (modulů) – knihovna pro organizaci fotografií (Library), část pro jejich úpravu (Develop), vytváření prezentací (Slideshow) a webových fotogalerií (Web). Vlastní oddělení má i tisk fotografií (Print).

Příklady použití:

- prohlížení, úprava, katalogizace a konverze velkého množství snímků;
- převod barevných snímků na černobílé;
- tvorba šablon, které automaticky upraví další fotografie (tzv. makra);
- práce se snímky ve formátu RAW;
- prezentace snímků v digitálních galeriích;
- tvorba internetových prezentací.

Nyní obsahuje i nové funkce, jako například Adobe Sensei, která využívá strojové učení k automatickému aplikování vyhledávání klíčových slov. Funguje to tak, že pokud například hledáte fotografie z výletů na vodě, jednoduše je najdete díky automatickému označování, které provádí technologie Sensei.

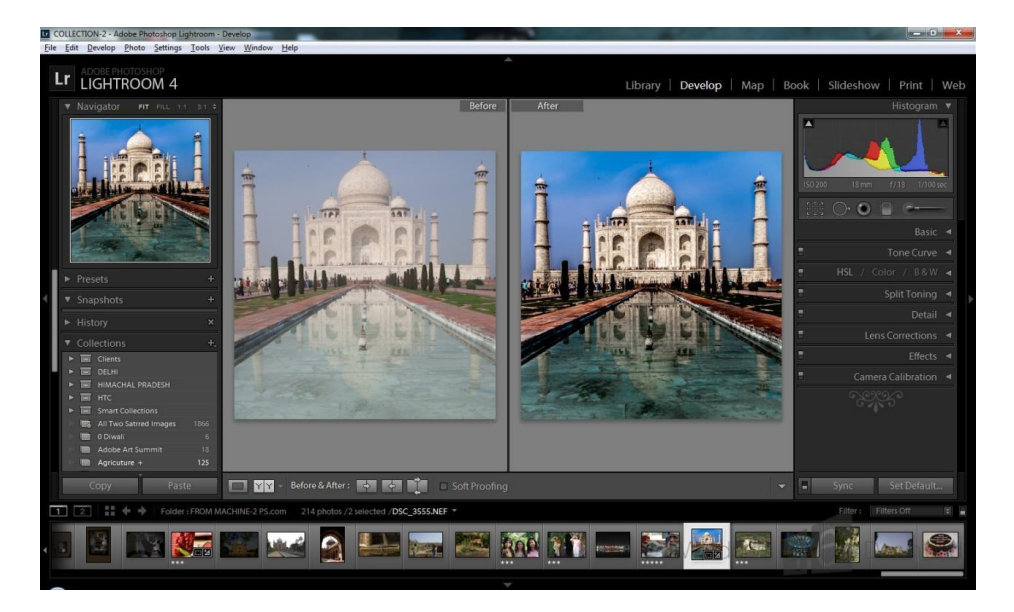

Ukázka uživatelského prostředí Lightroom; (zdroj: https://goo.gl/5uwvJN)

# **5.3 Zoner Photo Studio**

Zoner Photo Studio je softwarový nástroj vyvíjený brněnskou společností ZONER software. Tento bitmapový editor a správce obrazových souborů je v Česku jedním z nejrozšířenějších programů pro úpravu fotografií. V současnosti existuje pouze verze pro operační systém Windows a zjednodušená mobilní verze pro platformu Android. Zoner Photo Studio je program pro nejširší skupinu uživatelů digitálních fotoaparátů a skenerů. Obsahuje vše pro kvalitní zpracování digitálních fotografií ve všech krocích: stažení do počítače, automatické i kreativní úpravy a odstranění

nedostatků snímků, nástroje pro snadnou archivaci a rozsáhlé možnosti sdílení a publikování fotografií. Zoner Photo Studio je určen spíše pro domácí použití, pro fanoušky digitální fotografie, kteří si chtějí organizovat svou sbírku snímkům vytvářet různé prezentace a tisky. Jeho součástí je editor, který lze používat k úpravám snímků. Řada funkcí je dostupná i pro hromadné zpracování více obrázků najednou.

Příklady použití:

- efektní publikování fotografií na DVD (pomocí funkce Pan and Zoom);
- zpracování a využití GPS údajů s přímou vazbou na nejrůznější druhy mapových podkladů (např. GoogleMaps);
- tvorba "pseudo" HDR snímku z jedné fotky ve formátu RAW;
- vytváření panoramat a 3D snímků;
- snadné vytváření kalendářů (obrázek 36), seznamu kontaktů, aj. pomocí přiložených šablon.

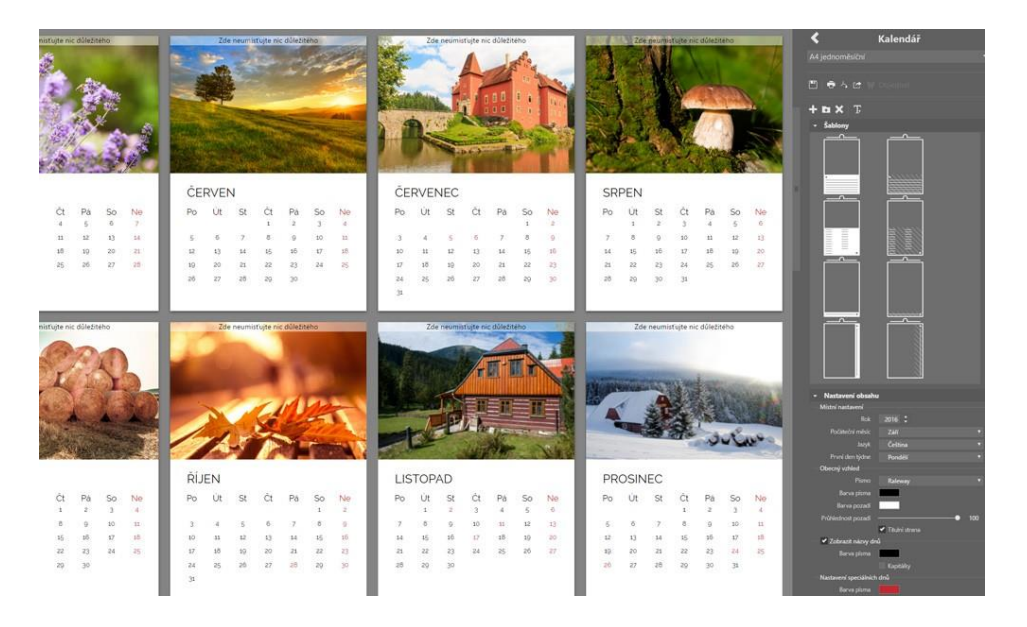

Ukázka tvorby kalendáře ze šablony v ZPS; (zdroj: https://goo.gl/ZjdqhP)

Nově lze v Zoner Editoru najít také funkci ZPS X pro práci s vrstvami. Nejnovější verzí je verze Zoner Photo Studio X, která byla vydána 19. září 2016 a každé zhruba 3 měsíce je tato verze aktualizována. Oproti ostatním verzím obsahuje čtyři moduly – Správce, Vyvolat, Editor a Vytvořit. Moduly mají sjednocenou strukturu – v levé části je navigátor, uprostřed fotka a napravo panel s histogramem a nástroji. Modul Vyvolat umožňuje nedestruktivně upravovat RAW, JPEG, PNG a další bitmapové formáty. Prováděné změny se ukládají do pomocného souboru a zdrojová fotka zůstává beze změny. V modulu Editor (obrázek 37) najdeme největší novinku ZPS X – práci s vrstvami. Nachází se tu i další funkce pro pokročilou úpravu fotek. Tento modul nabízí možnost vytvořit z vlastních fotek kalendář, fotoknihu, obraz, koláž, pohlednici nebo HD video. Možnost

sdílení fotek nebo alb na galerii Zonerama, Facebook, Twitter, e-mail, posílání Zoner Pohlednic přímo z rozhraní programu. Katalog umožňuje filtrování snímků podle složek, klíčových slov, data pořízení a nově i místa pořízení. Podporuje práci s odpojitelnými disky.

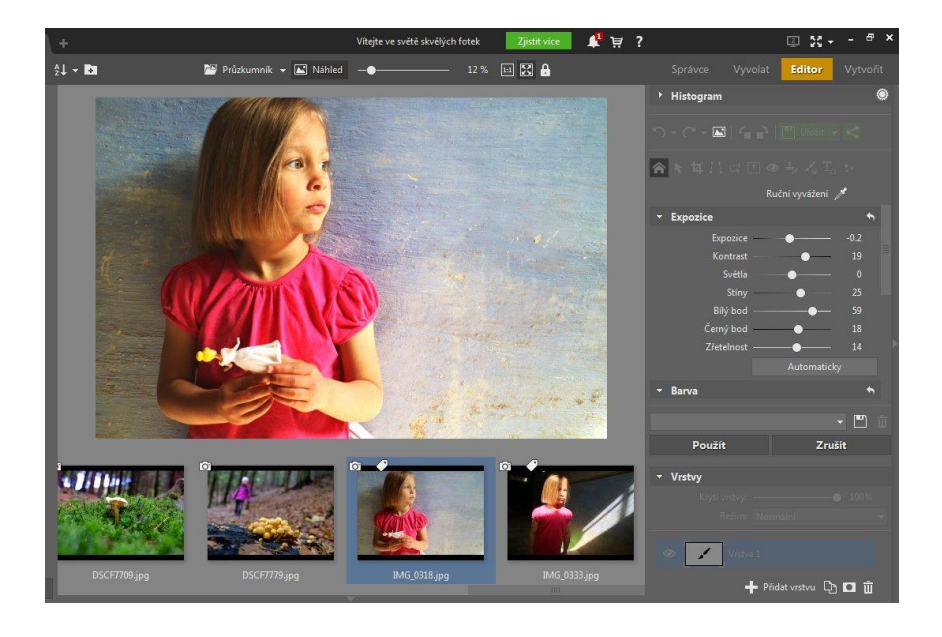

Ukázka základní úpravy rastrové grafiky v ZPS X; (zdroj: https://goo.gl/i3y2Vt)

## **5.4 GIMP**

GIMP neboli GNU Image Manipulation Program (česky GNU program pro úpravy grafiky) je svobodná multiplatformní počítačová aplikace pro úpravu a vytváření rastrové grafiky. Používá se zejména pro úpravy fotografií, tvorbu webové grafiky a podobné účely. Kromě široké škály rastrových nástrojů obsahuje i některé vektorové funkce, které jsou užitečnou pomůckou při práci s rastrovou grafikou (cesta, písma atd.). GIMP je dnes oficiální součástí projektu GNU. GIMP je dostupný zdarma včetně zdrojových kódů pod třetí verzí licence GPL.

Jedná se o program pro nejrůznější platformy. Slouží pro úpravu a vytváření bitmapové a částečně také vektorové grafiky. Tento program se dá použít od prostého malování obrázků po speciální úpravy fotografií, jejich retušování, převaděč grafických souborů atp. Dá se také rozšířit pomocí nejrůznějších zásuvných modulů a skriptů. Jeho velkou předností je určitě to, že je k dispozici zdarma, protože je distribuovaný pod GPL. Je plně lokalizován do českého jazyka. Výchozím formátem je XCF (ukládá kanály, vrstvy a další informace o obrázku), ale zvládá import i export napříč formáty, včetně výchozího formátu Adobe Photoshop (i když v omezené míře). Příklady použití:

- úprava fotografií, možnost využití spousty známých filtrů a skriptů;
- vytváření koláží;
- tvorba grafických prvků pro webové stránky;
- široká škála nástrojů (štětec, pero, tužka, rozprašovač, guma, razítko a další);
- práce s kanály, vrstvami a cestami;
- grafické filtry.

Práci na editoru GIMP zahájili v roce 1995 studenti Kalifornské univerzity v Berkeley Spencer Kimball a Peter Mattis. Editor pro své grafické rozhraní původně používal proprietární knihovnu Motif. Aby se GIMP stal nezávislým a bylo ho možné bez problémů šířit, byla speciálně pro GIMP vyvinuta nová svobodná knihovna GTK (GIMP Toolkit). Další hlavní verze 2.8 vyšla po 3,5 letech vývoje dne 3. května 2012. Nově obsahovala možnost zobrazení v jediném okně, seskupování vrstev, přímou editaci textů či možnost výpočtů v dialogových polích (obrázek 38).

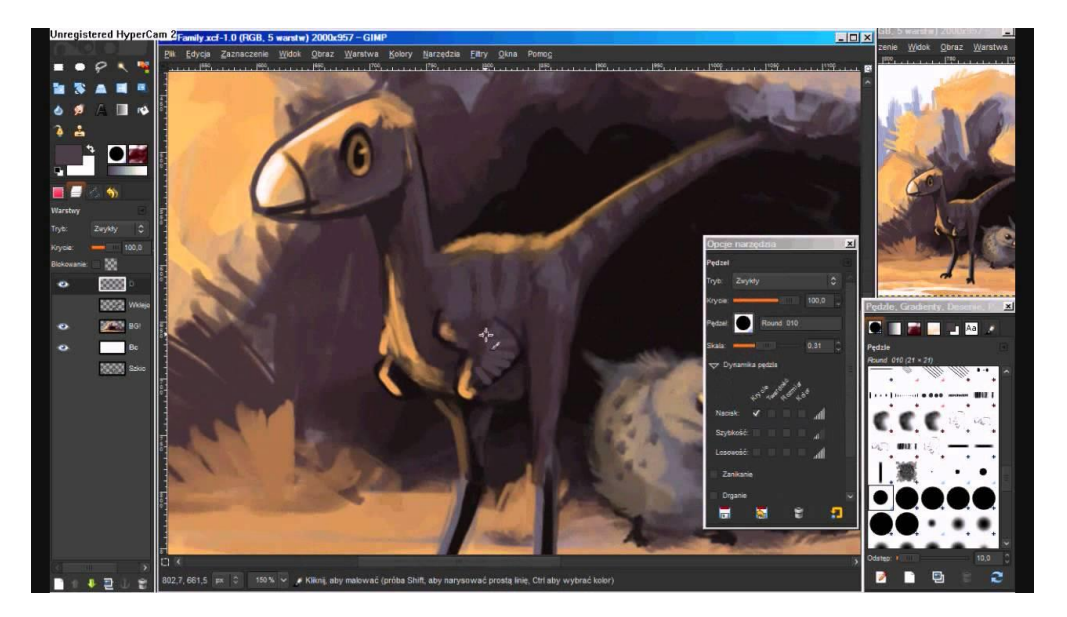

Ukázka uživatelského prostředí v GIMP; (zdroj: https://goo.gl/bZy4bk)

# **5.5 Microsoft – Malování, Fotografie**

Malování (též Paint, MS Paint, dříve Paintbrush) je velmi jednoduchý grafický editor pracující s rastrovou grafikou, dodávaný téměř se všemi verzemi operačního systému Microsoft Windows. Program umí pracovat (tedy je otevřít i uložit) s bitmapami (24bitové, 256barevné, 16barevné a monochromatické, všechny s koncovkou souboru BMP), JPEG, GIF (bez animací nebo průhlednosti, přestože verze z Windows 98 a Windows 95 tyto technologie začaly později podporovat),

PNG (bez průhlednosti) a TIFF (bez podpory vícero stránek). Poslední verze je z roku 2009, dostupný byl ale už od první verze operačního systému Windows z roku 1985. V roce 2016 ale Microsoft oznámil, že do malování doplní i možnost práce s 3D objekty. V jarním vylepšení s označením Creators Update se tedy objevila i verze Malování 3D (obrázek 5.6). Běžné malování ale obsahuje mnoho funkcí, jako například tužka, štětec, sprej, psaní, přímka, křivka, čtverec, mnohoúhelník, elipsa, vybrání pomocí čtverce, mnohoúhelníku, dále guma, barva, možnost převzít barvu nebo lupa.

Microsoft věří, že Malování 3D je jen jedním z několika nástrojů, které uživatele postupně naučí pracovat s 3D objekty. Podobně jako kdysi klasické Malování dalo všem běžným uživatelům Windows základní představu o tom, jak vznikají digitální obrázky, Malování 3D bude mít podobně edukativní úlohu. Malování 3D je daleko propracovanější program než Malování původní. A dobře poslouží i pro tvorbu 2D obrázků. Především pracuje s jednotlivými objekty, které můžete upravovat i zpětně. Na internetu ale existuje hodně návodů, tutoriálů a videí, které ukazují, jak s 3D Malováním pracovat.

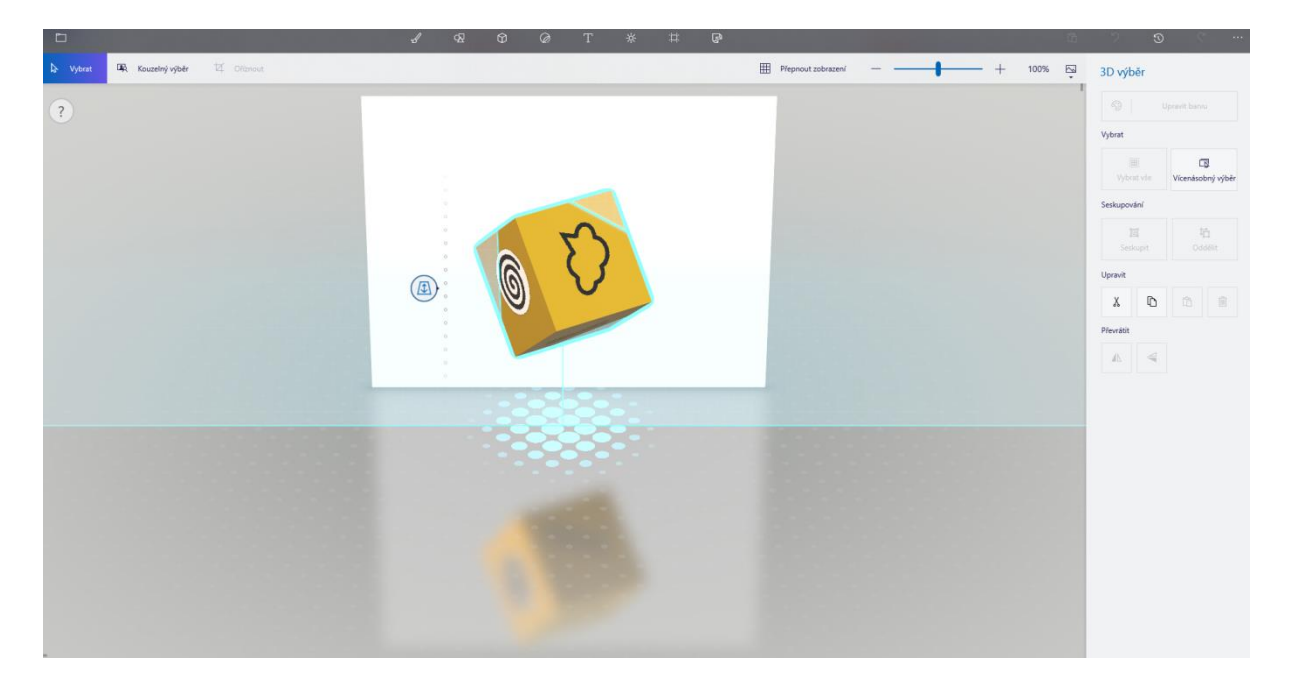

Ukázka uživatelského prostředí v Malování 3D; zdroj: autor

Pro práci s fotografiemi či obrázky bez možností nějaké pokročilejší editace sloužily na dřívějších verzích Windows zejména dva programy – Prohlížeč fotografií nebo Microsoft Office Picture Manager. Ani jedna aplikace už není od Windows 10 implicitně po instalaci dostupná (v případě MS Office Picture Manageru není dostupná v nových balíčcích kancelářské aplikace). Nicméně oba programy lze dodatečně nainstalovat do počítače – existuje mnoho návodů, jak to udělat (od běžného stažení z Windows Store, nebo pomocí změny registrů). Každopádně na platformě Windows 10 je nyní dostupný program Fotky. Ten kromě prohlížení fotografií a obrázků (obecně jakékoliv rastrové grafiky) umožňuje také základní úpravy. Mezi ty nejzásadnější patří ořezávání, otočení, úprava jasu, barevného tónu, vinětace, bodovou úpravu, automatické úpravy a také mnoho filtrů (obrázek 40). Dále aplikace Fotky umožňuje vytvářet jednoduchá videa (i s hudbou) nebo k obrázkům přikreslit libovolnou kresbu.

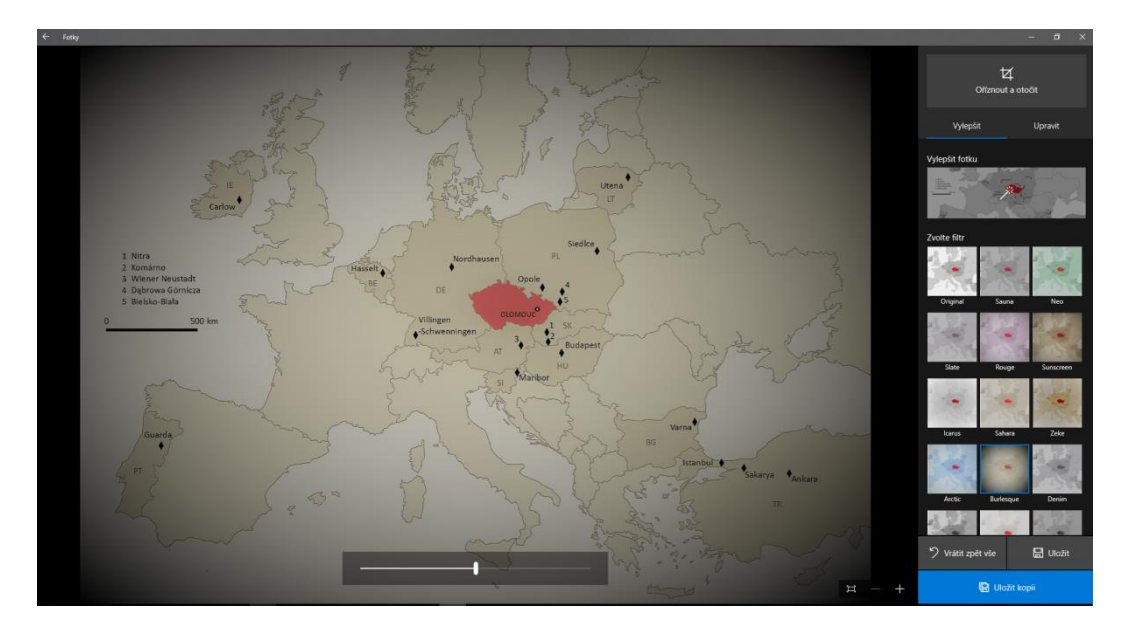

Ukázka uživatelského prostředí a aplikace filtru v programu Fotky; zdroj: autor

# **5.6 PhotoFiltre Studio**

Program určený k editaci, úpravě a vkládání efektů do obrázků a fotografií. Pomocí až stovky filtrů lze vytvářet různé efekty, vkládat texty, rozmazávat, ostřit, importovat, slepovat fotky dohromady, převádět barevné obrázky na černobílé, vytvářet náhledy na obrázky a mnoho dalšího. PhotoFiltre podporuje většinu obrazových formátů (.bmp, .bmp/rle, .gif, .jpeg, .png, .targa, .tiff, .ico).

K programu je dostupná také celá řada pluginů (doplňujících modulů), se kterými se z této aplikace stává opravdu výkonný nástroj. Velkou výhodou je i český návod a to, že je k dispozici zdarma pro soukromé použití a výukové účely. Program PhotoFiltre má navíc jednoduché ovládání a intuitivní uživatelské prostředí (obrázek 41). Příklady použití:

- obvyklá úprava snímků, aplikace filtrů atd.;
- vytváření pohlednic či poštovních obálek;
- spojování a prolínání dvou obrázků v jeden;
- umělecké prolínání;
- tvorba fotomontáží;
- vytváření vlastních šablon (masek) ať již pro barevné korekce, tak i rámečky.

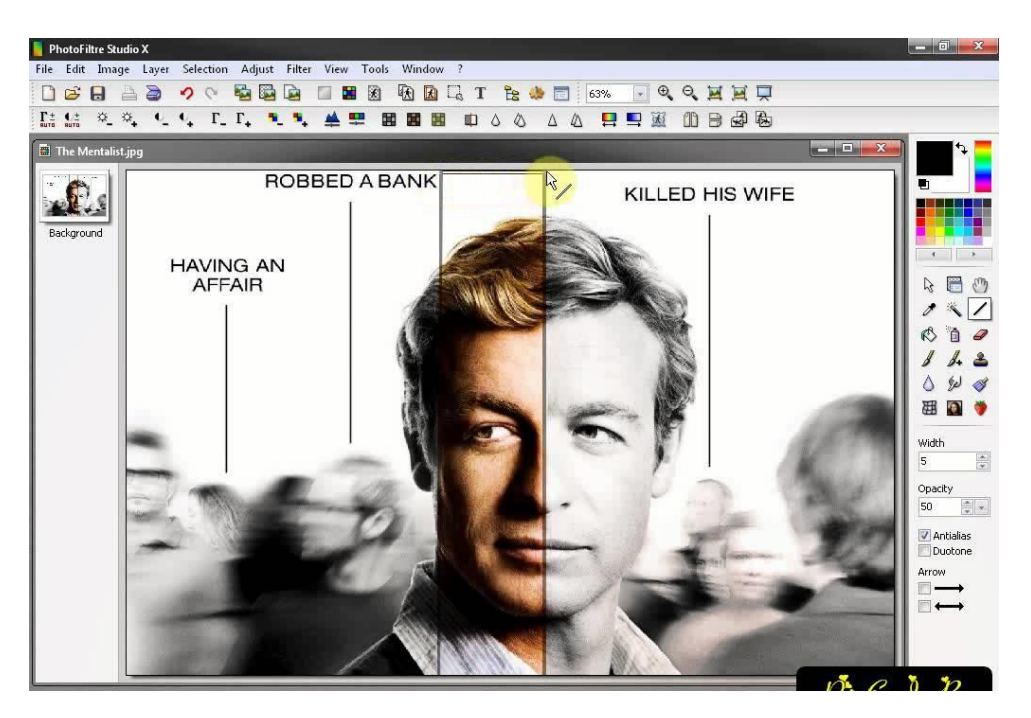

Uživatelské prostředí programu PhotoFiltre Studio; (zdroj: https://goo.gl/HXwvNv)

## **5.7 Pinta**

Pinta (španělsky maluj) je jednoduchý editor rastrových obrázků pro Linux inspirovaný programem Paint.NET. Je napsána v jazyce C# a používá toolkit GTK+, knihovnu cairo a části zdrojového kódu Paint.NET (úpravy a efekty). Snaží se nabídnout jednodušší alternativu ke GIMPu v prostředí GNOME. Byl vytvořen Jonathanem Pobstem ze společnosti Novell v únoru 2010. Jedná se o otevřený software dostupný pod licencí MIT X11.

Pinta nabízí základní funkce rastrového editoru, jako je např. práce se štětcem, tvorba barevných ploch a přechodů a tvorba jednoduchých geometrických obrazců. Dále obsahuje pro některé jednodušší editory netypické funkce, jako je práce s vrstvami, grafické filtry, neomezená historie nebo možnost libovolně si přeskupit ovládací prvky. Editor vznikl v roce 2010 a dnes už je dostupný i pro operační systém Windows a Mac OS X.

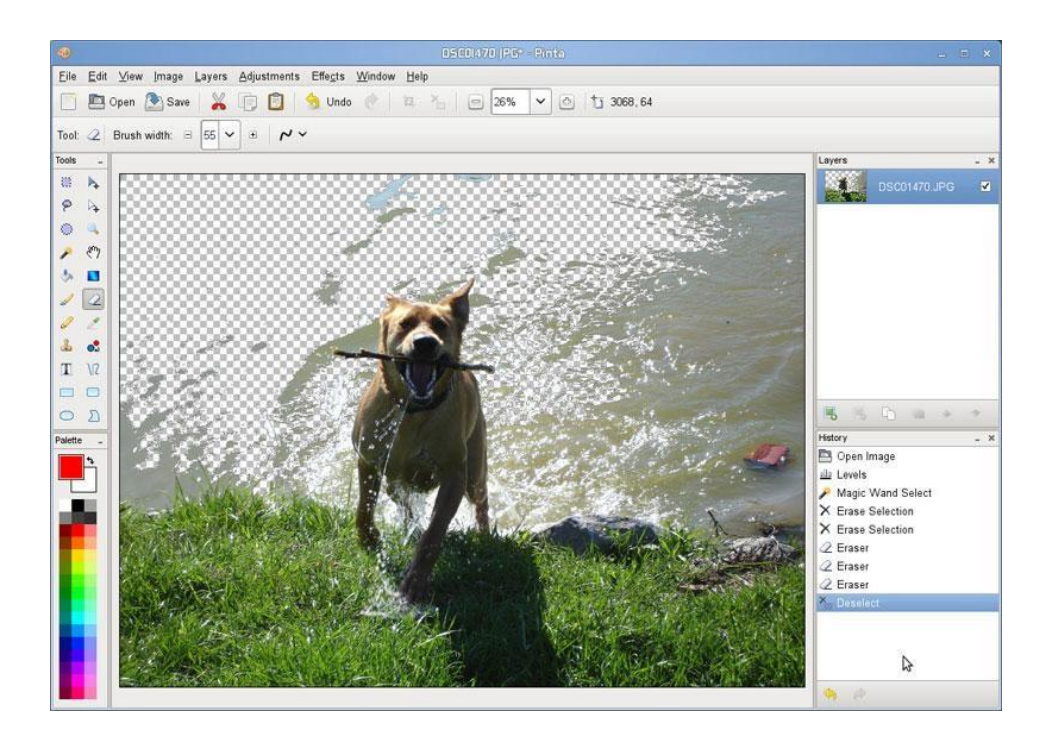

Uživatelské prostředí programu Pinta; (zdroj: https://goo.gl/o8GWtd)

## **5.8 Fotky Google**

Fotky Google jsou následovníkem aplikace Picasa, která už není dále podporována. Fotky Google vlastně představují galerii, která nabízí řadu možností práce s fotkami a obrázky – především, fotky lze zálohovat například z mobilu či tabletu, a pak k nim přistupovat prakticky odkudkoli, k čemuž lze využít desktopové aplikace (obrázek 43). Aplikace nabízí řadu funkcí, které se od tradiční galerie nedají očekávat. Pomocí nejrůznějších filtrů a dalších základních editačních nástrojů se mohou fotky velmi intuitivně upravit. Fotografie a obrázky lze vyhledávat pomocí klíčových slov. Vyhledávat nemusíte jen podle toho, co je na obrázku, ale taky podle toho, kde jste obrázek pořídili. Aplikace Fotky Google používá prvky umělé inteligence pro automatické rozpoznání fotografií, a tak automaticky přiřazuje jednotlivým fotkám příznaky (značky), podle kterých je klasifikuje například právě pro účely vyhledávání. Ačkoliv je tento způsob vyhledávání až nad očekávání přesný, není ani zdaleka 100%, s čímž je potřeba počítat. Fotky z mobilního zařízení lze zálohovat do prostředí Fotky Google pouze při připojení přes Wi-Fi, nebo i přes mobilní síť. Pro sdílení jde přidat i další podmínku, a to, že se zařízení musí nabíjet, či že vám aplikace umožní výběr kvality, ve které se soubory nahrají.

Úložný prostor k zálohování fotek ve vysoké kvalitě je neomezený. V případě, že je aktivní připojení k Wi-Fi, je možné hned soubory zálohovat, což uvolní místo na disku. Je ale potřeba upozornit na to, že když budete chtít fotky ukládat v původní kvalitě, bude se obsazené místo započítávat do velikosti úložného prostoru u Googlu, která je standardně 15 GB. Za větší úložný prostor je pak potřeba si připlatit. Fotky Google obsahují i funkci Asistent, která vytváří různá videa a animace z fotografií, sama fotografie upravuje a používá různé filtry, tvoří koláže, časosběrné animace atd.

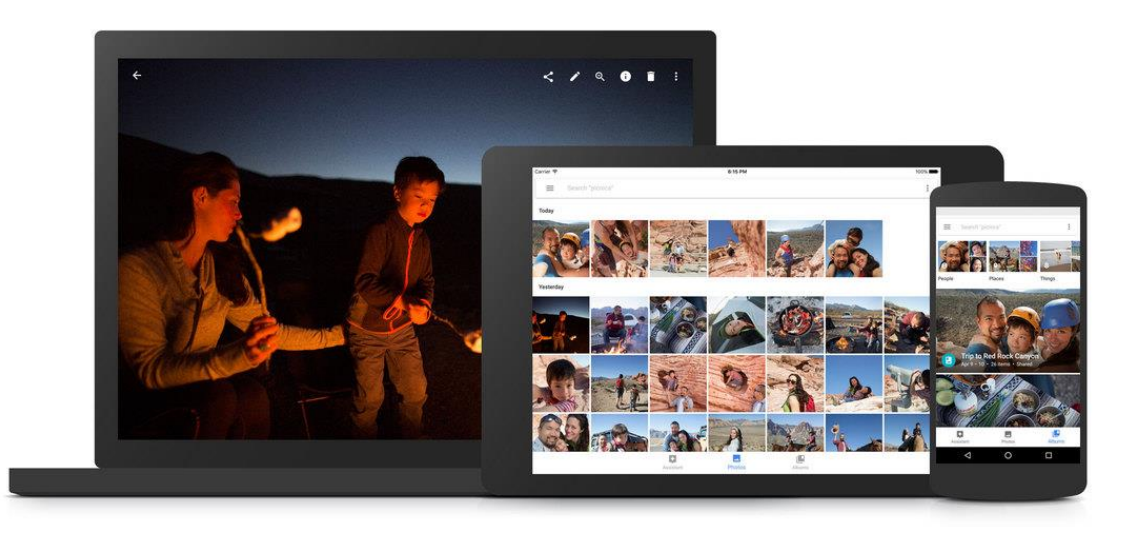

Varianty aplikace Fotky Google – zleva: desktop, tablet, mobil; (zdroj: https://goo.gl/Zdq9s8)

## **5.9 Instagram**

Protože byly zmíněny i Fotky Google, je možné zařadit zde i aplikaci Instagram. Jedná se o mobilní aplikaci pro Android, iOS i Windows pro sdílení fotografií po celém světě. Svým uživatelům umožňuje sdílení fotografií a videí. K tomu je určena řada filtrů, které lze na pořízenou fotografii aplikovat. Také formát fotografie je odlišný a jako odkaz na fotoaparáty značky Kodak a Polaroid jsou výsledné snímky ve čtvercovém formátu, zatímco kamery zařízení se systémem iOS používají poměr stran 3:2. Aplikace se nesnaží konkurovat jiným sociálním službám, ba naopak umožňuje snadné sdílení fotografií na další sociální sítě jako je Facebook, Twitter, Flickr, případně na publikační služby Posterous a Tumblr. Od prosince roku 2016 je v aplikaci Instagram možnost využít některý ze 42 nabízených filtrů pro úpravu fotografie. Dále možné u každé fotografie i videa měnit například jas, kontrast, ostrost, strukturu, sytost, vyblednutí stíny, vinětaci.

Pro mobilní telefony existuje velké množství dalších zajímavých aplikací na úpravu fotek či videí, jako například Prisma, Pixlr, a další fotoeditory.

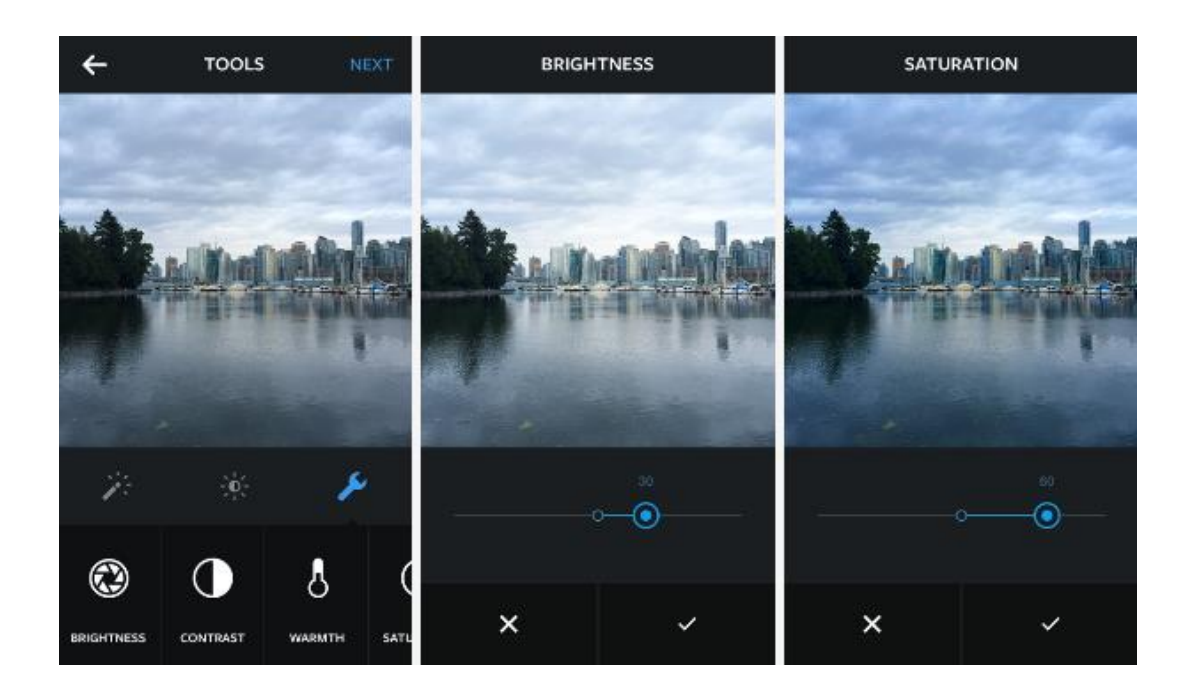

Obr. 44 Úprava fotek v rámci aplikace Instagram; (zdroj: https://goo.gl/b7MbZo)

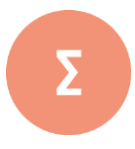

Tato kapitola pojednávala o programových prostředcích umožňujících práci s rastrovou (bitmapovou) grafikou. Kromě základního přehledu programů byla také popsána jejich základní funkcionalita a charakteristiky. U většiny programů bylo nastíněno jejich využití v praxi. V závěru kapitoly byl představen i open-source program, program cloudový i aplikace čistě pro mobilní telefony. Jak již bylo zmíněno v úvodu kapitoly, tento výčet aplikací rozhodně není konečný a je potřeba sledovat novodobý vývoj a trendy na trhu.

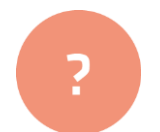

- **1.** Jak se jmenuje program z rodiny Adobe, který se specializuje na fotografie?
- **2.** Diskutujte: jaké další využití programů byste našli?
- **3.** Diskutujte: jaké znáte další programy a aplikace pro práci s rastry?

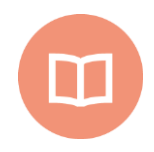

#### **Literatura k tématu:**

- **[1]** FULKNER, A., CHAVEZ, C. *Adobe Photoshop CC: oficiální výukový kurz*. 1. vydání. Brno: Computer Press, 2016. 383 s. ISBN 978-80-251-4741-2.
- **[2]** NĚMEC, P. *GIMP 2.8: uživatelská příručka pro začínající grafiky*. 1. vyd. Brno: Computer Press, 2013. 272 s. ISBN 978-80-251-3815-1.

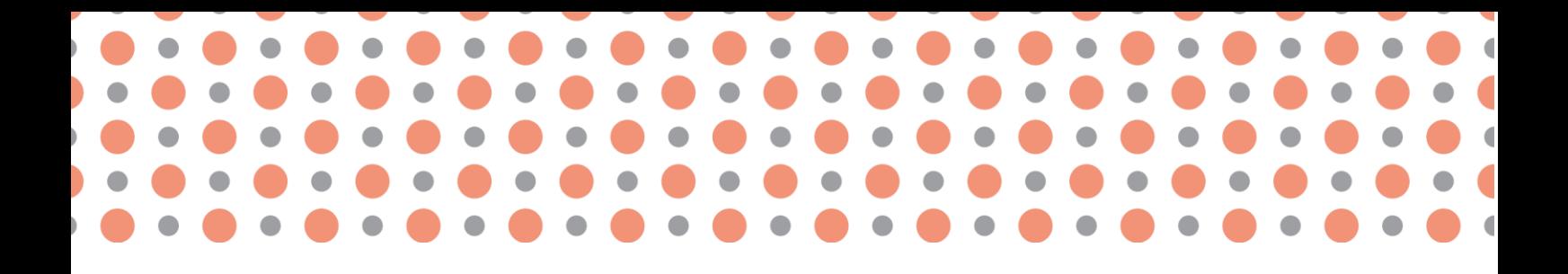

**Kapitola 6**

# **Vektorová grafika, princip tvorby, úpravy objektu vektorové grafiky**

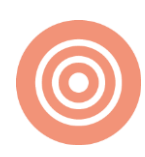

**Po prostudování kapitoly budete umět:** 

- vysvětlit princip vektorové grafiky;
- popsat základní prvky vektorové grafiky;
- vytvářet vektorové obrázky s pomocí jednoduchých nástrojů;
- pracovat s více objekty, textem, efekty.

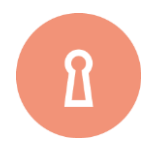

#### **Klíčová slova:**

Vektorová grafika, Bézierova křivka, 3D grafika, vektorový editor, glyf, práce s objekty – seskupení, kombinace, tvarování, zkosení, zrcadlení, řetězcový text, odstavcový text, efekty.

## **6.1 Princip vektorové grafiky**

Vektorová grafika označuje způsob ukládání obrazových informací v počítači. Spolu s bitmapovou grafikou představují dva základní způsoby ukládání obrázků. V případě vektorové grafiky je obraz reprezentován pomocí geometrických objektů (body, přímky, křivky, polygony).

Zatímco vektorový obrázek je složen z jednoduchých geometrických objektů, jako jsou body, přímky, křivky a mnohoúhelníky, lidské oko pracuje na principu bitmapové grafiky, neboť sítnice představuje bitmapový rastr. Mozek ale zpracovává obraz jako vektorovou grafiku.

Základem vektorové grafiky je matematika. Obrázek není složen z jednotlivých bodů, ale z křivek vektorů. Křivky spojují jednotlivé kotevní body a mohou mít definovanou výplň (barevná plocha nebo barevný přechod). Tyto čáry se nazývají Bézierovy křivky.

Francouzský matematik Pierre Bézier vyvinul metodu, díky které je schopen popsat pomocí čtyř bodů libovolný úsek křivky. Navrhl matematickou metodu, kterou se libovolná křivka rozdělí na uzly a z nich je křivka (nebo její část) "natahována". Natahování určují řídící body, které křivku deformují směrem a velikostí – odtud vektor. Takto popsané křivky nesou jméno svého tvůrce – Bézierovy křivky.

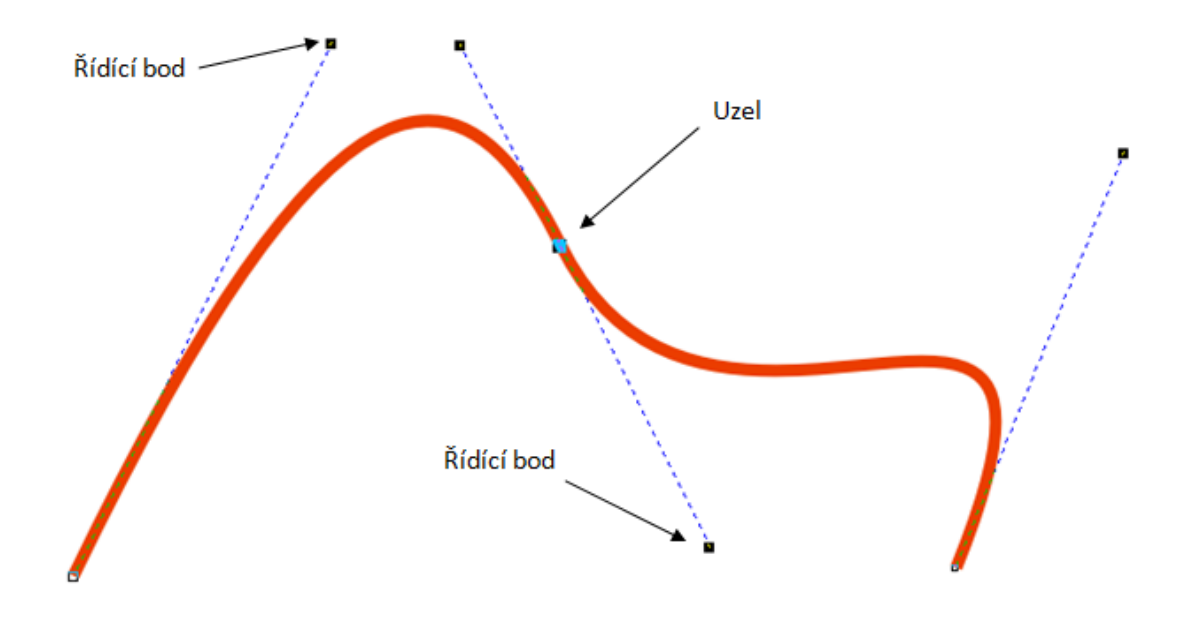

Bézierova křivka; (zdroj: www.eprojekt.gjs.cz/Services/Downloader.ashx?id=4773)

Největší výhodou vektorové grafiky je její nezávislost na rastru – při zvětšování objektů nedochází ke zkreslení. Také velikost souborů ve vektorové grafice je výrazně menší. Vektorová grafika je díky svému matematickému zápisu objektů **bezztrátová**. Je možné libovolné zmenšování nebo zvětšování obrázku bez ztráty kvality. Je možné pracovat s každým objektem v obrázku odděleně.

Vektorová grafika se používá tam, kde potřebujeme vysokou přesnost - při tvorbě vizitek, log, diagramů, grafů, reklamních materiálů a také pro tvorbu animací, například flashových.

Pro práci s vektorovou grafikou se používají zvláštní vektorové editory (např. Adobe Illustrator, Corel Draw, Inkscape, Sodipodi, Zoner Callisto)

## **6.2 3D grafika**

3D grafika je odvozenou oblastí vektorové grafiky. Umožňuje pracovat ve virtuálním 3D prostoru, přičemž základní princip vychází z vektorové grafiky, ale pouze s přidanou prostorovou osou Z.

V 3D modelovacím programu se ze základních tvarů (kvádr, koule, válec apod.) vytvářejí libovolné trojrozměrné objekty a scény. Vytvořený objekt je potažen materiálem či texturou a může být osvícen světly a dále snímán kamerami. Objekty mohou také vrhat stín a působit tak skutečně realisticky. Následující 3D grafika je důkazem, že fikci od reality lze někdy velmi těžce rozlišit.

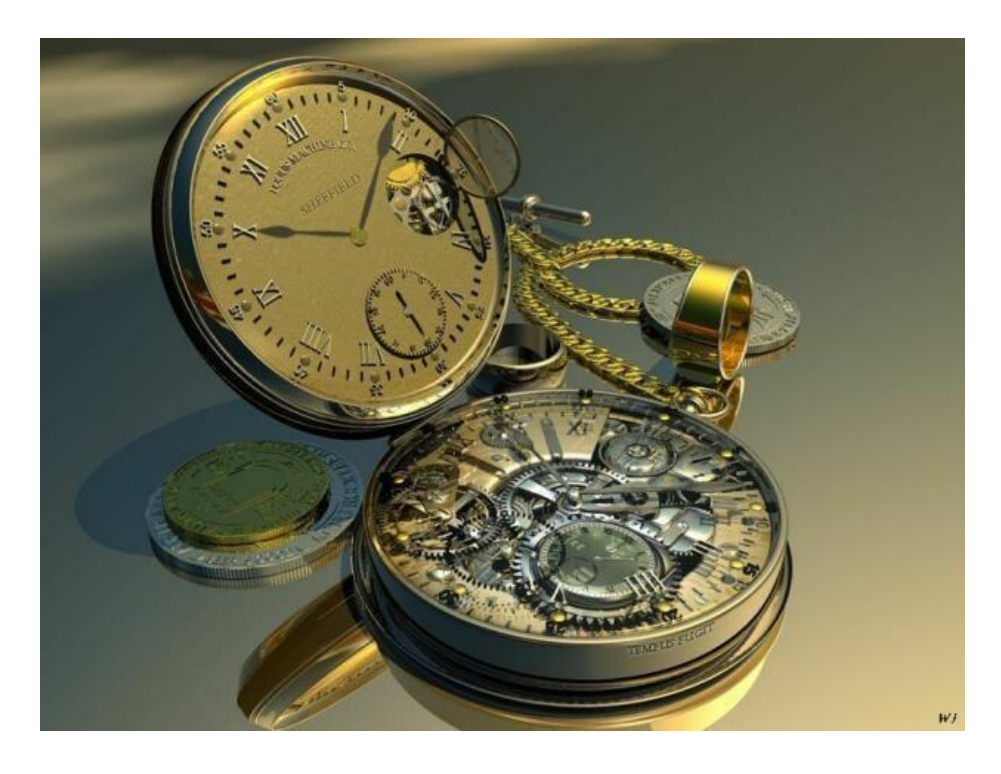

Obr. 46 Ukázka 3D grafiky; zdroj: [2]

## **6.2.1 Využití 3D grafiky**

- 3D modeling;
- tvorba virtuálních světů a scén;
- vizuální efekty a triky ve filmových scénách;
- reklama a propagace;
- umění.

Mezi 3D programy patří např. 3D Studio Max, Cinema 4d (.c4d), SketchUp (.skp), Blender apod.

## **6.3 Prvky vektorové grafiky**

Vektorová grafika je specifická především tím, že každý objekt je složen z jednoduchých prvků a vždy jej lze znovu na tyto prvky převést a na jejich úrovni upravovat. Existuje určitá hierarchie vektorových objektů.

### **6.3.1 Bod**

Bod je základním stavebním kamenem všech objektů vektorové grafiky, je to elementární prvek definovaný souřadnicemi. Nemá však nárok na samostatnou existenci, tzn., že bod nelze ve vektorové grafice nakreslit.

### **6.3.2 Křivka**

Křivka je nejnižší nakreslitelný objekt. Křivkou rozumíme jakoukoliv čáru – rovnou nebo zakřivenou, také složenou z několika křivek spojených nebo jen seskupených.

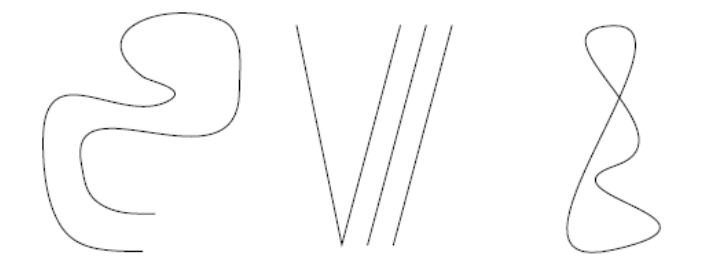

Obr. 47 Příklad křivek; zdroj: [3]

### **6.3.3 Geometrický tvar**

Geometrický tvar je uzavřený útvar ohraničený křivkou. V matematice se jedná např. o čtverec, obdélník, trojúhelník či šestiúhelník.

Ve vektorové grafice chápeme geometrické tvary poněkud obecněji. Kromě matematických mnohoúhelníků to může být jakýkoliv útvar ohraničený libovolnou křivkou, jedinou podmínkou je, že musí být uzavřený. Každý vektorový grafický editor nabízí několik nástrojů pro snadné kreslení základních tvarů – zpravidla jsou to čtverec, obdélník, n-úhelník (s definovaným počtem stran), kruh, elipsa a někdy i hvězda (s definovaným počtem cípů). Lze však vytvořit i zcela nepravidelné tvary. Některé segmenty ohraničující křivky se mohou dokonce i křížit.

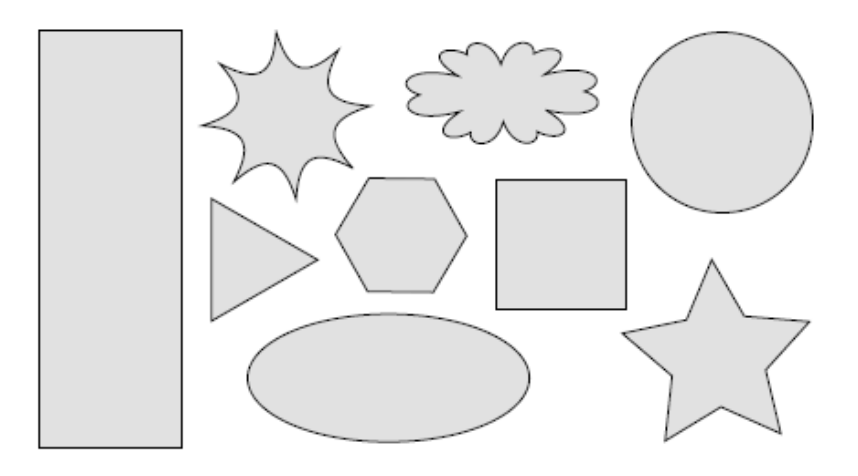

Obr. 48 Ukázka geometrických tvarů; zdroj: [3]

### **6.3.4 Skupina**

**Skupina** je seskupení několika objektů tak, že nadále vystupují jako jediný objekt. To umožňuje mnohdy značné usnadnění práce a také zajímavé efekty.

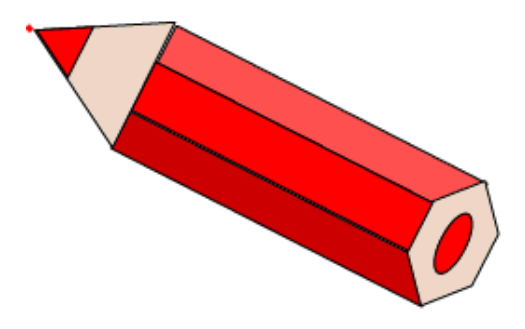

Obr. 49 Ukázka objektu; zdroj: [3]

#### **6.3.5 Text**

**Text** představuje velice důležitý prvek vektorové grafiky. Každý grafický editor umožňuje vkládat do dokumentu text, většina nabízí i určité spektrum jeho úprav a také formátování delšího souvislého textu např. prostřednictvím tabulky. Přitom jej však lze převést a upravovat až na úrovni jednotlivých křivek, které určují tvar každého znaku.

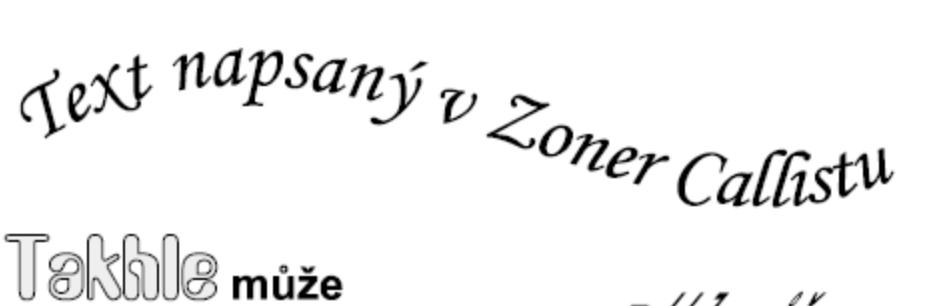

vypadat text napsaný v Zoner **Callistu** 

Mizë vyadat

Obr. 50 Příklady textu; zdroj: [3]

## **6.4 Vytváření grafických útvarů**

Již jsme řekli, že mezi základní prvky vektorové grafiky patří bod, křivka, geometrický tvar, objekt a text. Všechny vektorové editory ale obsahují i další **kreslící nástroje**, pomocí kterých je možné nakreslit různé objekty. Na Obr. 51 je jako příklad uveden rozšířený seznam základních kreslicích nástrojů, které poskytuje program Corel Draw.

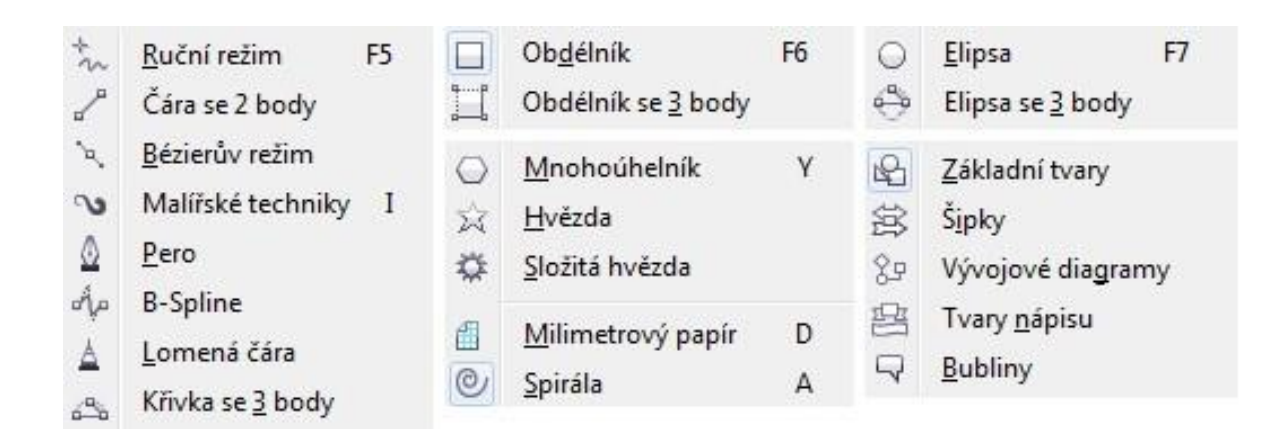

Obr. 51 Seznam kreslicích nástrojů v programu Corel Draw; zdroj: [zdroje 8]

Objekty lze kombinovat s rastrovou grafikou. Vhodnou kombinací křivek, uzavřených objektů a rastrových obrázků docílíme zajímavých grafických výstupů (Obr. 52)

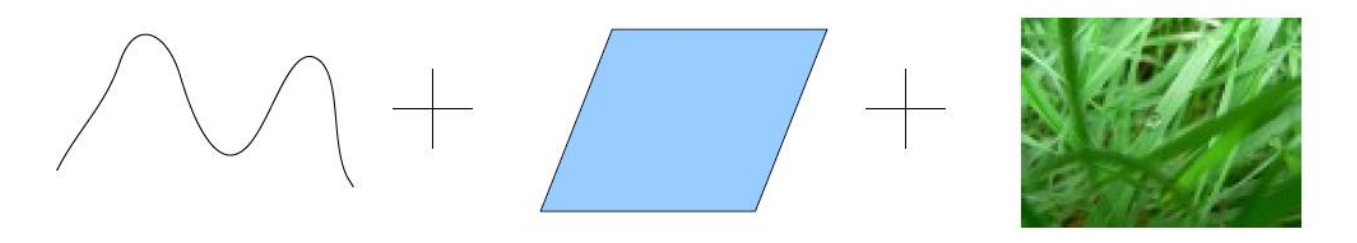

Obr. 52 Kombinace vektorové a rastrové grafiky; zdroj: [3]

Ideální tvary můžete nakreslit pomocí předdefinovaných tvarů. Některé tvary – a to základní tvary, tvary šipek, tvary nápisů a odkazovací čáry – obsahují glyfy (aktivní bod, ovlivňující tvar objektu). Přetažením glyfu můžete změnit vzhled tvaru.

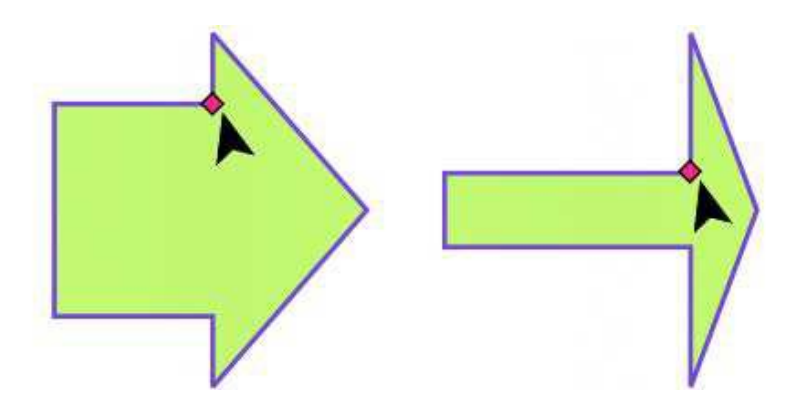

Obr. 53 Změna tvaru objektu; zdroj: [zdroje 9]

### **6.4.1 Vytváření čar a křivek**

Pro kreslení a čar a křivek lze ve většině vektorových editorů využít více nástrojů. Např. v programu Corel DRAW si můžete vybrat mezi těmito nástroji:

- **Ruční režim**:
	- **Rovné čáry** pomocí ručního režimu vytvoříme tak, že klikneme do místa pro počáteční bod, pustíme myš a pak klikneme do místa pro koncový bod. Pokud chceme vytvořit lomenou čáru, která navazuje na předchozí část, klikneme do koncového bodu dvakrát. Při vytváření čar lze také využít klávesu *Ctrl*, která zajistí rovnost čáry (po 15 stupních).
	- **K**ř**ivky** pomocí ručního režimu kreslíme přímo myší při stisknutém levém tlačítku, po dokončení křivky ji program vyhladí tak, aby nebyla viditelná kostrbatost způsobená lidskou rukou.
- **Bezierův režim** pracuje na principu tečny ke křivce v daném bodě, pomocí sklonu a velikosti tečny lze nastavovat a upravovat průběh křivky.
- **Lomené čáry** nástroj přímo pro kreslení lomené čáry, kterou kreslíme pomocí kliknutí do bodů zlomu, lomenou čáru ukončíme dvojkliknutím.
- **Tříbodová křivka**  nástroj, který slouží pro vykreslení oblouků, kdy nejdříve vymezíme krajní body a třetím bodem určíme prohnutí křivky.
- **Malí**ř**ské techniky** představuje zajímavý nástroj, kde je možno zvolit různé druhy štětce, nanášení obrázků podle nakreslené křivky nebo kaligrafické pero.
- **Spojovací** č**ára**  nástroj, který slouží k přímému spojení libovolných objektů pomocí lomené čáry.

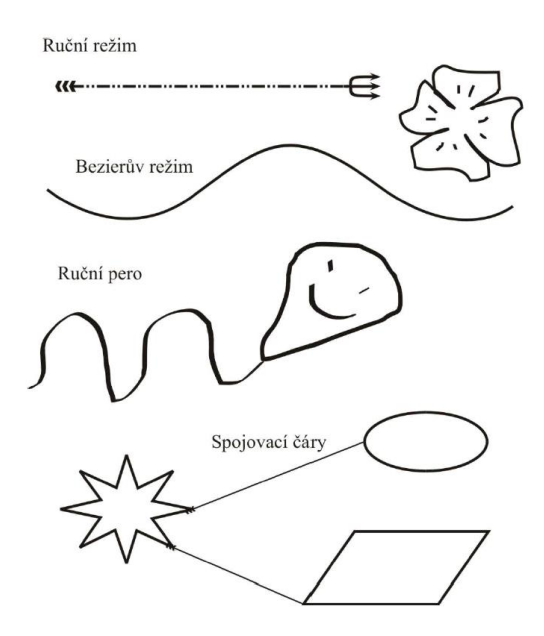

Obr. 54 Příklady čar; zdroj: [4]

U všech křivek lze upravit šířku a barvu obrysu, styl čáry a počáteční a koncovou šipku. Lze ji také uzavřít a vytvořit tak oblast, kterou je možno vyplnit barevnou výplní. Pomocí tvarovacích nástrojů je možno upravovat tvar křivky, přidávat nebo rušit body na křivce, rozdělit křivku ve vybraném bodě, převést čáru na křivku a opačně.

### **6.4.2 Objekty s křivkami**

Objekt s křivkami má uzly a ovládací úchyty, pomocí kterých lze měnit tvar objektu. Objekt s křivkami může mít libovolný tvar složený z rovných nebo zakřivených čar. Uzly objektu se rozumí malé čtverečky, které se zobrazí podél obrysu objektu. Čára mezi dvěma uzly se nazývá segment. Segmenty mohou být zakřivené nebo rovné. Každý uzel má pro každý segment, který je k němu připojený, jeden ovládací úchyt. Ovládací úchyty umožňují upravit zakřivení segmentu.

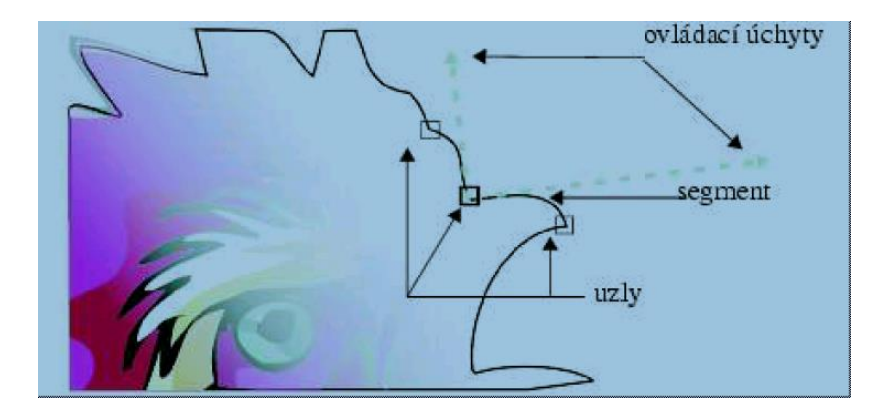

Obr. 55 Součásti křivky: uzly, segmenty a ovládací úchyty: zdroj: [zdroje 9]

Většina objektů přidaných do kresby nepatří mezi objekty s křivkami s výjimkou spirál, ručních čar a Bezierových čar. Pokud tedy chcete upravit tvar objektu nebo textového objektu, je třeba jej nejprve převést na objekt s křivkami.

## **6.5 Práce s objekty**

Základní operací s objekty je jejich výběr, dále změna polohy, velikosti, zrcadlení, zkosení, otočení, kopírování a duplikování. Pro práci s více objekty je důležité jejich vzájemné uspořádání, zarovnání a rozmístění.

### **6.5.1 Výběr objektů**

Používáme nástroj *Výběr*, pokud potřebujeme vybrat více objektů náhodně rozmístěných na stránce, stiskneme zároveň klávesu *Shift*. Výběr více objektů rozmístěných vedle sebe je nejjednodušší provést tažením myší tak, aby vybrané objekty byly v ohraničené oblasti celé.

### **6.5.2 Změna polohy a velikosti**

Provedeme jednoduše pomocí myši, pro změnu velikosti využijeme jeden z osmi černých bodů kolem objektu. Pro určení přesné polohy objektu na pracovní ploše lze využít jeho souřadnic *x* a *y*.

### **6.5.3 Zrcadlení objektů**

Každý vybraný objekt lze zrcadlit vodorovně nebo svisle pomocí ikon na panelu vlastností. Zrcadlení objektu znamená jeho převrácení zleva doprava nebo shora dolů. Ve výchozím nastavení je kotvicím bodem zrcadlení střed objektu.

## **6.5.4 Zkosení objektů**

Pokud do vybraného objektu klikneme podruhé nástrojem *Výběr*, zobrazí se kolem něj čtyři šipky pro zkosení ve vodorovném nebo svislém směru. Pomocí myši lehce provedeme zkosení. Pomocí panelu *Transformace* lze zkosení zadat přesně pod určitým úhlem, zároveň lze vytvořit zkosený duplikát a použít kotvicí bod.

## **6.5.5 Otočení objektů**

Provedeme obdobně jako zkosení, při otáčení lze také posunout kulatý střed otočení do libovolného místa na ploše a objekt se pak otáčí kolem posunutého středu.

### **6.5.6 Kopírování objektů**

Provádíme známým způsobem přes schránku, např. klávesovými zkratkami CTRL-C a CTRL-V. Lze tak kopírovat objekty i mezi různými dokumenty.

### **6.5.7 Duplikáty objektů**

Duplikát vytvoříme pomocí klávesové zkratky *CTRL-D*. Pro pravidelný rozestup více duplikátů je vhodné použít *trik*: první duplikát umístíme v požadované vzdálenosti od originálu, při opakovaném použití klávesové zkratky *CTRL-D* budou další duplikáty tvořit rovnoměrnou řadu.

## **6.5.8 Vzájemné uspořádání**

Pokud kreslíme více objektů přes sebe, jeden překrývá druhý v tom pořadí, v jakém byly nakresleny. Jejich pořadí lze ovšem jednoduše kdykoli změnit několika způsoby: pomocí pravého tlačítka myši – možnost *Pořadí*, pomocí kláves *Shift-Up* (dopředu) a *Shift-Down* (dozadu) nebo pomocí ikony na panelu vlastností daného objektu.

Samozřejmě je zde také možnost v menu *Zm*ě*nit – Po*ř*adí*. Lze objekt posunout o jeden vzad nebo vpřed, ale také ihned dopředu nebo dozadu.

### **6.5.9 Zarovnání více objektů**

Pokud vybereme nástrojem *Výběr* více objektů, lze je navzájem zarovnat na střed, vlevo, vpravo, nahoru nebo dolů. To vše si můžeme nastavit v dialogovém panelu *Zarovnat a rozmístit* (menu *Zm*ě*nit*). Zarovnávat lze objekty navzájem mezi sebou, ale také vzhledem ke stránce nebo použité mřížce.

### **6.5.10 Rozmístění více objektů**

Je funkce obdobná zarovnání, provede pravidelné rozmístění objektů buď v rámci výběru, nebo na stránce.

## **6.5.11 Seskupení a kombinace objektů**

**Skupina objektů** tvořících ucelenou kresbu se chová jako jeden objekt, přičemž jsou stále zachovány vlastnosti jednotlivých prvků skupiny a kdykoli je možno skupinu rozdělit. Seskupení objektů zjednodušuje práci a zaručuje, že se ucelená část výkresu nezmění, pokud skupinu nerozdělíme. Po rozdělení skupiny můžeme s objekty pracovat dále nezávisle na sobě.

**Kombinace objektů** je v podstatě jejich skládání, kombinováním více objektů vytvoříme jeden složený objekt. Ten je pak tvořen z více křivek, přičemž převezme vlastnosti (obrys a výplň) objektu umístěného nejvíce vzadu nebo naposledy vybraného. Původně překrývající se části zůstanou prázdné.

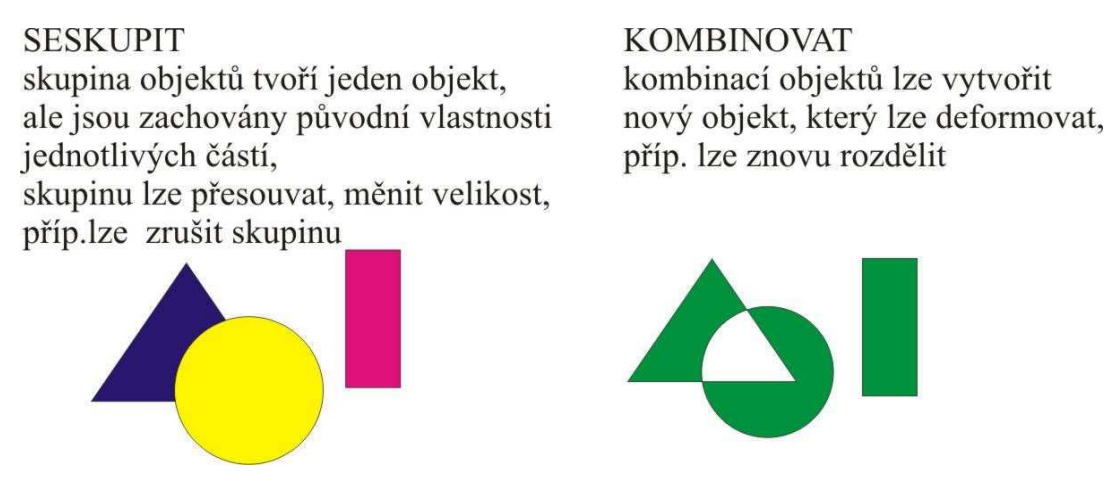

Obr. 56 Seskupení a kombinace objektů; zdroj: [4]

## **6.5.12 Tvarování objektů – sloučení, průnik, oříznutí**

S objekty lze ve vektorových editorech provádět také logické operace podle pravidel Booleovské logiky. Nejčastěji se jedná o operace *sloučit*, *oříznout*, *průnik* a případně operaci *zjednodušit*. U funkcí sloučit, oříznout a průnik se objevuje možnost ponechat původní zdrojové a cílové objekty. Pokud tuto možnost zatrhneme, po provedení operace bude zachována kopie původních zdrojových nebo cílových objektů. Zdrojové objekty jsou ty, pomocí nichž provádíme zvolenou operaci (může být jeden nebo více) a cílové objekty jsou ty, na které je operace použita, po aktivaci operace ukážeme kurzorem na cílový objekt (může být jeden nebo skupina objektů).

V ukázce použijeme tři objekty různých barev uspořádaných přes sebe.

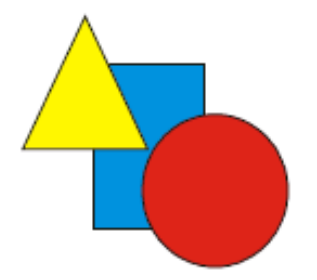

Obr. 57 Výchozí objekty; zdroj: [4]

#### • **Sloučit**

Tato funkce spojí dva nebo více objektů tak, že vznikne jeden objekt, který bude mít vlastnosti naposledy vybraného objektu a obrys je výsledným obrysem všech sloučených obrazců. V naší ukázce jsme vybrali jako zdrojové objekty obdélník a trojúhelník, po kliknutí na tlačítko "Sloučit s" jsme ukázali kurzorem na kruh. Možnosti ponechat původní zdrojové a cílové objekty jsme neaktivovali.

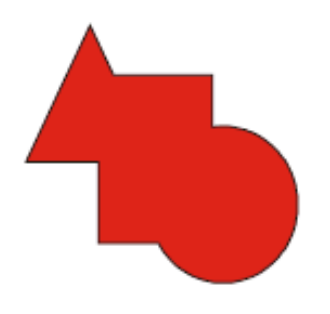

Obr. 58 Sloučené objekty; zdroj: [4]

#### • **Oříznout**

Tato funkce ořízne vybranými objekty jiný objekt nebo skupinu objektů. Cílové objekty si zachovávají své vlastnosti. Před oříznutím je vhodné zdrojové objekty umístit částečně přes cílový. V ukázce jsme nejprve seskupili trojúhelník s kruhem a pak pomocí obdélníku (zdrojový objekt) ořízli skupinu. Možnosti ponechat původní zdrojové a cílové objekty jsme neaktivovali.

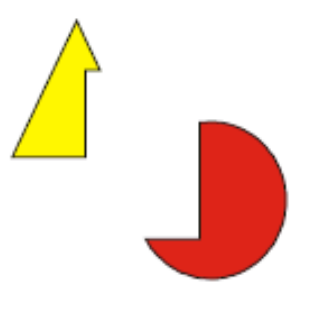

Obr. 59 Oříznuté objekty; zdroj: [4]

#### • **Průnik**

Vytvoří průnik vybraných objektů, opět pracuje podobně jako předchozí funkce. V ukázce jsme provedli průnik obdélníku se skupinou vytvořenou z trojúhelníku a kruhu.

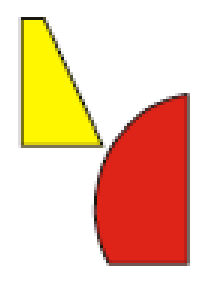

Obr. 60 Průnik objektů; zdroj: [4]

#### • **Zjednodušit**

Příkaz zjednodušit vytvaruje vybrané objekty tak, že zachová pouze jejich viditelné části a všechny plochy překryté jinými vybranými objekty se odstraní. Na první pohled není změna viditelná, ovšem pokud zjednodušené objekty odsuneme od sebe (viz obrázek 61), budou jim chybět překrývající se části. U tohoto příkazu nelze zachovat kopie původních objektů.

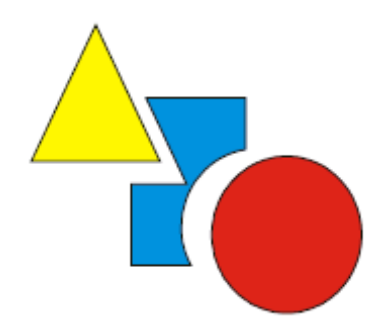

Obr. 61 Zjednodušené objekty; zdroj: [4]

## **6.6 Práce s textem**

### **6.6.1 Druhy textu**

Do kreseb lze přidat dva typy textu, *řetězcový text* a *odstavcový text*. Řetězcový text lze použít k přidání krátkých řádků textu, na něž lze použít celou řadu efektů, například stíny. Odstavcový text lze použít pro rozsáhlejší texty, které mají větší požadavky na formátování.

#### **Řetězcový text**

Řetězcový text se používá na krátká sdělení, nepřesahující jeden až dva řádky textu. Umožňuje aplikaci celé škály efektů. Řetězcový text lze přidat na otevřenou nebo uzavřenou osnovu. Osnově lze také přizpůsobit existující řetězcový nebo odstavcový text. Vložení řetězcového textu je snadné. Pomocí nástroje *Text* klikněte na vybrané místo v dokumentu a napište požadovaný text.

#### **Odstavcový text**

Při přidávání odstavcového textu musíte nejprve vytvořit textový rámeček. Velikost rámečků odstavcového textu zůstává standardně stejná bez ohledu na to, kolik textu obsahují. Libovolný text, který přesahuje pravý dolní okraj textového rámečku, je skryt, dokud textový rámeček nezvětšíte nebo jej nepropojíte s jiným textovým rámečkem. Text můžete přizpůsobit rámečku – velikost textu v bodech bude automaticky nastavena tak, aby se text do rámečku přesně vešel. Rámečky textového odstavce se mohou při psaní také automaticky rozšiřovat a zužovat, takže vždy přesně odpovídají textu.

Rámeček odstavcového textu můžete vložit do grafického objektu. To umožňuje používat objekty jako zásobníky textu a vytvářet různé tvary textových rámečků. Text lze rovněž oddělit od objektu. Pokud tak učiníte, text si zachová svůj tvar a je možné přesouvat nebo měnit objekt i text nezávisle na sobě.

## **6.7 Efekty**

Interaktivní efekty nám umožňují oživit grafiku a zároveň ušetří spoustu času a námahy. Mezi nejpoužívanější efekty patří: interaktivní přechod, interaktivní kontura, interaktivní deformace, interaktivní obálka, interaktivní vysunutí, interaktivní stín, interaktivní průhlednost, perspektiva,

malířské techniky a čočka. Některé efekty si nyní blíže popíšeme, ostatní budou probrány a ukázány v tutoriálech.

### **6.7.1 Interaktivní přechod**

Vytváří tvarový a barevný přechod dvou objektů. Nejdříve nakreslíme dva objekty, které chceme propojit a vyplníme je vhodnou výplní. Na panelu nástrojů zvolíme nástroj Interaktivní přechod, ukážeme myší na první objekt a při stisknutém levém tlačítku myší táhneme do druhého objektu. Vytvoří se přechod, který má předem definovaný počet uzlů (většinou 20). Pokud chceme měnit vlastnosti vytvořeného přechodu, můžeme použít panel vlastností přechodu.

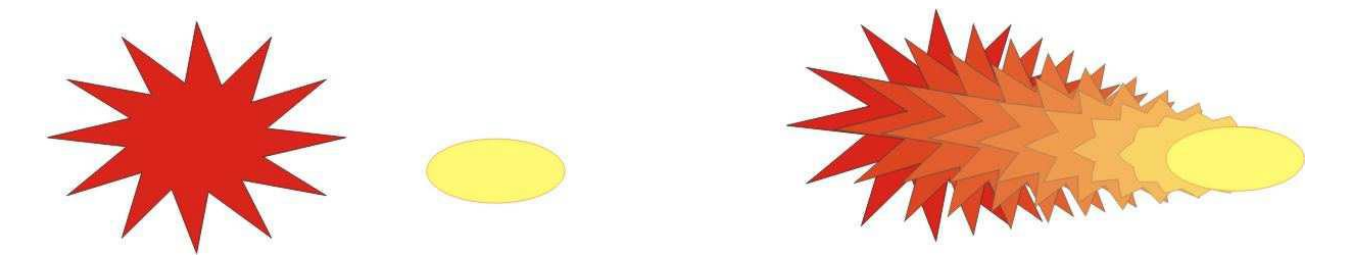

Obr. 62 Vytvoření přechodu mezí hvězdou a elipsou; zdroj: [4]

## **6.7.2 Interaktivní kontura**

Vytvoří soustředné objekty vně nebo uvnitř objektu, které mají svou výplň a jsou závislé na základním objektu. Vytvořené kontury mohou měnit barvu výplně i obrysu. U kontury lze nastavit počet kroků a odsazení, důležitý je také barevný přechod spektrem. Podobně jako u přechodu lze urychlit objekty a barvy. U tohoto efektu hodně záleží na kreativitě každého uživatele.

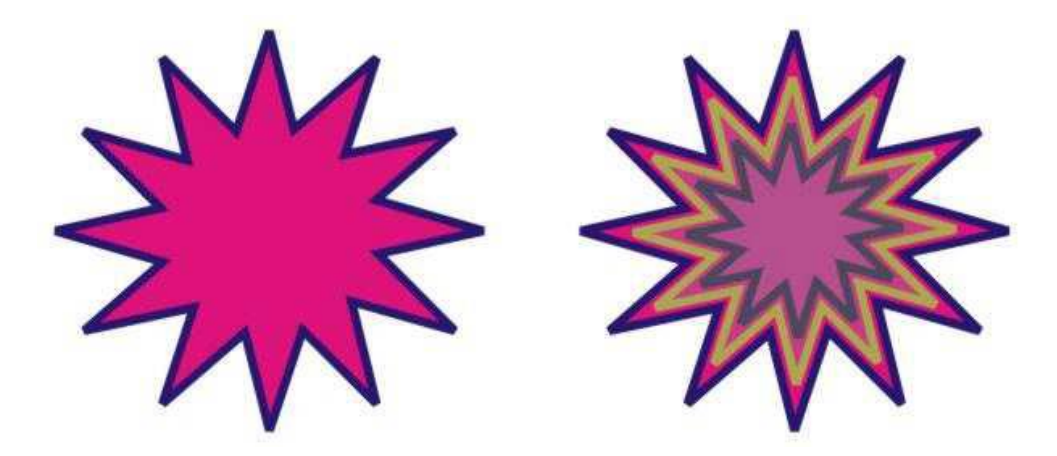

Obr. 63 Ukázka interaktivní kontury; zdroj: [4]

### **6.7.3 Interaktivní deformace**

Nejprve zvolíme typ deformace, jakou chceme použít, příp. její další atributy a poté pomocí myši ukážeme na objekt, který chceme deformovat a při stisknutém levém tlačítku myši táhneme požadovaným směrem. Již vytvořenou deformaci můžeme upravovat pomocí světlých bodů a šipek.

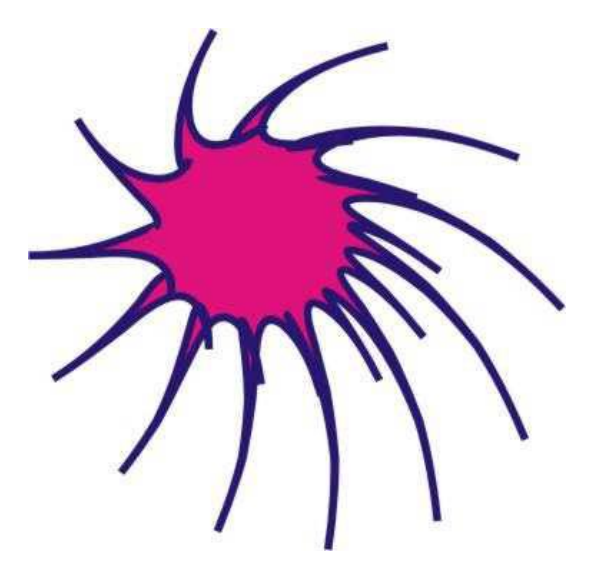

Ukázka interaktivní deformace; zdroj: [4]

## **6.7.4 Interaktivní stín**

Stín dodá objektům plastický vzhled, je vázán na rodičovský objekt a respektuje všechny jeho úpravy. Protože je však stín tvořen bitmapou, generuje se při každé úpravě rodičovského objektu. Někdy to dost zpomaluje práci, je vhodné provést všechny úpravy objektu před vytvořením stínu. Stín vytvoříme tažením myši od objektu požadovaným směrem. U vytvořeného stínu lze upravit krytí, rozpití a směr rozpití stínu a také barvu stínu. To vše najdeme na panelu vlastností stínu. Pomocí myši lze měnit bod na rodičovském objektu, odkud stín vychází, a také bod ve stínu, který upravuje odsazení stínu od objektu.

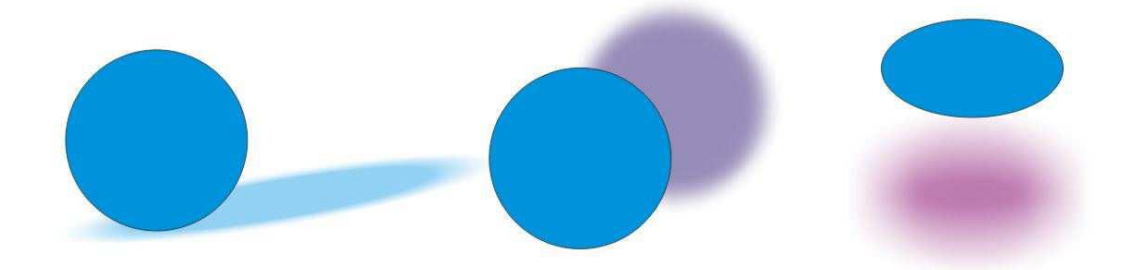

Obr. 65 Příklady stínů; zdroj: [4]

## **6.7.5 Interaktivní průhlednost**

Objekty získávají částečnou průhlednost, prosvítají skrze ně jiné objekty umístěné pod nimi. Průhlednost vytvoříme analogicky jako stín. Základní vlastností je míra průhlednosti, dále lze nastavit průhlednost výplně, obrysu nebo obojího a také typ výplně průhlednosti (od jednoduché lineární, přes různé vzory až po texturu). Dále lze nastavit různé operace průhlednosti, pomocí kterých lze dosáhnout zajímavých efektů.

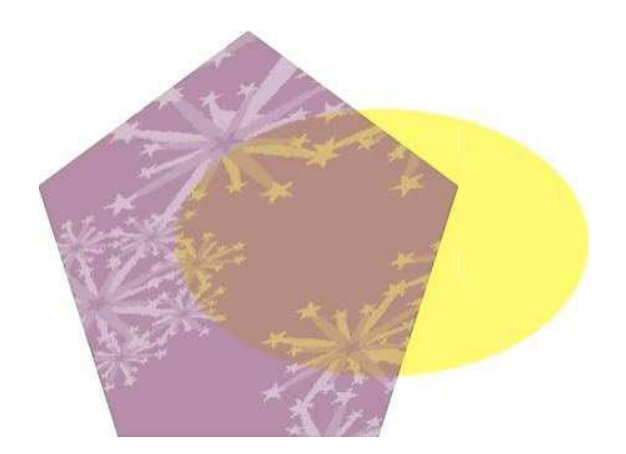

Obr. 66 Průhlednost s plnobarevným vzorem použitá na pětiúhelník; zdroj: [4]

### **6.7.6 Perspektiva**

Efekt perspektivy lze vytvořit zkrácením jedné nebo dvou stran objektu. Tento efekt dodává objektu vzhled přiblížení v jednom nebo dvou směrech, a tím vytváří jednoúběžníkovou nebo dvouúběžníkovou perspektivu. Efekty perspektivy lze přidat k objektům nebo seskupeným objektům. Efekt perspektivy lze také přidat k propojeným skupinám, např. konturám, přechodům, vysunutí a objektům vytvořeným nástrojem *Malířské techniky*. Efekty perspektivy nelze přidat k odstavcovému textu, rastrům nebo symbolům.

Původní grafika (vlevo), na kterou byla použita jednoúběžníková (uprostřed) a dvouúběžníková (vpravo) perspektiva (viz Obr. 67). Když použijete efekt perspektivy, můžete ho kopírovat do jiných objektů v kresbě, upravit ho nebo z objektu odstranit.

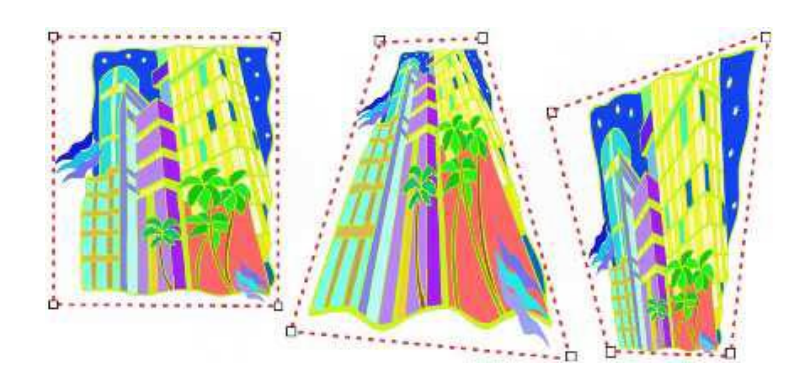

Obr. 67 Ukázky perspektivy; zdroj: [zdroje 9]

Základem vektorové grafiky je matematika. Obrázek není složen z jednotlivých bodů, ale z křivek - vektorů. Křivky spojují jednotlivé kotevní body a mohou mít definovanou výplň (barevná plocha nebo barevný přechod). Tyto čáry se nazývají Bézierovy křivky. 3D grafika je odvozenou oblastí vektorové grafiky. Umožňuje pracovat ve virtuálním 3D prostoru, přičemž základní princip vychází z vektorové grafiky, ale pouze s přidanou prostorovou osou Z. Mezi základní prvky vektorové grafiky patří bod, křivka, geometrický tvar, skupina (objekt) a text.

Všechny objekty můžeme deformovat, upravovat jejich obrys, výplň a další vlastnosti. Objekty lze navzájem kombinovat, tvarovat, seskupit. Jsou zde také k dispozici efekty pro další oživení obrázků – přechod, stín, kontury, perspektiva apod. Ve vektorové grafice rozlišujeme text dvojího typu – řetězcový pro nadpisy a grafické úpravy a odstavcový pro delší texty.

- **1.** Vysvětlete význam Bézierovy křivky.
- **2.** Uveďte základní princip 3D grafiky.
- **3.** Vyzkoušejte si podle vzoru nakreslit uvedené typy čar, jednoduché objekty, včetně dalších možností nastavení jejich vlastností a výše popsaných operací.
- **4.** Vyhledejte ve vektorovém editoru výše uvedené efekty. Vyhledejte další typy efektů.

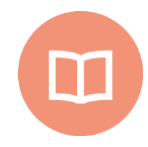

#### **Literatura k tématu:**

**[1]** GLITSCHKA, V. *Vektory: základní výcvik*. 1. vyd. Brno: Computer Press, 2013. 252 s. ISBN 978-80-251-4129-8.

- **[2]** *Grafika vektorová a rastrová*.[online]. [cit. 2018-02-10]. Dostupné z: https://www.spszengrova.cz/texty/texty/IKT/GRAFIKA\_VEKTOROVA\_A\_RASTR OVA\_MAP.pdf
- **[3]** *Počítačová grafika*.[online]. [cit. 2018-02-10]. Dostupné z: http://studnicka.8u.cz/maturita/grafika\_teorie.pdf
- **[4]** KOUTNÁ, M. *Vektorová a rastrová grafika na PC: učební text pro distanční formu vzdělávání*. Orlová: OA Orlová, 2006

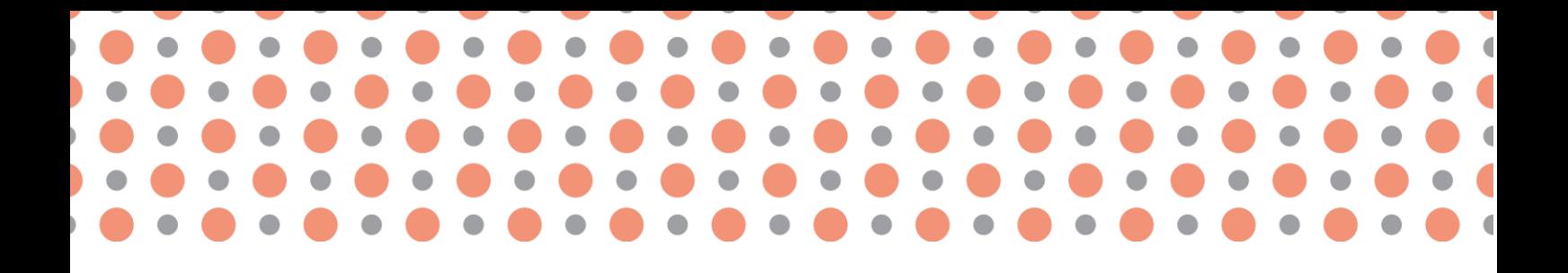

**Kapitola 7**

# **Programy pro práci s vektorovou grafikou**

**Po prostudování kapitoly budete umět:** 

- orientovat se v produktech pro práci s vektorovou grafikou;
- popsat základní funkcionalitu programů;
- vyjmenovat příklady využití jednotlivých produktů.

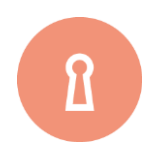

**Klíčová slova:**

Vektorová grafika, Adobe Illustrator, Corel Draw, Inkscape.

Obdobně jako u programů určených zejména pro práci s rastrovou grafikou (kapitola 5), tak i v této kapitole budou zmíněny ty nejdůležitější programy pro práci s vektorovou grafikou. Ani zde není možné charakterizovat úplný výčet dostupných programů, jelikož se trh velmi rychle rozvíjí, a to jak v oblasti desktopových aplikací, ale hlavně v oblasti online a mobilních nástrojů. Nicméně níže uvedené programové prostředky pro práci s vektorovou grafikou představují dostatečný základ pro orientaci v této oblasti.

## **7.1 Adobe Illustrator**

Adobe Illustrator je velmi známý a oblíbený vektorový editor americké společnosti Adobe Systems, který byl původně vyvíjen pro operační systém Mac OS a to již od roku 1986. Nejnovější verze je Adobe Illustrator CC z 18. října 2017. Protože společnost Adobe Systems je zaměřená nejen na počítačovou grafiku, ale i na publikování, tak kromě grafické sady Creative Cloud má sady Marketing Cloud a Document Cloud, čímž pokrývá potřeby širokého množství různě zaměřených uživatelů, ať již profesionálů či ne.

Creative Cloud je sada pro tvůrce počítačové grafiky – rastrová grafika je v ní zastoupena Adobe Photoshopem, vektorová Adobe Illustratorem, obsahuje aplikace pro tvorbu animací, speciálních efektů, webových stránek nebo i textového dokumentu. Všechny tyto programy mají podobný vzhled uživatelského prostředí, uspořádání a klávesové zkratky, aby uživatel bez problému mohl přejít z jednoho programu na druhý a neměl problémy s ovládáním, které se díky tomu stává po krátkém užívání intuitivním. Navíc programy ze sady Creative Cloud jsou pro svou kvalitu velmi populární, díky čemuž se stal Adobe Illustrator více oblíbený než například CorelDRAW (následující podkapitola), protože ve spojení s Adobe Photoshopem pokrývá potřeby při tvoření rastrové i vektorové grafiky, zatímco Corel začal teprve nedávno dohánět náskok Adobe v oblasti rastrové grafiky.

Creative Cloud propojuje nejen sadu aplikací pro tvorbu vektorové grafiky, ale nabízí při tvorbě možnost přecházet mezi různými médii – ať již je to počítač, chytrý telefon nebo tablet; pracuje s dotykovými displeji, poskytuje i prostor pro učení se s jednotlivými programy ze své sady a zahrnuje uživatelský účet, který umožňuje správu a správné využití programů od Adobe. Nabízí velké množství různých funkcí a nástrojů, které usnadňují tvorbu, například má uživatel možnost používat při kreslení vrstvy. Obsahuje úplné základy jako nástroje pracující s různými čarami, křivkami, geometrickými tvary a přidává k tomu další vlastnosti (zaoblení rohů) nebo různé efekty (prolnutí, stín, a jiné). Je možná nastavit barevné modely RGB i CMYK, pracuje s výplněmi a přechody. Velmi oblíbenou vlastností je také možnost používat vodítka sloužící k dosažení lepšího rozvržení stránky. Vedle nástrojů na pracování s vektorovou grafikou je Adobe Illustrator také zaměřený typograficky. A samozřejmě také dokáže převádět rastrovou grafiku na vektorovou pomocí několika přehledných voleb. Uživatelské prostředí Adobe Illustratoru je na obrázku 68.

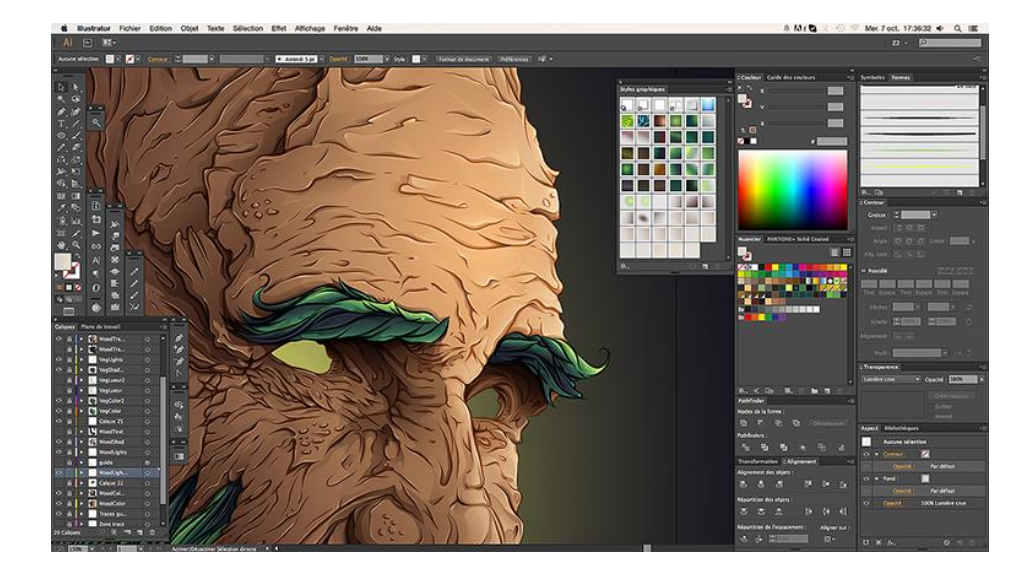

Uživatelské rozhraní Adobe Illustratoru; (zdroj: https://goo.gl/5ydf8E).

## **7.2 CorelDRAW**

První verze tohoto vektorového editoru od kanadské společnosti Corel se datuje již do roku 1989, v té době se na jeho vytvoření podíleli Michel Bouillon a Pat Beirne. Nyní se nejnovější verze CorelDRAW X8 nachází v celé sadě grafických programů CorelDRAW Graphics Suite 2017.

Sada mimo samotného vektorového editoru obsahuje i mnoho dalších programů, které pomáhají uživateli zpracovávat nejen vektorovou i rastrovou grafiku, ale zabývají se i tiskem a typografií, tvorbou animací a víceméně vším, co pomáhá uživateli tvořit počítačovou grafiku. Zástupcem programů obsažených v celé sadě X8 je kromě samotného CorelDRAW například program na práci s rastrovou grafikou (Corel PHOTO-PAINT X8) a převod rastrové grafiky do vektorové (Corel PowerTRACE X8), nebo na správu písma TrueType a Open Type (Corel Font Manager X8). Částí sady jsou i různé fonty, přednastavené šablony a kliparty. Bohužel, přestože toho sada X8 tolik nabízí, Corel stále ještě zdaleka tolik nenabízí v rastrové grafice (například jako Adobe Photoshop), naopak ale vyniká v té vektorové a patří v této oblasti mezi nejlepší programy.

Po spuštění je k dispozici úvodní průvodce, který nového uživatele seznamuje s používáním funkcí a nástrojů; dále je zde ukotvitelný panel Rady – dynamicky informuje o vybraném nástroji a nabízí

možnost využít i video rad a kurzů; dále je možné využít příruček, výukových videí nebo konzultovat na fórech. Uživatel má také možnost nastavit si uživatelské prostředí. Uživatel si může vybírat z uživatelských prostředí, které mu nejvíce vyhovují: pracovní plocha Lite, která nabízí i pro "nováčky" přehlednější zpřístupnění těch nejvíce používaných nástrojů; nebo prostředí Klasika pro dlouholeté uživatele CorelDRAW (obrázek 69); případně prostředí podobné prostředí používanému v programech jiných firem (Adobe).

CorelDRAW je jeden z nejpoužívanější vektorových grafických editorů. Je velmi podobný jako Adobe Illustrator, co se funkcí týče, ovšem uživatelské rozhraní se liší. Corel je zaměřen na tištěnou vektorovou grafiku – nabízí přednastavení pracovní plochy na A4, A5, vizitky aj. A také je znám propracovanou správu barevných profilů a pro rozsáhlé možnosti nastavení tisku.

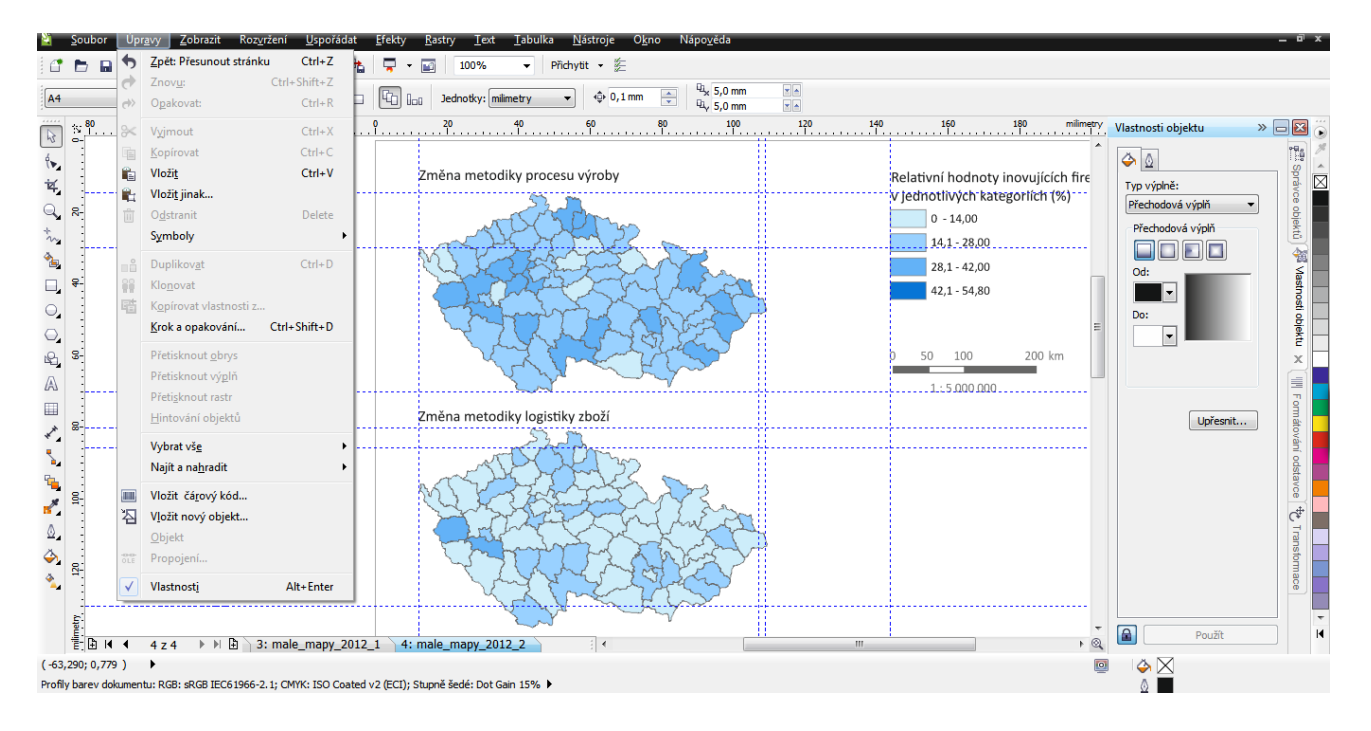

Uživatelské rozhraní CorelDRAW; zdroj: autor

## **7.3 Inkscape**

Vektorový editor Inkscape je open source program, původně vyvíjený pro systém Linux, a to od roku 2003. Vychází ze svého předchůdce programu Sodipodi (vývoj ukončen v roce 2004). Nyní je dostupný i pro systémy Microsoft Windows a Mac OS. Jeho poslední verze Inkscape 0.92.2 je ze srpna roku 2017.

Přestože se jedná o volně šiřitelný program, mnohé ze svých vlastností má přinejmenším téměř stejně kvalitní jako jeho placené alternativy, kterým může konkurovat. Přestože se jeho uživatelské prostředí liší, práce s editorem je intuitivní (obrázek 70). Celkově program nenabízí tolik funkcí jako některé jiné vektorové editory, je v něm práce přehlednější, ale díky tomu i náročnější, pokud uživatel chce vytvářet složitější vektorovou grafiku, protože musí kombinovat více funkcí. Velmi příjemnou vlastností je, že podporuje práci ve vrstvách. Obsahuje základní funkce na kreslení křivek, různých čar či základních a složitějších geometrických útvarů. Ty je možné různě upravovat, měnit jejich ohraničení nebo výplň. Nabízí mnohé efekty, aby bylo možné vytvořit dojem trojrozměrného obrazu, jako jsou například stín nebo simulace textury. Je možné objekty seskupovat a různě spojovat, pracuje s průhledností a překrýváním. I práce s textem poskytuje spoustu možností, tudíž je editor částečně zaměřen i typograficky. Tisk podporuje i možnost pracovat v barevném režimu CMYK. Dokáže převádět rastrovou grafiku na vektorovou.

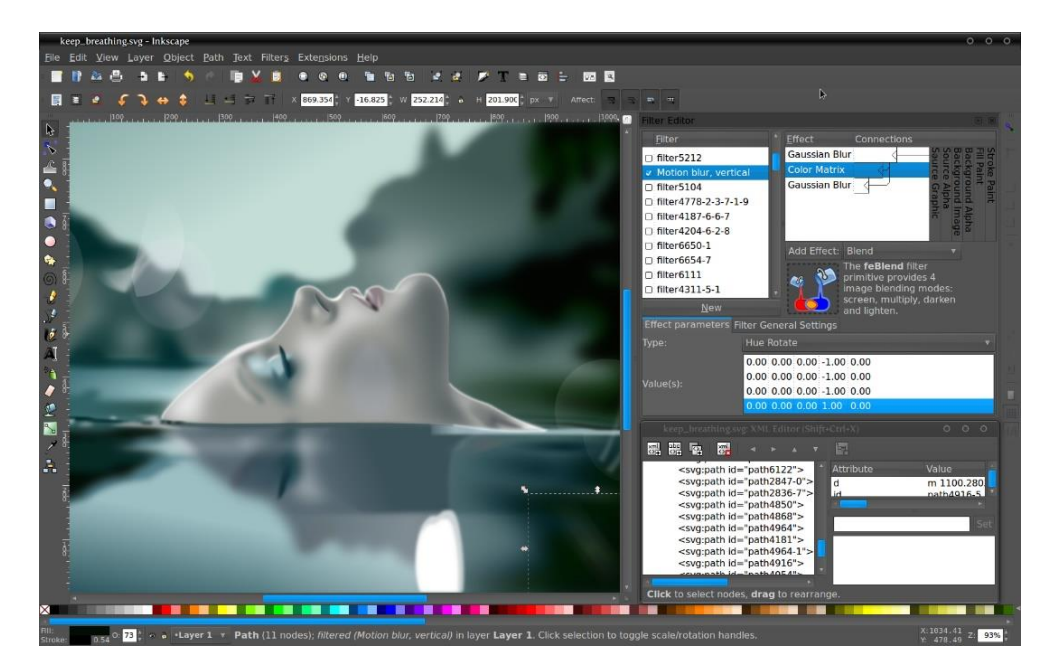

Obr. 70 Uživatelské rozhraní Inkscape; (zdroj: https://goo.gl/VXLwh6).

## **7.4 Zoner Callisto**

Protože se brněnská společnost ZONER software (založená v 90. letech a původně se zabývající vektorovou grafikou) začala v roce 2004 plně orientovat na svůj bitmapový editor Zoner Photo Studio, tak nejnovější – i když už několik let stará – verze jejich vektorového editoru Zoner Callisto 5 je nyní také volně šiřitelný program a dále se nevyvíjí. Jedná se o jednoduchý vektorový editor, který se snaží zjednodušit tvoření vektorové grafiky a nepoužívá příliš složité nástroje, to je nejspíše i důvod, proč je dobrý pro začátečníky a pro práci na školách v nižších ročnících. Nicméně nejen tam má své uživatele. Je vytvořen pro operační systém Windows.

Zoner Callisto 5 se stal vektorových editorem (obrázek 71), který je zaměřený hlavně na tvorbu jednoduchých tiskovin a vektorové grafiky. A pro tyhle účely má všechny potřebné nástroje, přestože nejspíše by to nemuselo uživateli stačit pro tvorbu čehokoliv složitějšího. Na rozdíl od stále vyvíjených programů nenabízí propojení různých zařízení a možnosti úložiště na internetu. Obsahuje i přesto výkonné grafické nástroje jako i kaligrafické pero; je v něm možné sázet (a to i na křivku) a různě upravovat text, přestože občas bývá problém s různými fonty, ať již kvůli licencím nebo při sazbě českých znaků, nedělají mu problém barevné přechody; dokáže vytvořit stíny. Nabízí funkce na úpravu vložené rastrové grafiky. A v neposlední řadě pracuje i s barevnými formáty RGB a CMYK, přičemž dokáže rozložit tisk velkých formátů na díly.

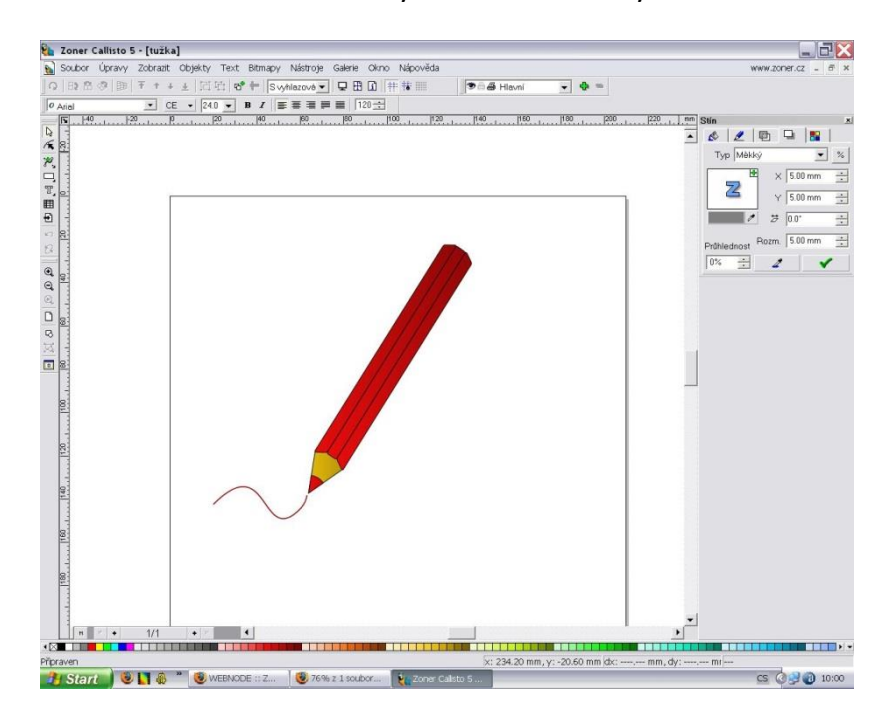

Uživatelské rozhraní Zoner Callisto 5; (zdroj: https://goo.gl/VXLwh6).

## **7.5 FreeHand**

Na vývoji softwaru FreeHand původně pracovala od roku 1988 firma Aldus Corporation (později Macromedia), a program byl zaměřen na profesionální tvorbu dvojrozměrné vektorové grafiky, tiskovin a grafiky pro weby. Společnost se nakonec ale stala součástí Adobe Systems a tím pádem i software FreeHand. Ta jeho vývoj nakonec ukončila v roce 2004, poslední verzí je tedy Free-Hand 11. Přestože Adobe stále ještě tento program poskytuje jako placený, tak – z osobní zkušenosti českého uživatele – dozvědět se o něm něco na oficiálních stránkách nebo si ho koupit je docela komplikované.

Nicméně FreeHand patří k programům, které díky své jednoduchosti a omezenému počtu nástrojů a ovládání, jsou velmi příjemné na používání při tvorbě jednoduché vektorové grafiky. Dokonce práce s ním je mnohdy nejen jednoduší, ale také rychlejší než s Illustratorem. Přestože FreeHand patří pod společnost Adobe, která se snaží u všech programů, které nabízí, mít podobné uživatelské prostředí, ve FreeHand se uživatel setkává s odlišným, nicméně i přesto přehledným. Protože je určen pro tvorbu tiskovin, podporuje i barevný režim CMYK. Nabízí standardní nástroje pro tvorbu vektorové grafiky – základní geometrické tvary, různé křivky a čáry a nástroj pero. Je možné je upravovat, používat výplň i přechody. Poskytuje možnost seskupovat objekty a různě je kombinovat. Pracuje i s průhledností, jeho samozřejmostí je i práce s textem. V poslední verzi se také objevily trojrozměrné efekty jako je stín nebo perspektivní zkreslení (obrázek 72).

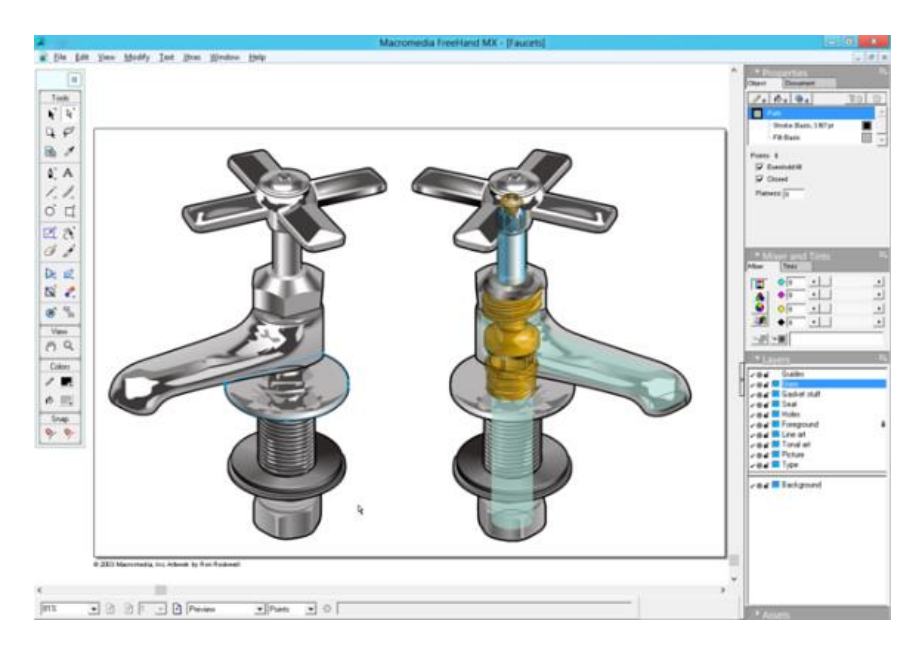

Obr. 72 Uživatelské rozhraní FreeHand; (zdroj: https://goo.gl/6X5zAB).

## **7.6 Xara Xtreme**

Tento vektorový editor je vyvíjený od roku 1995 britskou firmou Xara Group Limited, původně pro operační systém Microsoft Windows, nicméně nyní je dostupný nejen pro Microsoft Windows, ale také pro Linux. Verze pro Linux je neplacená, od roku 2005 je to open source program. Tudíž existuje verze pro Linux označená jako Xara Xtreme LX a verze pro Windows: Xara Photo & Graphic Designer nebo Designer Pro. Xara Designer Pro X11 nabízí zcela integrované a konzistentní rozhra-

ní poskytující veškeré nástroje pro tvorbu grafiky, na rozdíl od jiných programů se výrobce snaží mít v jednom editoru funkce a vlastnosti editoru vektorového, rastrového a programů na úpravu fotek nebo webové grafiky a vzhledu stránek. Myšlenka tohoto propojení je, aby program měl menší nároky na paměť, rychlejší výkon a snížené požadavky na hardware; aby uživatel nemusel přepínat mezi různými programy, snadněji se s programem naučil a tím zvýšil svou produktivitu.

Stejně jako ostatní, dříve popsané editory, nabízí mnoho různých vlastností a funkcí. Vedle kreslení základních a složitějších geometrických útvarů, jejich úprav a výplní, práce s čarami a křivkami, pracuje i s textem. Předností je rozsáhlá variabilita v oblasti barevných přechodových výplní (lineární, kruhové, eliptické, rastrové, dokonce i fraktálové). Nabízí mnoho efektů – průhlednost, stíny nebo zkosení, s kterými se pracuje jednoduchým a intuitivním způsobem (obrázek 7.6). Je možné pracovat ve vrstvách, objekty se dají různě prolínat a seskupovat. Zvětšení je možné až 25 000%. Zároveň se dobře manipuluje s objekty. Co se týká textu, nabízí možnost ho psát v libovolném úhlu nebo na libovolně zakřivené dráze, měnit jeho velikost na stránce, používat na něj efekty, průhlednost, výplně, a i přesto uživatel stále jej může upravovat jako text. Nejen tím nabízí velké možnosti v úpravě textu, ale dokonce je možné tvořit odrážky nebo seznamy a nabízí i kontrolu pravopisu. Částečně tedy pracuje i jako typografický editor.

I tento editor podporuje barevný režim CMYK. Zajímavou vlastností je možnost přímo kreslit a převádět kresbu do vektorových čar a křivek, jejichž hladkost se může po nakreslení dále upravovat pomocí posuvníku (kromě jiných možností úpravy jako přidání výplně nebo změnění tvaru). Dalšími novinkami jsou například efekty na tvoření trojrozměrného vzhledu s použitím k tomu určených nástrojů a jednoduchého vysunutí. Nebo vytvoření plynulého přechodu jednoho tvaru na druhý, či rozostření hran, při kterém zůstává obrázek stále vektorovým.

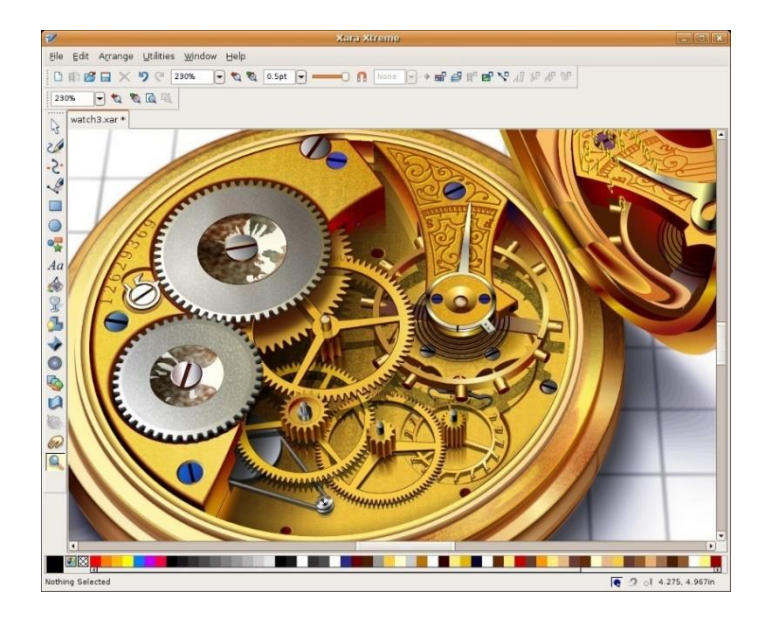

Uživatelské rozhraní Xara Xtreme; (zdroj: https://goo.gl/FAMKiB).

## **7.7 Sketsa SVG Editor**

Sketsa SVG Editor je platforma SVG kreslící aplikace. Je jednoduchá pro kreslení vektorové grafiky SVG, která může být různě modifikována a poté lze i jednoduše tisknout v libovolném rozlišení a bez ztráty detailů nebo jasnosti. Škálovatelná vektorová grafika (Scalable Vector Graphis – SVG) je vlastně otevřený standartní jazyk pro popis dvourozměrné grafiky a grafických aplikací v XML jazyce.

Editor nabízí různé nástroje pro tvorbu obsahu, což přináší do všech návrhů velkou kreativitu (obrázek 74). Nástroje vizuálního designu umožňují tvůrci snadno vybírat, kreslit nebo upravovat různé objekty. Podporuje specifické tvary nástrojů, jako je linie, polygon, polylinie, elipsa, text nebo obdélník. Dále obsahuje nástroj Tužka pro kreslení volných tvarů a nástroj Pero pro kreslení křivek. Podporuje také transformace otočení, zkosení, změna měřítka nebo překlad textu. Součástí editoru je paleta nástrojů, vlastnosti objektů a samozřejmě i kreslící plátno. Ve vlastnostech objektů lze zjistit informace o geometrii objektu, měnit výplň nebo filtr. Je možné přidávat i různé filtry. Obsahuje i integrovaný zdrojový editor XML se zvýrazněním syntaxe. Je možné prohlížet a upravovat zdrojový kód SVG a mít tak návrhy pod větší kontrolou. Editor také umožňuje export kresby SVG do rastrového obrazu a podporuje formát JPEG a PNG. Pokud uživatel potřebuje i jiné funkce než základní, které editor obsahuje, je možné je stáhnout pomocí pluginů. Může si tak například přidat do editoru plugin knihovna symbolů nebo plugin pro export do formátu PDF. Protože se jedná o cross-platformu, je možné spustit program na všech operačních systémech – Microsoft Windows, Unix, Linux aj. Platforma musí podporovat Java 6 Update 13 nebo vyšší.

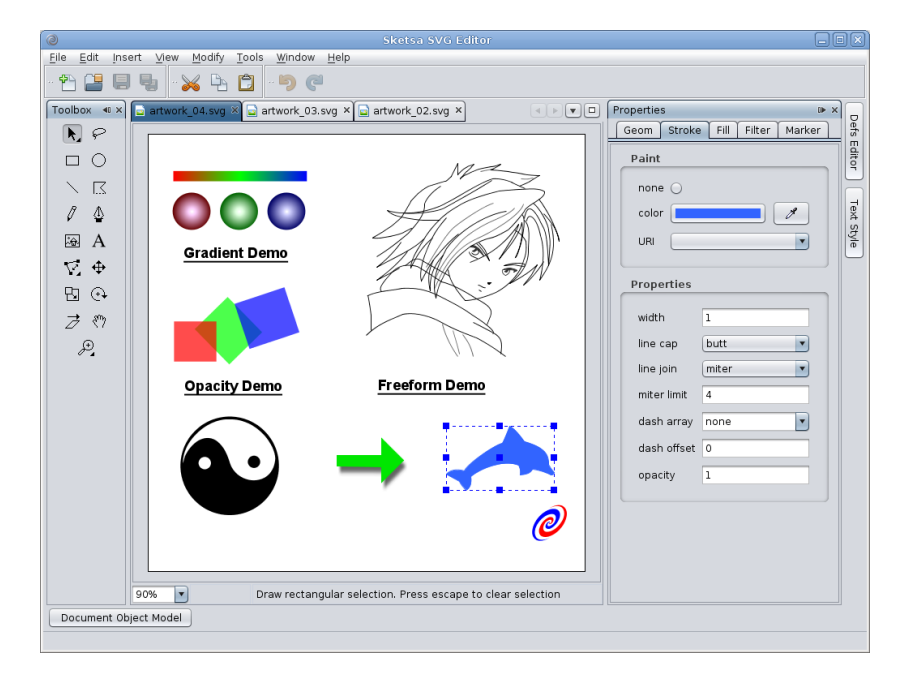

Uživatelské prostředí Sketsa SVG Editoru; (zdroj: https://goo.gl/FzKnHk).

## **7.8 Xfig**

Xfig je bezplatný open-source vektorový grafický editor, který běží pod systémem X Window Systém (obecné označení pro prostředí umožňující pracovat s GUI) na většině platforem, které jsou kompatibilní s UNIX. Editor vytvořil v roce 1985 Supoj Sutanthavibul. Postupně se vyvíjel a během let ho různí tvůrci zdokonalovali.

V editoru Xfid lze kreslit obrázky pomocí objektů, jako jsou kruhy, čtverce, linie, křivky, text atd. Je také možné importovat obrázky ve formátech GIF, JPEG, EPS, PostScript atd. Tyto objekty lze vytvořit nebo odstranit, přesunout nebo upravit (obrázek 75). Lze upravovat i atributy – barvu, styly linií, velikost a barvu textu, výplně, hloubka objektů, rotaci apod. Je zde k dispozici 35 druhů písem. Editor ukládá objekty ve svém nativním textovém formátu Fig. Většina operací se provádí myší, ale některé lze provést i pomocí klávesové zkratky.

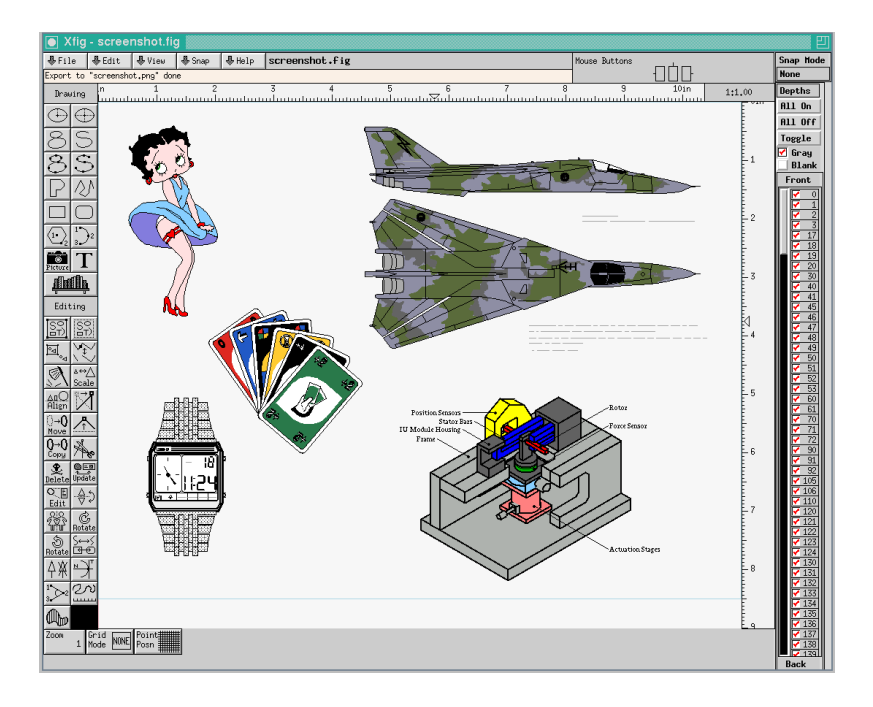

Obr. 75 Uživatelské prostředí Xfig; (zdroj: https://goo.gl/hNR4sR).

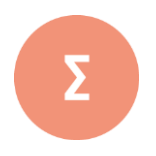

V této kapitole byly představeny nejdůležitější programy pro práci s vektorovou grafikou. V krátkosti byly popsány jejich možnosti a funkcionalita. V kapitole byly rovněž uvedeny i programy, které lze využít na jiných platformách než MS Windows a také byly představeny čistě open-source programy pro práci s vektorovou grafikou. Je nutno poznamenat, že existuje široká škála online aplikací, které mohou být použity pro základní práci s vektorovou grafikou.

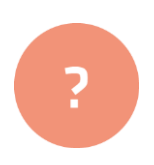

- **1.** Který software je vývojově starší CorelDRAW nebo Adobe Illustrator?
- **2.** Diskutujte: srovnejte ve skupině vlastní zkušenosti s prací v některém z vektorových programů.
- **3.** Znáte nějaké online nástroje pro tvorbu vektorové grafiky?

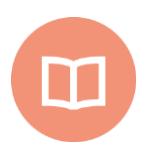

#### **Literatura k tématu:**

- **[1]** ŠIMČÍK, P. *Inkscape: praktický průvodce tvorbou vektorové grafiky*. 1. vyd. Brno: Computer Press, 2013. 296 s. ISBN 978-80-251-3813-7.
- **[2]** WOOD, B. *Adobe Illustrator CC: AI: oficiální výukový kurz.* 1. vydání. V Brně: Computer Press, 2017. 512 stran. ISBN 978-80-251-4862-4.

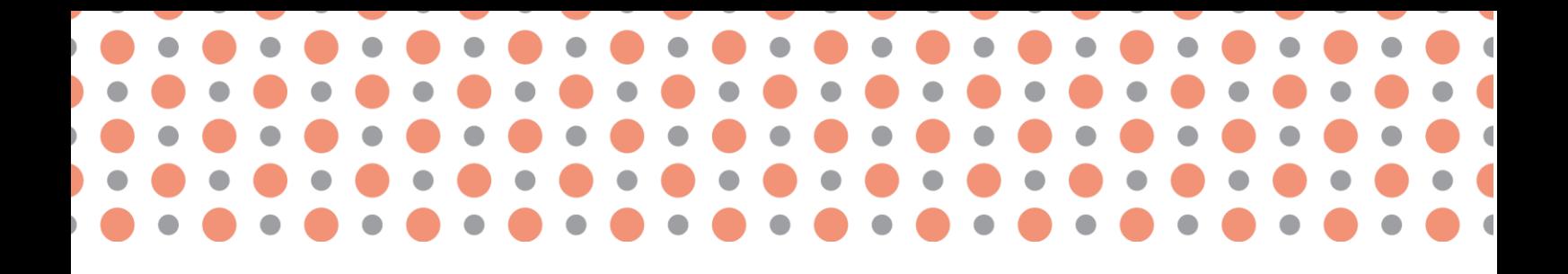

**Kapitola 8**

## **Princip digitální ́ fotografie a nástroje jejích úprav**

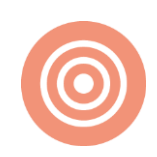

**Po prostudování kapitoly budete umět:** 

- popsat princip vzniku fotografie;
- rozlišit základní typy digitálních fotoaparátů;
- analyzovat obraz digitálního snímku základními metodami;
- orientovat se v problematice úprav digitálních fotografií.

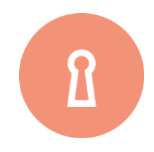

**Klíčová slova:**

Fotografie, fotoaparát, digitální, světlo, snímač, histogram, křivky, jas, kontrast, sytost, ostření, šum.
Pojem fotografie se často překládá jako kresba světlem. To proto, že vytváří obrazový záznam právě za pomoc světla, které se odráží od všech předmětů kolem nás. Za svou historii prošla fotografie velkým vývojem a to obzvláště v druhé polovině 20. století v souvislosti s příchodem digitálních technologií. V dnešní době je digitální fotografie již samozřejmostí, která je snadno dostupná široké veřejnosti a lze tvrdit, že tradiční analogová fotografie postupně vymírá. Oproti analogové fotografii lze digitálnímu záznamu připsat celou řadu výhod:

- můžeme pořídit obrovské množství snímků naráz (omezeno pouze kapacitou paměťového media, případně výdrží napájecího zdroje);
- snímky můžeme ihned kontrolovat a nekvalitní vymazat;
- archivace na velkokapacitní média;
- snadné publikování a sdílení pomocí webu;
- digitální forma otevírá obrovské možnosti úprav originálního snímku;
- kopie digitálního obrazu nevedou ke snížení jeho kvality.

Za poslední dvě desetiletí se digitální fotografie silně rozvinula. Digitální fotoaparáty můžeme nalézt jako běžnou součást mobilních telefonů či tabletů a přitom jejich kvalita plně vyhovuje potřebám méně náročných uživatelů. Proto je dobré znát, co se v těchto přístrojích děje a jak výsledný obraz vzniká.

# **8.1 Technologické aspekty fotografie**

Světlo odražené od okolních objektů nejprve projde objektivem a posléze dopadá na záznamové médium. Funkci záznamového média zde plní světlocitlivý elektronický snímač (čip). V okamžiku zachycení scény stále můžeme mluvit o analogovém technologii. Zatímco v klasické fotografii je proces ukončen, protože film plní roli záznamovou i paměťovou, v digitální fotografii proces pokračuje dále. Na snímači dopadající světlo generuje elektrický náboj (analogová data), která je pomocí AD převodníku transformován na binární informaci, tedy posloupnost nul a jedniček, tak jak je známe ve všech digitálních technologiích. Dostáváme tedy skutečná digitální data. Celý tento proces samozřejmě proběhne ve zlomku vteřiny.

Rozlišujme tedy správně analogovou a digitální fotografii – klasická fotografie poskytuje obraz v analogové podobě pomocí filmu, má svoji skutečnou fyzickou podobu. Oproti tomu stojí digitální fotografie reprezentovaná datovým souborem, na který si nemůžeme jednoduše "sáhnout".

## **8.1.1 Snímač fotoaparátu**

Pomyslným srdcem každého digitálního fotoaparátu je jeho snímač. Je to zařízení, které nahradilo dřívější filmové materiály a jehož účel je zcela stejný - zaznamenat obraz vykreslený objektivem. Snímač je také jedna z nejdůležitějších součástí celého aparátu, která ovlivňuje kvalitu výsledných fotografií. Je to polovodičová součástka pracující na principu fotoelektrického jevu: když fotony (elementární částice světla) dopadnou na atom, elektrony absorbují energii dopadu, jsou vybuzeny do vyšší energetické hladiny a mohou se volně pohybovat. Technicky vzato jsou původní vázané a valenční elektrony excitovány do vyšší orbitální hladiny a jejich počet je úměrný intenzitě a vlnové délce přijatého světla. Snímač sestává z miliónů světlocitlivých buněk (tzv. pixely), na kterých dopadající světlo díky fotoelektrickému jevu vytváří elektrický náboj.

Náboj je následně změřen, čímž elektronika vyhodnotí, kolik světla na konkrétní buňku dopadlo. Zatím zde však chybí informace o barvě. Aby bylo možné vyhodnocovat obraz barevně, je před buňkami snímače umístěn barevný filtr, který na každý pixel propouští pouze určitou barvu (červenou, zelenou či modrou). Pomocí sousedních pixelů se tak vždy vypočítá barevný odstín, který mělo dopadající světlo na dané buňce. Z těchto všech údajů je pak sestaven výsledný obraz scény, která byla zachycena. Obraz je zpracován ve formátu RAW (z anglického slova raw = surový) – jedná se o skutečná originální data, tak jak byly zaznamenány snímačem. To, co uživatel uvidí na displeji už je komprimovaný obraz vytvořený pomocí základních processingových úprav přímo ve fotoaparátu (doostření, zvýraznění barev, zvýšení kontrastu atd.) a ten se také ukládá na paměťové médium. Kvalitnější fotoaparáty umožňují ukládat nejen výsledný automaticky upravený obraz, ale také originální RAW data. Ty jsou vhodné pro pokročilé uživatele, kteří na nich ve vhodném software mohou provádět další úpravy, a vytěžit tak z dat mnohem více informací, než nabídne automatické zpracování. Jinými slovy – vytvoří kvalitnější a na pohled hezčí výstupní fotografii.

Významným parametrem každého snímače je jeho rozlišení, tedy počet světlocitlivých buněk (viz další podkapitoly). Druhým, významnějším údajem je skutečná fyzická velikost snímače: rozměry obrazových snímačů se porovnávají s rozměry klasického kinofilmového políčka 36 x 24 mm (tzv. full frame). Obrazové snímače běžných fotoaparátů bývají menší, dle velikosti pak rozlišujeme např. APS-H (27,9 x 18,6 mm), APS-C (23,6 x 15,8 mm), 4/3 (17,3 x 13 mm), 1/2.3" (6,16 x 4,62 mm) a další.

Z konstrukčního hlediska se v dnešní době využívají dva hlavní druhy snímačů. Snímače **CCD** - výroba těchto zařízení je dražší a energetická spotřeba vyšší, avšak nabízí čistý signál s nízkou hladinou šumu. Z technického hlediska je jejich použití podmíněno mechanickou závěrkou, což je důvod, proč většina výrobců používá druhý typ – **CMOS**. Technické zpracování tohoto typu snímačů je výrazně jednodušší, což je kompenzováno kvalitou snímaného obrazu. Aby bylo možné dosáhnout čistého obrazu bez šumu, je nutné provést řadu operací vyhlazující signál na jednotlivých snímacích buňkách. V dnešních digitálních fotoaparátech CMOS snímače dominují.

## **8.1.2 Kanály a barevný obraz**

Základní myšlenka digitálního obrazu spočívá v tom, že libovolnou barvu lze vyjádřit jako kombinaci změn intenzity 3 základních barev. Pro zobrazování digitálních obrazových dat se využívá barevný model RGB – tedy propojení 3 základních barev red – červená, blue – modrá a green – zelená. Každá barva je ze vstupního světelného signálu zakódována do digitální podoby v tzv. kanálu. Nasnímaný obraz je tedy uložený ve 3 datových kanálech, kde každý kanál odpovídá jedné barvě ze základního spektra – červená, modrá a zelená. V rámci jednoho kanálu nabývá každý pixel určité DN (digital number) hodnoty. Rozsah hodnot se odvíjí od bitové hloubky, ve které je obraz pořízen. Např. klasický JPEG formát je obvykle v 8 bitové hloubce, což znamená, že může nabývat 2<sup>8</sup> hodnot (256). Složí-li se obraz ze 3 kanálů o 256 hodnotách, je ve výsledu k dispozici cca 16,8 miliónu jedinečných kombinací, ve fotografii tedy může být zobrazeno cca 16 miliónů různých barev.

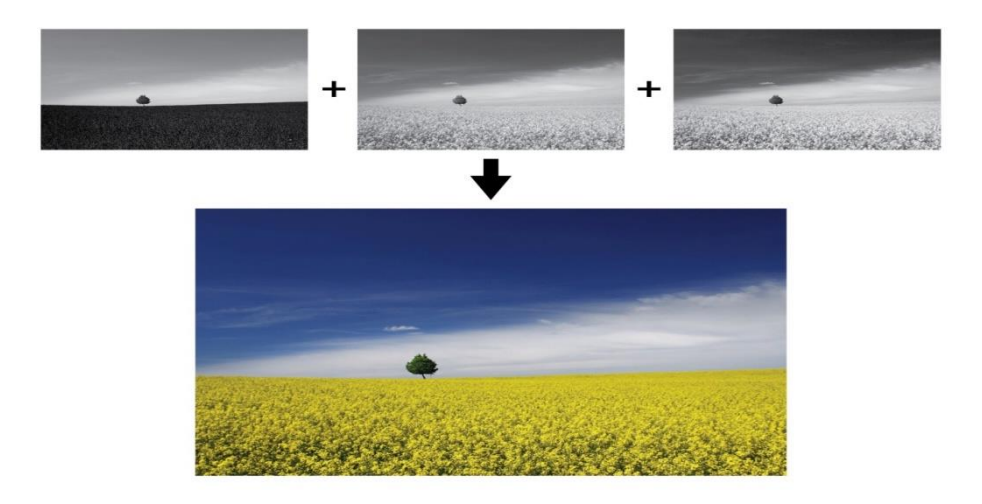

Obr. 76 Výsledný barevný obraz je kombinací vstupních kanálů (modrého, zeleného, červeného); zdroj: Karel Macků

Ve skutečnosti tento barevný rozsah nemusí vždy stačit, a proto je nutné provádět kódování do větší bitové hloubky. Pokud pracujeme s RAW soubory, je typická větší bitová hloubka, např. 14 nebo 16 bitů. Díky tomu může obraz nabývat v každém pixelu mnohem více barevných hodnot a tedy zaznamenat více informace. Tím se shladí celý obraz a snímek je schopen lépe pokrýt velký rozsah ve světelné dynamice snímané scény. S rostoucí bitovou hloubkou ovšem narůstá také velikost dat na disku.

## **8.1.3 Kvalita digitálního obrazu**

### **Rozlišení**

Jak již bylo vysvětleno v předchozí kapitole, digitální fotografie je pořízena pomocí snímače, který je tvořen maticí světlocitilivých čidel, z nichž každé zaznamenává určitou barevnou hodnotu do výsledného obrazu. Jedním ze základních parametrů každého zařízení je tedy jeho rozlišení – maximální počet obrazových bodů. Jelikož se většinou pohybuje v miliónech, udává se pomocí tzv. megapixelů (Mpx). V dnešní době se rozlišení běžných fotoaparátů pohybuje v rozmezí 10 – 20 Mpx, což znamená, že daný snímač je tvořen např. 10 000 000 světlocitlivými body. Maximální rozlišení zpravidla poskytuje nejkvalitnější obraz, to proto, že každý pixel snímače prezentuje jeden bod fotografie. Z praktických důvodů (velikost výsledných dat) je možno toto nastavení zmenšit. Výsledný obraz potom projde automatickým zpracováním – zmenšením – tzv. downsamplingem: z několika původních bodů je vypočten jeden bod nový. S tímto procesem je spojena určitá ztráta informace a kvality, proto se doporučuje fotit v maximálním rozlišení a případné zmenšení provádět až v počítači při post-processingu fotografie.

### **Komprese**

Druhým parametrem kvality obrazu je jeho komprese. Většina uživatelů digitálních technologií pravděpodobně slyšela o formátu JPEG, a již dříve byl zmíněn RAW soubor. Nyní bude vysvětlen rozdíl mezi těmito dvěma hlavními formáty.

**JPEG** je nerozšířenější datový formát pro ukládání fotografií. Jedná se o obraz vygenerovaný zařízením ze surových dat, které byly zaznamenány na snímači. Většinou také projde sadou základních úprav – zvýšení sytosti, kontrastu atd. Je pro něj typická ztrátová komprese – určitá část původních dat se "ztratí" a dojde k mírnému snížení kvality obrazové informace. Na druhou stranu má tento formát malou velikost souborů, což je výhodné z hlediska celkové kapacity paměťových karet nebo také rychlost ukládání snímků. Naštěstí, pro běžného uživatele není ztráta kvality při nastavení nejnižší možné komprese na první pohled patrná.

**RAW** soubor obsahuje surová data, tak jak byly zaznamenány na snímači. Oproti JPEGu se nevytváří žádný obraz, nýbrž na paměťové médium pouze uloží zaznamenanou informaci. Samotné vygenerování výsledného obrazu pak probíhá až v počítači pomocí speciálního software (ten je většinou dodáván výrobcem fotoaparátu, lze použít i tradiční grafické editory, např. Adobe Photoshop, Lightrooom atd.). Hlavní výhodou souboru RAW je právě zmiňované generování obrazu až v počítači. Zde může uživatel mnohem více ovlivnit snímací parametry – dodatečně zesvětlit/ztmavit, přidat kontrast, vyhladit šum, doostřit obraz a celou řadu dalších úkonů. Tyto operace lze samozřejmě provádět i s JPEGem, avšak díky vyšší bitové hloubce nejsou tyto zásahy pro výsledný snímek tak destruktivní.

# **8.2 Digitální fotoaparáty**

Jak bylo vysvětleno v předchozích kapitolách, digitální fotoaparáty zpracovávají světlo zcela bez použití analogových filmů, tedy pomocí digitálního převodu. V dnešní době lze zakoupit celou řadu typů těchto zařízení, seznámíme se proto s hlavními dostupnými typy. V kapitole nebudou rozebírány fotoaparáty integrované např. v telefonech a dalších zařízeních.

## **8.2.1 Kompaktní fotoaparáty**

Do kategorie kompaktních digitálních fotoaparát patří všechny **digitální fotoaparáty, které mají napevno zabudovaný objektiv.** Je to nejrozšířenější typ fotoaparátů, především pro svou cenovou dostupnost (již od stovek korun) a také snadné uživatelské ovládání. Většinou nemají pokročilé režimy snímání, nedostatkem jsou taky menší a méně kvalitní snímače.

## **8.2.2 Kompaktní fotoaparát s výměnnými objektivy**

Jedná se o kompromis mezi kompaktním fotoaparátem a zrcadlovkou. Jak již vyplývá z názvu, lze u nich měnit objektivy. To otevírá mnohem větší pole využití, neboť různé typy objektivů jsou vhodné pro různé scény (portrétní objektivy s vysokou světelností, širokoúhlé krajinářské objektivy nebo zoomové objektivy vhodné pro sportovní reportáž). Zpravidla mají také výrazně větší snímače, díky čemuž nabízí mnohem lepší kvalitu obrazu než kompaktní fotoaparáty (ta může být srovnatelná i se zrdcadlovkami). Z technického hlediska probíhá pořízení fotky stejně jednoduše jako u obyčejného kompaktního fotoaparátu – světlo projde objektivem a dopadá přímo na buňky snímače, kde je zpracováno. Poněkud jiný princip funguje u posledního typu – digitálních zrcadlovek.

## **8.2.3 Digitální zrcadlovky**

Jedná se o nejpokročilejší zařízení na trhu. Mají největší snímače, které nabízí maximální možnou obrazovou kvalitu. Umožňují také výměnu objektivů, což se uplatní pro focení rozlišných scén, a na profesionální úrovni je takováto variabilita nezbytností. Zrcadlovky dostaly svůj název podle sklopného zrcátka, které se nachází v každém z těchto zařízení. Poloha zrcátka určuje, zda světlo z objektivu dopadá na snímač, anebo prochází do optického hledáčku, kterým uživatel sleduje a vybírá scénu. Optické hledáčky nemají na rozdíl od hledáčků v kompaktech svou vlastní optickou soustavu. Díky tomu je skrze něj vidět scéna přesně tak, jak bude zaznamenaná na snímač.

Ceny zrcadlovek za poslední desetiletí výrazně poklesly a staly tyto aparáty se tak staly dostupné široké veřejnosti. Pro běžného člověka, který má fotoaparát pouze na dokumentaci vzpomínek (děti, dovolená, výlety, rodina, atd.), většinou bohatě stačí klasický digitální kompakt. Pro někoho, kdo má trošku větší požadavky na kvalitu fotek a výkon fotoaparátu, bude velmi zajímavá volba kompakt s výměnnými objektivy. Ten poskytne velmi solidní výkon, ovšem v malém balení. Pro opravdu nadšené fotografy a profesionály jsou tu digitální zrcadlovky.

# **8.3 Analýza obrazu**

### **8.3.1 Histogram**

Histogram je grafické znázornění distribuce hodnot jasu ve snímku pomocí sloupcového grafu. Dává nám přehled o tom, kolik pixelů je obsazeno na škále od nejtmavšího k nejsvětlejšímu jasu. Histogram je dnes součástí téměř každého grafického editoru, náhled histogramu se nabízí také často přímo ve fotoaparátu po pořízení snímku. Na ose x je vyneseno 256 bodů, odpovídající 256 odstínům v každém kanálu (červený, zelený a modrý). Výsledný histogram je pak složen kombinací všech histogramů.

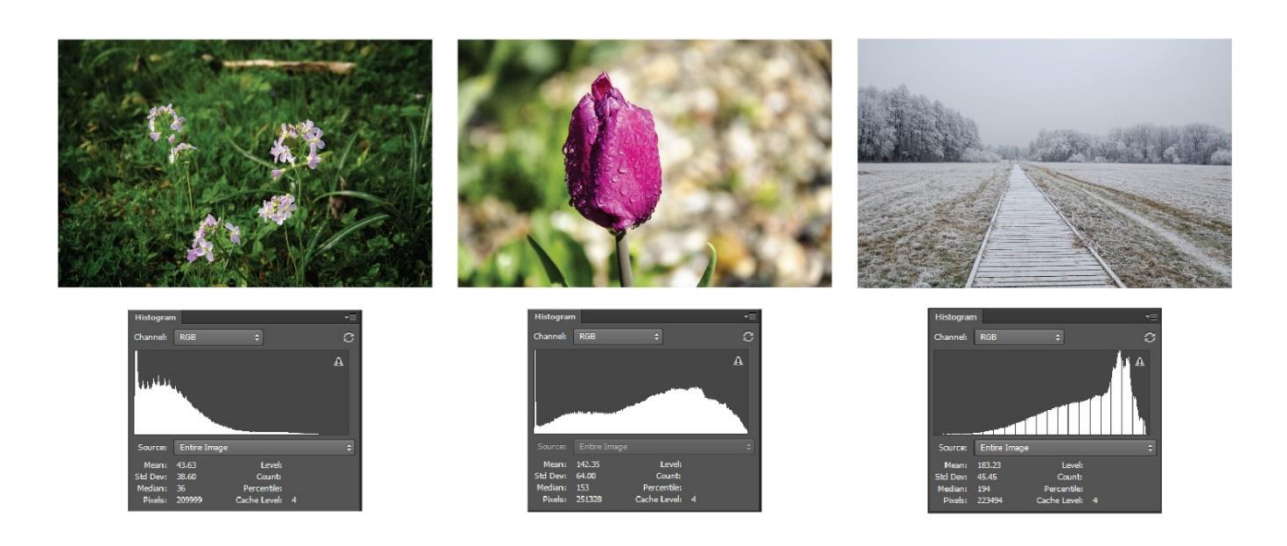

Obr. 77 Histogramy tmavého/vyváženého/světlého snímku; (zdroj: Karel Macků).

Histogram je základní nástroj pro kontrolu expozice v obraze – podle tvaru distribuce hodnot na první pohled poznáme, jestli ve fotografii převládají tmavé či světlé pixely, anebo jestli je správě exponovaný. Jak je vidět na obrázku 77, první fotografie byla podexponovaná, a proto je většina hodnota seskupena na levé straně histogramu. Druhý snímek měl optimální expozici, a proto žádný z odstínů výrazně nedominuje, jsou zastoupeny stíny, střední hodnoty i světla. Poslední fotografie zachycuje světlou scénu, což se projevuje koncentrací hodnot na pravé straně.

Z histogramu lze zhodnotit také možnosti úprav obrazu – například jsou-li hodnoty seskupeny v jedné části histogramu, lze tyto hodnoty "roztáhnout" tak, aby se vyskytovaly v širším rozmezí. Tento proces nazýváme vyrovnání histogramu, využíváme jej ke zesvětlení/ztmavení obrazu

## **8.3.2 Křivky**

Nástroj křivek (obrázek 78) umožňuje upravit celý barevný rozsah obrazu definováním nových hodnot na základě jejich původního rozložení – odtud také pochází původní označení *přenosová funkce* nebo křivka. Uživatel může editovat průběh křivky, čímž se následně přepočítají hodnoty originálního obrazu. Výsledek úprav závisí na tvaru křivky – strmá křivka znamená výraznou změnu kontrastu, zatímco pozvolný růst indikuje nízký kontrast. Jelikož křivka je vždy zobrazována zároveň s histogramem, můžeme pomocí jejího tvarování dělat selektivní úpravy – např. ovlivnit pouze určitou část histogramu. Dramatické manipulace s tvarem křivky (např. vysoký kontrast) mohou znamenat snížení kvality obrazu, proto je nutné pracovat s ní opatrně.

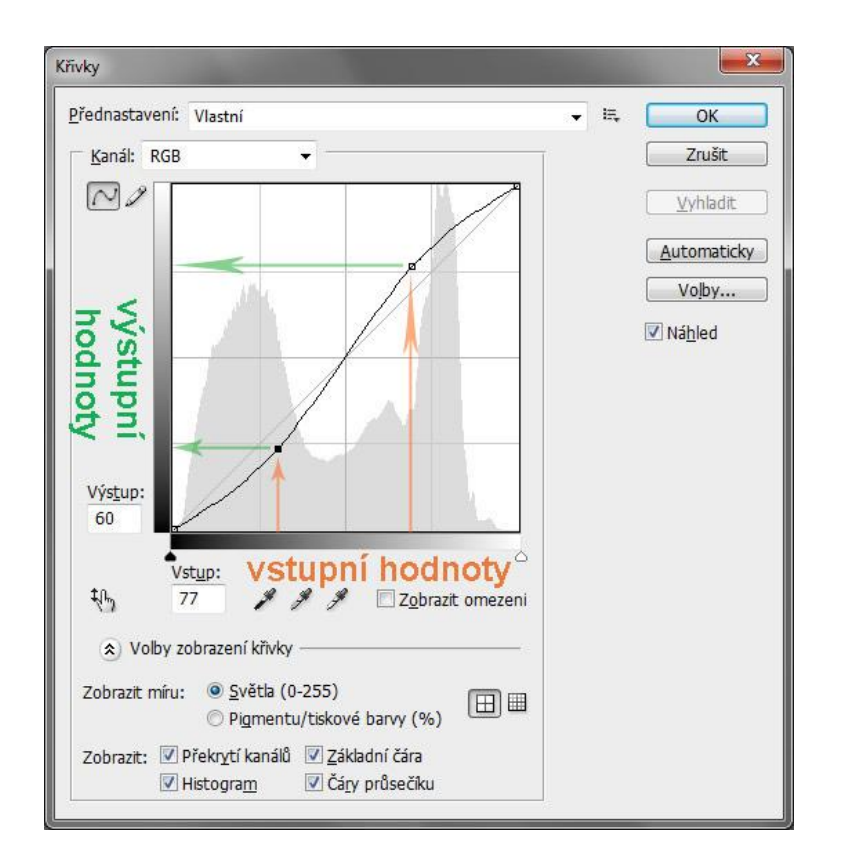

Princip nástroje *Křivky* v Adobe Photoshop; (zdroj: Karel Macků)

# **8.4 Základní úpravy**

Úkolem tohoto studijního materiálu není nabídnout návod pro úpravu fotografií, ale spíše představit základní typy operací, které s touto problematikou mohou pomoci a popsat hlavní obecné úkony, které mohou být provedeny.

## **8.4.1 Změna rozměrů, ořez**

Jedním z prvních kroků při postprocessingu je úprava rozměrů a ořezání snímku. Ne vždy se podaří zachytit scénu v ideální kompozici a je vhodné provést ořezání tak, aby výsledný obrázek splňoval očekávání. Z toho důvodu je dobré mít originální fotografii vždy ve vysokém rozlišení – díky tomu má uživatel větší prostor k ořezávání a nedochází zároveň k tak velké ztrátě kvality. Je nutné si ale uvědomit, že ořezání fotografie vždy způsobí změnu (snížení) jejího rozlišení!

Velice často potřebujeme změnit rozměry fotografie. Je jasné, že pro vystavení na web nebo pro poslání emailem není nutné mít originální soubor v rozlišení 16 megapixelů, ale bohatě si vystačíme s nižšími rozměry. Zmenšování (převzorkování, resamplování) je na první pohled snadná a bezproblémová operace. Obvykle stačí zadat jen jeden rozměr, protože editor drží původní poměr výšky a šířky. Logicky se při této operaci ztratí velké množství pixelů, zmenší se rozlišení a také celková rozlišovací schopnost detailů. Alternativním řešením může být postup tzv. schodové interpolace, kdy zmenšení neprobíhá najednou, ale v postupných krocích, např. postupné zmenšování o 10 %. Proces převzorkování lze použít i naopak – ke zvětšení obrazu. V tomto případě ale musí být nové pixely vytvořeny uměle z výchozích hodnot pomocí interpolace, což vede většinou ke ztrátě kvality a ostrosti. Při zvětšování rozlišení je obzvláště doporučeno využít metod schodové interpolace.

## **8.4.2 Jas a kontrast**

Jas jednoduše reprezentuje množství světla, které bylo zachyceno konkrétní buňkou snímače. Čím více světla, tím vyšší jas a naopak. Doladěním expozice jednoduše zesvětlujeme, případně ztmavujeme fotografii. Tento proces lze provést řadou způsobů, např. pomocí křivek, nástroje úprav histogramů nebo speciálních nástrojových panelů. Tyto základní nástroje je vhodné používat v případě, kdy změna není příliš výrazná, nebo se týká většinové plochy snímku. Pokud obecné úpravy expozice problém nevyřeší, další užitečnou funkcí některých software je selektivní úprava podle vstupní intenzity. **Světla** a jejich ztlumení lze užít hlavně v případě, kdy snímek obsahuje tzv. přepal – velmi světlou plochu. Posunutím do minusových poloh lze tento nežádoucí efekt ztlumit, nikoliv však zcela potlačit. Obdobně lze pracovat se **středními odstíny** a **stíny**.

S jasem a expozicí velmi úzce souvisí pojem kontrast. Ten je nejčastěji chápán jako rozdíl jasů různých ploch. Lidské oko je ale v šeru, kdy je málo světla, na kontrast mnohem citlivější než při silném světle. Není tedy možné chápat kontrast jako prostý rozdíl jasů. Kontrast je třeba vztáhnout k absolutní hodnotě světla, jinými slovy – stejný rozdíl jasů se bude v jasném světle jevit menší než v šeru. Kontrast je tedy číselně možno lépe definovat jako:

### *Kontrast = rozdíl jasů ve scéně / průměrný jas ve scéně*

Při úpravě **kontrastu** málokdy posouváme nastavené hodnoty do minusu, snížení kontrastu se totiž hodí jen výjimečně. Podobně jako u expozice, při práci s kontrastem je kontrolován histogram.

## **8.4.3 Barva, odstín a sytost**

Zásahy do barevnosti jsou složitější úkony, neboť jak bylo vysvětleno v předchozích kapitolách, barva každého pixelu je složena z hodnot tří dílčích barevných kanálů. Tento vstupní poměr je velice křehký a neodborným zásahem je výsledná barevnost velmi snadno rozhozena. Takový postup změny barev je nazýván jako **míchání kanálů**. Pokud je fotografie např. laděná do nežádoucího červeného zbarvení, lze pomocí posuvníků ubrat podíl červeného kanálu. Většina nástrojů umožňuje také upravovat jednotlivě stíny, střední tóny a světla.

Úprava barevnosti vyžaduje více zkušeností a cviku. Editory zpravidla nabízejí i automatické barevné korekce (ty někdy pracují překvapivě dobře) a dále úpravu pomocí příkladů neboli variací. V tomto režimu je zobrazen snímek před úpravou a jeden či více snímků po úpravě (když více, tak každý v jiném odstínu). Obvykle jde o to, zda má mít snímek teplejší nebo chladnější tónování. Toto je velmi užitečná pomůcka, a obvykle jí disponují i jednoduché editory.

Saturace popisuje sytost, intenzitu barev ve fotografii. Zvyšujeme ji vždy, když chceme dosáhnout živějšího obrazu. V opačném postupu ubráním saturace až na minimum dostaneme černobílý obraz. Je to do značné míry subjektivně vnímaná vlastnost, která se naštěstí dá ve fotoeditorech dobře kontrolovat.

## **8.4.4 Vyrovnání bílé**

**Fotoaparát se na rozdíl od lidského oka nedokáže přizpůsobit změnám světelných zdrojů. Např. p**okud na list bílého papíru dopadne světlo z klasické žárovky, tak ji zbarví do oranžova. Lidský mozek ví, že papíru je ve skutečnosti bílý, takže barevný posun způsobený oranžovou barvou světelného zdroje automaticky v našem vnímání opraví, fotoaparát to ovšem zcela správně nedokáže. **Proto je někdy nutné opravit nesprávné podání barevné scény, řešením tohoto problému může být vyrovnání bílé, které** pomůže vyladit teplotu barev. To může být provedeno buď pomocí nastavení přibližné teploty světla snímané scény, anebo ručním určením konkrétního bodu na snímku, o kterém víme, že je ve skutečnosti doopravdy bílý.

## **8.4.5 Ostření a odstranění šumu**

Šum je ve fotografii popisován jako nežádoucí signál zakrývající požadovanou informace nebo jev reprezentující její nepřítomnost. Příčinou šumu je většinou špatné osvětlení v kombinaci s nedostatečným výkonem fotoaparátu – s větším snímačem klesá riziko vzniku šumu, zároveň při vyšší citlivosti ISO šum postupně narůstá. Zašuměná fotografie pak vypadá jako zrnitá, tečkovaná

nebo pokrytá nevzhlednými barevnými body. Odstranění šumu bývá finální globální operace provedená na fotografii. Ideálním řešením je focení do RAWu, jehož zpracování nabízí lepší možnosti odstranění šumu bez větší ztráty detailů kresby. V případě formátu JPEG lze šum redukovat pomocí speciálních filtrů (např. Noisware Profesional pro Adobe Photoshop). Tyto filtry bohužel fotografii znatelně shlazují, a proto je následně vhodné použít některou z technik doostření obrazu.

Ostrost snímku je daná hlavně správným ovládáním při pořízení fotografie – pevné držení bez třesu, dostatečně krátká expozice, správné zaostření a použití kvalitního objektivu s optickou stabilizací. Nicméně během editace mohou proběhnout určité úpravy (zejména barevné změny, úpravy expozice a vyhlazování šumu), které naberou. Problém lze vyřešit doostřovacími nástroji – ty pracují na principu zvýšení kontrastu na existujících hranách, čímž vyniknou detaily a fotografie se tak působí ostřeji. Pokročilejší nastavení umožňuje nastavit sílu doostření, dotčené tonální oblasti (světla x stíny) nebo počet okolních obrazových bodů použitých pro výpočet vzdálenosti od hrany ovlivněné ostřením.

# **8.5 Software pro úpravu fotografií**

K radě fotoaparátů dostane zákazník při koupi často také nějaký software pro úpravu fotografií. Tyto programy bývají většinou velice jednoduché a umožňují pouze základní úkony. Máme-li od post-processingu vyšší očekávání, je nutné se vybavit pokročilejšími nástroji. Zde je příklad některých zajímavých produktů na dnešním trhu. I když byly některé z těchto softwarových nástrojů zmíněny v předchozích kapitolách, budou na tomto místě ponechány a informace o nich zopakovány pro úplnost a z důvodu dosazení do kontextu digitálních fotografií.

## **8.5.1 Adobe Photoshop**

Adobe Photoshop je světovým standardem v oblasti zpracování digitální grafiky a i přes svoji vysokou cenu pravděpodobně nejpoužívanější software v oboru. Tento velmi robustní program nabízí všem grafikům a fotografům široké množství nástrojů na tvorbu a úpravu digitální grafiky. Jednou z hlavních výhod je možnost práce s vrstvami – jakákoliv úprava je separovaná v tzv. vrstvě úprav, kterou lze libovolně modifikovat, a originální data zůstávají až do uložení bez jakéhokoliv zásahu. První verze byla uvedena na trh v roce 1990 a byla určena pro počítače Mac, od roku 1996 je k dispozici i varianta pro Windows. V roce 2002 se Photoshop stal součástí balíku Adobe Creative Suite. Od roku 2013 je Photoshop, stejně jako ostatní aplikace od Adobe, nabízen v rámci cloudové služby Creative Cloud fungující na bázi předplatného. Cena licence se pohybuje kolem 330 Kč/měsíc, společně s Adobe Lightroom.

## **8.5.2 Adobe Lightroom**

V současné době velice populární alternativa k Photoshopu, taktéž od společnosti Adobe. Pokud se nejedná o složitější retušování nebo vytváření fotomontáží, pak Lightroom pro běžné editační práce fotografie plně dostačuje. Pracuje s vlastní knihovnou fotografií, do níž je před použitím snímky importovat. Aplikace potom nepracuje přímo se zdrojovými soubory a není se tak třeba obávat o originály. Lightroom umí pracovat nejen s fotkami uloženými na disku, ale také v cloudových službách, sociálních sítích i vlastním úložišti od Adobe. Cena licence se pohybuje kolem 3 500 Kč za jednorázovou licenci, nebo 350 Kč/měsíc společně s Photoshopem.

## **8.5.3 Affinity Photo**

Balík grafických nástrojů Affinity ocení především uživatelé, kteří jsou zvyklí na prinicp práce ve Photoshopu, ale z důvodu nové cenové politiky firmy Adobe (předplatného) pro ně již není dostupný. Svými funkcemi se v drtivé většině vyrovná nejbližší konkurenci, tedy Photoshpu nebo Lightroomu. Cena licence se pohybuje kolem 1 000 Kč.

## **8.5.4 Zoner Photo studio**

Nejznámější český produkt, který se během historie svého vývoje vypracoval ve velmi kvalitní grafický editor. K tradičním úpravám, které známe z běžných editorů, přibyla v poslední vydání také práce s vrstvami (stejně jako u Photoshopu), jejíž absence byla největší slabinou předchozích verzí. Na fotky lze aplikovat nedesktruktivní úpravy, ke kterým se lze později vracet a různě je modifikovat - ukládají se do zvláštního souboru. Software je nabízen za roční licenci v ceně 1 200 Kč.

## **8.5.5 Gimp**

V příkladech grafických editorů nelze zapomenout také na nabídkou opensource, tedy volně dostupných programů. Stejně jako se vytvořila široká komunita kolem komerčního Photoshopu, najdeme velké množství uživatelů, kteří nedají dopustit na open-sourcový GIMP. Ačkoliv se jeho rozhraní značně odlišuje od většiny dalších nástrojů, po delším zvykání nabídne GIMP velmi podobné možnosti jako placený Photoshop. Některé pokročilejší funkce samozřejmě chybí.

## **8.5.6 Webové editory**

Kromě klasických desktopových aplikací je dnes dostupná taky celá řada webových či mobilních řešení. V praxi to znamená, že uživatel nemusí instalovat žádný software a zabývat se licencí, pouze fotografie nahraje do webové aplikace, využije některé z nabízených funkcí a opět si k sobě stáhne upravený výsledek. Tyto nástroje jsou však vhodnější pro ty nejméně náročné uživatele, neboť nabízí menší možnosti úprav a výsledný obraz často prochází degradující komprimací. Jsou ideálním řešením například pro aplikaci jednoduchých přednastavených filtrů pro barevné zatraktivnění fotografie. Příkladem takových webových aplikací jsou www.pixlr.com, www.befunky.com, www.photomania.net a další.

V kapitole byly popsány základní principy a charakteristiky digitální fotografie, včetně nejnutnější terminologie. Rovněž byly uvedeny informace o základních typech digitálních fotoaparátů.

Také byly zmíněny nejzákladnější možnosti práce s digitální fotografií, a to analýzy obrazu pomocí histogramu a křivek, anebo konkrétní úpravy fotografií – od změny rozměrů, ořezávání, vyvážení bílé, úpravy jasu a kontrastu a další. Mimo to byl zopakován software pro práci s rastry, který byl doplněn o další programové prostředky pro tento účel.

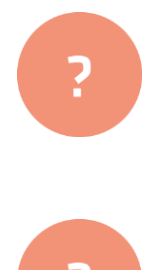

- **1.** Jaké jsou základní barevné kanály a co znamená číslo DN?
- **2.** Charakterizujte formát RAW oproti libovolnému rastrovému formátu (např. JPEG.
- **3.** Diskutujte: jaký typ digitálního fotoaparátu je vhodný pro začátečníka.
- **4.** Jakým způsobem lze analyzovat obraz? Lze některé tyto operace provést lidským okem (tzv. na první pohled)?
- **5.** Jaká je Vaše nejčastější úprava fotografií?

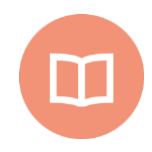

### **Literatura k tématu:**

- **[1]** ANG, T. *Digitální fotografie pro pokročilé*. Praha: Slovar, 2004. ISBN 80-7209- 563-3.
- **[2]** LINDNER, P. a kol. *Velká kniha digitální fotografie*. Brno: Computer Press, 2003. ISBN 80-251-0013-8.

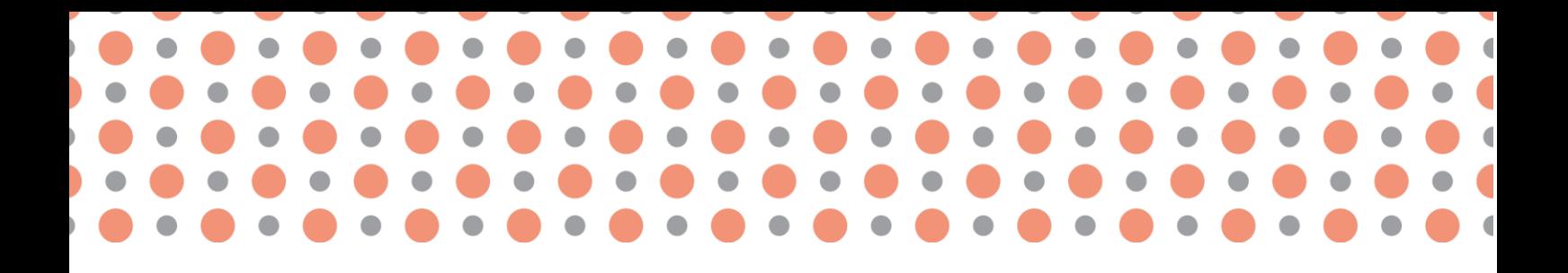

**Kapitola 9**

# **Pravidla pro tvorbu prezentací a jejich grafickou úpravu**

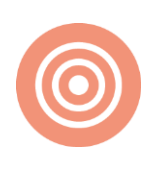

**Po prostudování kapitoly budete umět:** 

- popsat strukturu prezentace;
- vyjmenovat pravidla pro tvorbu obsahové části prezentace;
- charakterizovat způsob formátování prezentací.

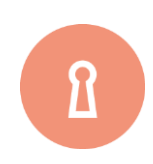

**Klíčová slova:**

Prezentace, pravidla prezentování, formátování textu, presenter.

Než začneme tvořit vlastní prezentaci, pojďme se seznámit se základními obecnými požadavky na její správné vytvoření. Kvalitně vytvořená prezentace totiž podstatně ovlivní celkový dojem z vystoupení prezentujícího.

# **9.1 Vytvoření správné struktury prezentace**

Tak jako přednesený referát, příspěvek či přednáška má svou strukturu, musí mít i podpůrná prezentace promyšlenou a logickou strukturu, která umožní snadnou orientaci ve vystoupení hlavně příjemcům, ale i přednášejícímu. Prezentace by pro přednášejícího měla být hlavně jakousi oporou v tom, o čem hodlá hovořit, přes jaká témata se chce dostat k pointě svého příspěvku. Pro posluchače pak má sloužit jako poznámkový aparát hlavních myšlenek či témat.

Struktura prezentace by proto měla obsahovat tyto základní body [2]:

- 1 **Úvodní a závěrečné okno**  slouží k představení tématu i prezentujícího, závěrečné okno může obsahovat poděkování publiku za pozornost, zcela jistě by však mělo obsahovat kontakty na přednášejícího.
- 2 Další snímek by měl nastínit **přibližnou osnovu** přednášky/ příspěvku/ referátu publikum jistě uvítá, pokud bude informováno o průběhu příspěvku, i pro přednášejícího to má jistý přínos v uvědomění si, odkud kam bude v prezentaci směřovat.
- 3 **Vlastní faktický obsah**  než začneme vytvářet prezentaci, měli bychom mít představu o časovém rozsahu příspěvku, celkový čas pak vydělíme předpokládanou časovou dotací na jeden snímek. Dle obtížnosti tématu počítejte s průměrnou dobou pro okomentování jednoho snímku 5 minut. Dostaneme počet snímků, do nichž je nutné vměstnat celý faktický obsah příspěvku.
- 4 Možné je také **závěrečné shrnutí** hlavních myšlenek předneseného referátu s prostorem pro dotazy a diskuzi.

# **9.2 Pravidla pro tvorbu vlastního obsahu prezentace**

## **9.2.1 Pravidla pro tvorbu textu**

Text tvoří hlavní obsah prezentace. Při vkládání bychom se měli držet těchto zásad [1]:

- Textu by mělo být spíše méně, ideální je vyjádření hlavních myšlenek stručně a jasně třeba pomocí bodů či odrážek.
- Přibližný počet slov na snímku odvodíme snadno počet odrážek na snímku cca 4-5, jedna odrážka 5- až 10 slov, tj. rozsah od 20 až po maximálně 50 slov.
- Pokud potřebujete uvést důležitou definici či citát, uveďte ji na samostatném snímku.
- Vyhněte se při vlastní prezentaci čtení citátu či definice ze snímku, natož tak v odrážkách formulovaných myšlenek.
- Měli byste být schopni každou odrážku rozvést či okomentovat.
- · Důsledně uvádějte zdroje informací. Uvedení zdroje "internet" není citace.
- Ne každý obrázek získaný z internetu je určen k bezplatnému použití. Zjistěte si pravidla a možnosti pro jeho použití. Seznamte se s licenčními podmínkami. Pozor také na použití ukázek z filmů nebo hudby. Nelze-li autora dohledat, uvádíme alespoň webovou stránku, ze které jsme čerpali, a to nejen u textu, ale i u obrázků, fotografií, hudby či videa.
- Vyvarujte se překlepů, gramatických a faktických chyb v textu.

## **9.2.2 Formátování textu**

- Je třeba volit kontrastní barvy, jemné odstíny nejsou na plátně zřetelné. Pozor, na monitoru jsou blízké odstíny snadno rozlišitelné, na plátně ne. Monitor barvy prozáří a vysvítí, plátno je má matnější, na plátně mají barvy jiný odstín, prezentace vypadá jinak (je dobré si výslednou prezentaci předem na plátno promítnout a barvy doladit).
- Pozadí má být tmavé, text světlý. Bude lépe čitelný než tmavý text na světlém pozadí.
- **Barevné schéma** všechny stránky prezentace by měly vycházet ze společného základu. Obvykle bývá sjednocujícím prvkem prezentace pozadí a typ písma. Pozadí snímku může vhodně dokreslovat rámec tématu, nemělo by však na sebe strhávat veškerou pozornost.
- Pozor na **pouťový vzhled a přeplácanost**. Barvy volit uvážlivě a účelně. Podobné barvy poměrně rychle začínají nudit – kontrast celkové působení snímku oživí.
- **Agresivní a nápadné barvy** sice přitahují pozornost, ale rychle unavují. Používáme je především pro zvýraznění důležitých míst.
- Pracujeme také s **psychologií barev**  jiné barvy použijeme například pro prezentaci banky nabízející finanční služby, jiné pro cestovní kancelář lákající na sluneční lázeň u moře a naprosto jiné pro prezentaci služeb pohřebního ústavu. Teplé barvy působí živě a dynamicky. Studené uklidňují a působí dojmem serióznosti. Dobře zvolené barvy téma podpoří a přispějí k jeho zapamatovatelnosti.
- Obrázky musí být dostatečně velké, minimálně přes ¼ plátna. Pozor na barvy v obrázcích. Často při promítnutí obrázku na plátno vůbec není poznat, co obrázek zobrazuje. Podobné barvy vypadají stejně, na monitoru je přitom obrázek rozpoznatelný bez problémů.
- Text musí být napsán velkým písmem a nesmí ho být na stránce příliš mnoho (maximálně 10 řádků).
- Nastavte velikost fontu tak, aby byla bez problémů čitelná i ze zadních řad auditoria. Zkuste si vždy zjistit prostorové podmínky místnosti, kde budete přednášet. Pokud máte možnost, prezentaci si otestujte přímo v místnosti a stanovte optimální velikost, barevné rozvržení a kontrast. Optimální velikost fontu je mezi 24 až 32 body. Velikost může být opět závislá na zvoleném fontu.
- Nepoužívejte velké množství fontů (typy písma), všimněte si, že v každém motivu se vyskytují většinou maximálně dva druhy písma. Používat se mají bezpatková tučná písma (např. Arial, Tahoma), která jsou na plátně lépe čitelná než písma patková.
- Používejte fonty, které mají českou lokalizaci (zkontrolujte si, že obsahuje potřebná interpunkční a diakritická znaménka). Nepůsobí moc dobře, když ve zvoleném typu fontu jsou nahrazována písmena č, ř, ě apod. znaky z jiné fontové sady.
- Texty musí být stručné (vše co prezentující osoba říká, nemá být v prezentaci napsáno). Prezentace předpokládá mluvený komentář, text v prezentaci je jen heslovitý, obsahuje základní myšlenky, vede prezentujícího při výkladu.
- Veškerý text v prezentaci samozřejmě musí splňovat typografická pravidla.
- V prezentaci používejte grafy, schémata, obrázky, graficky zpracované informace se lépe pamatují. Nesmí se však používat samoúčelně jen pro efekt.
- Při tvorbě prezentace je třeba dbát také na zásady dobré grafiky (zarovnání grafických objektů, optický střed stránky). Obrázky je potřeba před vložením do prezentace převzorkovat, zmenší se tím nejen jejich velikost, ale hlavně objem paměti, kterou pak prezentace zaujímá.
- Pamatujte na ověřené rčení "všeho s mírou". Příliš mnoho efektů bez účelu může zničit celé vaše snažení. Vytváříte prezentaci ne proto, abyste předvedli co nejvíce efektů z možností PowerPointu a svých schopností, ale abyste předali nějakou informaci. Pokud zařadíte určitou animaci nebo zvukový efekt, měl by mít opravdu své místo v prezentaci. Ani přechody mezi snímky neměňte s každým snímkem.

## **9.2.3 Zajištění technických podmínek pro prezentování**

- Pokud potřebujete svůj příspěvek doplnit o zvukové ukázky, zjistěte si, zda bude na místě možnost přehrávání zvuku. Pokud ne, domluvte si s pořadateli dostatečně dopředu, zda by bylo možné vašim potřebám vyhovět. Rozhodně nepočítejte s tím, že to zvládnete vyřešit na místě 5 minut před začátkem svého příspěvku. Je to neprofesionální a nekolegiální.
- Potřebujete-li při prezentaci přístup na internet, zjistěte si u pořadatele akce s dostatečným předstihem možnosti.
- Naučte se prezentaci dokonale ovládat. Pokud neznáte verzi používanou na prezentačním počítači, pokuste se s ní dopředu seznámit.
- Pokud je k dispozici presenter (zařízení pro dálkové ovládání prezentace, často kombinované s laserovým ukazovátkem) nechte se s jeho použitím dopředu seznámit. Pokud vám použití presenteru nevyhovuje, nebojte se požádat pořadatele o zajištění podmínek, na které jste zvyklí - např. použití myši.
- Pokud prezentujete ve dvojici, předem si činnosti rozdělte a nacvičte. Domluvte si také znamení pro přechod na další snímek, pro návrat apod.
- Svou prezentaci pojmenujte tak, abyste ji snadno identifikovali. Když se na prezentačním přístroji sejde více prezentací, jejichž název je např. "prezentace + název akce" je jisté, že dojde k problémům.
- Prezentaci je možné také uložit na nějakém cloudovém úložišti, k němuž máte přístup přes internet pro případ, že by došlo k chybě na vašem přenosném úložném zařízení. Je možno si prezentaci pro jistotu poslat emailem.
- Pokud prezentaci tiskneme pro posluchače, rozdáme ji před jejím předvedením, aby sloužila jako poznámkový blok.
- Pokud máme pro posluchače připraveny podrobné materiály s obsahem přednášky, sdělíme jim na začátku, že vše obdrží v písemné podobě a nemusí si nic zapisovat. Na konci přednášky jim materiály předáme. Ne naopak! To by si je četli a nevěnovali by vám pozornost.
- Ověřte si před vystoupením funkčnost všech odkazů vedoucích na internet. Například odkazy na serveru youtube.com se mohu měnit, videa mohou být smazána apod.
- Naučte se využívat možnost "Sbalení a kopírování prezentace na Disk CD-ROM" pro případ, že si nejste jisti, zda na počítači, kde budete prezentace probíhat, jsou instalovány potřebné programy. Tímto nástrojem dojde ke zkopírování celé prezentace i s podpůrnými soubory. Ve výchozím nastavení nástroje může být do adresáře s prezentací přidán program MS Office PowerPoint Viewer určený pouze pro spuštění prezentace pro případ, že MS PowerPoint není instalován.

Prezentace jsou dnes součástí moderně vedených přednášek na konferencích, školeních, kurzech, ale i při školní výuce. Počítač, díky svým multimediálním možnostem, může prezentaci dodat úplně jiný rozměr, zlepší schopnost představit si to, o čem přednášející právě mluví. Důraz se stále více klade nejen na obsahovou složku prezentace, ale i na formu, v jaké je informace předkládána. V této kapitole jsme představili základní pravidla pro tvorbu obsahové stránky prezentace, její grafickou a typografickou úpravu.

- **1.** Popište základní pravidla pro doplnění textu do prezentací.
- **2.** Vyjmenujte základní zásady pro formátování prezentací.
- **3.** Stručně vysvětlete, jaké technické podmínky je nutné si zajistit před začátkem prezentování.

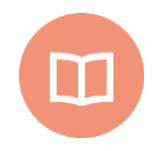

### **Literatura k tématu:**

- **[1]** BÁRTEK, K., KUBRICKÝ, J. *Pokročilé použití MS PowerPoint při tvorbě elektronických výukových materiálů.* 1. vydání. Olomouc: UP Olomouc, 2015. ISBN 978- 80-244-4558-8.
- **[2]** LAURENČÍK, M. *Jak na dokonalou prezentaci v PowerPointu*.Praha: Grada, 2013. 128 s. ISBN 978-80-247-4377-6.

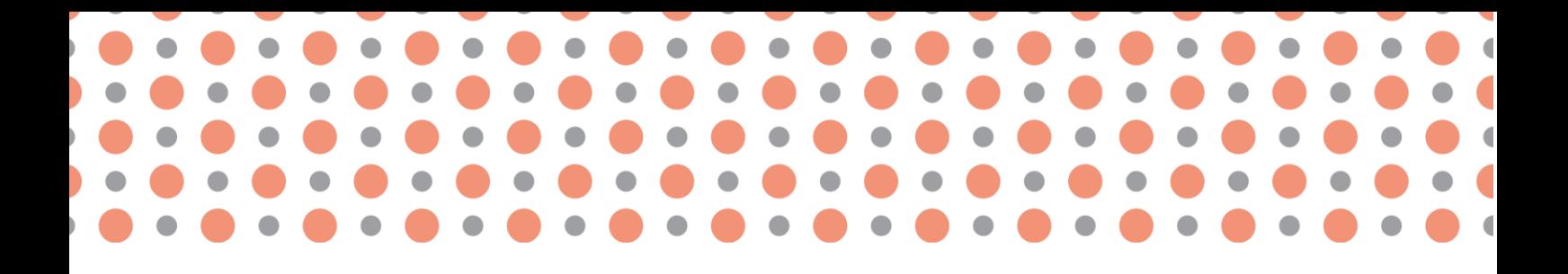

**Kapitola 10**

# **Práce s objekty v prezentačních programech, vlastní prezentace**

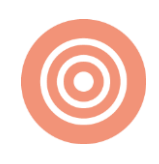

**Po prostudování kapitoly budete umět:** 

- popsat nástroje prezentačních programů při vytváření prezentací;
- vyjmenovat základní objekty snímku;
- vysvětlit význam vlastní prezentace.

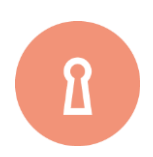

**Klíčová slova:**

Snímek, šablona, předloha snímku, textové pole, SmartArt, vlastní prezentace.

# **10.1 Tvorba obsahu snímku**

Prezentaci lze obecně vytvořit dvěma způsoby:

- Založení nové prezentace bez jakéhokoliv pozadí, připraveného schématu a rozložení snímků.
- S využitím šablony s předdefinovaným pozadím, řazením snímků, danou osnovou apod.

### **Orientace snímků**

Ve výchozím stavu je nastavena orientace snímků na šířku. Orientaci všech snímků je možné nastavit na výšku na kartě *Návrh* ve skupině *Vzhled stránky* tlačítkem *Orientace snímku*.

Nelze nastavit některé snímky na výšku a jiné na šířku.

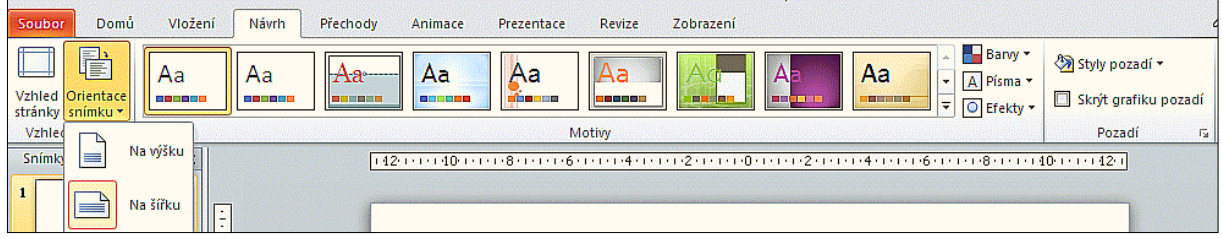

Obr. 79 Nastavení orientace snímku; (zdroj: https://moodle.sspbrno.cz/mod/resource/view.php?id=3827)

## **10.1.1 Použití šablon**

Šablony jsou soubory, obsahující hotové formáty a případně i několik snímků pro vytvoření prezentace určitého typu.

### **Soubory šablon mají přípony:**

- potx šablona aplikace PowerPoint
- pot šablona aplikace PowerPoint 97-2003
- potm šablona aplikace PowerPoint s podporou maker

### **Vytvoření prezentace podle šablony**

### Z nabídky *Soubor* zvolíme *Nový*

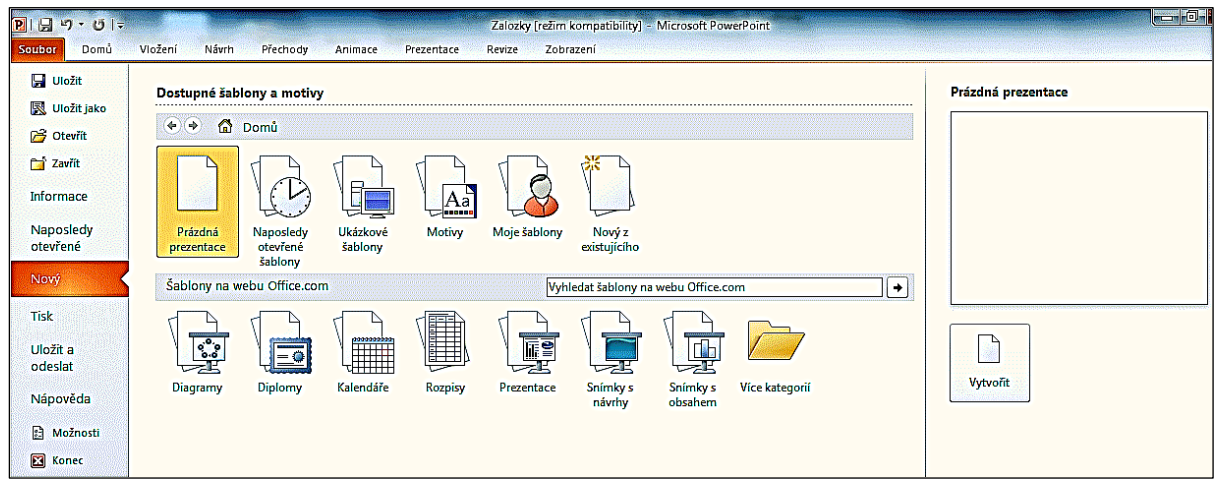

Vytváření nové prezentace; (zdroj: https://moodle.sspbrno.cz/mod/resource/view.php?id=3827)

V sekci *Dostupné šablony a motivy* zvolíme kategorii *Ukázkové šablony* a konkrétní šablonu. Při vytváření nové prezentace můžete dále použít:

- *Motivy*
- *Moje šablony* otevře dialogové okno s vlastními šablonami
- *Šablony na webu Office.com*
- Volbu *Nový z existujícího*

Tato volba umožňuje založit novou prezentaci na již vytvořené prezentaci. Mohli bychom původní prezentaci zkopírovat, přejmenovat a přejmenovanou upravovat, ale PowerPoint poskytuje nástroj, který celý tento proces urychlí.

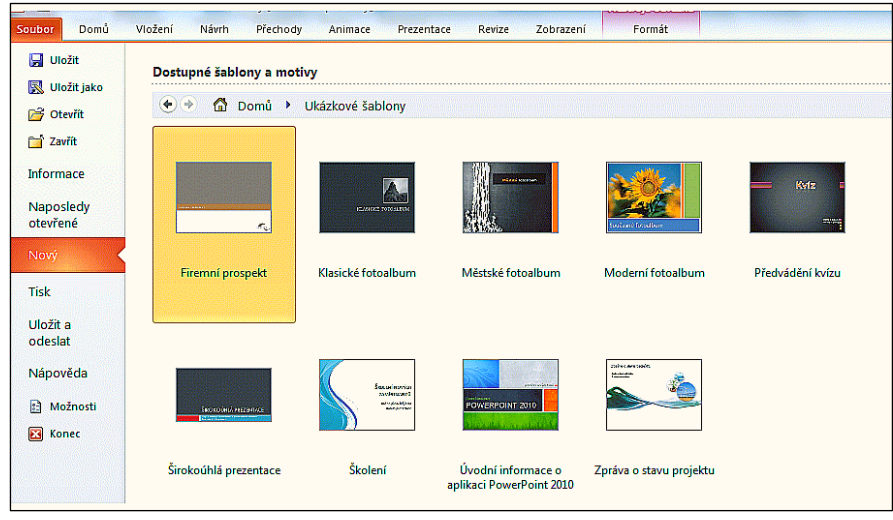

Dostupné šablony a motivy; (zdroj: https://moodle.sspbrno.cz/mod/resource/view.php?id=3827)

## **10.1.2 Předloha snímků**

Předloha snímků je vzorový snímek, který je součástí šablony a určuje výchozí vlastnosti snímků.

Předloha snímků slouží k formátování všech snímků prezentace najednou pomocí zástupných symbolů pro jednotlivé části snímku (např. nadpisy nebo odrážky). Formáty přebírají jednotlivé snímky díky použití rozložení snímku. Na předloze snímků lze nastavit formát, velikost, umístění a animaci pro nadpisy, texty snímků resp. odrážky, zápatí a vzhled pozadí. Vložený grafický objekt (např. logo) do předlohy snímků je součástí pozadí všech snímků prezentace.

### **Na předloze můžete:**

- Nastavit formát oblasti pro nadpis a jeho animaci.
- Nastavit formát oblasti pro text resp. odrážky a jejich animaci.
- Vložit obrázek ze souboru (logo) a nastavit jeho formát.
- Vložit do zápatí snímku datum, číslo a text a změnit formát oblasti zápatí.

Pro úpravu rozložení snímku je potřeba změnit zobrazení na zobrazení *Předloha snímků*.

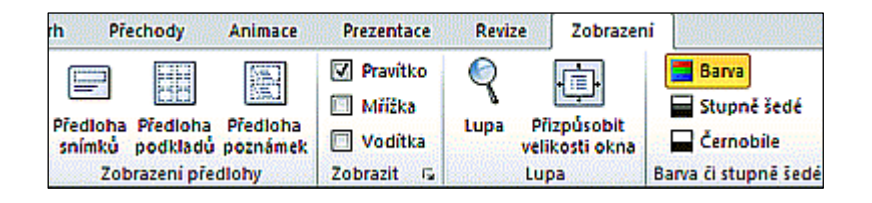

Obr. 82 Zobrazení předlohy snímků; zdroj: autor

Pro zobrazení předlohy na kartě *Zobrazení*, ve skupině *Zobrazení prezentací* klikněte na tlačítko *Předloha snímků*, nebo se stisknutou klávesou SHIFT klikněte na tlačítko *Normální* v pravém dolním rohu. V levém podokně se nachází miniatury, kde větší miniatura představuje předlohu snímků a menší miniatury její podřízená rozložení snímku. V pravé části lze nastavit jednotlivým částem předlohy snímků formáty pomocí zástupného symbolu pro nadpis, odrážky první až páté úrovně a číslo snímku a pro zápatí obsahující text zápatí, datum a číslo snímku.

Tlačítkem *Zavřít* předlohu se vrátíme do původního zobrazení, nebo též můžeme použít tlačítko *Normální* v pravém dolním rohu.

Na předloze lze objekty animovat, nebo lze použít animované objekty (např. obrázky \*.gif). Na předlohu je vhodné umístit navigační tlačítka, jak je vidět na následujícím obrázku:

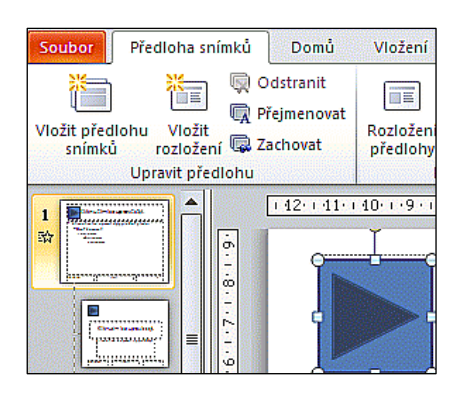

Umístění navigačních tlačítek na předlohu snímku; zdroj: autor

Na snímku mohou být různé objekty: text, obrázky, videosekvence, audiozáznamy, internetové adresy a další multimediální prvky.

## **10.2 Textové pole**

Textové pole je speciální objekt pro vkládání textu, který mohou používat všechny programy balíku Microsoft Office.

V PowerPointu nelze text vložit přímo na snímek, je třeba vytvořit textové pole.

Každá šablona předpokládá vstup textových údajů, takže na snímcích jsou často zobrazeny čárkované oblasti s textem "Klepnutím vložíte nadpis". Jakmile klepnete do čárkovaného obdélníku a napíšete vlastní text, je nadpis hotov. Nyní můžete klepnout do dalšího obdélníku a postupně doplnit všechny ostatní texty na daném snímku.

Texty v předdefinovaných polích se zobrazují v osnově. Texty v polích, které vložíme na kartě *Vložení* ve skupině *Text* tlačítkem *Textové pole,* nejsou propojeny s osnovou a nezobrazí se v ní.

### **Operace s textovým polem**

- přesunutí
- otočení
- zkopírování
- nastavení formátu písma (typ, velikost, řez)
- formátování odstavce
- nastavení odrážek a číslování

### **Nastavení vlastností písma (typ, velikost, řez)**

S textem uvnitř oblastí v prezentačním manažeru se pracuje úplně stejně jako s jakýmkoliv jiným textem v textovém rámu či textovém poli jiného kancelářského programu. To znamená, že standardními nástroji je možné měnit velikost textu, jeho typ a řez apod.

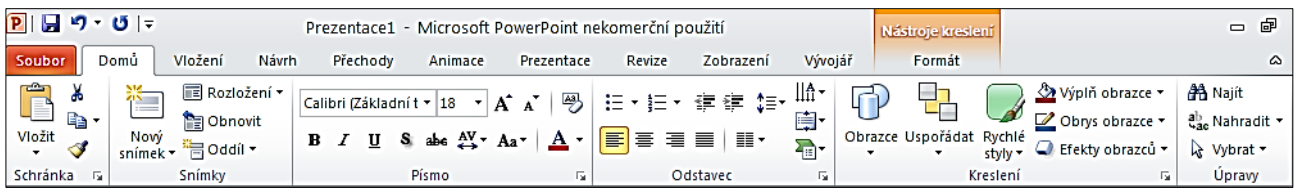

Obr. 84 Vlastnosti písma a odstavce textového pole; (zdroj: https://moodle.sspbrno.cz/mod/resource/view.php?id=3827)

Pro práci s textovým polem máme k dispozici nástroje na záložce *Nástroje kreslení* – *Formát*.

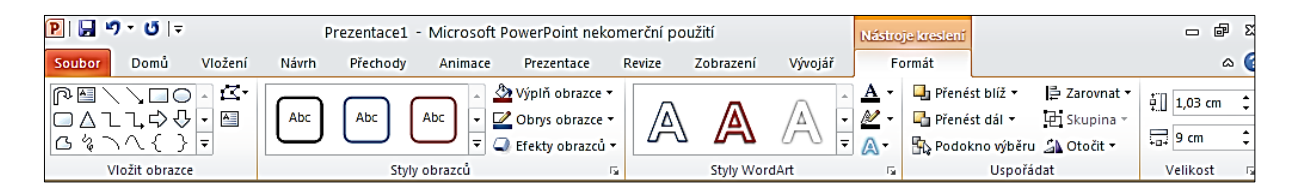

Obr. 85 Nastavení vlastností textového pole; (zdroj: https://moodle.sspbrno.cz/mod/resource/view.php?id=3827)

Text je možné vkládat i do vložených obrazců, jestliže z kontextové nabídky zvolíme: *Upravit text*.

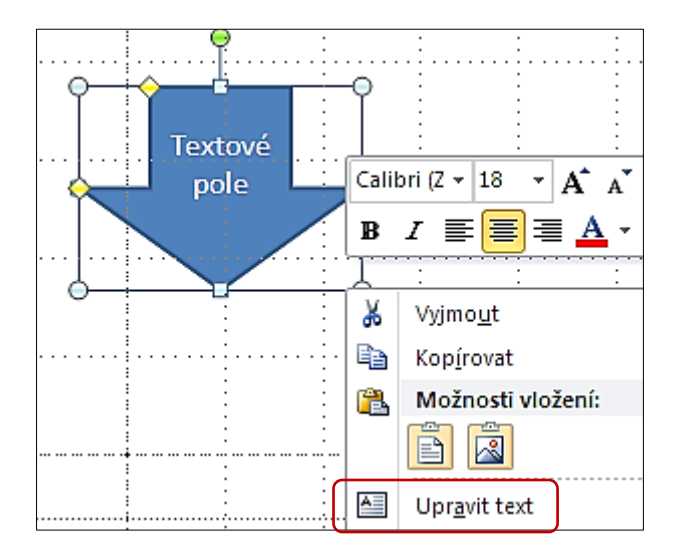

Vložení textu do obrazce; (zdroj: https://moodle.sspbrno.cz/mod/resource/view.php?id=3827)

### **Formátování odstavce**

Před odstavec je možné vložit odrážky a číslování, zarovnat text, nastavit směr textu, nebo vytvořit sloupce. Veškerá tato nastavení se provádějí prostřednictvím nástrojů karty *Domů* ve skupině *Odstavec*.

### **Nastavení odrážek a číslování**

Prezentace se často skládá z bodů, ke kterým prezentující podává komentář. Proto má PowerPoint nastavení odrážek propracováno víc, než Word.

Nejjednodušší způsob vytvoření odrážek je pomocí tlačítka *Odrážky* na kartě *Domů* ve skupině *Odstavec*. Detailnější nastavení je možné pomocí okna *Odrážky a číslování*, které aktivujeme kliknutím na šipku vedle ikony *Odrážky a Číslování*.

### **Nastavení barvy a výplně textového pole**

Barvu či výplň textového pole lze nastavit na kartě *Domů* ve skupině *Kreslení* pomocí ikony *Výplň obrazce*, nebo pomocí dialogového okna *Formát obrazce*, které otevřeme po kliknutí PTM volbou *Formát obrazce*.

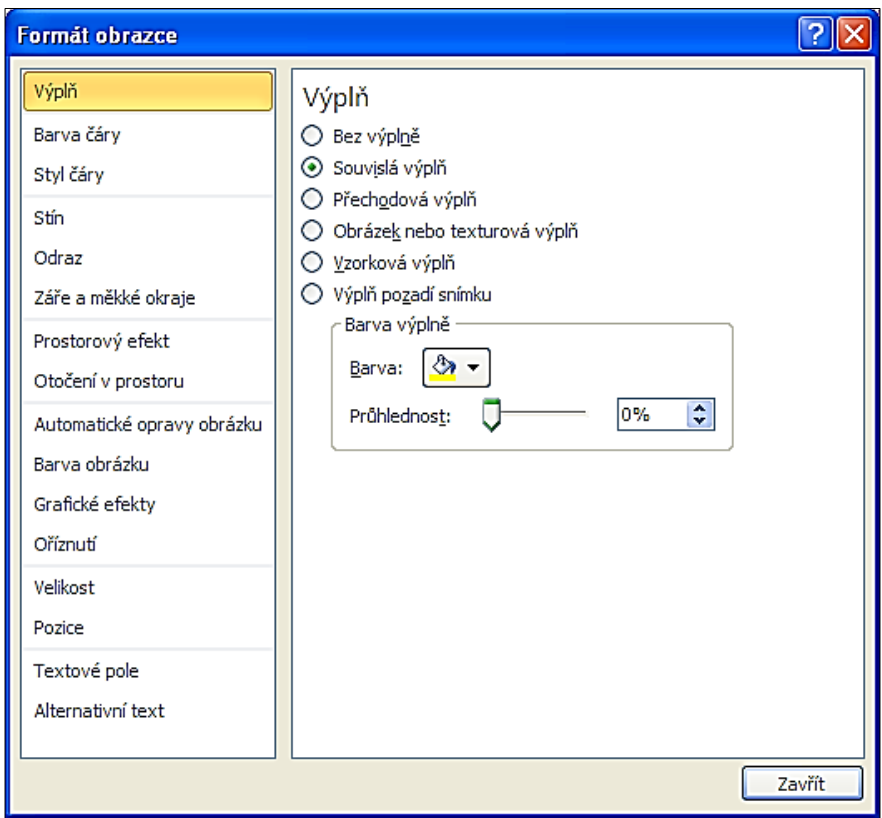

Dialogové okno Formát obrazce; (zdroj: https://moodle.sspbrno.cz/mod/resource/view.php?id=3827)

# **10.3 Obrázky a ilustrace**

Nástroje pro vložení obrázků a grafiky máme na kartě *Vložení* ve skupinách *Obrázky* a *Ilustrace*.

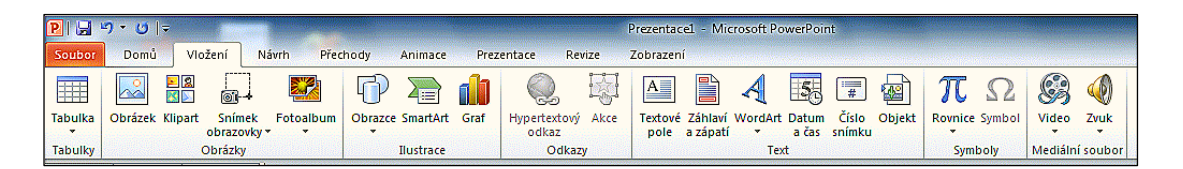

Obr. 88 Vložení obrazce do snímku prezentace; (zdroj: https://moodle.sspbrno.cz/mod/resource/view.php?id=3827)

## **10.3.1 Vektorové obrazce**

Vektorové obrazce jsou složeny z křivek. To znamená, že všechno, co se na obrázku nachází, je matematicky počítáno a složeno z čar a křivek.

### **Vložení obrazců do snímku prezentace**

PowerPoint umožňuje vložit do prezentace různé tvary, čáry, křivky, bubliny, obdélníky a jiné objekty. Všechny tyto prvky se nazývají obrazce a jsou snadno přístupné na záložce *Vložení* ve skupině *Ilustrace* tlačítkem *Obrazce*.

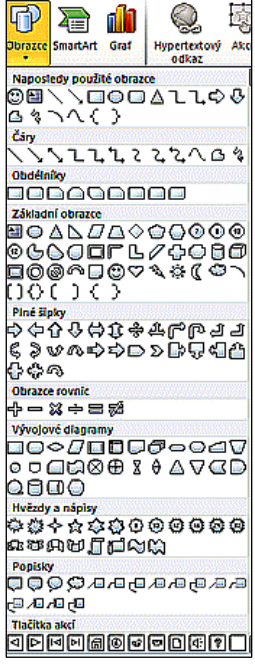

Je-li označený některý vložený obrazec, máme k dispozici záložku *Nástroje kreslení* – *Formát*, kde můžeme vkládat další tvary, nastavovat styl tvaru a WordArtu, uspořádávat tvary a měnit jejich velikost.

### **Základní operace s grafickými objekty**

- Změna velikostí
- Přemístění objektu
- Smazání objektu
- Barvy, čáry a výplň grafických objektů

Pomocí tvarů lze nakreslit vývojové diagramy a jejich vzhled upravit s využitím předdefinovaných stylů.

Vektorové obrazce můžeme upravovat pomocí nástrojů pro kreslení, které máme po označení obrázku na kartě *Nástroje pro kreslení* - *Formát*.

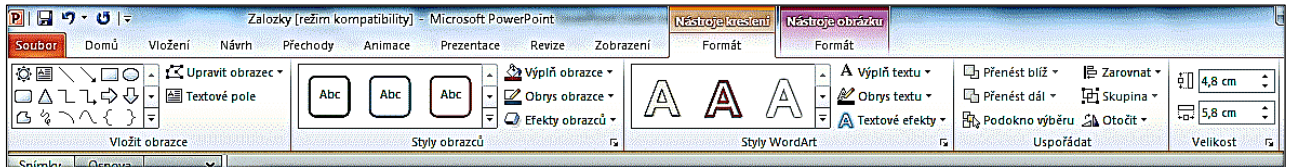

Obr. 90 Nástroje pro kreslení; (zdroj: https://moodle.sspbrno.cz/mod/resource/view.php?id=3827)

## **10.3.2 Rastrové obrázky**

Rastrový obrázek se celý skládá z bodů, které jsou poskládány jeden vedle druhého. Jednotlivé body jsou velmi malé a mají různou barvu, a proto je lidské oko vidí jako obrázek.

### **Vložení obrázku do prezentace**

Vkládání obrázku z externího zdroje je pravděpodobně nejčastější způsob vkládání obrázků.

### **Podmínky pro vložení obrázku:**

- Měl by být uložen přímo ve vašem počítači
- Neměl by být příliš velký
- Musí být ve formátu, který prezentační manažer umí načíst

### **Postup vložení obrázku:**

Karta *Vložení* – skupina *Obrázky* - ikona *Obrázek*

PowerPoint zobrazí okno *Vložit obrázek*, kde nalistujete vkládaný obrázek.

Nástroje pro úpravu rastrových obrázků najdeme na kartě *Nástroje obrázků* – *Formát* a umožňují:

- Oříznutí obrázku
- Úprava jasu a kontrastu
- Přebarvení obrázku na černobílý
- Zvolit celkový vizuální tvar pro obrázek

| $P  H - U $<br>Prezentace1 - Microsoft PowerPoint |                                |                                                                                                    |                       |                     | Nástroje obrázku | お願いに                                                                |                                                                       |                                        |                                                                     |
|---------------------------------------------------|--------------------------------|----------------------------------------------------------------------------------------------------|-----------------------|---------------------|------------------|---------------------------------------------------------------------|-----------------------------------------------------------------------|----------------------------------------|---------------------------------------------------------------------|
| Soubor                                            | Domů<br>Vložen                 | Návrh<br>Přechody                                                                                        | Prezentace<br>Animace | Zobrazení<br>Revize | Formát           |                                                                     |                                                                       |                                        | $\triangle$ (2)                                                     |
| Odebrat<br>pozadí                                 | < Barva ▼<br>Grafické efekty * | ☆ Automatické opravy ▼ M Komprese obrázků<br><b>Kazměnit obrázek</b><br><sup>¶</sup> श Obnovit obrázek ▼ |                       |                     |                  | Ohraničení obrázku ~<br>Efekty obrázků *<br>→ F Rozložení obrázku ▼ | Přenést blíž<br>The Přenést dál m<br>→ Ris Podokno výběru SA Otočit ▼ | <b>E</b> Zarovnat<br><b>Th</b> Skupina | Výška: 27,09 cm<br>$\sim$<br>Oříznout $\frac{3}{2}$ Šířka: 33,87 cm |
|                                                   | <b>Upravit</b>                 |                                                                                                    |                       | Stvly obrázků       |                  |                                                                     | Uspořádat                                                             |                                        | Velikost                                                            |

Úpravy obrázků; zdroj: https://moodle.sspbrno.cz/mod/resource/view.php?id=3827)

Ve skupině *Styly obrázků* rozkliknutím tlačítka *Více* je možné zvolit celkový vizuální styl pro obrázek.

### **Podokno výběru a viditelnosti**

Toto podokno slouží k výběru objektů a jejich skrytí během editace i vlastní prezentace. Okno lze aktivovat na kartě *Domů* tlačítkem *Vybrat*:

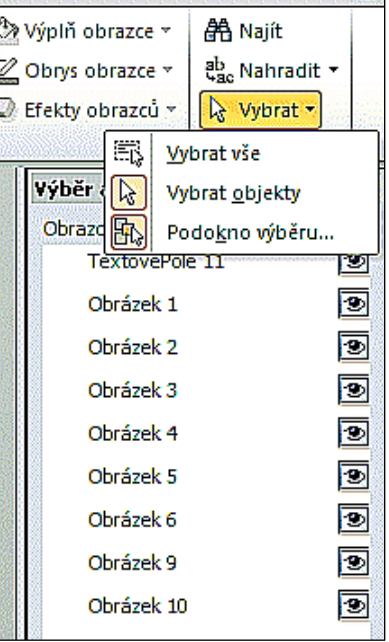

Obr. 92 Aktivace podokna výběru na kartě Domů; zdroj: https://moodle.sspbrno.cz/mod/resource/view.php?id=3827)

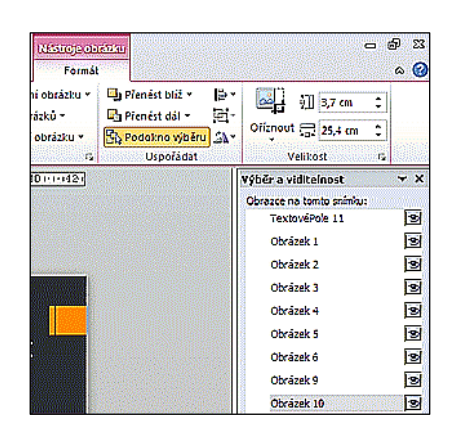

Okno lze aktivovat i na kartě *Nástroje obrázku – Formát* nebo *Nástroje kreslení – Formát*:

Obr. 93 Aktivace podokna výběru na kartě Nástroje obrázku – Formát; zdroj: https://moodle.sspbrno.cz/mod/resource/view.php?id=3827)

Pomocí podokna výběru lze jednoduše vybírat a vrstvit jednotlivé objekty na snímku a nastavovat jejich viditelnost.

# **10.4 Obrázky typu SmartArt**

Obrázky typu SmartArt se poprvé objevily v Office 2007. Jedná se většinou o textová pole propojená do jednoho celku. SmartArty neslouží pro znázornění číselných hodnot (nejde o grafy), ale pro znázornění vztahů mezi objekty, které spolu určitým způsobem souvisí.

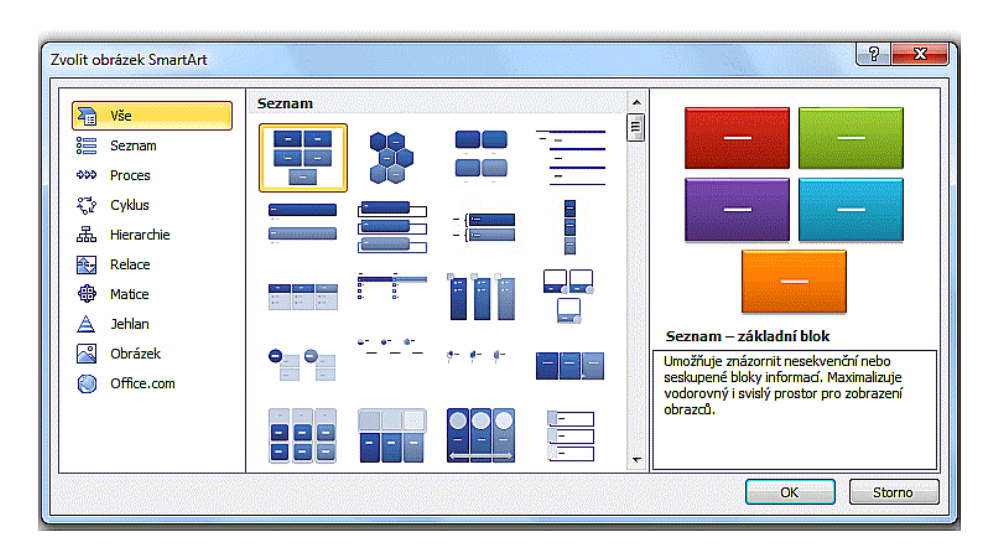

Diagramy SmartArt; zdroj: https://moodle.sspbrno.cz/mod/resource/view.php?id=3827)

Diagramy SmartArt je vhodné použít např. při:

- vytvoření organizačního diagramu,
- zobrazení hierarchie stromové struktury,
- znázornění kroků nebo fází určitého postupu,
- zobrazení cyklických nebo opakujících se informací.

Co lze nastavit u diagramů SmartArt:

- formát písma,
- výplň tvarů,
- obrys tvarů,
- efekty tvarů.

### **Převedení textu na diagram SmartArt**

Do textového pole napíšeme osnovu snímku.

Na kartě *Domů* ve skupině *Odstavec* klepneme na tlačítko *Převést na obrázek SmartArt*.

Do diagramu SmartArt můžeme vložit i vlastní obrázky.

### **Vytvoření seznamu, doplněného obrázky pomocí objektů SmartArt**

- *Vložení Ilustrace SmartArt*
- Kategorie *Seznam*
- Zvolte některý seznam s obrázky (například Svislý seznam obrázků)
- Poklepejte na ikoně obrázku
- Vyhledejte obrázek a zvolte *Vložit*

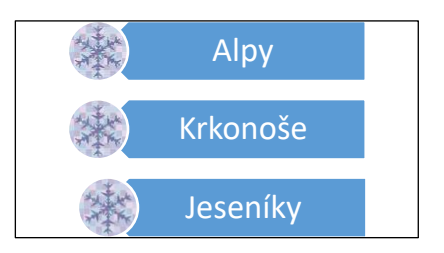

Zvýraznění obrázků- svislý seznam; zdroj: https://moodle.sspbrno.cz/mod/resource/view.php?id=3827)

### **Vytvoření organizačního diagramu**

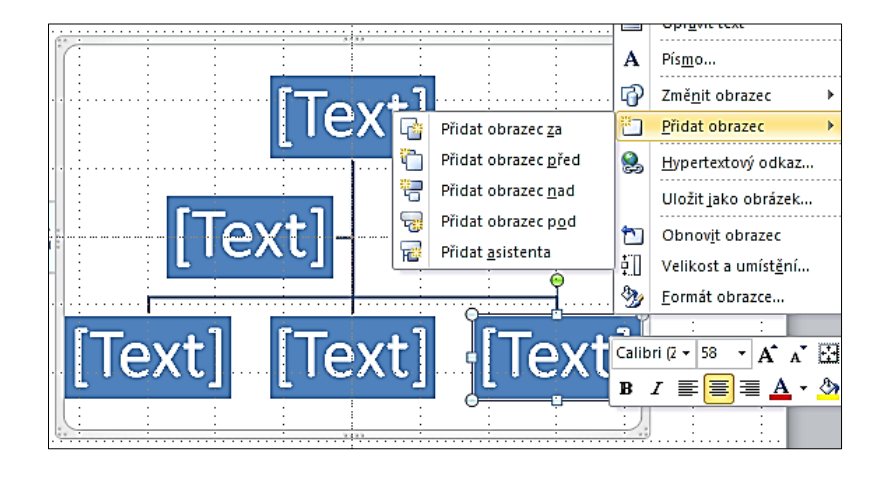

Jako základ vyberte některý z obrázků SmartArt kategorie *Hierarchie*.

Obr. 96 SmartArt kategorie Hierarchie; zdroj: https://moodle.sspbrno.cz/mod/resource/view.php?id=3827)

Na obrázku je vidět přidávání dalších tvarů. Klikneme na část SmartArtu, kterou chceme upravovat a z kontextové nabídky vybereme *Přidat tvar* a zvolíme, kam chceme tvar přidat. SmartArt můžeme rozložit na tvary a doplnit podle potřeby čarami a dalšími tvary a opět seskupit.

# **10.5 Další objekty, které lze vložit na snímek**

- Tabulky PowerPointu
- Tabulky Excelu
- Grafy ze sešitu Excel
- Grafy PowerPointu
- WordArty
- Komentáře (na kartě *Revize*)
- Rovnice, vytvořené pomocí *Editoru rovnic*

Do prezentace lze vložit videosekvence, audiozáznamy, internetové adresy a další multimediální prvky. Všechny typy objektů (kromě komentářů) lze do prezentace vkládat na kartě *Vložení*.

# **10.6 Vlastní prezentace**

Pokud častěji pracujete s prezentacemi, dostanete se občas do situace, že vaše pracně vytvořená prezentace je pro určitou příležitost nebo cílovou skupinu příliš rozsáhlá, podrobná nebo obsahuje informace, které nejsou této cílové skupině určeny.

- Prvním řešením je uložit celou prezentaci pod jiným názvem a nežádoucí snímky v nové prezentaci odstranit. Případnou aktualizaci údajů ale budete muset provést v obou dokumentech, což není ideální.
- Druhým řešením je zachovat jedinou prezentaci, ale před jejím předváděním podle potřeby nežádoucí snímky skrýt. To vyloučí předchozí problém, ale vyžaduje opakovanou práci se skrýváním a opětným zobrazováním snímků.
- Třetím, nejvýhodnějším řešením je vytvoření vlastní prezentace, což znamená nastavit předvádění více kombinací snímků v jednom souboru prezentace, aniž bychom ostatní snímky odstraňovali nebo skrývali.

V této kapitole se zaměříme na druhé a třetí řešení.

## **10.6.1 Skrývání snímků**

Jak jsme uvedli, tato činnost umožní zachovat snímky ve stávající prezentaci, ale zabrání jejích zobrazení při předvádění prezentace.

Pro vybrání snímků, které mají být skryté, je vhodné zvolit zobrazení *Řazení snímků* nebo pracovat v podokně s miniaturami snímků v zobrazení *Normální*. Samotné nastavení je jednoduché – klepnutím na příslušný snímek jej vyberete (pokud chcete skrýt najednou větší počet snímků, použijte nespojitý výběr se stisknutou klávesou Ctrl). Vybrané snímky skryjete tlačítkem *Skrýt snímek* na kartě *Prezentace* ve skupině *Nastavení* nebo volbou *Skrýt snímek* v místní nabídce, vyvolané pravým tlačítkem myši. Ve zvoleném zobrazení budou snímky nadále viditelné, jen jejich číslo bude přeškrtnuté a ikona zesvětlená. Pokud nyní takto upravenou prezentaci spustíte, skryté snímky nebudou zobrazeny.

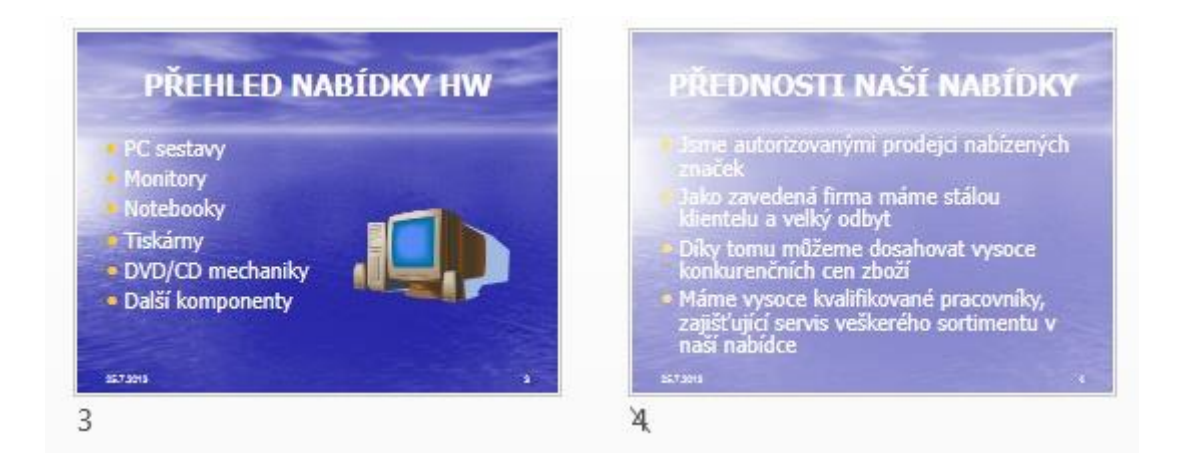

Obr. 97 Skrytí snímku; (zdroj: https://www.napocitaci.cz/33/powerpoint-2013-vlastni-prezentaceuniqueidgOkE4NvrWuNY54vrLeM679T8Gmue6jX2pLpGVMy1prA/)

K obnovení původního stavu vyberete skryté snímky a zopakujete činnost použitou při jejich skrývání – volbou *Skrýt snímek* nyní zrušíte toto nastavení.

Elegantnějším řešením nežli skrývání snímků je vytvoření vlastní prezentace, tedy vytvořit k jedné prezentaci několik variant zobrazení při předvádění. Jakékoliv úpravy snímků, jejich aktualizace, provádíte v jediné prezentaci a takto upravené snímky jsou zároveň součástí jednotlivých vlastních prezentací. Prezentujete například firmu, která nabízí dodávky HW a také počítačová školení. Kromě kompletní nabídky chcete podle publika prezentovat buďto pouze nabídku HW, nebo nabídku školení.

Příslušnou prezentaci otevřete. Poté klikněte na kartě *Prezentace* ve skupině *Spustit prezentaci* na tlačítko *Vlastní prezentace* a vyberte příkaz *Vlastní prezentace*. Zobrazí se dialogové okno *Vlastní prezentace.* Tlačítkem *Nová* vyvoláte následující okno *Definovat vlastní prezentaci*.

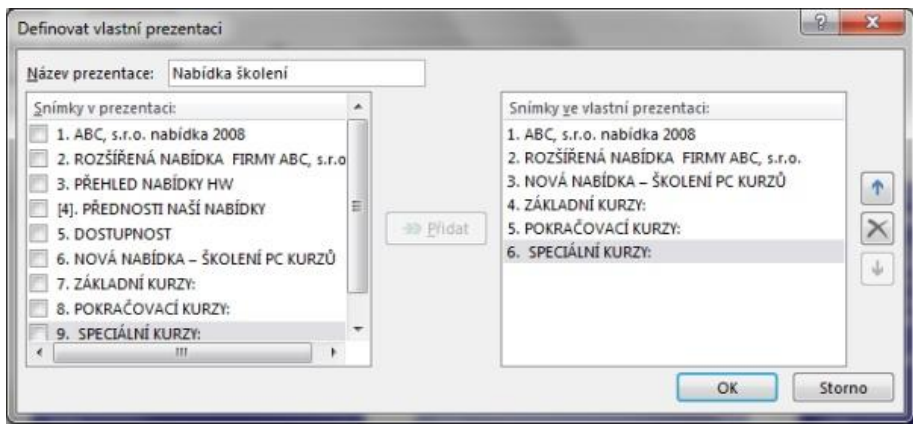

Okno Definovat vlastní prezentaci; (zdroj: https://www.napocitaci.cz/33/powerpoint-2013-vlastniprezentace-uniqueidgOkE4NvrWuNY54vrLeM679T8Gmue6jX2pLpGVMy1prA/)

V tomto okně můžete zadat nový název pro vytvářenou variantu. V poli *Snímky v prezentaci* se zobrazí názvy všech snímků prezentace. Do pole *Snímky ve vlastní prezentaci* vložíte pomocí tlačítka *Přidat* snímky vybrané zaškrtnutím z levého okna. Případné odstranění snímku odtud provedete tlačítkem *Odebrat* s ikonou křížku. Tlačítky se šipkami *Nahoru* a *Dolů* můžete měnit pořadí snímků ve vlastní prezentaci.

Po dokončení vkládání snímků do vlastní prezentace zbývá vše potvrdit tlačítkem *OK.*

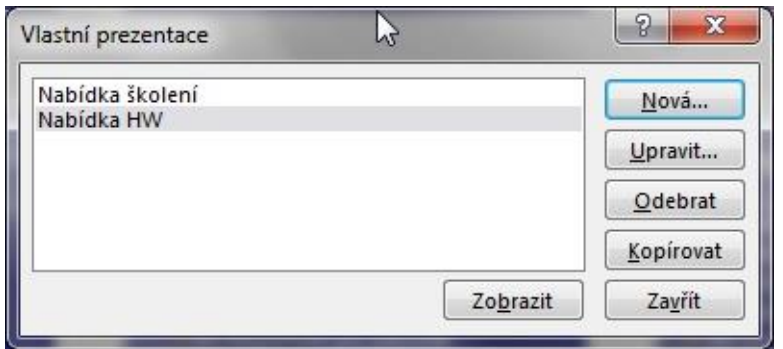

Okno pro práci s Vlastní prezentací; (zdroj: https://www.napocitaci.cz/33/powerpoint-2013-vlastniprezentace-uniqueidgOkE4NvrWuNY54vrLeM679T8Gmue6jX2pLpGVMy1prA/)

Na ploše se opět zobrazí dialogové okno *Vlastní prezentace* se zobrazeným názvem vaší vlastní prezentace. Z tohoto okna ji můžete po vybrání spustit tlačítkem *Zobrazit*, pomocí tlačítka *Upravit* se vrátíte do okna *Definovat vlastní prezentaci*, kde můžete vložit nebo odstranit snímky. Tlačítkem *Odstranit* odstraníte vybranou vlastní prezentaci, tlačítkem *Kopírovat* vytvoříte její duplikát. Práci ukončíte tlačítkem *Zavřít*.

Nyní máte k dispozici úplnou prezentaci a spolu s ní vytvořené vlastní varianty.

Pamatujte na to, že pokud spustíte prezentaci obvyklým způsobem, bude spuštěna základní, celá prezentace. Pokud budete chtít spustit některou variantu vlastní prezentace, musíte na kartě *Prezentace* kliknout na tlačítko *Vlastní prezentace* a vybrat příslušnou variantu.

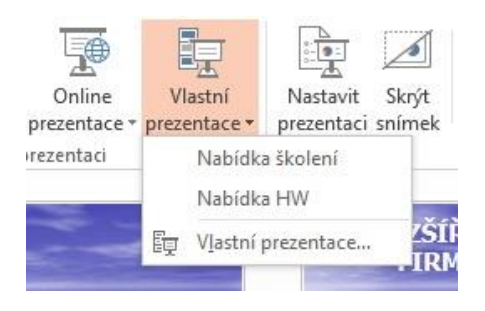

Nabídka Vlastní prezentace v hlavním menu; (zdroj: https://www.napocitaci.cz/33/powerpoint-2013 vlastni-prezentace-uniqueidgOkE4NvrWuNY54vrLeM679T8Gmue6jX2pLpGVMy1prA/)
Pokud byste chtěli, aby se vlastní prezentace spustila i pokud použijete obvyklé nástroje na spuštění prezentace, musíte to nastavit pomocí tlačítka *Nastavit prezentaci* na kartě *Prezentace* a vybráním volby *Vlastní prezentace*.

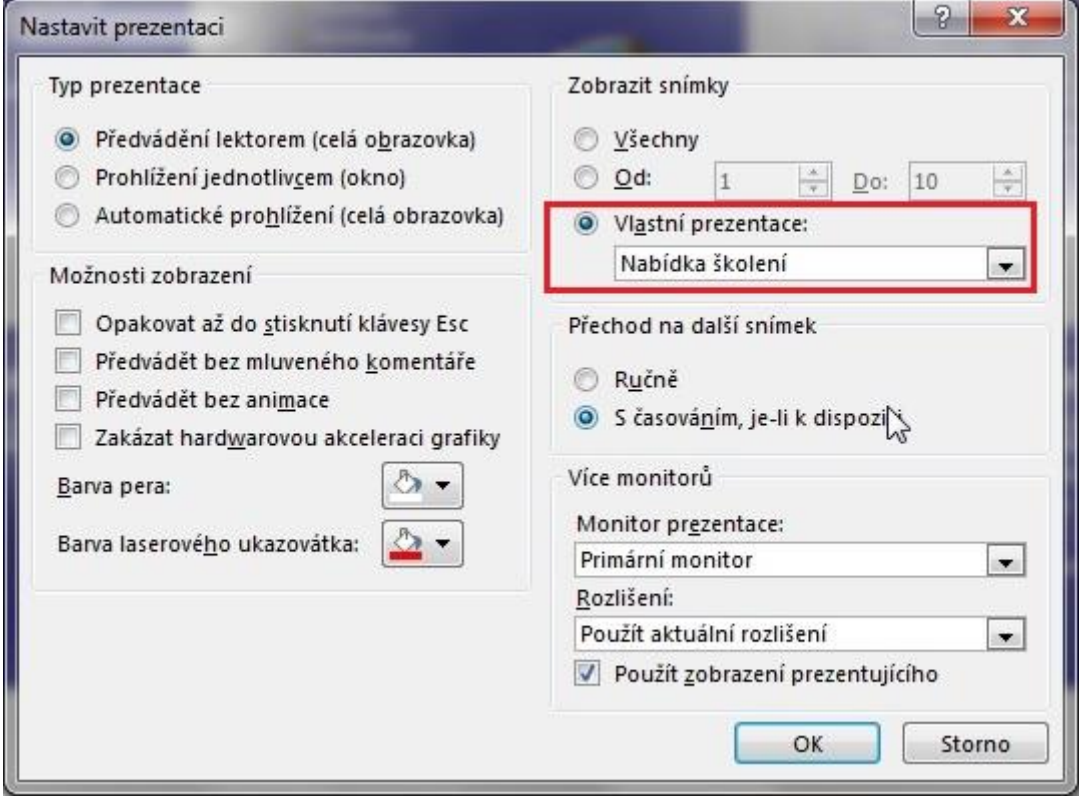

Obr. 101 Nastavení parametrů Vlastní prezentace v hlavním menu; (zdroj: https://www.napocitaci.cz/33/powerpoint-2013-vlastni-prezentaceuniqueidgOkE4NvrWuNY54vrLeM679T8Gmue6jX2pLpGVMy1prA/)

Vytvořenou vlastní prezentaci můžete samostatně vytisknout pomocí volby *Soubor – Vytisknout*, a následnou volbou příslušné vlastní prezentace.

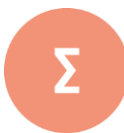

Program pro vytváření prezentací umožňuje navrhnout a kvalitně graficky a esteticky ztvárnit prezentaci. K těmto operacím mu slouží řadu nástrojů, mezi nejužívanější patří šablony, motivy a předloha snímku. Základem každé prezentace je text, který je možné oživit různými objekty, např. obrázky, objekty typu SmartArt, vektorovými obrazci, tabulkami, grafy apod.

Vlastní prezentace je nástroj, který umožňuje vytvořit k jedné prezentaci několik variant zobrazení při předvádění. Můžeme tak upravit prezentaci pro různé cílové skupiny.

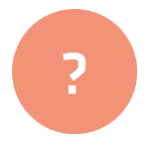

- **1.** Uveďte, z jakých zdrojů je možné vložit do snímku obrázky a grafiku.
- **2.** Popište, co je to textové pole a vysvětlete rozdíl mezi textem, vloženým do předdefinovaného a vlastního textového pole.
- **3.** Stručně charakterizujte, co jsou obrázky typu SmartArt a zdůvodněte vhodnost jejich použití.
- **4.** Vysvětlete význam funkce Vlastní prezentace.

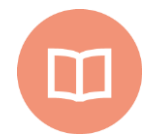

#### **Literatura k tématu:**

- **[1]** BÁRTEK, K., KUBRICKÝ, J. *Pokročilé použití MS PowerPoint při tvorbě elektronických výukových materiálů.* 1. vydání. Olomouc: UP Olomouc, 2015. ISBN 978- 80-244-4558-8.
- **[2]** LAURENČÍK, M. *Jak na dokonalou prezentaci v PowerPointu*. Praha: Grada, 2013. 128 s. ISBN 978-80-247-4377-6.

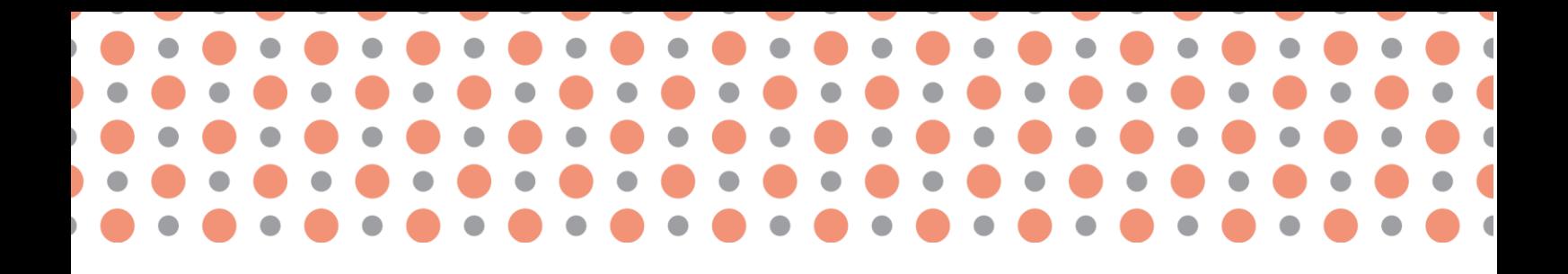

**Kapitola 11**

# **Tvorba interaktivní prezentace, pokročilé techniky tvorby prezentací**

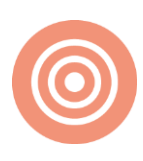

**Po prostudování kapitoly budete umět:** 

- animovat snímky prezentace;
- vytvořit interaktivní prezentaci;
- provést ozvučení prezentací;
- pracovat s videem v prezentacích.

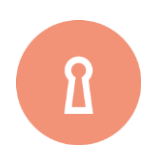

**Klíčová slova:**

Efekty prezentace, animace, interaktivní prezentace, hypertextový odkaz, tlačítka akcí, automatická prezentace, ozvučení prezentace, videoukázky v prezentacích.

## **11.1 Nastavení efektů na snímcích**

Efekty jsou operace a funkce, které jsou v prezentaci používány proto, aby ji učinily poutavější. Efekty lze použít na všechny objekty. Použití efektů se nesmí přehánět.

### **11.1.1 Efekt animace**

Efekt animace slouží k animování objektu v rámci jednoho snímku. Při nastavení animace určujeme:

- příchod, zdůraznění, odchod a cesty pohybu objektů na snímku
- pořadí zobrazení objektů na snímku a
- dobu jejich zobrazení

Bylo by možné pro celou prezentaci použít jediný snímek a na něm postupně zobrazovat všechny objekty. Nebylo by ale pohodlné s takovou množinou objektů současně pracovat.

#### **Postup při přidání animace**

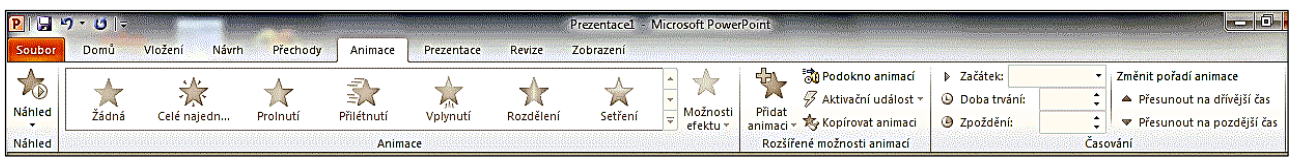

Obr. 102 Nastavení vlastní animace; (zdroj: https://moodle.sspbrno.cz/mod/resource/view.php?id=3827)

Klepněte na objekt a vyberte požadovaný efekt animace z nabídky animací, která se objeví rozkliknutím tlačítka *Přidat animaci* na kartě *Animace*.

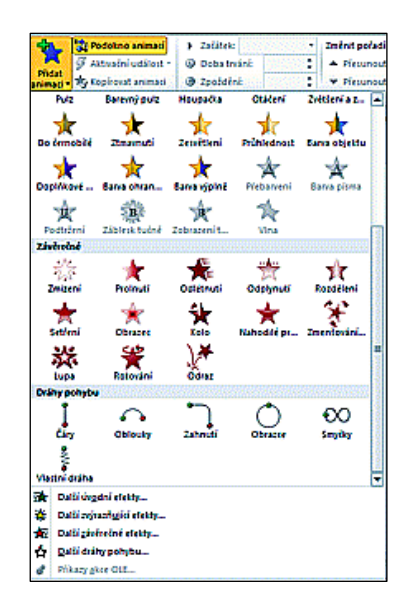

Přidání animace; (zdroj: https://moodle.sspbrno.cz/mod/resource/view.php?id=3827)

Mají-li objekty nastupovat v určitém pořadí, je třeba nastavit animaci pro každý objekt zvlášť. Majíli objekty nastoupit současně, je možném vybrat a přiřadit animaci všem najednou. Jednomu objektu můžeme přiřadit i více efektů, jak je vidět z následujícího *Podokna animací*:

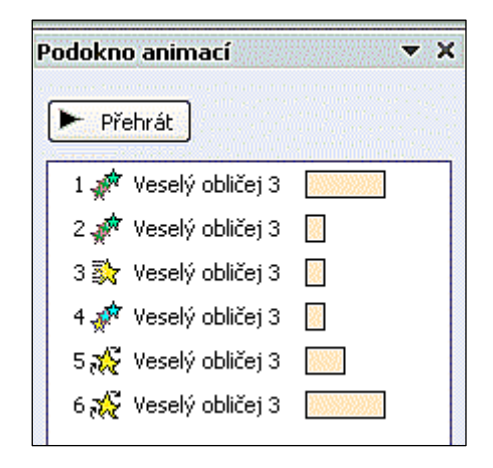

Obr. 104 Přiřazení více animací jednomu objektu; (zdroj: https://moodle.sspbrno.cz/mod/resource/view.php?id=3827)

#### **Přidávané efekty animace lze rozdělit do skupin**

- Úvodní
- Zvýrazňující
- Závěrečné
- Dráhy pohybu

Zvolíme-li nabídce Přidání animace Další úvodní efekty, zobrazí se dialogové okno, v němž můžeme zvolit efekty animace:

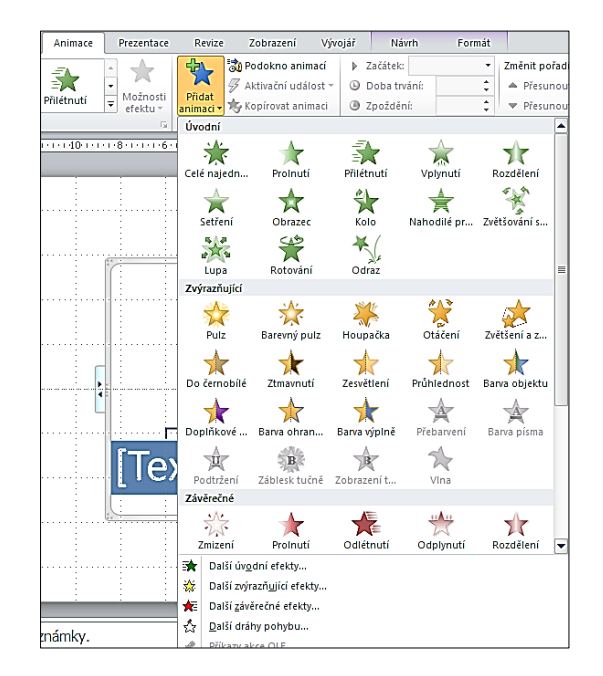

Přidání animace; (zdroj: https://moodle.sspbrno.cz/mod/resource/view.php?id=3827)

Pro nastavování efektů je dobré si zobrazit podokno *Podokno animací* kliknutím na tlačítko *Podokno animací* na kartě *Animace*. Po volbě efektu lze v podokně animací nastavit, jak bude animace spuštěna a další možnosti efektu. Pokud chceme, aby prezentace běžela automaticky, musíme zvolit *Spustit s předchozím*, nebo *Spustit po předchozím* objektu.

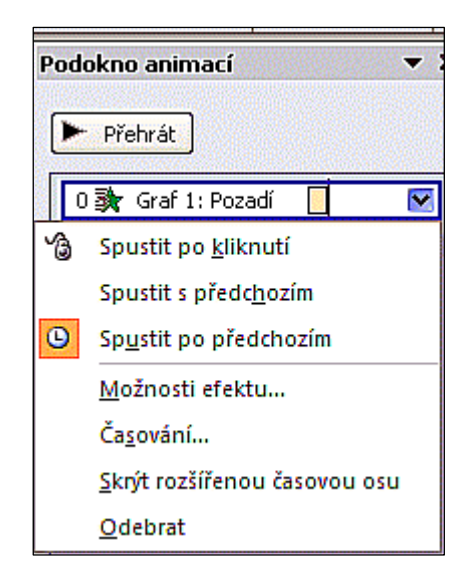

Obr. 106 Podokno animací; (zdroj: https://moodle.sspbrno.cz/mod/resource/view.php?id=3827)

Pokud máme na snímku více objektů, můžeme nastavit pro každý z nich animační efekt a měnit pořadí jejich zobrazení pomocí šipek v dolní části podokna animací.

Na kartě *Animace* je tlačítko *Kopírovat animaci*, které umožní zkopírovat animace, nastavené jednomu objektu na jiný objekt. Je to analogie nástroje žlutý štětec na kartě *Domů* ve skupině *Schránka* pro kopírování formátu.

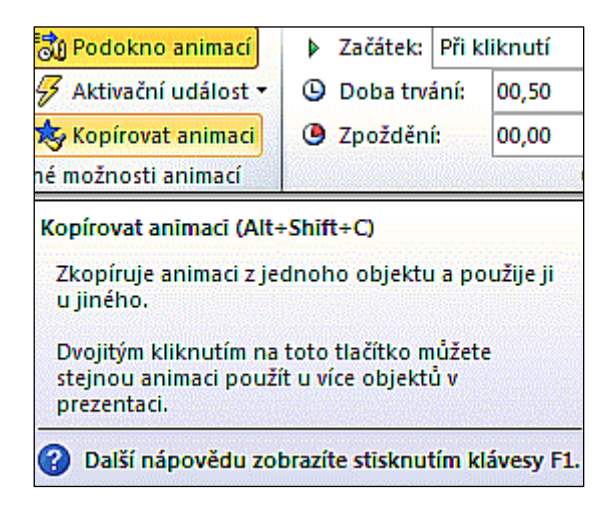

Obr. 107 Tlačítko pro kopírování animací na kartě Animace; (zdroj: https://moodle.sspbrno.cz/mod/resource/view.php?id=3827)

Nastavený efekt odstraníme volbou *Odebrat* v *Podokně animací*, nebo stiskem *Delete* při označené animaci v podokně animací.

#### **Nastavení pořadí zobrazení efektů v prezentaci**

- Každý objekt na snímku představuje jeden krok v prezentaci, resp. jedno klepnutí myší při předvádění prezentace.
- Je-li objektů na snímku více, bývá obvykle nutné nastavit pořadí zobrazování objektů.
- Pořadí objektů lze nastavit v okně *Podokno animací* pomocí šipek *Změnit pořadí*

#### **Nastavení zpoždění a délky animace**

• Pomocí dialogového okna nastaveného efektu po volbě *Možnosti efektu* v *Podokně animací*

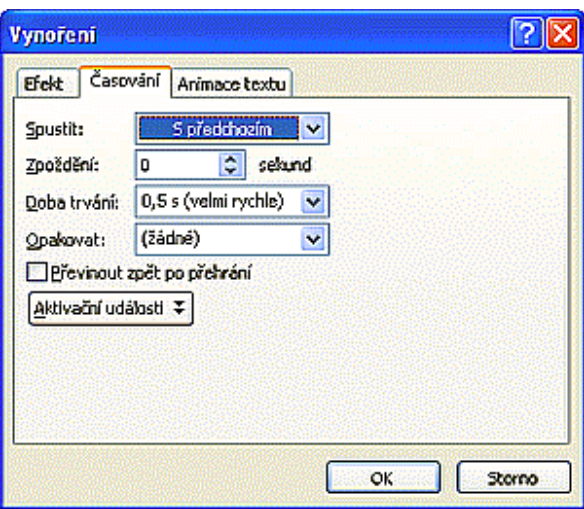

Obr. 108 Nastavení časování efektu ; (zdroj: https://moodle.sspbrno.cz/mod/resource/view.php?id=3827)

#### • Ve skupině Časování na kartě *Animace*

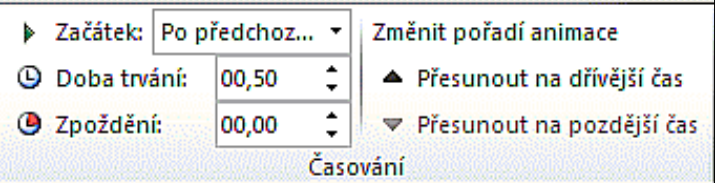

Nastavení zpoždění a délky animace na kartě *Animace*; (zdroj: https://moodle.sspbrno.cz/mod/resource/view.php?id=3827)

### **11.1.2 Rozšířené efekty**

Každý efekt má specifické vlastnosti, které lze upravovat, zvolíme-li v podokně animací po rozkliknutí šipky vpravo u efektu *Možnosti efektu.*

Okno rozšiřujících efektů obsahuje mnoho prvků pro nastavení animací, které závisí na zvoleném efektu. Při animaci textu můžeme nastavit, jak se bude text animovat: zda celý najednou, nebo po slovech, nebo po písmenech.

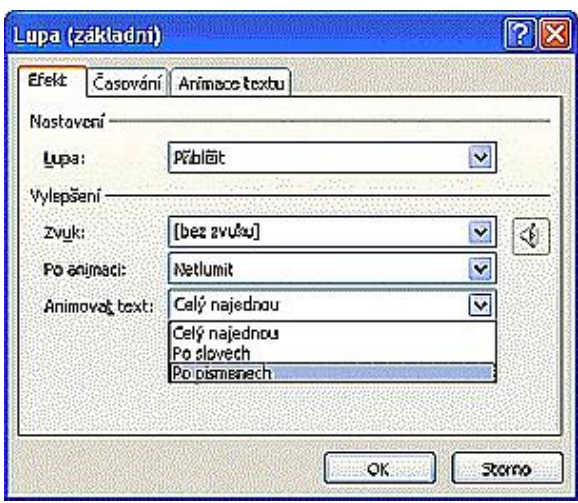

Efekt lupa pro text; (zdroj: https://moodle.sspbrno.cz/mod/resource/view.php?id=3827)

#### **Příklad nastavení postupného zobrazování několika objektů na jednom snímku**

- Pro každý objekt nastavíme počátek a konec animace.
- Animaci pro počátek nastavíme *Přilétnutí*
- Animaci pro konec nastavíme *Odlétnutí*
- Pro animaci konce nastavíme vhodný časový interval
- Pro všechny objekty nastavíme: *Spustit po předchozím*

U efektů přilétnutí a odlétnutí můžeme nastavit směr (Obr. 111).

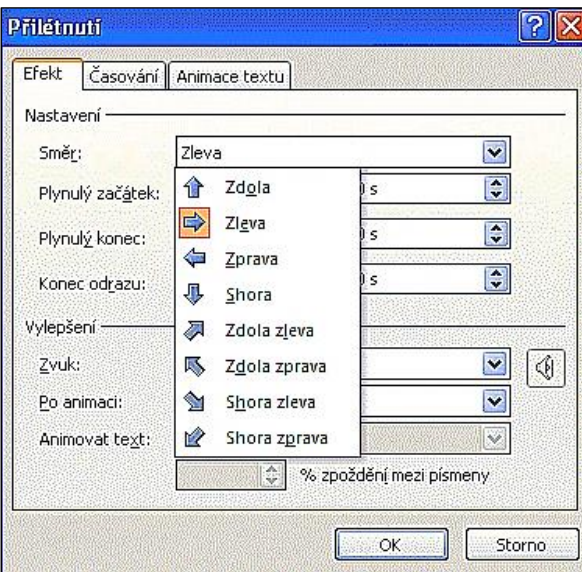

Obr. 111 Nastavení směru přilétnutí objektu; (zdroj: https://moodle.sspbrno.cz/mod/resource/view.php?id=3827)

## **11.2 Interaktivní prezentace**

Spuštěná prezentace může uživateli umožňovat interakci formou odkazu na webovou stránku, na jiné místo v prezentaci, nebo do jiného souboru. Interaktivitu přidáme do prezentace na kartě *Vložení* ve skupině odkazy tlačítky *Hypertextový odkaz* a *Akce*.

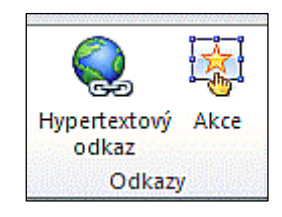

Obr. 112 Vložení hypertextového odkazu; zdroj: [autor]

### **11.2.1 Hypertextové odkazy**

Hypertextový odkaz je barevně zvýrazněný podtržený text či grafika (obrázek, obrazec apod.). Hypertextový odkaz je aktivní pouze v zobrazení spuštěné prezentace. Po kliknutí lze automaticky přejít na www stránku, emailovou adresu či jiný snímek.

Odkaz vložíme na kartě *Vložení* volbou *Hypertextový odkaz*, čímž aktivujeme dialogové okno (Obr. 113):

| Oduzna:                                                                                                    | Tobraceny text: Enteraltwri precentace                                                                                                    | <b>Book</b>     |
|----------------------------------------------------------------------------------------------------|----------------------------------------------------------------------------------------------------|-----------------|
| <b>D</b><br>Egisturia<br>souber rebo<br>web, stránka<br>Meta v banka<br>dolumentu<br><b>Vytvorit covy</b><br>dokument<br>E-mailows | Vyberte misto v tomto dokumentu:<br>hand shirikus<br><b>E-Nadolsy shimida</b><br>-1. PowerPoint<br>- 2. Seandment's activaci PowerPol<br><b>Receiving presented</b><br>3. Práce se snimky<br>· Highlichen Odary<br>4. Nastaveri efektă na snincich<br>a Nastalen des<br>5. Inter sittivni prezentace<br><b>The Market</b><br>6. Automatic Sprezentace<br>-7. Ozvučani prozantace<br>8. Visiteni video do prezentade<br>9. Natureri předrodu sninků<br>-10. Spull on precentate<br><b>CARL AND THE CARDS</b><br><b>Education Water</b> | <b>Show The</b> |

Obr. 113 Dialogové okno Vložit hypertextový odkaz; zdroj: [autor]

Pro přiřazování hypertextového odkazu již zadanému textu je třeba nejprve tento text označit. Totéž platí pro přiřazení hypertextového odkazu jakémukoli obrazci či obrázku.

Barvu textu hypertextového odkazu lze nastavit pomocí dialogového okna *Vytvořit nové barvy motivu*, které aktivujeme na kartě *Návrh* rozkliknutím tlačítka *Barvy* a volbou *Vytvořit nové barvy motivu*. Barvu textu hypertextového odkazu lze nastavit pomocí barev motivu *Hypertextový odkaz* a *Použitý hypertextový odkaz*.

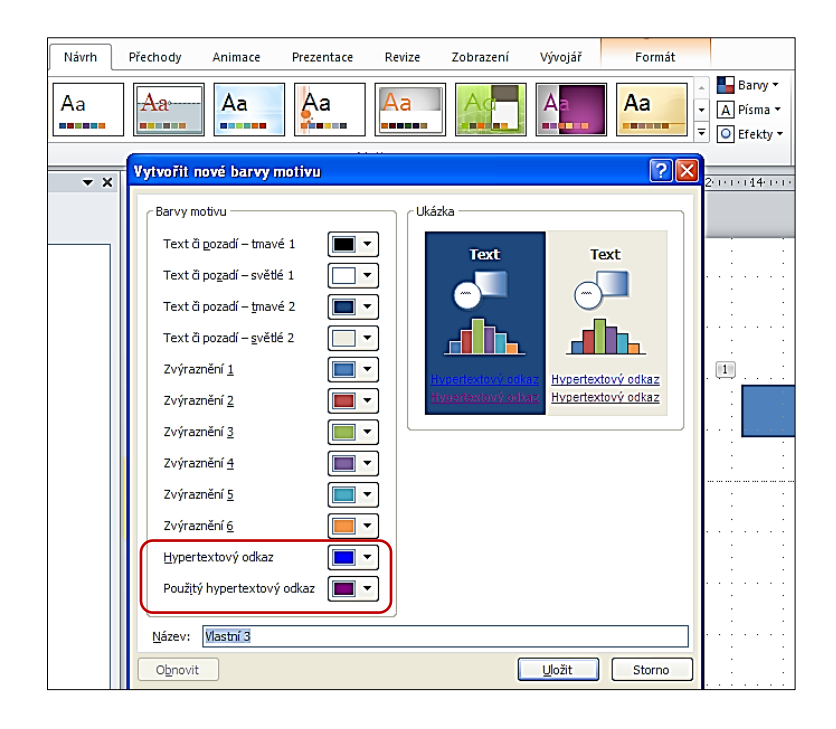

Obr. 114 Nastavení barvy textu hypertextového odkazu: zdroj: https://moodle.sspbrno.cz/mod/resource/view.php?id=3827)

#### **Odkaz na snímek**

Pro vytvoření hypertextového odkazu na jiný snímek je třeba v dialogovém okně *Vložit hypertextový odkaz* respektive *Upravit hypertextový odkaz* v seznamu *Odkaz na* vybrat položku místo v tomto dokumentu. K dispozici jsou položky pro přechod na první snímek, poslední snímek, následující snímek, předchozí snímek nebo zvolit konkrétní snímek.

### **11.2.2 Nastavení akcí**

Každému objektu (textu, obrazci, obrázku) na snímku nebo předloze lze nastavit akci po kliknutí myší nebo po přetažení myší (umístění kurzoru na objekt). Přiřazení akce objektu se provádí označením tohoto objektu, kliknutím na tlačítko *Akce* na kartě *Vložení*, ve skupině *Odkazy* a nastavením vlastnosti akce v zobrazeném dialogovém okně *Nastavení akce*.

Nejčastější událostí akce je *Přejít na cíl hypertextového odkazu*, kde se nacházejí možnosti pro přechod na libovolný snímek, konec prezentace, webovou stránku apod. Po zaškrtnutí položky *Zvýraznit při klepnutí* se po kliknutí na objekt v průběhu prezentace změní barva objektu (tato volba není u textu přístupná). Jako akci můžeme i spustit program, jak je vidět na následujícím obrázku.

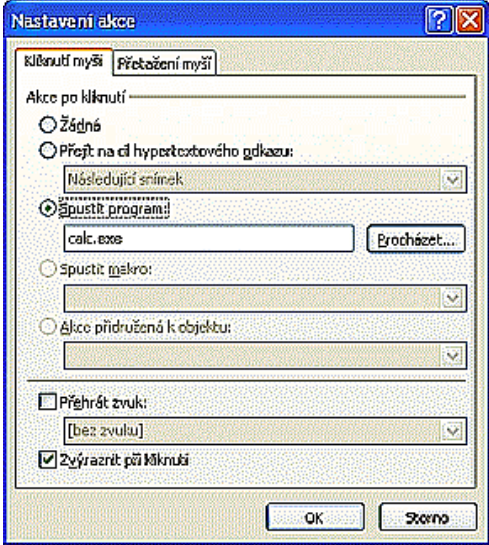

Obr. 115 Nastavení akce; zdroj: https://moodle.sspbrno.cz/mod/resource/view.php?id=3827)

### **11.2.3 Tlačítka akcí**

Tlačítka akcí slouží pro přidání akce do snímku resp. jeho předlohy. Tato tlačítka vypadají jako běžně srozumitelné symboly (šipky) pro přechod na další, předchozí, první nebo poslední snímek. Tlačítko se do snímku vloží jeho výběrem z místní nabídky tlačítka *Obrazce* umístěného na kartě *Vložení*, ve skupině *Ilustrace*, a následným kliknutím levým tlačítkem myši na požadovanou pozici ve snímku. Tlačítka je možné přesouvat, upravovat jejich velikost i vzhled.

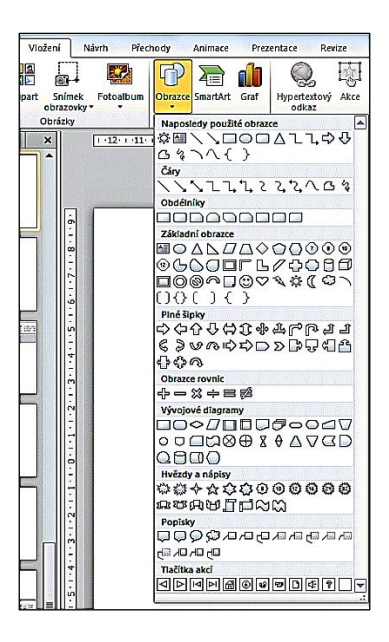

Vložení tlačítek akcí; zdroj: https://moodle.sspbrno.cz/mod/resource/view.php?id=3827)

Po kliknutí pravým tlačítkem myši na tlačítko a výběrem položky *Formát obrazce* lze nastavit další vlastnosti ve stejnojmenném dialogovém okně.

## **11.3 Automatická prezentace**

Automatická prezentace běží bez zásahu uživatele. Pro tento typ prezentace je potřeba nastavit časování pro animace jednotlivých objektů na snímku a přechody mezi snímky.

#### **Pro plně automatický chod prezentace je třeba nastavit:**

- Automatické zobrazování jednotlivých objektů v rámci jednoho snímku
- Automatický přechod z jednoho snímku na následující snímek
- Automatické nastavení neustálého opakování prezentace

Každému efektu animace přiřazenému jednotlivým objektům snímku lze nastavit vlastní možnosti časování, kdy se má daný objekt začít animovat.

V *podokně animace*, které lze zobrazit kliknutím na tlačítko *Podokno animace* na kartě *Animace*, ve skupině *Rozšířené možnosti animace*, se po nastavení efektu zobrazí na pravé straně animovaného objektu rozbalovací šipka, která obsahuje také položku *Časování*.

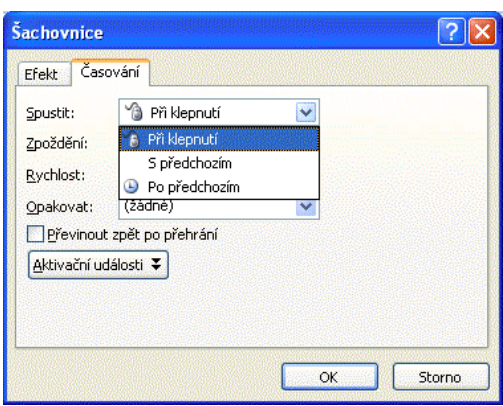

Volba spuštění vlastní animace; zdroj: https://moodle.sspbrno.cz/mod/resource/view.php?id=3827)

Rozbalovací seznam, který lze *Spustit* v dialogovém okně efektu na záložce *Časování*, obsahuje následující možnosti:

- Při klepnutí: animace je realizována až po zásahu uživatele kliknutím myší nebo stisknutím některé z kláves např. ENTER nebo MEZERNÍK.
- S předchozím: animace efektu začne současně s animací předchozího efektu
- Po předchozím: animace efektu začne až po skončení animace předchozího efektu.

Pole *Zpoždění* umožňuje nastavit čas před vlastní animací efektu, kdy se čeká na animaci, ale může současně probíhat jiný efekt s nastaveným spuštěním *S předchozím*.

Rozbalovací seznam *Rychlost* nabízí pět variant doby trvání efektu animace:

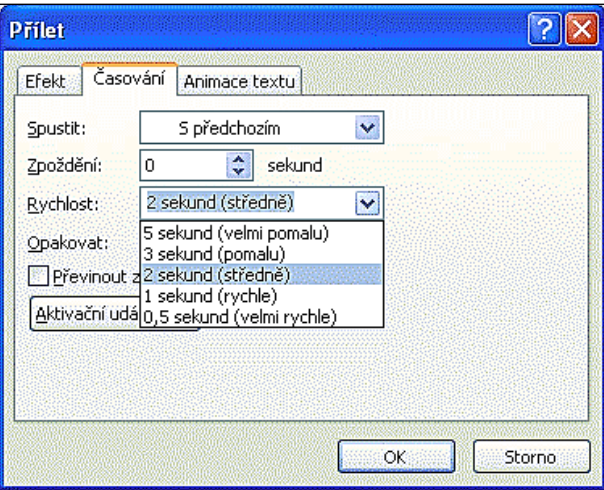

Obr. 118 Nastavení rychlosti animace; zdroj: https://moodle.sspbrno.cz/mod/resource/view.php?id=3827)

Pole *Opakovat* umožňuje nastavit počet opakování animace od dvou opakování až do kliknutí nebo konce všech animací snímku.

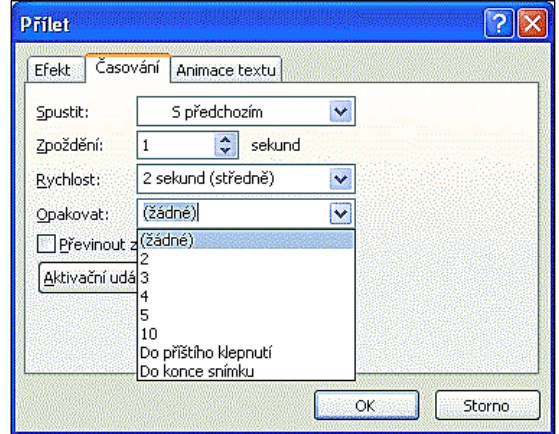

Obr. 119 Nastavení opakování animace; zdroj: https://moodle.sspbrno.cz/mod/resource/view.php?id=3827)

Jako aktivační událost můžeme nastavit klepnutí na libovolný objekt na snímku:

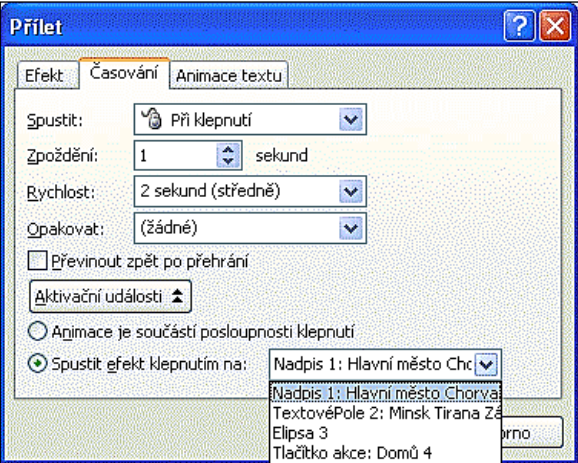

Obr. 120 Nastavení aktivační události; zdroj: https://moodle.sspbrno.cz/mod/resource/view.php?id=3827)

## **11.4 Ozvučení prezentace**

Do snímku můžete vložit zvukový klipart, zvuk ze souboru, nebo můžete nahrát zvuk, pokud je váš počítač vybaven zvukovou kartou a mikrofonem.

### **11.4.1 Přiřazení zvuku k animaci objektu**

Na záložce *Efekt* je k dispozici rozevírací nabídka *Zvuk*, pomocí které je možné přiřadit ke každé animaci určitý zvuk. Nabídka obsahuje několik přednastavených zvukových efektů.

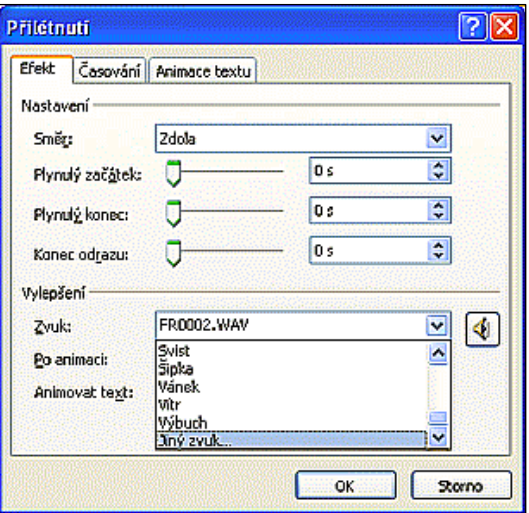

Nastavení zvuku v rámci efektu; (zdroj: https://moodle.sspbrno.cz/mod/resource/view.php?id=3827)

Je možné zvolit i vlastní zvukové záznamy – zde ovšem pouze ve formátu **WAV**.

### **11.4.2 Vložení zvuku ze souboru**

Na snímek můžete vložit objekt typu zvuk (karta *Vložení* skupina *Mediální soubor* ikona *Zvuk*).

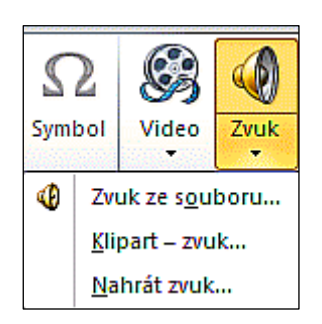

Obr. 122 Vložení skupina Mediální klipy ikona Zvuk; zdroj: autor

PowerPoint je schopen přehrát širokou škálu zvuků. Po volbě *Zvuk ze souboru* se otevře dialogové okno, kde můžeme nalistovat požadovaný soubor. Na následujícím obrázku vidíme možné typy zvukových souborů.

| Mázev souboru: |                                                                                                    |  |
|----------------|----------------------------------------------------------------------------------------------------|--|
| Soubory typu:  | / Zvukové soubory (*.aif; *.aifc; *.aiff; *.au; *.snd; *.mid; *.midi; *.rmi; *.mp3; *.m3u; *.wav; *. |  |
|                | Zvukový soubor AIFF (aiff) (*.aif; *.aifc; *.aiff) <br>Zvukový soubor AU (au) (*.au; *.snd).         |  |
|                | Soubor ve formátu MIDI (midi) (*.mid; *.midi; *.rmi)<br>Zvuk ve formátu MP3 (mp3) (*.mp3; *.m3u)     |  |
|                | Zvukový soubor ve formátu WAV (wav) (*.wav)<br>ubor ve formátu WMA (wma) (*.wma: *.wax)              |  |

Obr. 123 Vložení zvukového souboru; zdroj: autor

Po volbě souboru se na snímek vloží ikona zvukového klipu včetně panelu s ovládacími tlačítky:

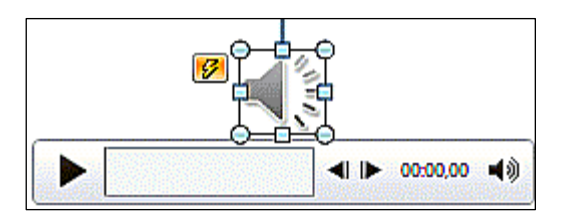

Obr. 124 Ikona zvukového klipu; zdroj: autor

Vzhled ikony zvukového klipu můžeme upravovat na záložce *Nástroje pro zvuk – Formát.*

Způsob přehrávání lze nastavit na záložce *Nástroje pro zvuk – Přehrávání.*

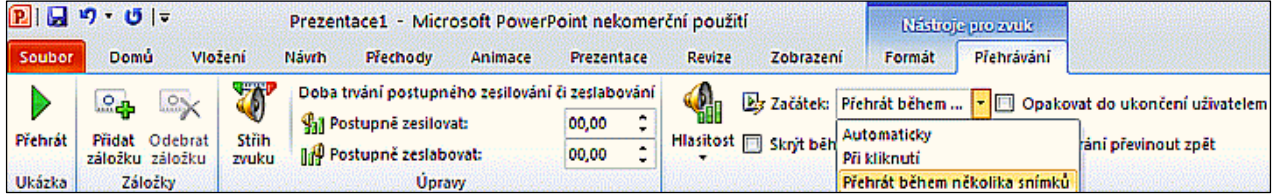

Obr. 125 Záložka Nástroje pro zvuk – Přehrávání; zdroj: autor

Standardně je zvukový klip součástí snímku – po přechodu na další snímek se přehrávání zastaví.

Zvolíme-li *Přehrát během několika snímků*, bude se klip přehrávat přes více snímků. Počet snímků lze nastavit i v dialogovém okně *Přehrát zvuk*, které obsahuje sekce *Spustit přehrávání*, *Zastavit přehrávání* a *Vylepšení*. Toto okno aktivujeme volbou *Možnosti efektu* po rozkliknutí zvukového klipu v podokně animací.

V sekci *Zastavit přehrávání* zde můžeme nastavit počet snímků, během kterých chceme přehrávat zvukový klip. Po skončení zvukového klipu můžeme na následující snímek vložit další zvukový klip. Na následujícím obrázku je nastaveno přehrávání zvukového klipu během deseti snímků.

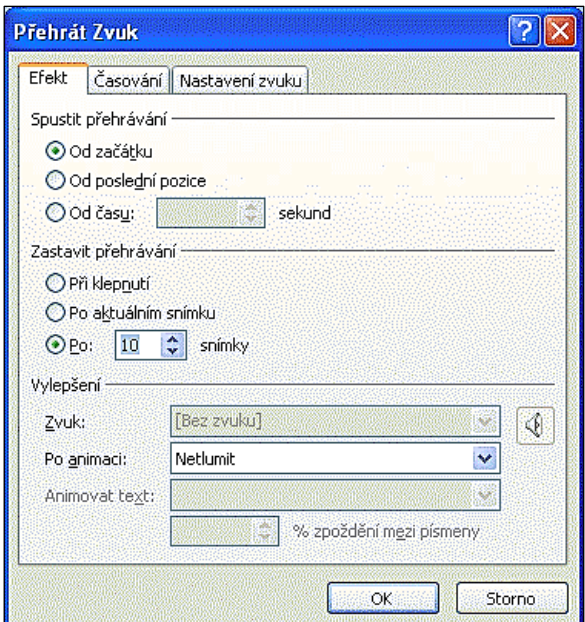

### **11.4.3 Záznam zvuku**

Na snímek můžete vložit zvukový soubor, který pomocí aplikace PowerPoint sami zaznamenáte, jestliže váš počítač má zvukovou kartu a mikrofon.

#### **Postup:**

- 1. Na kartě *Vložení* ve skupině *Mediální soubor* rozkliknete tlačítko *Zvuk*.
- 2. Po volbě *Nahrát zvuk* se otevře dialogové okno *Zaznamenat zvuk*, kde zadáte název zvuku.
- 3. Volbou *Zahájit nahrávání* spustíte záznam zvuku.
- 4. Záznam ukončíte tlačítkem *Zastavit nahrávání*.

### **11.4.4 Úpravy zvuku**

Pomocí aplikace PowerPoint je částečně možné vložený zvuk upravovat:

- zesilováním zeslabováním
- nastavením začátku a konce skladby
- vytvořením záložky zvuku a přesunu na ni během přehrávání

Obr. 126 Nastavení přehrávání zvukového klipu během deseti snímků; (zdroj: https://moodle.sspbrno.cz/mod/resource/view.php?id=3827)

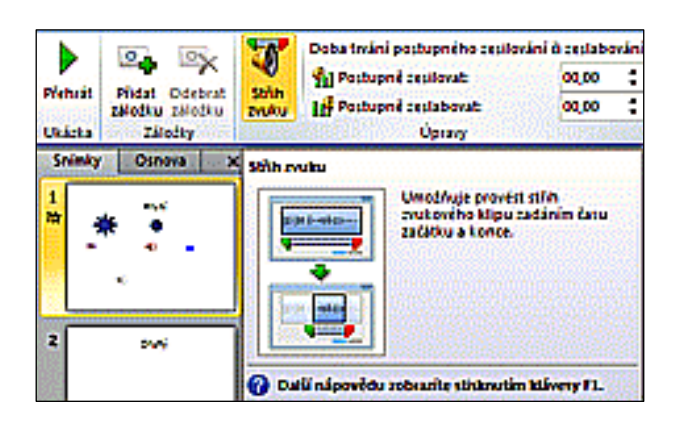

Tyto úpravy lze provést na záložce *Nástroje pro zvuk – Přehrávání* ve skupině *Úpravy*.

Úpravy zvuku; (zdroj: https://moodle.sspbrno.cz/mod/resource/view.php?id=3827)

Klikneme-li na tlačítko *Střih zvuku*, aktivujeme stejnojmenné dialogové okno:

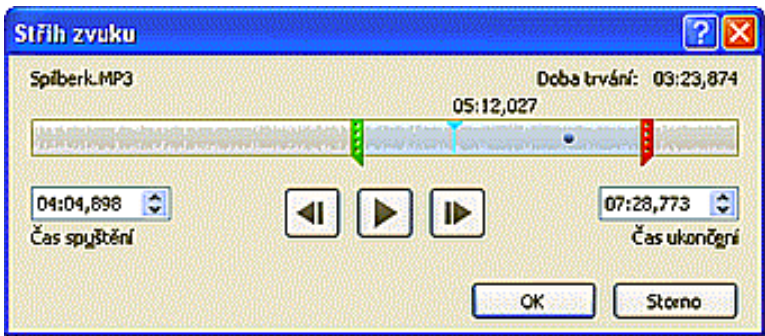

Dialogové okno Střih zvuku; (zdroj: https://moodle.sspbrno.cz/mod/resource/view.php?id=3827)

#### **V tomto okně můžeme nastavit:**

- Čas spuštění pomocí číselníku, nebo posunem zelené zarážky
- Čas ukončení pomocí číselníku, nebo posunem červené zarážky

Můžeme zvuk spustit a sledovat údaj na časové ose.

## **11.5 Vložení videa do prezentace**

Podobně, jako zvuk, můžeme do prezentace vložit i video. Na záložce *Vložení* ve skupině *Mediální klipy* zvolíme *Video* a můžeme zvolit *Video ze souboru*, *Video z webu*, nebo *Klipart - video*.

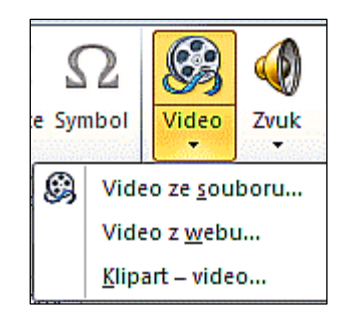

Obr. 129 Vložení videa; zdroj: autor

Zvolíme-li *Video ze souboru*, otevře se dialogové okno, kde můžeme nalistovat vkládaný soubor – následující obrázek ukazuje přípustné formáty:

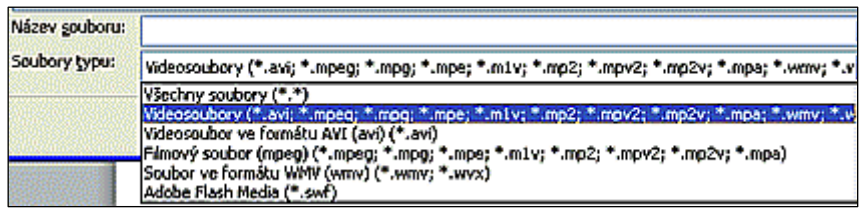

Přípustné formáty videa; (zdroj: https://moodle.sspbrno.cz/mod/resource/view.php?id=3827)

Po vložení videa se na snímku objeví rámeček, v němž se bude video promítat – rámeček můžeme přesunout a změnit jeho tvar a velikost. Styl videa můžeme nastavit na záložce *Nástroje pro video – Formát.*

Přehrávání videa lze nastavit na záložce *Nástroje pro video – Přehrávání*.

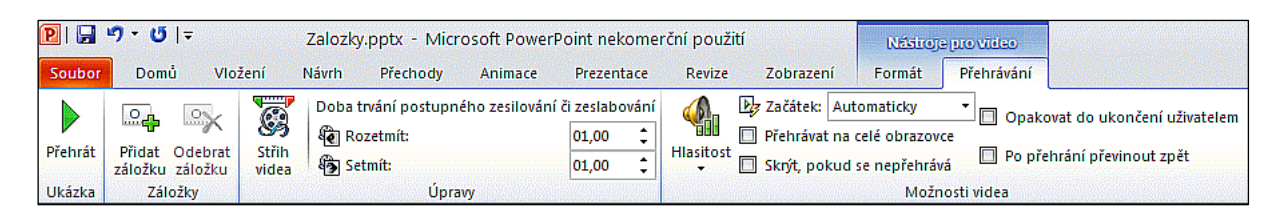

Obr. 131 Záložka Nástroje pro video – Přehrávání; (zdroj: https://moodle.sspbrno.cz/mod/resource/view.php?id=3827)

Efekt je možné nakonfigurovat i volbou *Možnosti efektu* v okně *Podokno animací*, kde v dialogovém okně *Přehrát video* můžeme zvolit efekt a časování podobně jako u zvukových souborů.

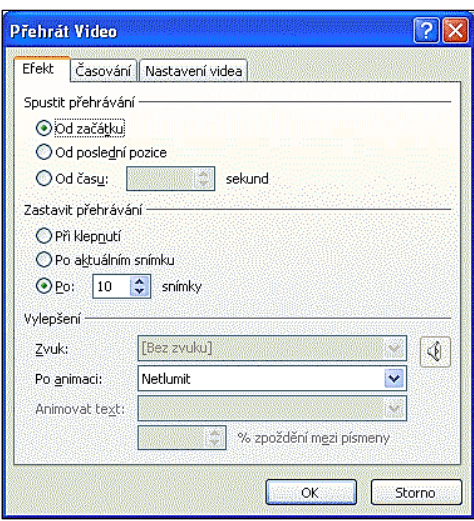

Obr. 132 Možnosti nastavení efektu v dialogovém okně Přehrát video; (zdroj: https://moodle.sspbrno.cz/mod/resource/view.php?id=3827)

### **11.5.1 Úpravy videa**

Pomocí aplikace PowerPoint je možné vložené video částečně upravovat:

- stmíváním a zesvětlováním
- nastavením začátku a konce videa
- vytvořením záložky videa a přesunu na ni během přehrávání

Video lze zahájit postupným zesvětlováním a ukončit postupným stmíváním. V okně *Střih videa* můžeme nastavit úsek videa, který chceme přehrát.

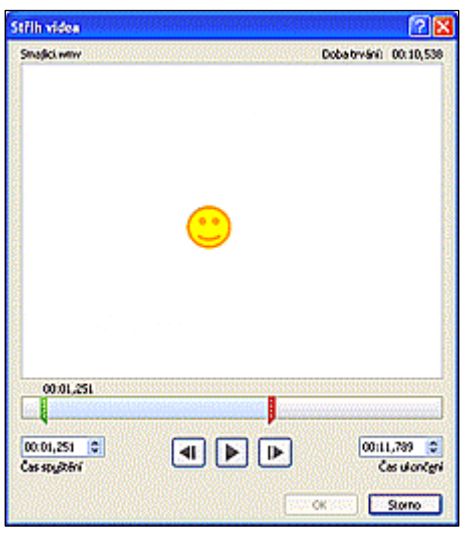

Obr. 133 Dialogové okno Střih videa; (zdroj: https://moodle.sspbrno.cz/mod/resource/view.php?id=3827)

## **11.6 Nastavení přechodu snímků**

Aplikace PowerPoint obsahuje řadu předdefinovaných přechodů. Přechod můžeme nastavit rozkliknutím tlačítka *Více* na záložce *Přechody* ve skupině *Přechod na tento snímek*:

> Domů Vložení Náwh Přechody Animace Prezentace Revize Zobrazení Jednoduché e 놡 e  $\bigoplus$  $\bullet \bullet$ Ш Žádný Ohio Prolnuti **Vylačení** Prolnutí ze s... Rozdělení Proinutí pře... Nahodilé pr... 联 D. ଭ∐ <u>et</u> Obrazec Odkryti Záblesk Překryti Storité 圝 **IN B O** 噬  $\overline{\mathbb{C}}$ 隊 躖 **Sachovnice Fixely** Žaluzie Hodiny Zčeřená hla... Včetí plástev Troyt X الكن.<br>ا 画画 let π Wgt O ĨE) Skartován Záměna Převrácení Galerie Vnější krychle Dyeře Vnitřní kryc Dynamický obsah ڑھڑ 疆 Ŧ **Red** IO H 国国 Plynulý přec. **Ruské kolo** Béžící pás Otočení ven Okno Otočení dov Projet

Přechody jsou rozděleny do kategorií: jednoduché, složité a dynamický obsah.

Obr. 134 Paleta přechodů; (zdroj: https://moodle.sspbrno.cz/mod/resource/view.php?id=3827)

Na záložce *Přechody* ve skupině *Časování* můžeme zvolit zvuk přechodu, dobu trvání přechodu, použití nastaveného přechodu u všech snímků a přechod při klepnutí myší, nebo automaticky po určitém počtu sekund.

### **11.6.1 Nastavení automatického přechodu z jednoho snímku na druhý**

V aplikaci PowerPoint je možné nastavit automatický přechod z jednoho snímku na druhý. Aby automatické časování při přechodu mezi snímky fungovalo, je nutné správně nastavit volby ve dvou záložkách.

#### **Nastavení na záložce** *Přechody*

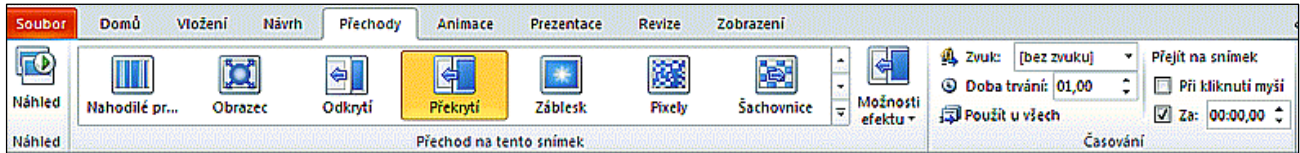

Ve skupině *Časování* zaškrtněte *Za* a nastavte požadovaný časový údaj.

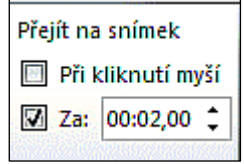

Obr. 136 Nastavení automatického přechodu; zdroj:autor

Pokud chcete stejný časový interval nastavit u všech snímků v prezentaci, klepněte na tlačítko *Použít u všech*. Bude-li na snímcích rozdílný obsah co do množství textu a obrázků nemusí tato možnost vyhovovat. Časový interval nastavujete v sekundách od okamžiku zobrazení snímku.

Požadavek použít časování lze nastavit i v dialogovém okně *Nastavení prezentace*, které aktivujeme tlačítkem *Nastavit prezentaci* ve skupině *Nastavení* na záložce *Prezentace*.

Prezentační program zobrazí okno s množstvím konfiguračních prvků. Pro správný chod časování je důležitá volba v pravé spodní části okna. Zde musí být zatrhnutá volba *S časováním, je-li k dispozici*. Tato volba zajistí, že v projekci prezentace bude použito nastavené časování (časové intervaly, po kterých snímky přecházejí na další v pořadí).

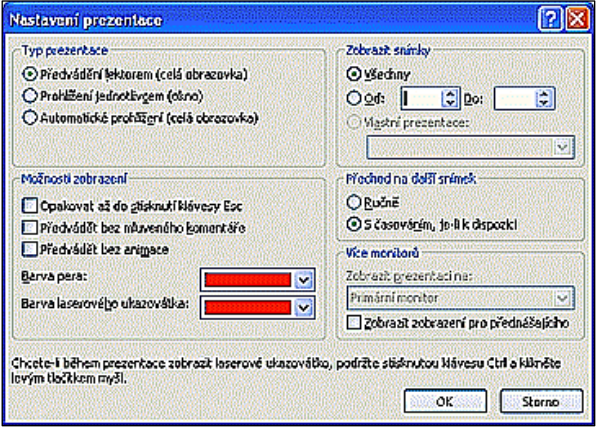

Obr. 137 Dialogové okno Nastavení prezentace; zdroj:autor

### **11.6.2 Nastavení automatického opakování prezentace**

Pro automatické opakování prezentace je v okně *Nastavení prezentace* důležitá volba *Opakovat až do stisknutí klávesy Esc* v levé části okna v sekci *Možnosti zobrazení* (Obr. 137).

Zatržením této položky zabezpečíte, že ve spuštěné prezentaci se po předvedení posledního snímku prezentace automaticky přepne na první snímek a spustí se znovu. Tento proces ukončíte stiskem klávesy *Escape*.

## **11.7 Převod prezentace na video**

V aplikaci PowerPoint můžete uložit svou prezentaci jako soubor Windows Media Video (WMV) a distribuovat ji s jistotou, že vaši animovanou multimediální prezentaci s mluveným komentářem bude možné bez problémů přehrát. Nechcete-li použít formát souborů WMV, můžete svůj soubor převést na jiný formát (AVI, MOV atd.) pomocí jiné aplikace.

Video může obsahovat [animace](http://office.microsoft.com/cs-cz/powerpoint-help/redir/HA010336726.aspx?CTT=5&origin=HA010336763) a [přechody](http://office.microsoft.com/cs-cz/powerpoint-help/redir/HA010336722.aspx?CTT=5&origin=HA010336763) a můžete v něm zaznamenat a načasovat mluvený komentář a pohyby laserového ukazovátka. Pokud vaše prezentace obsahuje vložené video, toto video se přehraje správně, aniž byste je museli ovládat.

Výhodou je, že k přehrání videa nepotřebují diváci aplikaci PowerPoint.

Při vytváření videa můžete řídit velikost multimediálního souboru a kvalitu videa. S ohledem na velikost prezentace může vytvoření videa trvat déle. Čím delší prezentace je a čím více má animací, přechodů a vložených médií, tím déle trvá její vytvoření.

#### **Postup převodu prezentace na video**

- V nabídce *Soubor* klikněte na příkaz *Uložit a odeslat*.
- V části *Uložit a odeslat* klikněte na možnost *Vytvořit video*.

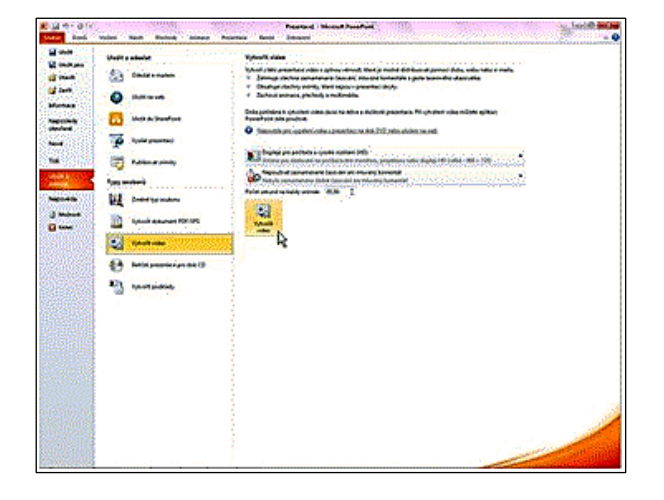

Obr. 138 Uložení prezentace jako video; zdroj:autor

- Zvolte kvalitu videa kliknutím na první šipku *dolů* v části *Vytvořit video*:
	- Chcete-li vytvořit video velmi vysoké kvality, ale s větší velikostí souboru, zvolte položku *Displeje pro počítače a vysoké rozlišení (HD)*.
	- Chcete-li vytvořit video střední kvality se střední velikostí souboru, zvolte položku *Internet a DVD*.
	- Chcete-li vytvořit video nízké kvality s nejmenší možnou velikostí souboru, zvolte položku *Přenosná zařízení*.
- Klikněte na druhou šipku dolů a proveďte jednu z následujících voleb:
	- Pokud jste nezaznamenali a nenačasovali mluvený komentář a pohyby laserovým ukazovátkem, zvolte položku *Nepoužívat zaznamenané časování ani mluvený komentář*.
	- Pokud jste zaznamenali a načasovali komentář a pohyby ukazovátkem, klikněte na položku Použít zaznamenané časování a mluvený komentář.
- Výchozí časový interval pro každý snímek je nastaven na 5 sekund. Chcete-li tuto hodnotu změnit, klikněte na šipku nahoru (zvýšit) nebo dolů (snížit) napravo od textu Počet sekund na každý snímek.
- Klikněte na tlačítko *Vytvořit video*.
- Do pole *Název souboru* zadejte název videosouboru, nalistujte složku, do které chcete soubor uložit, a zvolte *Uložit*. Průběh vytváření videa můžete sledovat na stavovém řádku v dolní části obrazovky. Celý proces může trvat několik hodin s ohledem na délku videa a složitost prezentace.
- Nově vytvořený soubor můžete přehrát dvojklikem na vytvořený soubor.

Po vytvoření videa můžete soubor:

- odeslat [e-mailem](http://office.microsoft.com/cs-cz/powerpoint-help/redir/HA010336720.aspx?CTT=5&origin=HA010336763)
- v[ypálit na disk DVD](http://office.microsoft.com/cs-cz/powerpoint-help/redir/HA010382168.aspx?CTT=5&origin=HA010336763)
- [nahrát na web pro sdílení videa, jako je služba YouTube](http://office.microsoft.com/cs-cz/powerpoint-help/redir/HA101730019.aspx?CTT=5&origin=HA010336763)
- uložit do sdílené [složky nebo jiného umístění](http://office.microsoft.com/cs-cz/powerpoint-help/redir/HA010336440.aspx?CTT=5&origin=HA010336763)

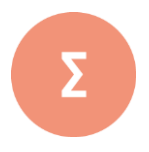

Počítač, díky svým multimediálním možnostem, může prezentaci dodat úplně jiný rozměr, zlepší schopnost představit si to, o čem přednášející právě mluví. S připravenými podklady jsou naše slova nejen přehlednější, názornější a srozumitelnější, ale také působivější. Není problém přejít na odkaz na internetu, zobrazit obrázek, video, animaci, přehrát zvukový záznam. Multimediální prezentace zažívají v poslední době obrovský rozmach.

Prezentace může sloužit jako doplněk výkladu přednášejícího, nebo může běžet automaticky bez přítomnosti člověka (například ve výkladních skříních, na stáncích na různých prezentacích firem, výstavách a veletrzích). V takovém případě může být opatřena nahrávkou mluveného komentáře.

- **1.** K čemu slouží efekt animace? Prakticky předveďte, jak postupujeme při přidání animace.
- **2.** Popište, Jak lze nastavit odkaz na snímek a jak lze objektu nastavit akci a stručně vysvětlete rozdíl mezi těmito operacemi.
- **3.** Vysvětlete a prakticky ukažte, jak lze přidat zvuk do prezentace, a jak nastavíte přehrávání zvuku během více snímků.
- **4.** Popište, co lze nastavit u videa?
- **5.** Libovolnou prezentaci převeďte na video.

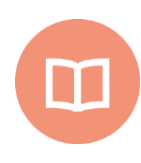

#### **Literatura k tématu:**

- **[1]** BÁRTEK, K., KUBRICKÝ, J. *Pokročilé použití MS PowerPoint při tvorbě elektronických výukových materiálů.* 1. vydání. Olomouc: UP Olomouc, 2015. ISBN 978- 80-244-4558-8.
- **[2]** LAURENČÍK, M. *Jak na dokonalou prezentaci v PowerPointu*.Praha: Grada, 2013. 128 s. ISBN 978-80-247-4377-6.

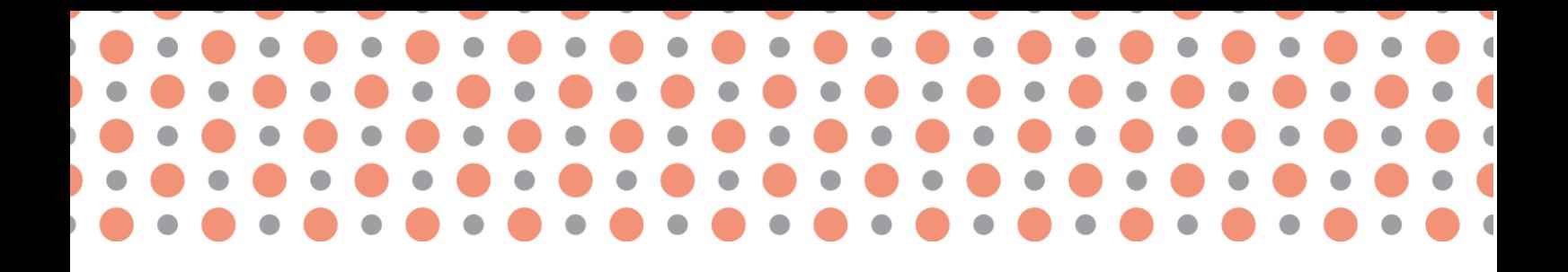

**Kapitola 12**

# **Přehled prezentačního softwaru**

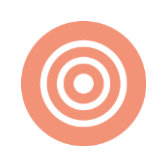

**Po prostudování kapitoly budete umět:** 

- vyjmenovat různé prezentační nástroje;
- popsat rozdíl mezi online a offline prezentací;
- stručně charakterizovat základní parametry prezentačního softwaru.

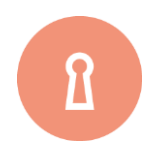

#### **Klíčová slova:**

Prezentační software, Impress , Prezi, Padlet, Glogster, Haiku Deck, Apple [Keynote,](http://www.apple.com/iwork/) Google Prezetance.

PowerPoint, který jsme popisovali v kapitolách 9 až 11, je součástí kancelářského balíku MS Office a je placený.

Nabídka softwarových programů pro tvorbu prezentací je v současné době široká. Na trhu se objevuje v současné době mnoho nástrojů, které společně vytváří široké spektrum nabídky, kterou můžeme pro kvalitní prezentování využít. Navíc některé nástroje jsou dostupné zdarma. Představme si některé z nich.

## **12.1 Impress**

Software je součást kancelářského balíku **LibreOffice**. Tento program nabídne podobné uživatelské rozhraní jako PowerPoint, nemá ale tak přehledné ovládání a tolik připravených pokročilých funkcí. Jedná se však o alternativu zdarma je možné jej bez omezení používat.

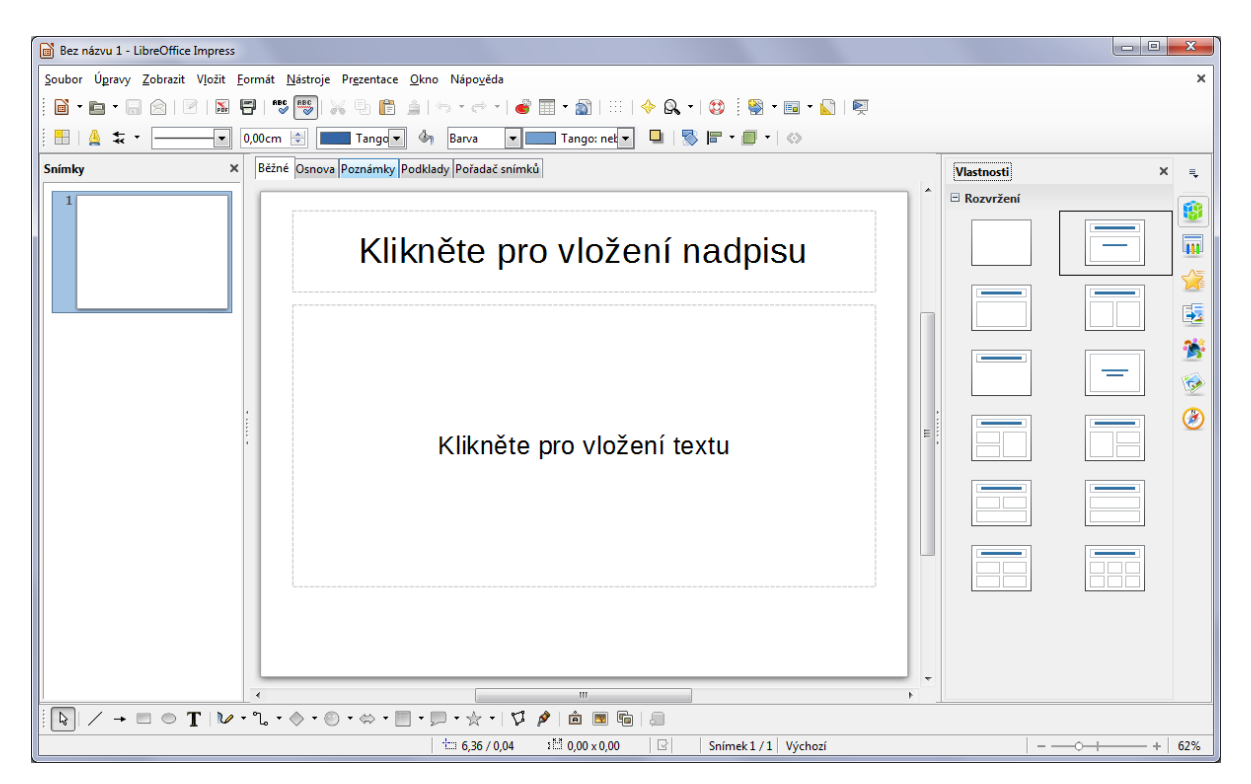

Obr. 139 Náhled programu Impress; zdroj: [1]

## **12.2 Prezi**

Základním principem prezentovaní v programu Prezi je tzv. myšlenková mapa. V programu se jedná o uzavřenou plochu, do které se vkládají jednotlivé snímky obsahující klíčové textové body, grafické symboly, videa nebo materiál v podobě prezentace programu Microsoft PowerPoint. Souhrn všech vložených snímků tvoří jednu unikátní plochu, ve které se snímky nachází. Pomocí animace přibližování, oddalování a posunu dochází k přechodům snímků. Snímky jsou viditelně rozložené do tzv. mapy. Postupným přibližováním se stává z mapy jednotlivý slide a postupným oddalováním se ze slidu stává myšlenková mapa.

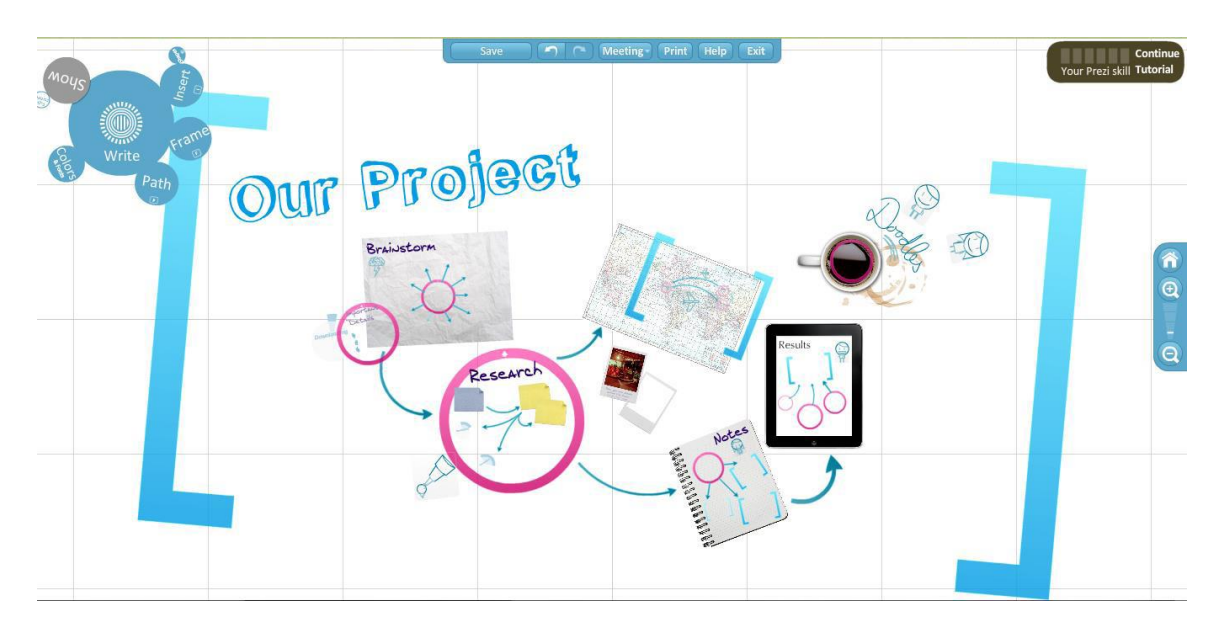

Obr. 140 Ukázková prezentace v Prezi; zdroj: [1]

### **12.2.1 Pracovní prostředí**

Pro seznámení s programem a možnostmi, které program nabízí, stačí využít základní verzi Enjoy, která má svoji licenci zdarma a která se ve svých funkcích příliš od ostatních neliší. Základní verze je dostupná pouze online. Uživatel se zaregistruje na internetových stránkách http://prezi.com/ kde uvedete jméno, emailovou adresu a heslo pro přistup.

Po přihlášení vypadá Prezi poměrně jednoduše. Program neobsahuje příliš velké množství nabídek nastavení a voleb. Ovládání jednotlivých akcí je intuitivní a dobře dostupné přímo v hlavním okně. Při otevření má uživatel možnost výběru designu pozadí, na které se skládají jednotlivé snímky celé prezentace.

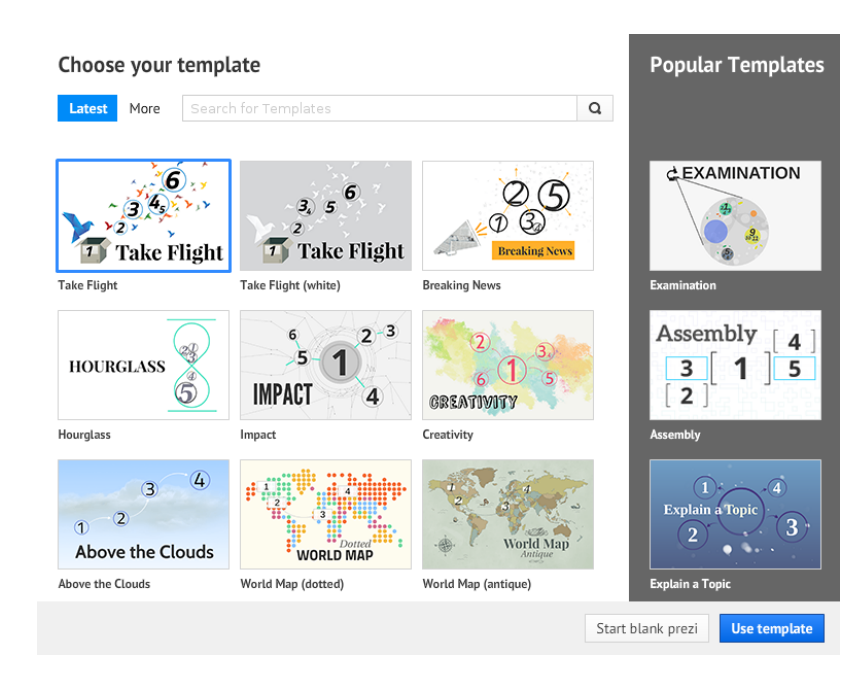

Obr. 141 Výběr tématu v programu Prezi; zdroj: autor

Po výběru se ukáže hlavni okno, ve kterém uživatel tvoři celou prezentaci. Jednoduchost je vidět na první pohled, jsou zde obsaženy pouze dvě lišty. Na levé straně stránky je lišta s jednotlivými snímky obdobná jako v programu Microsoft PowerPoint a na vrcholu stránky je jedna horizontální lišta obsahující 10 tlačítek – hlavní menu.

## **12.3 Padlet**

Domovskou stránkou programu je adresa http://www. padlet .com.

### **12.3.1 Charakteristika**

Padlet je malý nástroj, který se dá charakterizovat jako online nástěnka.

Základním principem je virtuální zeď, na kterou se umisťují pole obdobně, jak na reálné nástěnce. Každé vložené pole – poznámka může mít podobu prostého textu, obrázku, obrázku pořízeného z webové kamery, URL odkazu nebo souboru. Program lze zařadit do skupiny menších online nástrojů, které nepotřebují žádnou instalaci a díky tomu je nástěnka přístupná 24 hodin denně z jakéhokoliv prohlížeče. Nástroj je multiplatformní (Překážkou tedy není ani konkrétní operační systém.).

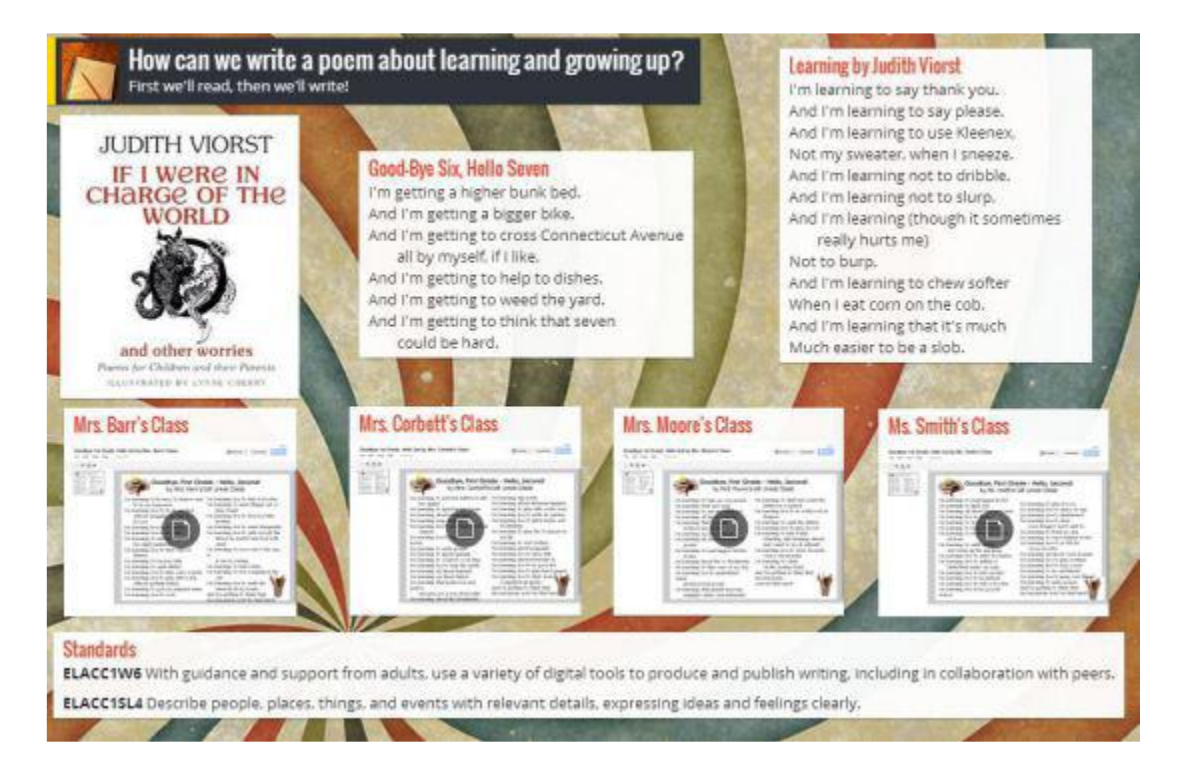

Obr. 142 Prostředí aplikace Padlet: (zdroj: https://chasestreetlibrary.files.wordpress.com/2013/05/padlet.jpg?w=547)

Padlet lze použít zdarma, ovšem pro správu několika virtuálních zdí je pohodlnější registrace. Lze využit 30denni zkušební doby zdarma. Cena za plné měsíční užívání je 5 USD nebo roční poplatek – 45 USD.

## **12.4 Glogster**

Glogster je cloudová prezentační platforma pro interaktivní výuku. Služba poskytuje uživatelům nástroj pro tvorbu multimediálních prezentací (glogů) a přístup do digitální knihovny s edukativním obsahem.

Program je dílem českých autorů – Romana Smoly, Martina Santorcla a Patrika Prepsla, kteří založili stejnojmennou firmu a svůj projekt uvedli poprvé na americkém trhu v roce 2007.

Původní myšlenkou bylo vytvořit elektronický plakát – poster, který by nahrazoval ilustrace a stránky v dětském deníku. Později se myšlenka rozšířila především do školství. Firma Glogster začala spolupracovat s učiteli a svůj projekt zaměřuje a vylepšuje pro použití především v edukaci (proto dnes má v názvu EDU). V současné době se jedná o velmi populární nástroj především v severní Americe, kde dosáhl velkého úspěchu [zdroje 30]. Domovskou stránkou programu je adresa je www.glogster.com.

### **12.4.1 Charakteristika**

Jedna se o online nastroj pro tvorbu výukových materiálů v podobě plakátů – posterů, které označujeme jako tzv. glogy. Výsledná práce může připomínat stránku z naučného časopisu nebo moderní učebnice pro základní školy. Autor - ať už učitel nebo žák, může pomocí tohoto nástroje vytvářet interaktivní plakát obsahující text, obrázky nebo odkazy na soubory a grafiku. V Glogsteru je kladen velký důraz na vizualizaci celé stránky. Mnoha prvkům lze měnit polohu a tvar a přidávat efekty jako průhlednost nebo stín. Program nabízí kromě samotné tvorby glogů i jejich správu. Učitel má možnost spravovat glogy žakům v imaginární třidě a hodnotit je.

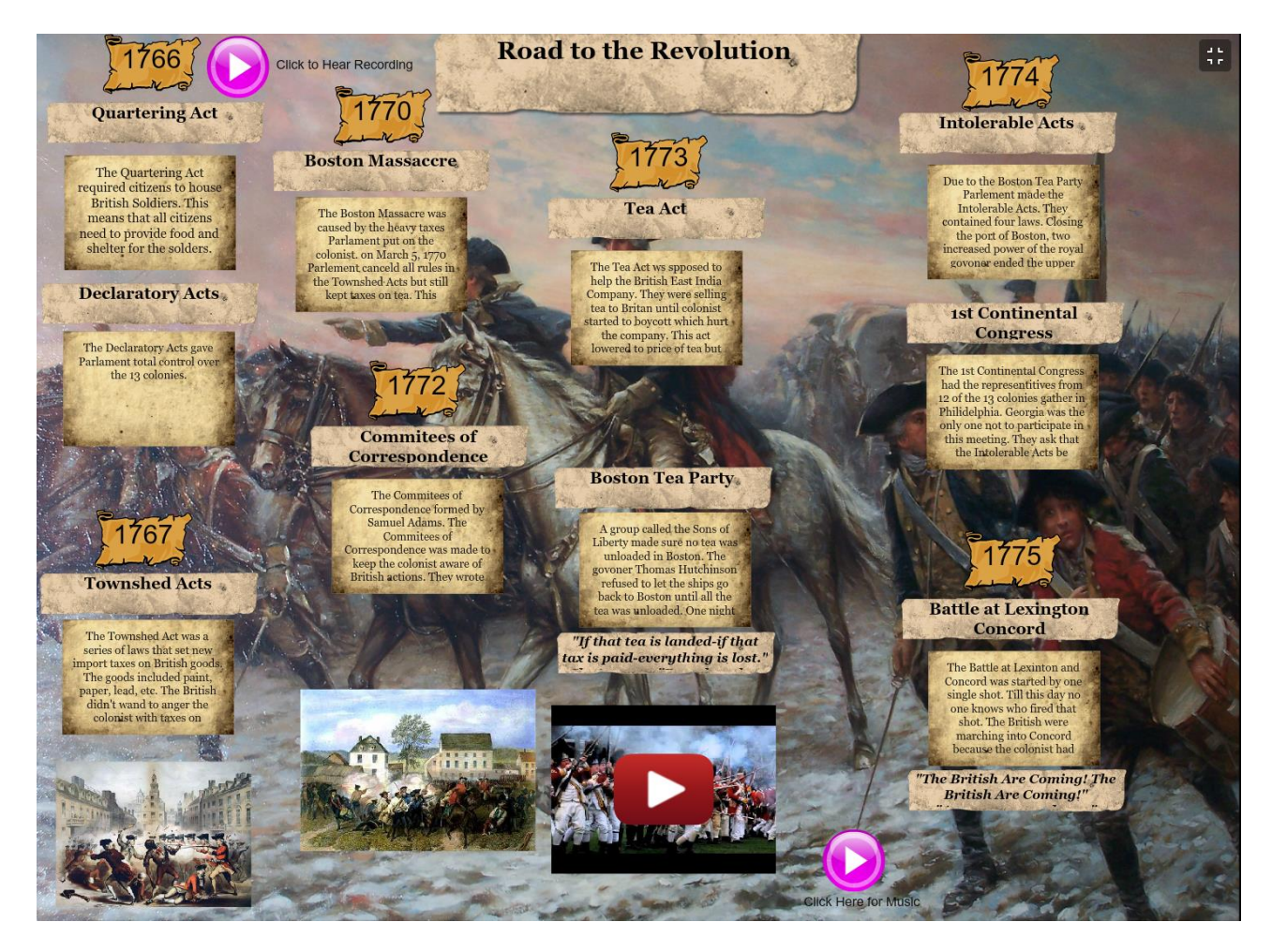

Příklad vytvořeného Glogu; (zdroj: http://8kaaina.edu.glogster.com/road-to-the-revolution-3264)

## **12.5 Haiku Deck**

Jedná se o online prezentační nástroj, který klade důraz na vizualizaci a jednoduchost prezentace. Majitelé firem mohou vytvářet elegantní, základní prezentace s vysoce kvalitními obrazy. Co odděluje Haiku Deck od tradičních prezentačních nástrojů je jeho knihovna obrazů a řada fontů. Jako prezentační řešení usnadňuje vytváření jednoduchých, výkonných prezentací, které jsou přístupné na libovolném zařízení.

Pomocí tohoto nástroje je uživatel schopen vytvořit atraktivní prezentaci za poměrně krátkou dobu. Tvůrci je usnadněna práce s grafikou a celkovým vzhledem pomoci dvou prvků. Prvním je databáze obsahující několik druhů fontů, druhým je nástroj pro vyhledávání obrázků z databáze Haiku Deck na zadané heslo. Tato databáze obsahuje 35 000 000 obrázků, které jsou k dispozici zdarma, přičemž uživatel má možnost si další obrázky zakoupit. [zdroje 31]

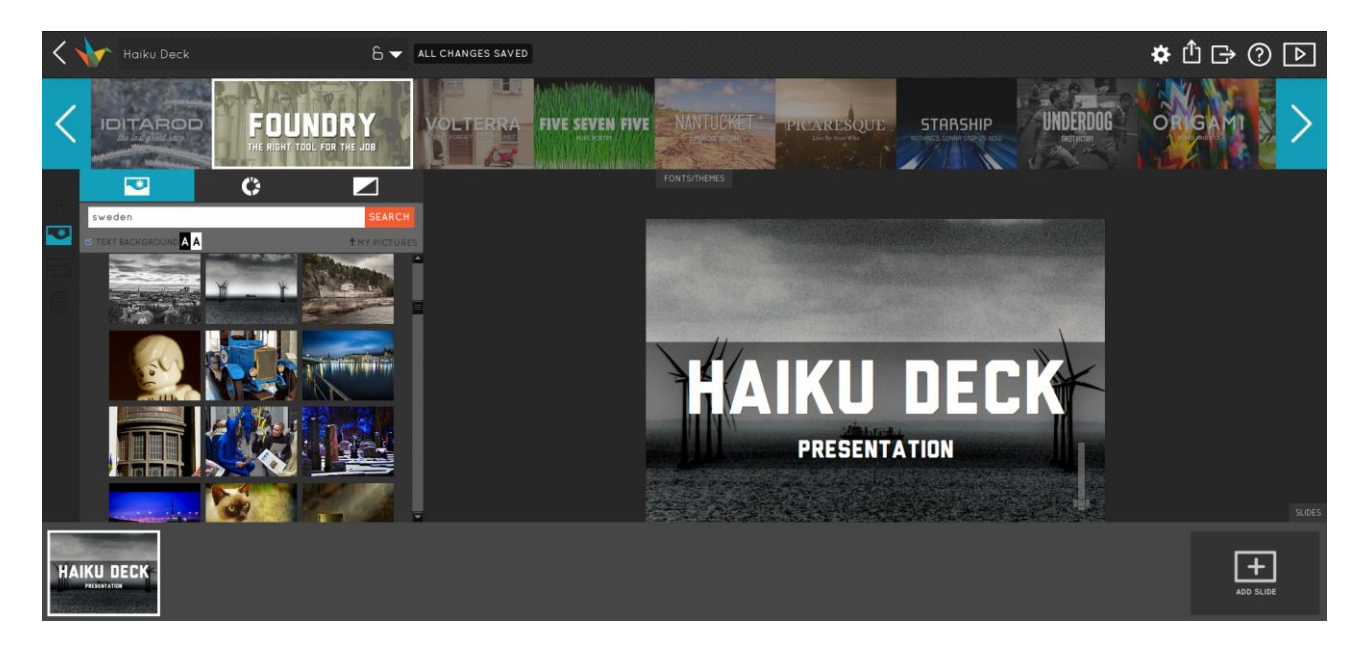

Obr. 144 Pracovní prostředí Haiku Deck; (zdroj: https://www.haikudeck.com/app/edit/5nBD1lXm4x)

Verze software nabízená zdarma umožňuje používat program neomezeně dlouhou dobu a uživatel má k dispozici 20 fontů a 35 milionů obrázků v databázi.

Placená verze je oceněna na 60 USD za rok a obsahuje kromě převodu prezentaci i možnost uložení prezentace ve formátu .pptx (ve formátech současné verze programu PowerPoint) [zdroje 31].

## **12.6 Apple Keynote**

[Keynote](http://www.apple.com/iwork/) je prezentační program společnosti Apple. Aplikace vyšla v roce 2003. Na rozdíl od PowerPointu, jenž je dostupný současně jak v prostředí Windows, tak iOS, je dostupný pouze na platformě iOS.

Keynote je dostupný jako součást balíku kancelářských aplikací iWork a je vyvíjen pro operační systém OS X a další zařízení. Proto velmi dobře funguje nejen na stolních počítačích Mac, ale v upravené verzi také na mobilních zařízeních iPad a iPhone.

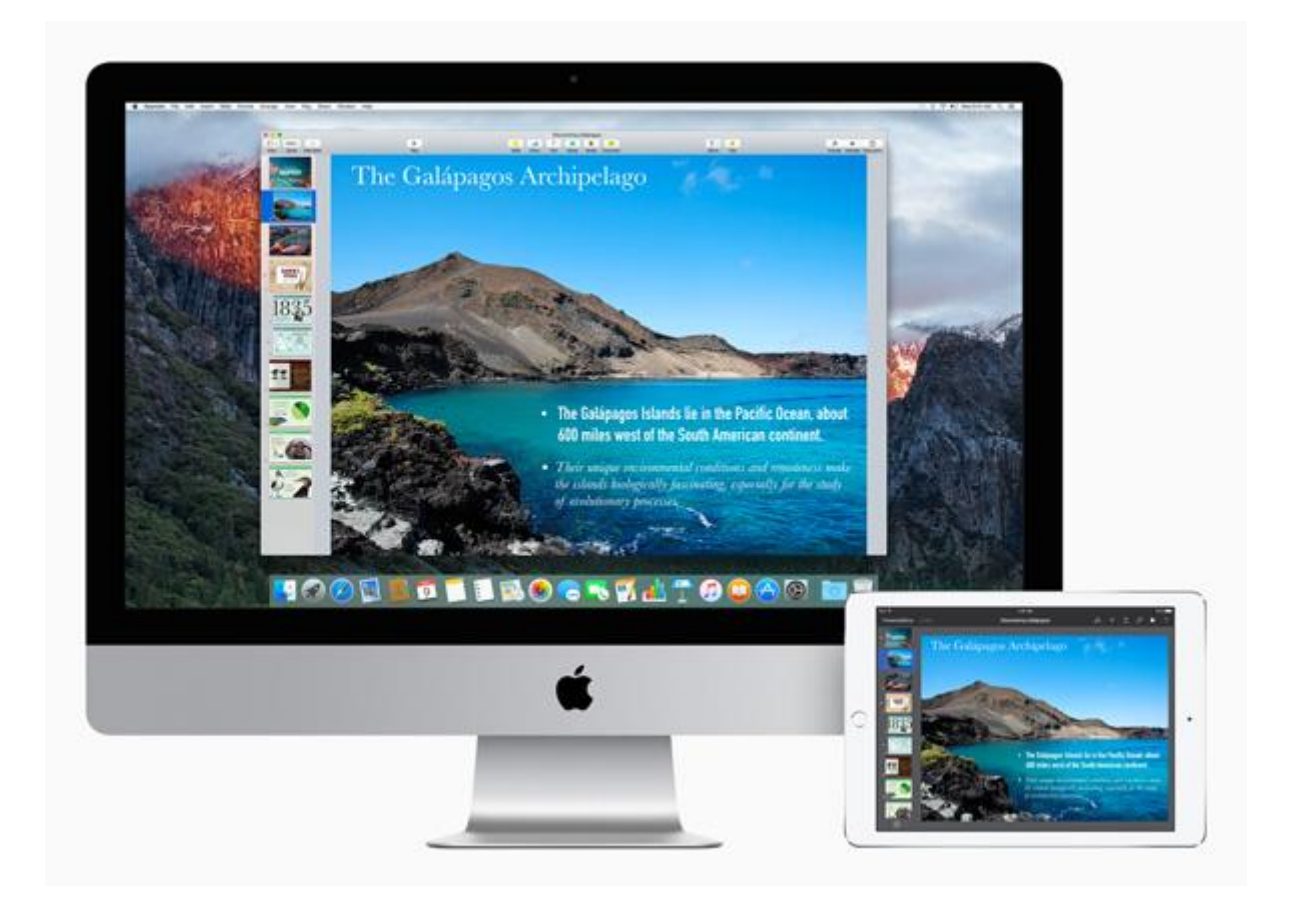

Obr. 145 Keynote na zařízeních Mac; (zdroj: https://business.tutsplus.com/cs/articles/what-is-apple-keynote--cms-26196)

Keynote je dokonalý vizualizační nástroj, který vytváří velmi dynamické a poutavé prezentace s příponou key. Mnoho možností ve využívání efektů dává Keynote do ruky mocný avšak jednoduchý prezentační nástroj. Výrobce, firma Apple, zde umístil 12 předpřipravených šablon, ve kterých se ukrývá 8 základních stran k editaci. Jednoduchost umožňuje rychlost a efektivitu při vytváření těchto prezentací.

K nejdůležitějším výhodám patří především:

- při projektorových prezentacích možnost náhledu na další stranu,
- poznámky k prezentaci přímo na displeji,
- laserové ukazovátko součástí multi-touch displeje,
- vlastní design prezentace,
- eport prezentace do Microsoft PowerPoint ppt formátu,
- kopírování prezentace z Keynote na MobileMe iDisk, iWork nebo služby WebDAV,
- podpora audia,
- podpora videa,
- schopnost seskupovat a oddělovat objekty,
- aplikace animací na seskupené objekty,
- efekty Lens Flare, Spin a Wipe v animacích,
- efekty při změně stránky Revolving Door, Swoosh a Wipe. [\[1\]a.\[22\]](#page-182-0)

## **12.7 Google Prezentace**

[Google Prezentace](http://en.wikipedia.org/wiki/Google_Docs) (dostupné v rámci služby Disk Google) dnes spolu s ostatními aplikacemi (Dokument, Formulář, Tabulka) vytváří víceméně standard pro on-line kancelářské aplikace.

Obrovské pole působnosti se uživatelům nabízí v možnosti simultánní spolupráce při vytváření jednotlivých prezentací a následné sdílení s dalšími uživateli (ať již formou odkazu nebo vnoření prezentace do webové stránky jako prvku <iframe>).

Aplikaci není nutné instalovat, je zdarma a úprava dokumentů probíhá přímo v prohlížeči uživatele. Změny v obsahu prezentací se následně okamžitě automaticky ukládají.

Velkou nevýhodou aplikace Google Prezentace je ovšem závislost na rychlosti a především kvalitě internetového připojení. Proto se Google Prezentace především k vytváření jednoduchých, především typograficky atraktivních prezentací. Při větším množství zejména kvalitních (a proto velkých) obrázků se přímo úměrně zpomaluje také rychlost práce v prohlížeči, což uživateli přináší nejedno čekání na provedení požadované úpravy nebo vložení obrázku do konkrétního snímku. Situaci částečně vyřešíte, když si nahrajete fotografie, které chcete v prezentaci použít, do některého z online úložišť a vkládáte je do prezentace jako odkaz.

Aplikace Disk Google pro mobilní zařízení zatím zdaleka nedosahuje kvalit výše zmíněných mobilních verzí aplikací MS PowerPoint a Apple Keynote. [zdroje 33]

## **12.8 Další software na vytváření prezentací**

S další aplikacemi na prezentování (nejen pomocí myšlenkových map) nemám osobní zkušenosti, proto se neodvažuji je hodnotit. Pokud výčet rozšíříte v komentářích, určitě článek aktualizuji.

Nabízí se např. aplikace

- SlideRocket (časem přibude, před nějakou dobou jsem ji zkoušel používat),
- ZohoOffice,
- CustomShow,
- CorelPresentations,
- prezentace vytvořené ve Flashi,
- Inspiration
- a mnoho dalších, a to jak pro PC, Mac, tak i pro mobilní operační systémy. [zdroje 33]

Prezentace jsou dnes součástí moderně vedených přednášek na konferencích, školeních či kurzech, ale mohou běžet i automaticky bez přítomnosti člověka (například ve výkladních skříních, na stáncích na různých prezentacích firem, výstavách a veletrzích). K prezentování se dnes může používat řada online i offline nástrojů. Jedním z nejznámějších nástrojů pro prezentaci je program z balíku Microsoft Office nazývaný PowerPoint. Tento program je přehledný a léty prověřený. V současné době mu však konkuruje mnoho nástrojů, které společně vytváří široké spektrum nabídky, kterou můžeme pro kvalitní prezentování využít. V této kapitole byly představeny některé z nich.

- **1.** Vytvořte jednoduchou prezentaci v systému Prezi. Stručně popište, co je myšlenková mapa.
- **2.** Diskutujte, v jakém systému udělat prezentaci. Vyhledejte další online aplikace na Internetu.
- **3.** Vypracujte přehled prezentačního [softwaru pro OS Linux.](http://www.linuxsoft.cz/sw_list.php?id_kategory=44)
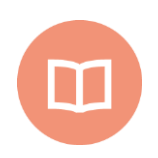

## **Literatura k tématu:**

- **[1]** BÁRTEK, K., KUBRICKÝ, J. *Pokročilé použití MS PowerPoint při tvorbě elektronických výukových materiálů.* 1. vydání. Olomouc: UP Olomouc, 2015. ISBN 978- 80-244-4558-8.
- **[2]** DOSEDLA, M. *Prezentační nástroje a techniky jejich využití na základních školách*. Bakalářská práce. Brno: Masarykova Univerzita, 2015.

## **Seznam literatury a použitých zdrojů**

- **[1]** ANG, T. *Digitální fotografie pro pokročilé*. Praha: Slovar, 2004. ISBN 80-7209-563-3.
- **[2]** ANSCOMBE, F. J. Graphs in statistical analysis. *The American Statistician*, 1973. 27(1), 17-21.
- **[3]** BAJER, L. *V čem udělat prezentaci*? [cit. 2018-07-16]. Dostupné z WWW: http://www.mitvsehotovo.cz/2013/02/v-cem-udelat-prezentaci/).
- **[4]** BÁRTEK, K., KUBRICKÝ, J. *Pokročilé použití MS PowerPoint při tvorbě elektronických výukových materiálů.* 1. vydání. Olomouc: UP Olomouc, 2015. ISBN 978-80-244-4558-8.
- **[5]** CEJPEK, J. (2005). *Informace, komunikace a myšlení: úvod do informační vědy*. 2. přeprac. vyd. Praha: Karolinum, 2005. 233 s. ISBN 978-80-246-1037-5.
- **[6]** DANNHOFEROVÁ, J. *Velká kniha barev: kompletní průvodce pro grafiky, fotografy a designéry*. 1. vyd. Brno: Computer Press, 2012. 352 s. ISBN 978-80-251-3785-7.
- **[7]** DOSEDLA, M. *Prezentační nástroje a techniky jejich využití na základních školách*. Bakalářská práce. Brno: Masarykova Univerzita, 2015.
- **[8]** FULKNER, A., CHAVEZ, C. *Adobe Photoshop CC: oficiální výukový kurz*. 1. vydání. Brno: Computer Press, 2016. 383 s. ISBN 978-80-251-4741-2.
- **[9]** GLITSCHKA, V. *Vektory: základní výcvik*. 1. vyd. Brno: Computer Press, 2013. 252 s. ISBN 978- 80-251-4129-8.
- **[10]** GlogsterEDU Productcs and pricing. In: *Eduglogster* [online]. 2015 [cit. 2018-07-20]. Dostupne z: http://edu.glogster.com/product-information
- **[11]** *Grafika vektorová a rastrová*.[online]. [cit. 2018-02-10]. Dostupné z: https://www.spszengrova.cz/texty/texty/IKT/GRAFIKA\_VEKTOROVA\_A\_RASTROVA\_MAP.pdf
- **[12]** Haiku Deck: Frequently Asked Questions. In: *Haiku Deck* [online]. [cit. 2018-07- 22]. Dostupne z: https://www.haikudeck.com/faq
- **[13]** HUGHES et al. *Computer Graphics: Principles and Practice* (3rd Edition). Addison-Wesley Professional, 2013. 1264 s. ISBN 978-0321399526.
- **[14]** CHORÝ, T. *Barva a design*. 1. vyd. Olomouc: Univerzita Palackého v Olomouci, 2014. 138 s. ISBN 978-80-244-4299-0.
- **[15]** KAPOUNOVÁ, Jana. *Zpracování grafických informací*. Ostrava: Ostravská univerzita v Ostravě, 2002.
- **[16]** KOSTOLÁNYOVÁ, Kateřina. *Úvod do multimédií: (grafika, hudba a zvuk)*. Vyd. 1. Ostrava: Ostravská univerzita, Pedagogická fakulta, 2003, 54 s. Systém celoživotního vzdělávání Moravskoslezska. ISBN 80-704-2924-0.
- **[17]** KOUTNÁ, M. *Vektorová a rastrová grafika na PC: učební text pro distanční formu vzdělávání*. Orlová: OA Orlová, 2006.
- **[18]** KOVAŘÍK, M. *Počítačová grafika – teorie*. Břeclav, 2009. Dostupné z: https://moodle.sspbrno.cz/pluginfile.php/2092/mod\_resource/content/4/Pocitacova\_grafika \_upr.pdf
- **[19]** LAURENČÍK, M. *Jak na dokonalou prezentaci v PowerPointu*. Praha: Grada, 2013. 128 s. ISBN 978-80-247-4377-6.
- **[20]**LINDNER, P. a kol. *Velká kniha digitální fotografie*. Brno: Computer Press, 2003. ISBN 80-251- 0013-8.
- **[21]** MARSCHNER, S., SHIRLEY, P. (2015). *Fundamentals of Computer Graphics*. 4th ed. Wellesley: A K Peters/CRC Press, 748 s. ISBN 978-14-822-2939-0.
- **[22]** *Můj iPad* [online]. Verze 1. 23. 9. 2010 [cit. 2018-07-16]. Dostupné z WWW: <http://www.muj-ipad.cz/vysla-aktualizace-numbers-keynote-a-pages-pro-ipad>
- **[23]** NĚMEC, P. *GIMP 2.8: uživatelská příručka pro začínající grafiky*. 1. vyd. Brno: Computer Press, 2013. 272 s. ISBN 978-80-251-3815-1.
- **[24]***Obecný úvod, vektorová grafika*. [online]. [cit/ 2018-02-11]. Dostupné z: http://home.pf.jcu.cz/~pepe/gra/Studijni\_materialy/02\_vektorova-grafika.pdf
- **[25]**OUTRATA, J. *Kompresni metoda LZW - navrh implementace* [online].[cit. 2018-07-10]. Dostupné z: http://phoenix.inf.upol.cz/~outrata/download/programs/lzw.txt.
- **[26]**PÁSZTO, V., KRIŠOVÁ, Z*: Počítačová grafika*; Olomouc: MVŠO, 2017.
- **[27]** *Počítačová grafika*.[online]. [cit. 2018-02-10]. Dostupné z: http://studnicka.8u.cz/maturita/grafika\_teorie.pdf
- **[28]** RENAUD, K., MAGUIRE, J., VAN NIEKERK, J., & KENNES, D. Contemplating Skill-Based Authentication, 2014. *Africa Research Journal*, **105**(2), p. 48-60.
- **[29]**ROUBAL, P. *Počítačová grafika pro úplné začátečníky.* Brno: Computer Press, 2003. ISBN 80- 7226-896-1.
- **[30]**SOUČEK, M. *Studium informační vědy a znalostního managementu v evropském kontextu.* Univerzita Karlova v Praze, Praha: Karolinum, 2005. 233 s.
- **[31]** ŠIMČÍK, P. *Inkscape: praktický průvodce tvorbou vektorové grafiky*. 1. vyd. Brno: Computer Press, 2013. 296 s. ISBN 978-80-251-3813-7.
- *[32]Tvorba grafiky – letáky, reklamní materiály.* [online]. [cit/ 2018-02-11]. Dostupné z: https://pro-bio.cz/wp-content/uploads/2016/11/Tvorba-grafiky-let%C3%A1kyreklamn%C3%AD-materi%C3%A1ly.pdf
- **[33]** WOOD, B. *Adobe Illustrator CC: AI: oficiální výukový kurz.* 1. vydání. V Brně: Computer Press, 2017. 512 stran. ISBN 978-80-251-4862-4.
- **[34]**YAU, N. *Data Points: Visualization That Means Something.* Indianapolis: John Wiley & Sons, 2013. 320 s. ISBN 978-1-118-46219-5.
- **[35]**ŽÁRA, J., B. BENEŠ, J. SOCHOR a P. FERKEL. *Moderní počítačová grafika*. 2. vyd. Praha: Computer Press, 2005. 556 s. ISBN 978-80-251-0454-0.

## **Seznam obrázků**

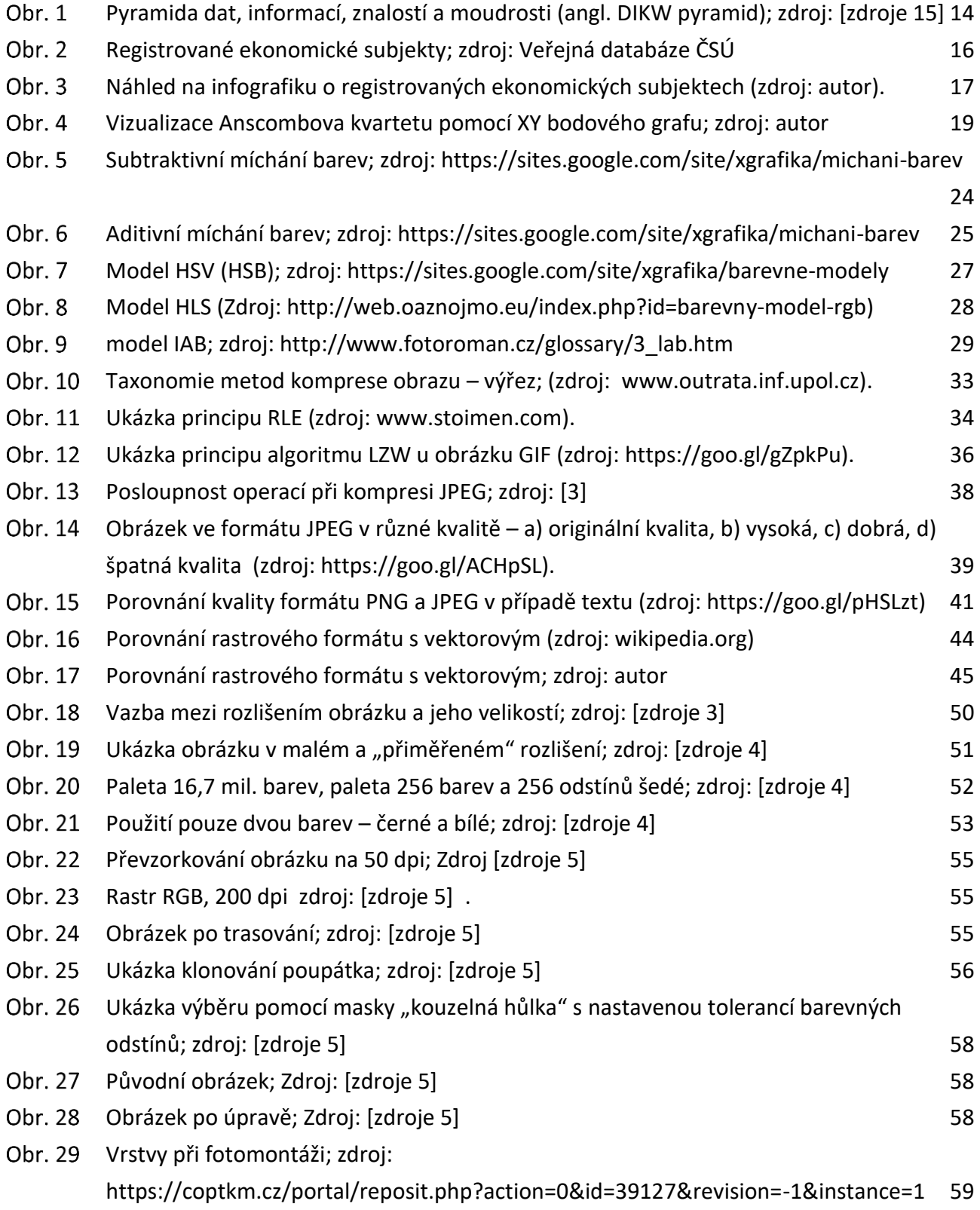

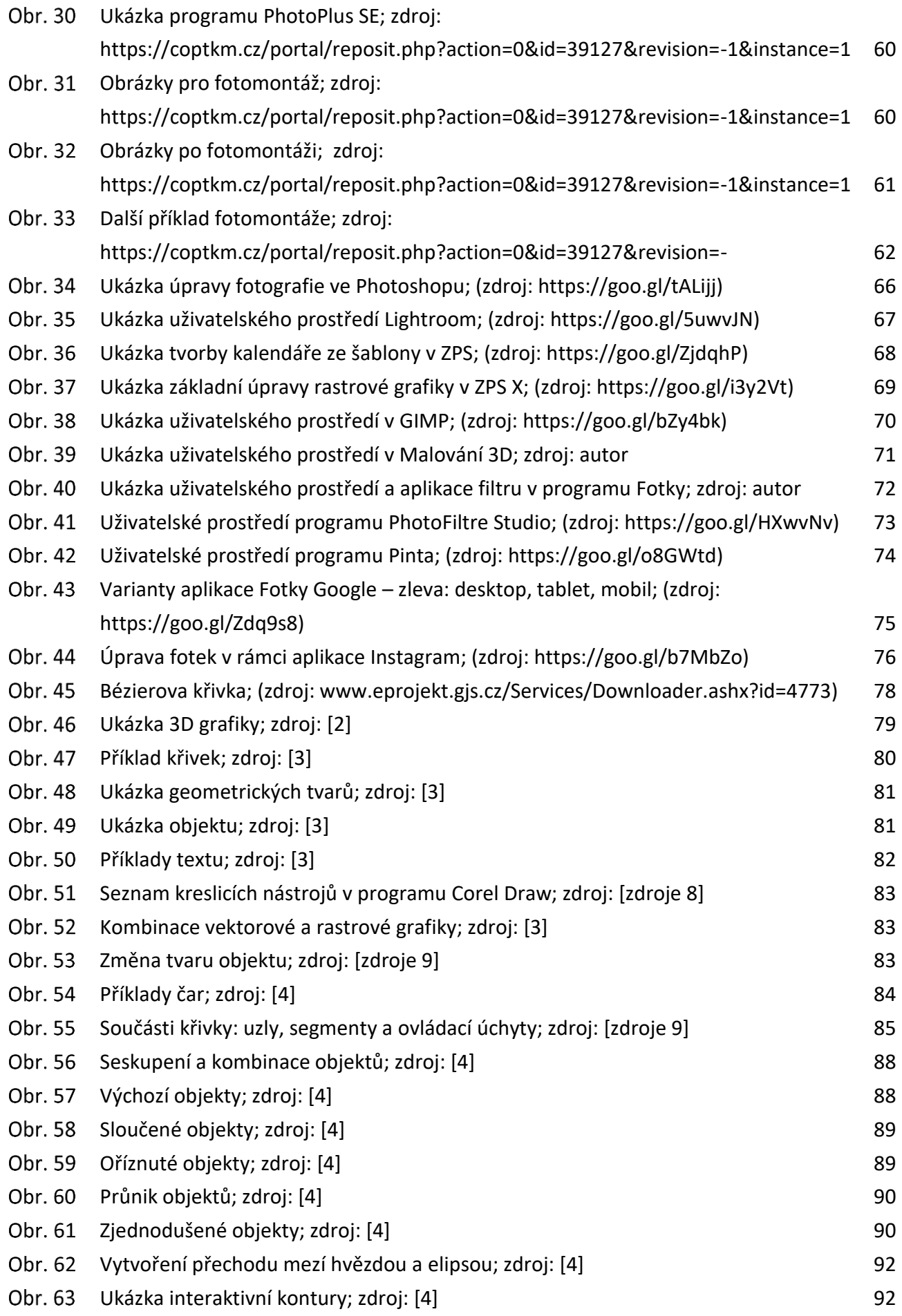

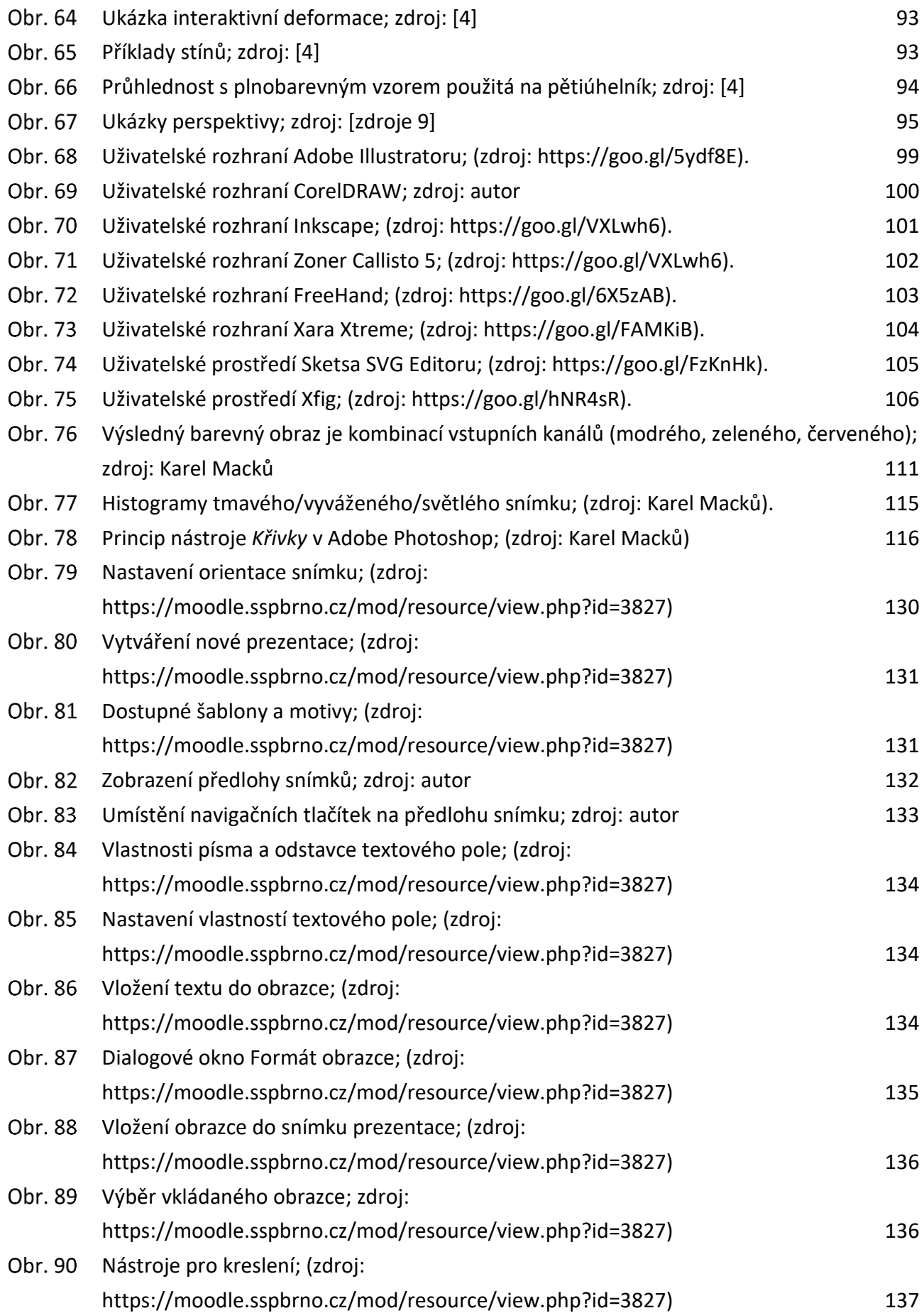

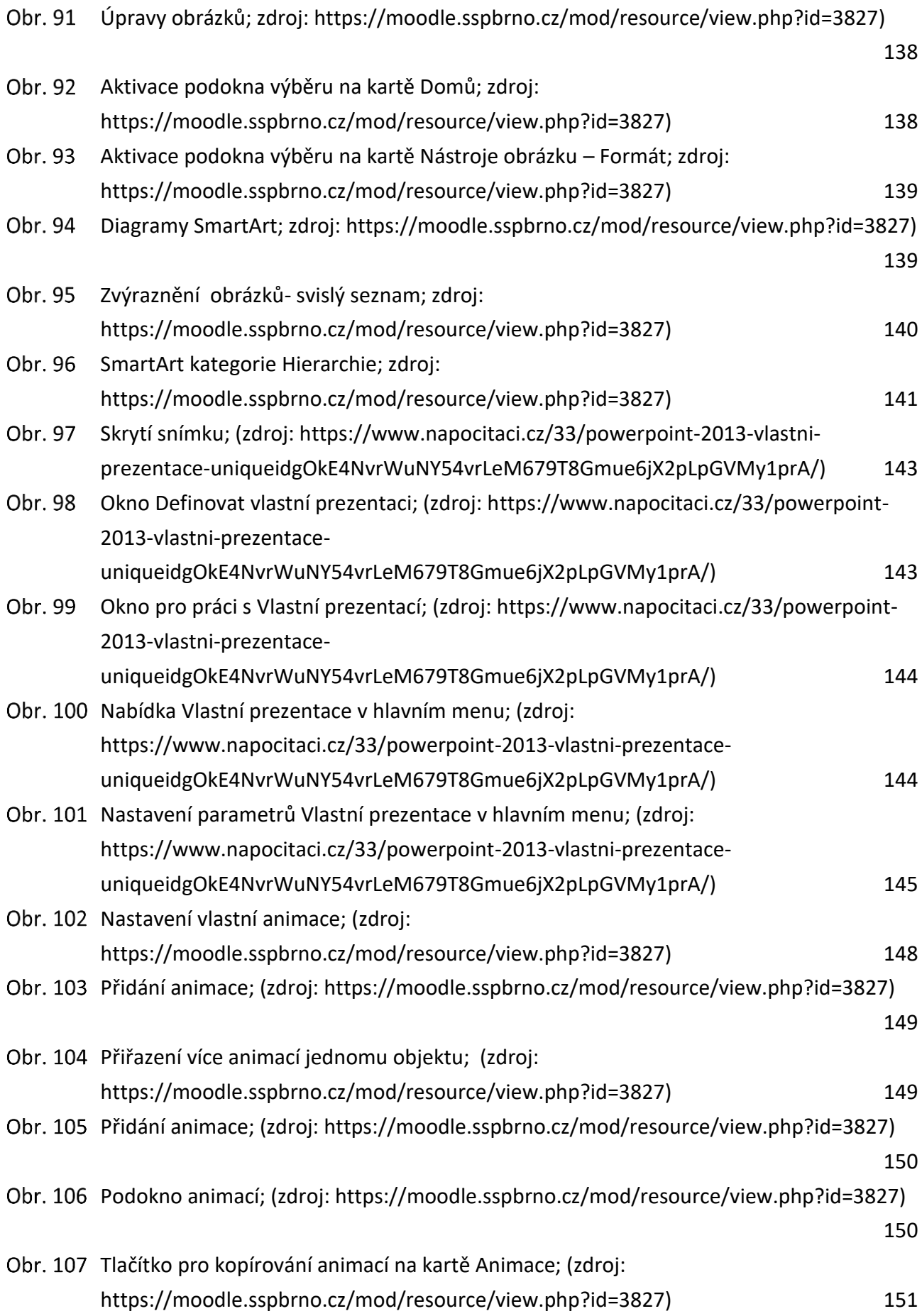

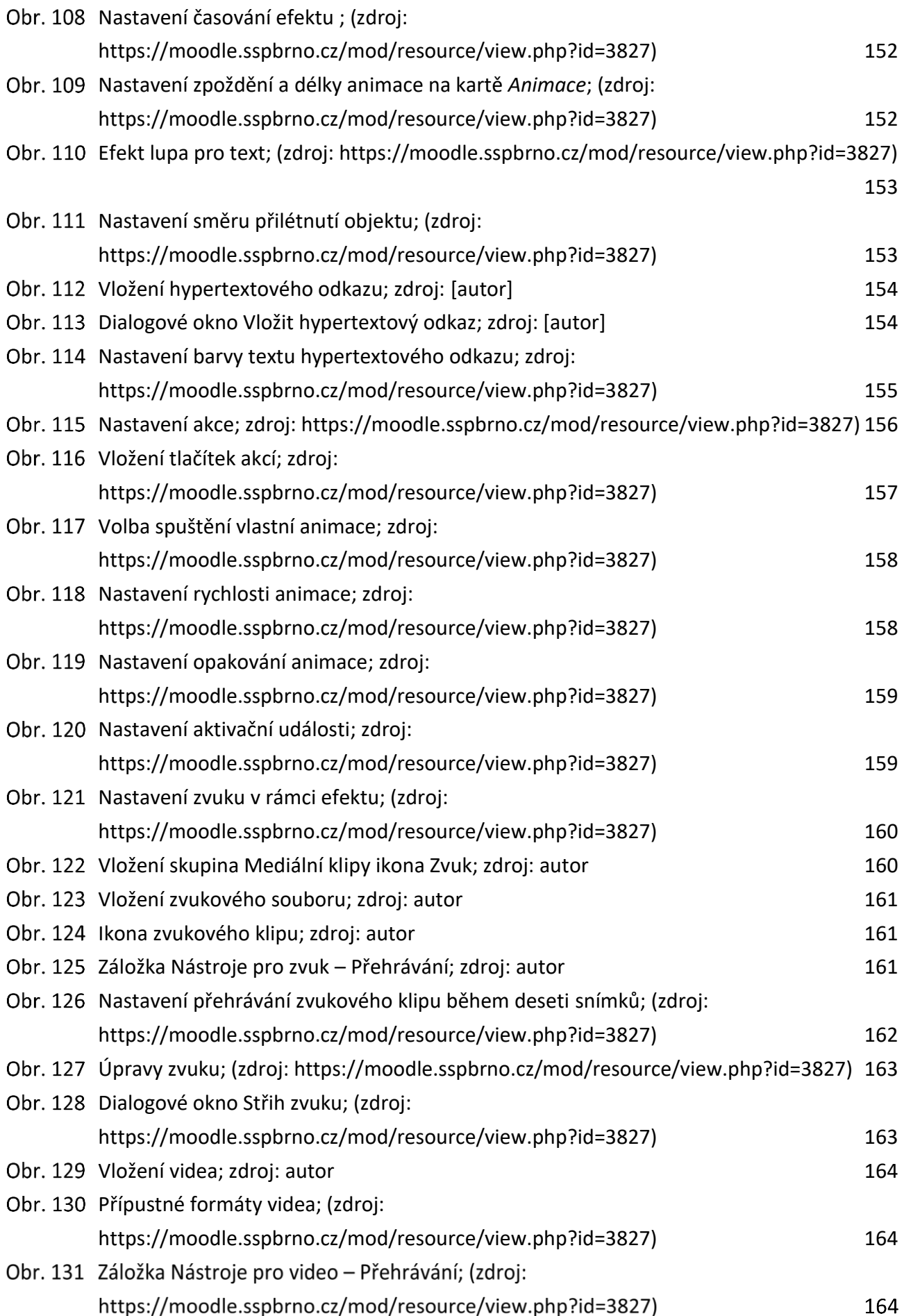

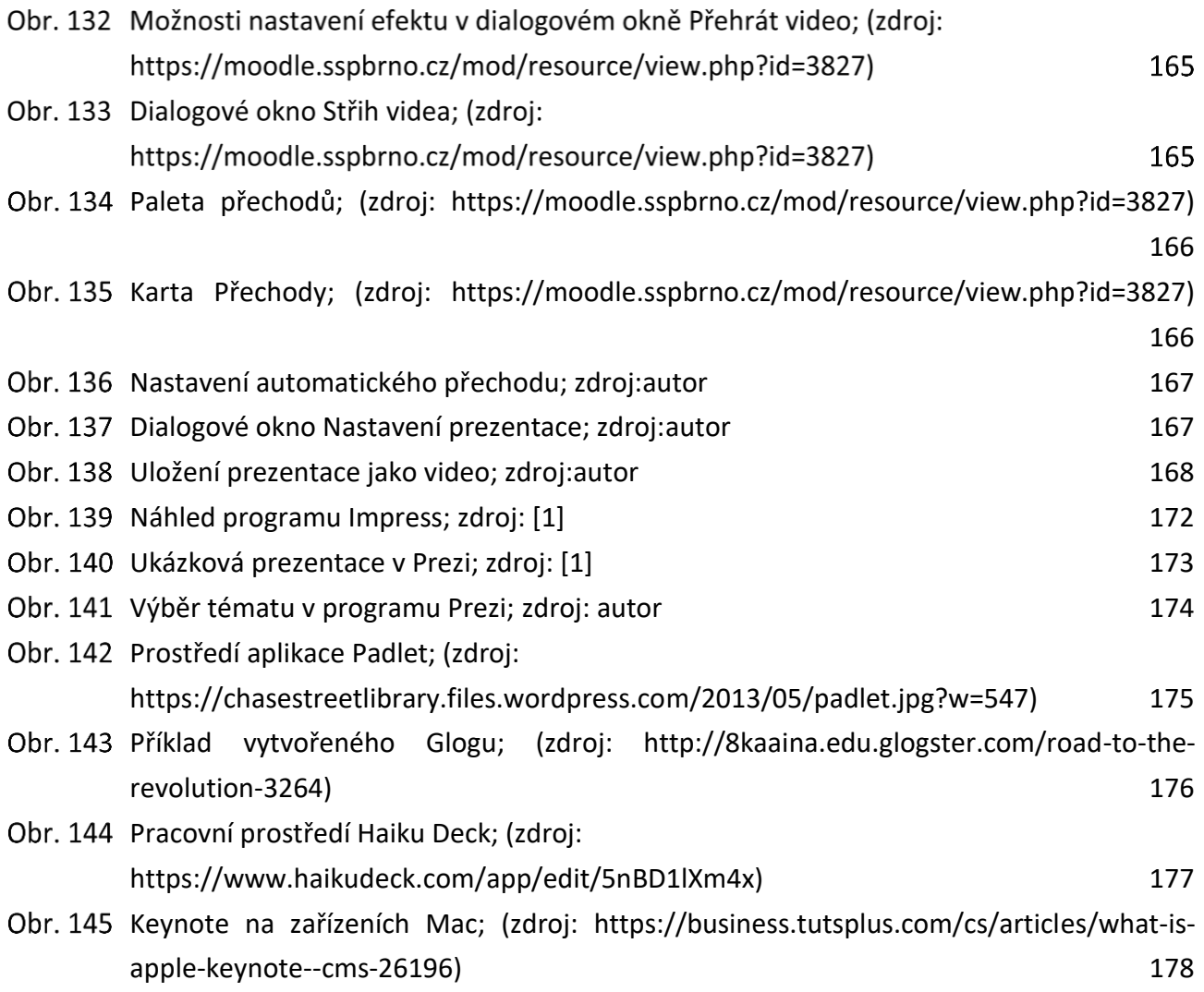

## **Seznam tabulek**

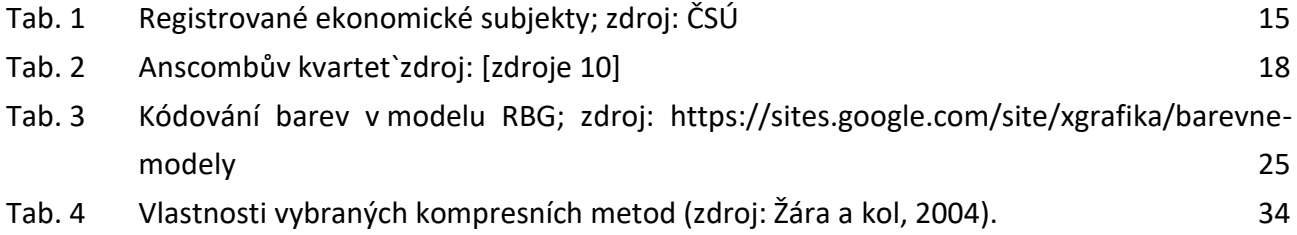